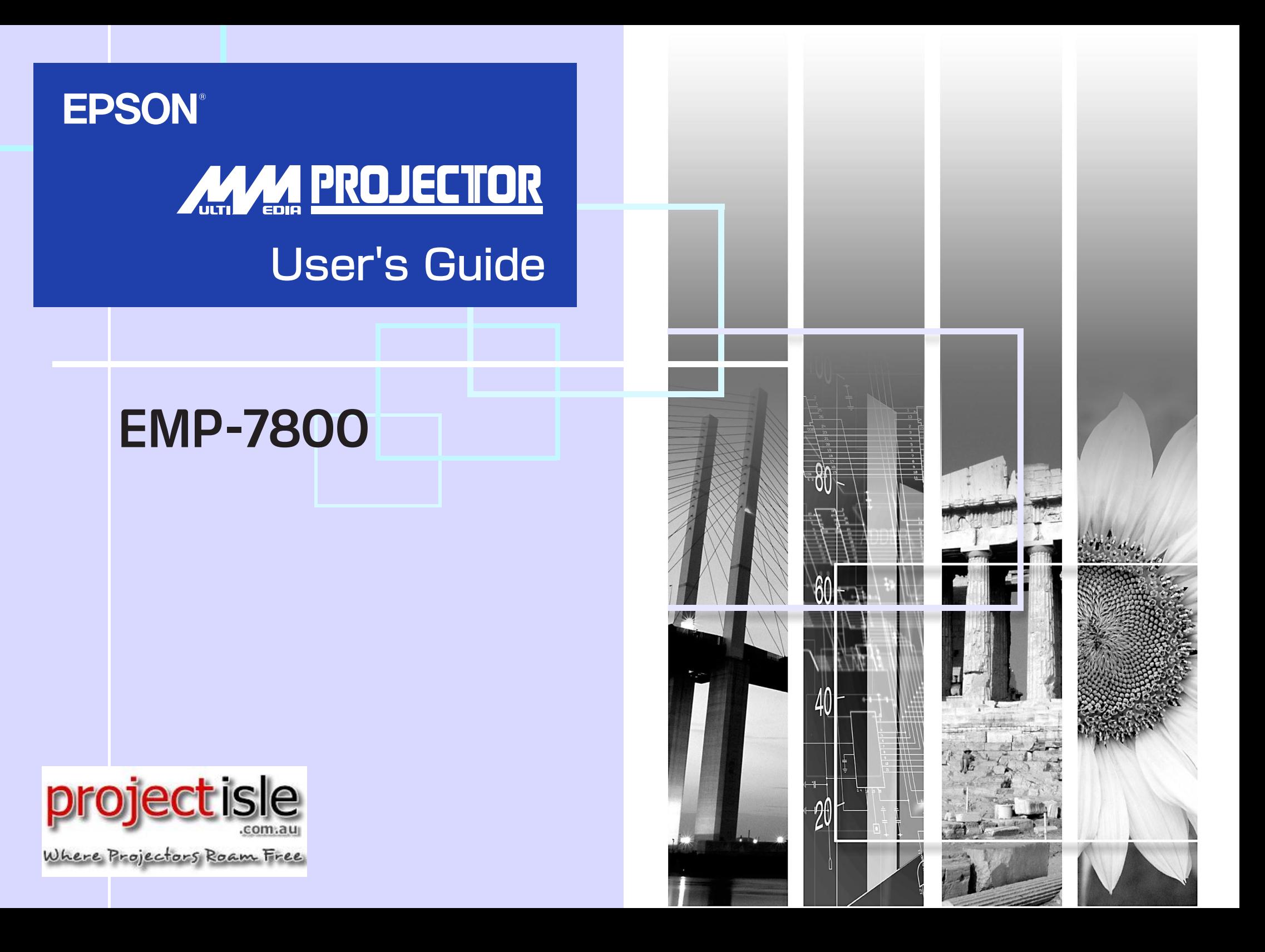

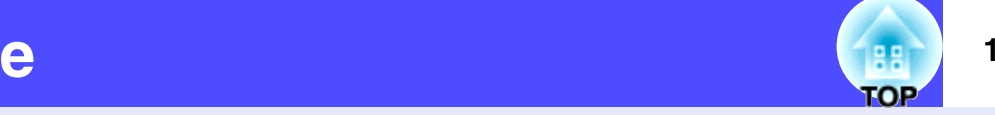

<span id="page-1-0"></span>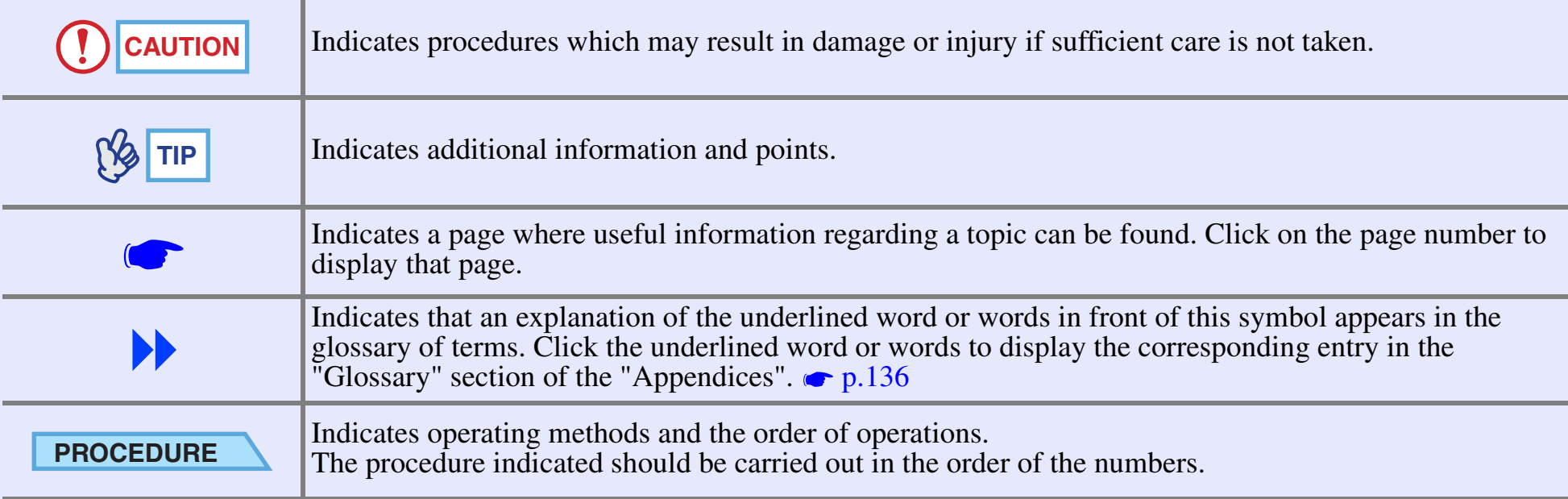

When "unit" or "projector" appears in the text of this *User's Guide*, it may refer to items which are accessories or optional equipment in addition to the main projector unit itself.

## <span id="page-2-0"></span>**Features of the Projector**

## **Position adjustment function for a variety of projection screens <b>Wall Shot** Wall Shot

Images can be projected regardless of the location.

- The keystone distortion that occurs as a result of the projector being tilted using the front adjustable foot can be corrected.(Automatic keystone correction **c** $p.44$  $p.44$ )
- The keystone distortion that occurs when projecting from the side of the screen can also be corrected. (Vertical correction and horizontal correction  $\bullet$  [p.45](#page-45-0))

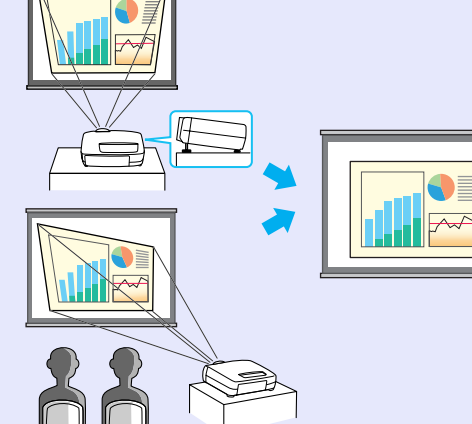

• If vertical keystone correction causes the height of projected images to be too short, the height of the projection area can also be adjusted. (Height correction **c** $p.46$  $p.46$ 

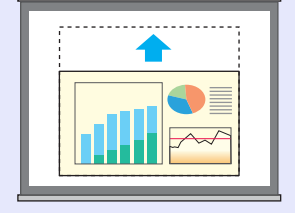

• The Quick Corner function can be used to correct the four corners of the projection area to make the images fit the screen exactly.

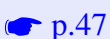

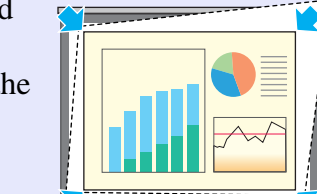

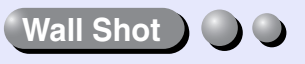

Images can be projected in places without a screen with no loss of original colour.

This automatically adjusts image colours to their natural colours even when projecting onto surfaces such as blackboards and partitions.  $\bullet$  [p.49](#page-49-0)

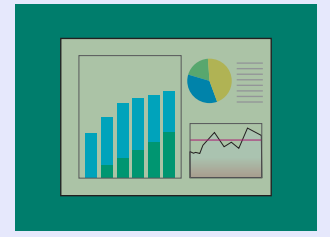

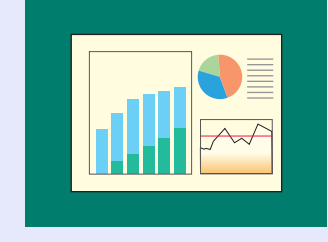

## **Projector monitoring and control functions using a network**

Multiple projectors can be monitored and operations such as turning the power on and off and changing the input signal source can be carried out over a network by a single operator sitting at a computer.

(EMP Monitor  $\bullet$  [p.94](#page-94-0))

In addition, if a problem occurs with a projector, such as a lamp blowing while projection is in progress, e-mail notification messages can be sent by the projector to notify someone of the problem.

(Mail notification function  $\bullet$  [p.98](#page-98-0))

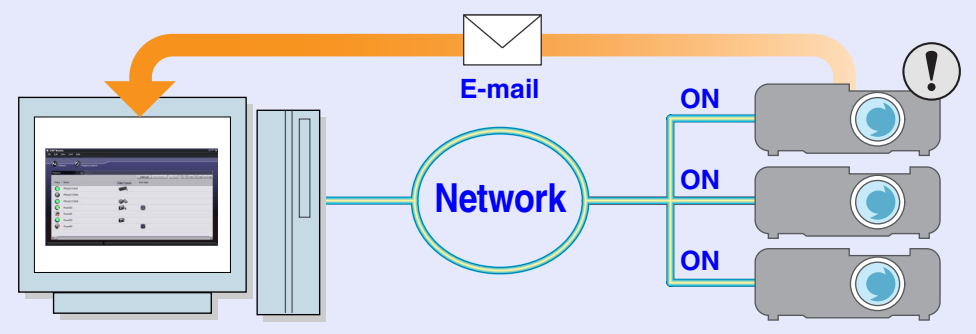

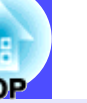

## **Colour mode function**

Optimum images can be projected simply by selecting the image quality from the following five preset settings according to the projection environment being used. No other colour adjustments are necessary.

**c** $p.54$  $p.54$ 

• Dynamic • Presentation • Theatre • Living Room • [sRGB](#page-137-0)

### Presentation

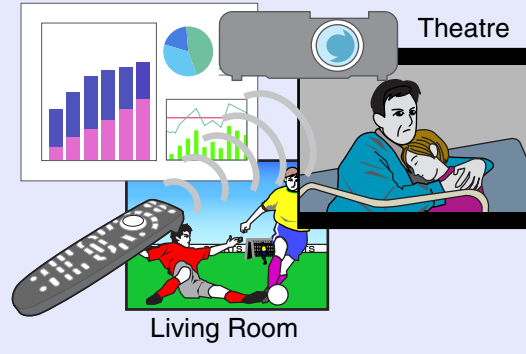

## **Effects functions**

These functions allow you to indicate important points using a pointer and draw straight lines and freehand curves to help make explanations easier to understand.  $\bullet$  [p.64](#page-64-0)

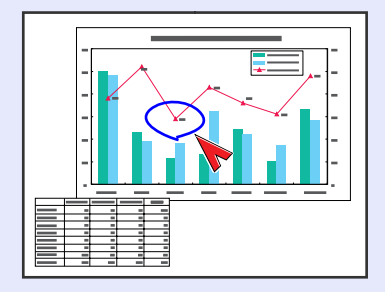

### **Brilliant, attractive images** $\bigcirc$

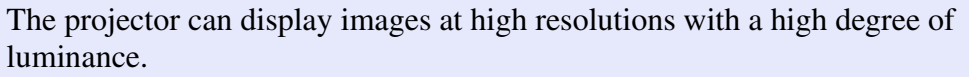

In addition, images can be switched to low luminance if they are too bright when projecting in dark rooms or onto small screens.  $\bullet$  [p.88](#page-88-0)

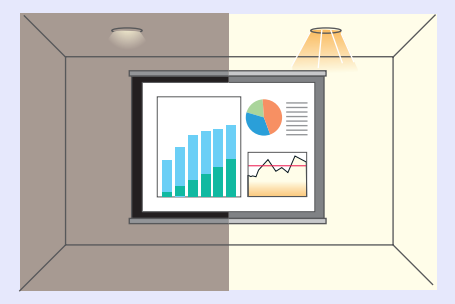

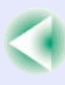

## **Contents**

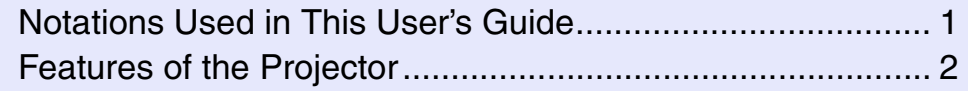

## **[Before Using the Projector](#page-6-0)**

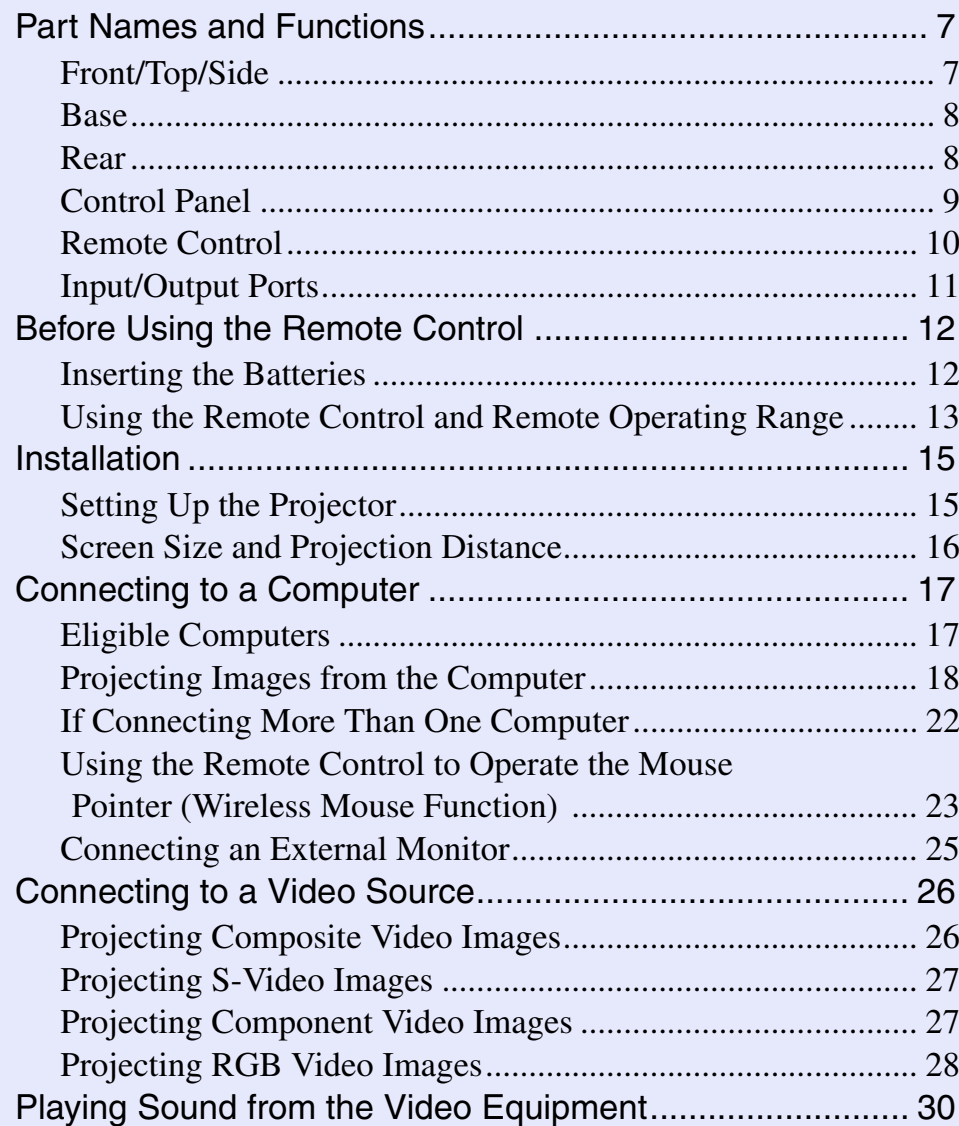

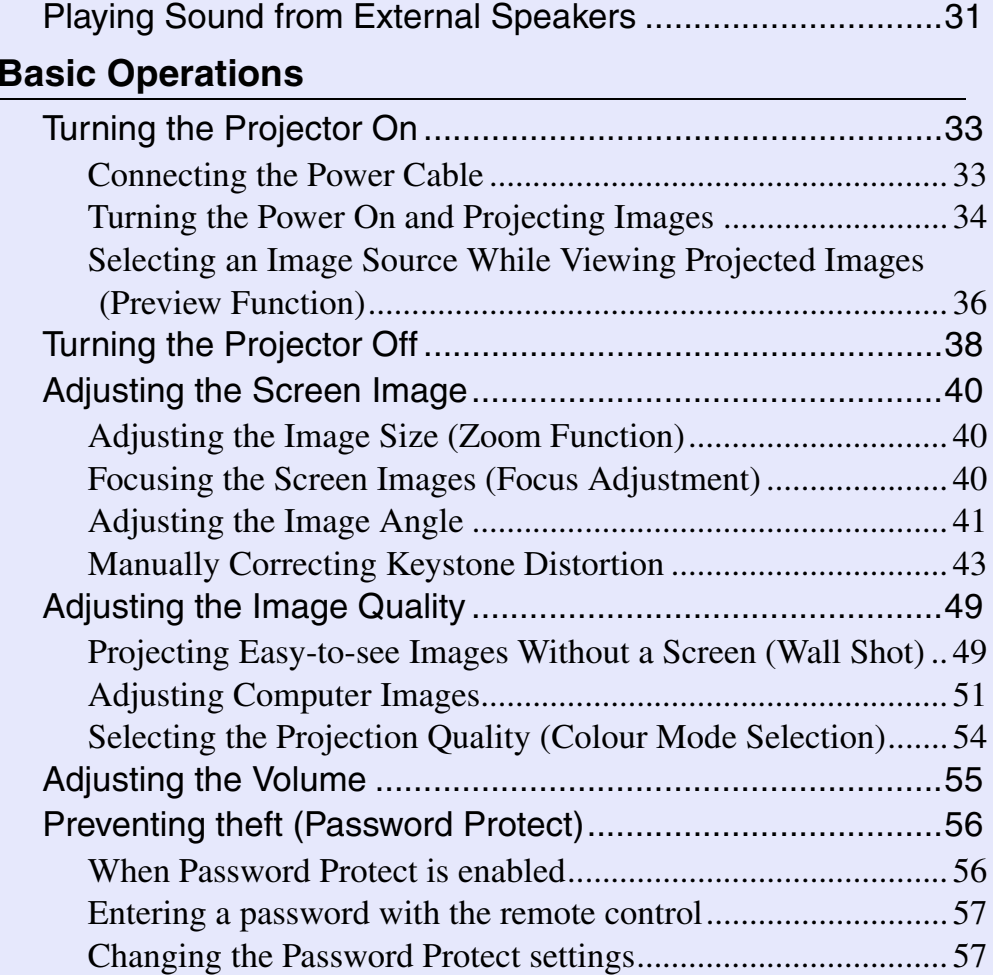

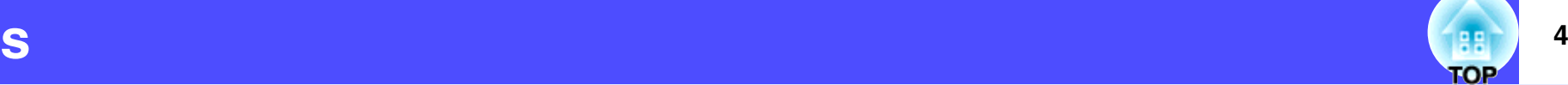

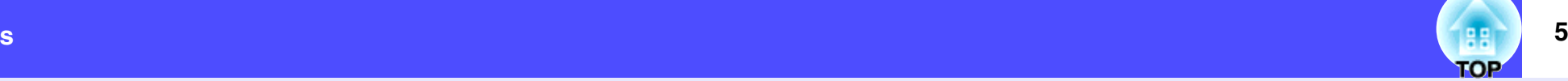

## **[Advanced Operations](#page-59-0)**

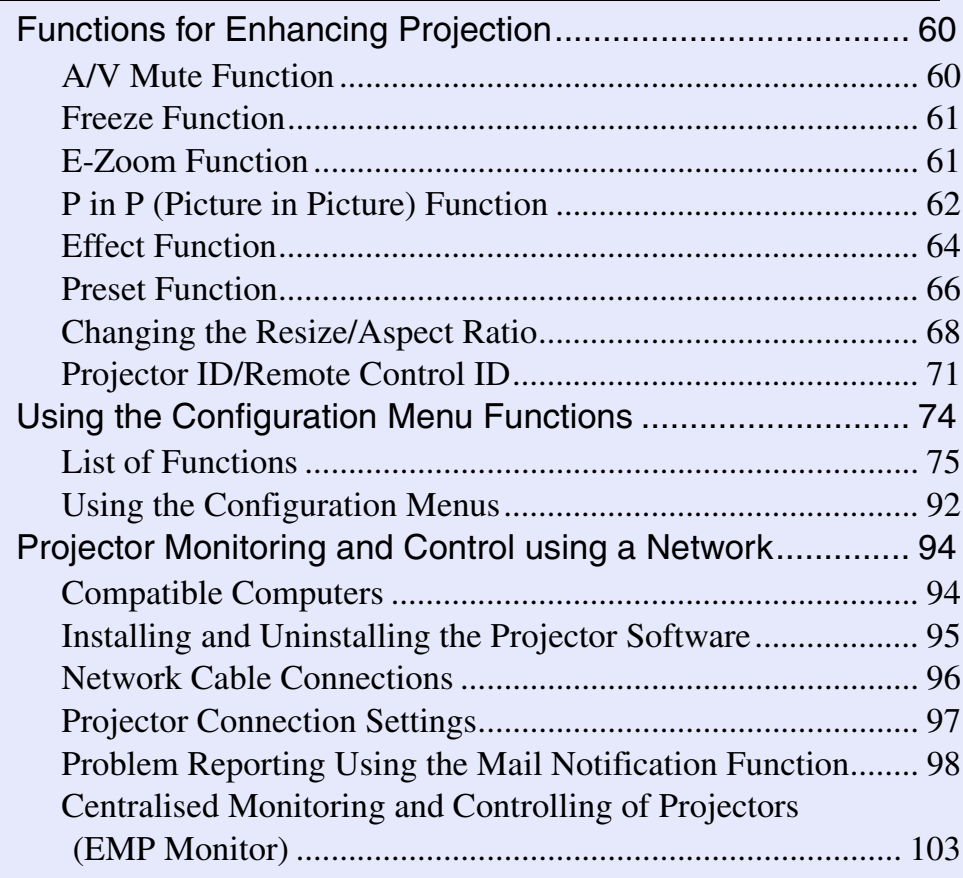

## **[Troubleshooting](#page-108-0)**

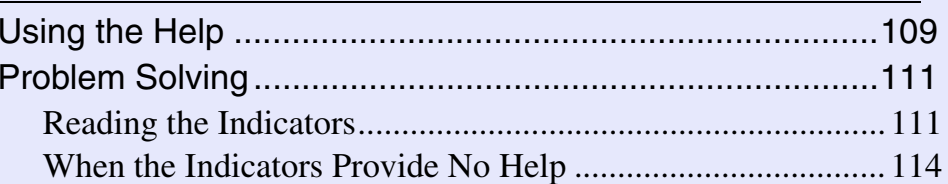

## **[Appendices](#page-123-0)**

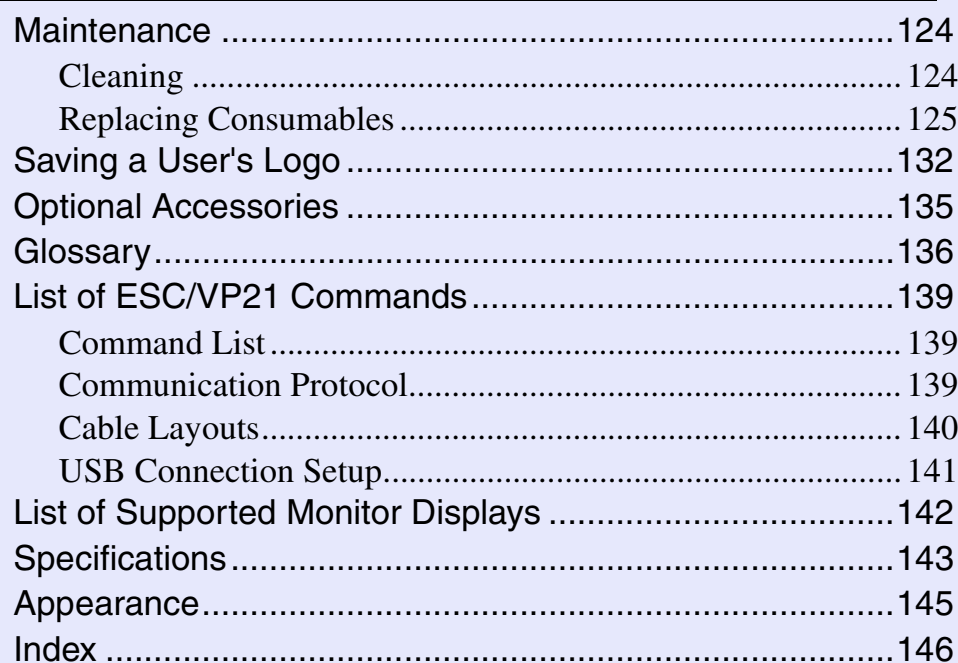

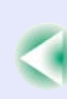

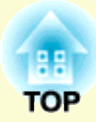

# <span id="page-6-0"></span>**Before Using the Projector**

This chapter describes the procedures for setting up the projector before use.

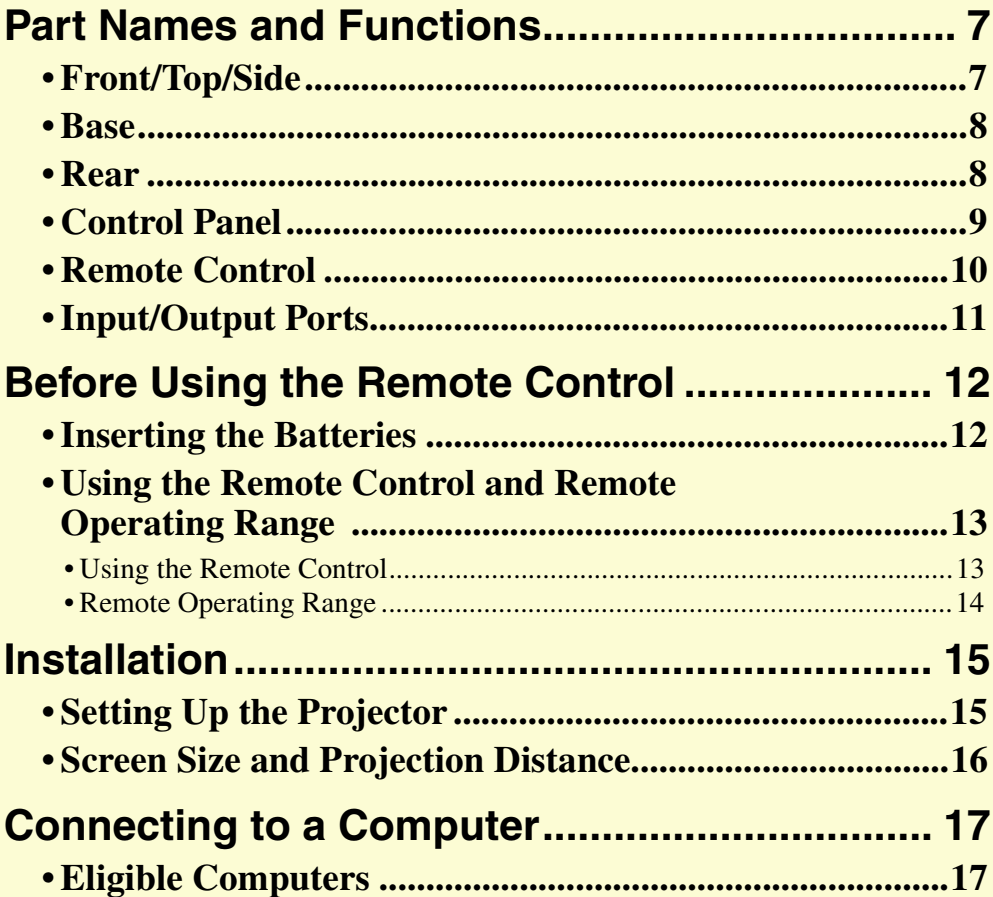

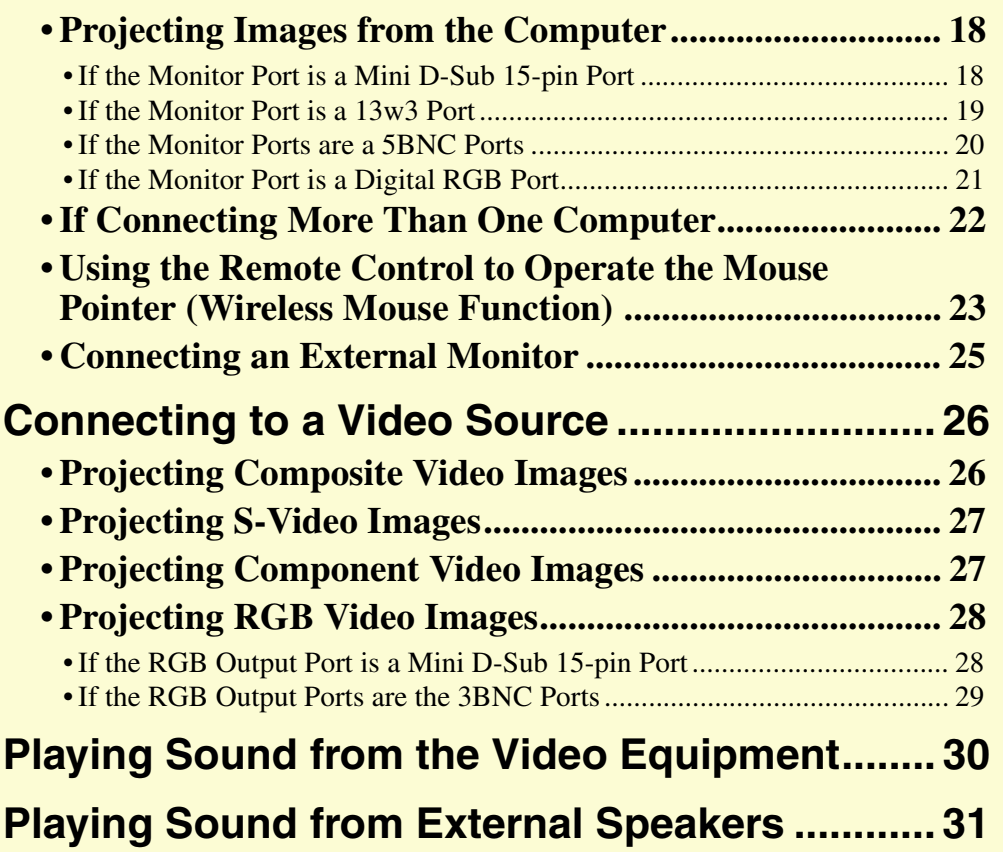

## <span id="page-7-2"></span><span id="page-7-0"></span>**Part Names and Functions**

**7**

<span id="page-7-1"></span>The illustration below shows the projector with a standard lens fitted.

## <span id="page-7-3"></span>**Front/Top/Side**

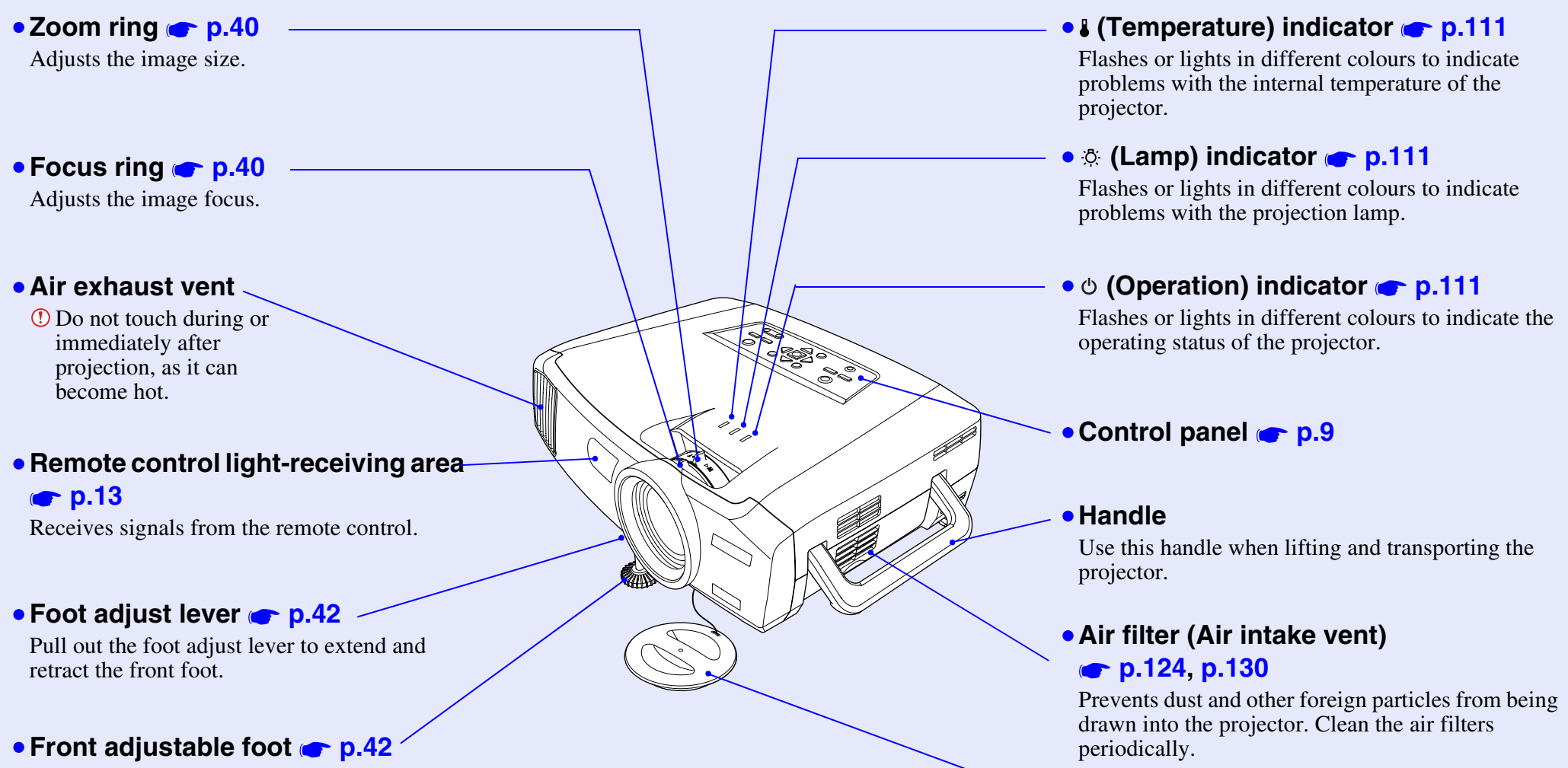

Extend and retract to adjust the projection angle when the projector is placed on a surface such as a shelf.

## • **Lens cover**

Attach when not using the projector in order to prevent the lens from becoming dirty or damaged.

filters periodically.

<span id="page-8-3"></span><span id="page-8-1"></span>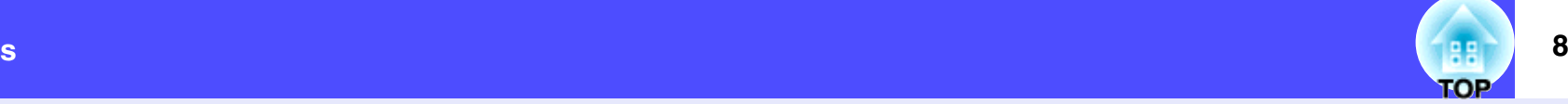

### <span id="page-8-2"></span><span id="page-8-0"></span>**Base**e and the second contract of the second contract of the second contract of the second contract of the second con

### •**Suspension bracket fixing points**  •**Security lock ( ) [p.137](#page-137-1)** • **Air intake vents(4 points) [p.15](#page-15-3), [p.135](#page-135-1) [p.124](#page-124-2)** Connect an optional ceiling mount here when • **Remote control light-**Clean the air filters suspending the projector from the ceiling. **receiving area [p.13](#page-13-1)** periodically.Receives signals from the remote control.• **Input/output ports [p.11](#page-11-1)**  $\blacksquare$ 囨 (I) 00  $\circ$  00000  $\circ$  $\circ$  000  $\bullet$  00 me finn • **Rear adjustable foot** l o'  $\circledcirc$  $\overline{\phantom{a}}$  $\phi$ • **Rear adjustable foot** •**Speaker** • **Air intake vents**• **Air intake vent** •**Power inlet [p.33](#page-33-1) [p.124](#page-124-2) [p.124](#page-124-2)** Connect the power cable here. Clean the air filters Clean the air filters periodically. periodically. • **Air filter**  • **Lamp cover [p.126](#page-126-0) [p.124](#page-124-2), [p.130](#page-130-0)** Open this cover when replacing the lamp inside the Prevent dust and other projector. foreign particles from being drawn into the projector. Clean the air

## <span id="page-9-1"></span><span id="page-9-0"></span>**Control Panel**

Buttons with no description are the same as the remote control buttons. Refer to the remote control descriptions for details.

## • **[Auto/Enter] button [p.51](#page-51-0), [p.92](#page-92-0), [p.109](#page-109-0)**

Operates in the same way as the [Auto] button on the remote control.

When pressed while a configuration menu or help menu is being displayed, it operates in the same way as the [Enter] button on the remote control.

• **[ ] and [ ] buttons [p.45](#page-45-1), [p.47,](#page-47-1) [p.53](#page-53-0), [p.92](#page-92-0), [p.109](#page-109-0)**

Use these buttons for vertical keystone correction and correction using Quick Corner.

If you press one of these buttons while holding down the [Shift] button, you can adjust the sync<sup>\*\*</sup> of computer images.

• **[ ] and [ ] buttons [p.45,](#page-45-2) [p.47,](#page-47-1) [p.52](#page-52-0), [p.93,](#page-93-0) [p.109](#page-109-0)**

Use these buttons for horizontal keystone correction and correction using Quick Corner.

If you press one of these buttons while holding down the [Shift] button, you can adjust the [tracking](#page-138-0)  $\rightarrow$  of computer images.

When pressed while a configuration menu or help menu is being displayed, these buttons function as  $\vec{A}$  and  $\vec{A}$  and  $\vec{A}$  (left and right) buttons for selecting items in the menu.

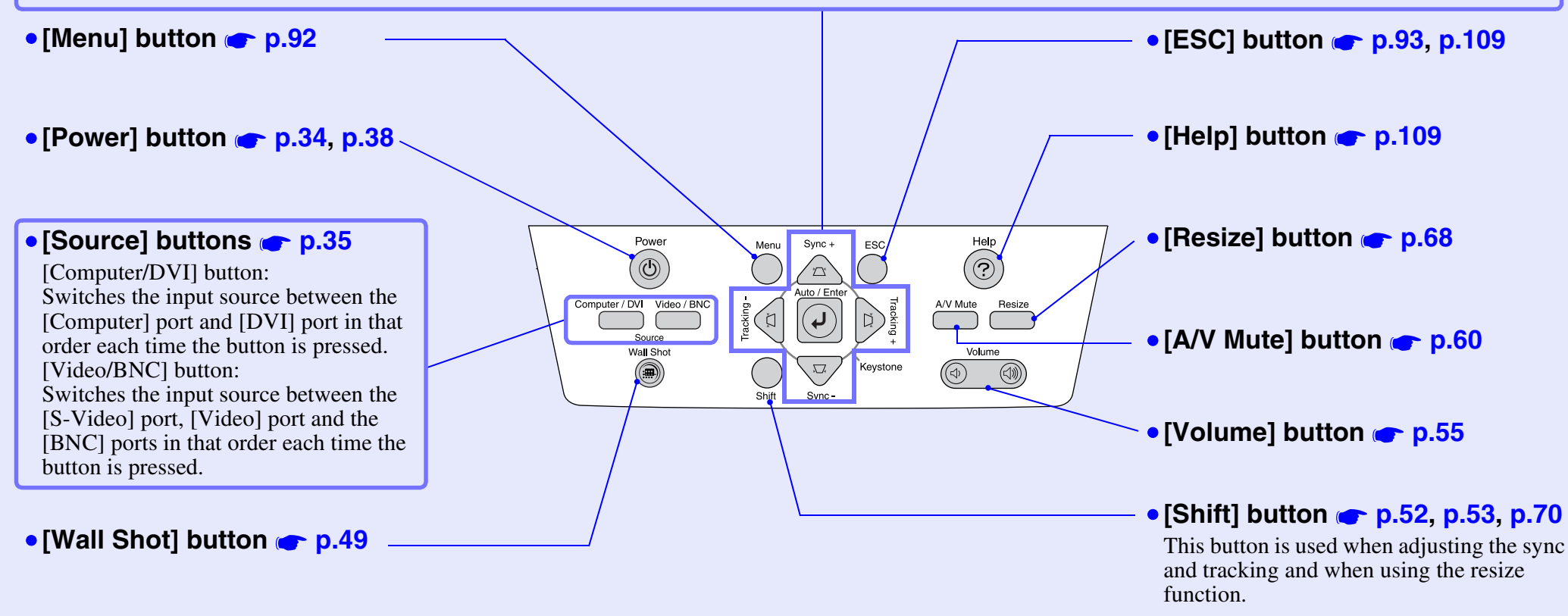

### <span id="page-10-1"></span><span id="page-10-0"></span>**Remote Control**

### • **Remote control light-emitting area p.14**

**Part Names and Functions**

If  $\mathcal{I}$  you position the over the button is positive that button name, a description of that button will appear. Outputs remote control signals.

### • **Indicator**

Lights when remote control signals are being output.<br>Flashes when dragging mode is being used. Lights when remote control signals are being output.

### • **[Page] buttons p.23**

Inputs audio signals from the source that is connected to the [DVI] port.

- $\lceil \overline{\mathsf{f}} \rceil$ : When using the wireless mouse function, press this button to scroll back through slides in a PowerPoint file.
- $[\nabla]$ : When using the wireless mouse function, press this button to scroll forward through slides in a PowerPoint file.

### •• **[E-Zoom] buttons p.61**

**[E-Zoom] buttons <b>• [p.61](#page-61-1)**<br>[  $\circledast$  ]: Enlarges parts of images without changing the size of the projection area.  $\lceil \bigcirc \rceil$ : Reduces the parts of images that have been enlarged using the  $\lceil \bigcirc \rceil$  button.

### • **[Color Mode] button [p.54](#page-54-0)** •• **[Color Mode] button p.54**

Selects the colour mode. The colour mode changes in the order of Dynamic, Presentation, Theatre, Living Room and  $\overline{\text{sRGB}}$  each time the button is pressed.

• **[PinP] button [p.62](#page-62-0)** • **[PinP] button p.62** The picture-in-picture function starts and stops each time this button is pressed.

### •• **[ ] (illumination) button**

When this button is pressed, all buttons except the [ $\phi$ ], [Enter], [ESC], [Num] and [ID] buttons are illuminated for approximately 10 seconds.

### **[Menu] button [p.92](#page-92-0)** • **[Menu] button p.92**

Displays and hides the configuration menu.

### • **[Enter( )] button [p.24](#page-24-1), [p.92](#page-92-0), [p.109](#page-109-0)** • **[Enter( )] button p.24, p.92, p.109**

Accepts a menu or help item or displays the next screen or menu when viewing a configuration menu or help menu.

Acts as a mouse left-click when using the wireless mouse function. If the button is<br>pressed and held for 1.5 seconds, the button lights and dragging mode is enabled pressed and held for 1.5 seconds, the button lights and dragging mode is enabled.

### •• **[Preset] button p.66**

**[Preset] button <b>CP** p.56<br>This retrieves the settings that have been stored using "Preset" in the "Video" menu.

### • **[Preview] button p.36**

The preview function turns on and off each time this button is pressed.

### • **[Wall Shot] button • p.49**

*p.* **<b>but the properties but the properties <b>but the properties but the properties <b>but the properties properties** Automatically corrects colours to their original colours when projecting onto blackboards or walls.

### • **[Volume] buttons p.55**

Adjust the sound volume.

### • **[Num] button p.57, p.97**

This button is used for "Network" settings in the "Advanced2" menu.

# $Comp$ EasyMP  $(4.104)$

### • **[Power] button p.34, p.38**

Turns the projector power on and off.

### • **[R/C] switch p.13**

The remote control cannot be used unless this switch is at "ON".<br> $\mathbf{F} \mathbf{A} \mathbf{A} \mathbf{A}$ Turns the remote control power on and off.

### • **[A/V Mute] button p.60**

The audio and video are turned turn on or off each time the button is pressed.

### • **[R/C] switch [p.13](#page-13-2)** • **[Resize] button p.68**

•When video images are being projected: Changes the **aspect ratio<sup>n</sup>** each time the button is pressed. When computer images are being projected: Switches between real display and resized display. pressed.

• **[Freeze] button p.61**

Images are paused or unpaused each time the button is pressed.

### • **[ ] button p.24, p.92, p.109**

When pressed while a configuration menu or help menu is being displayed, this button selects menu items and setting values.

menu items and setting values.<br>When pressed while using the wireless mouse function,it moves the pointer in the direction of tilt.

### • **[ ] button [p.24](#page-24-0), [p.92](#page-92-0), [p.109](#page-109-0)** • **[Effect] button p.64**

Press to use the pointer or to emphasise lines in images that are part of a presentation.

## **(i**(( ))  $\begin{bmatrix} \end{bmatrix}$   $\begin{bmatrix} \end{bmatrix}$   $\begin{bmatrix} \end{bmatrix}$   $\begin{bmatrix} \end{bmatrix}$   $\begin{bmatrix} \end{bmatrix}$   $\begin{bmatrix} \end{bmatrix}$  **button**  $\begin{bmatrix} \end{bmatrix}$  **p.24, p.93, p.109**<br>Stops the current function

Stops the current function.

Acts as a mouse right-click when using the wireless mouse function. If the button is pressed<br>and held for 1.5 seconds, the button lights and dragging mode is enabled. Displays the previous screen or menu when viewing a configuration menu or help menu. and held for 1.5 seconds, the button lights and dragging mode is enabled.

### • **[Help] button p.109**

Each time this button is pressed, it displays and hides the online help menu that can assist you if you have a problem.

### • **[Source] buttons p.35**

• **[Source] buttons [p.35](#page-35-0)** [DVI] :Changes the video source to the source connected to the [DVI] port.

- [Comp] :Changes the video source to the source connected to the [Computer] port.
- [BNC] :Changes the video source to the source connected to the [BNC] port.
- [S-Video] :Changes the video source to the source connected to the [S-Video] port.
- [Video] :Changes the video source to the source connected to the [Video] port.
- [EasyMP] :This projector does not use this function.

### •• **[Auto] button p.51**

**[Auto] button • p.51**<br>Automatically adjusts and optimises analogue RGB computer video signals.

### • **Numeric buttons • p.72, p.97**

**Figure 10 Buttons Corp. 2, [p.72](#page-72-1)**<br>These buttons can be used to enter numbers from 0 to 9 when the [ID] or [Num] button has been pressed.

### • **[ID] button p.72**

**P.67 p.67 p.67 p.97 p.97 p.97 p.97 p.97 p.97 p.97 p.97 p.97 p.97 p.97 p.97 p.97 p.97 p.97 p.97 p.97 p.97 p.97 p.97 p.97 p.97 p.97 p.97 p.97 p.97 p.97 p.97 p.97** 

### • **[Remote] port p.14, p.135**

Connect the optional remote control cable set to input remote control signals to the projector.

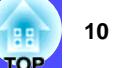

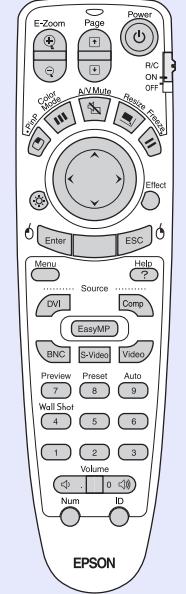

## <span id="page-11-1"></span><span id="page-11-0"></span>**Input/Output Ports**

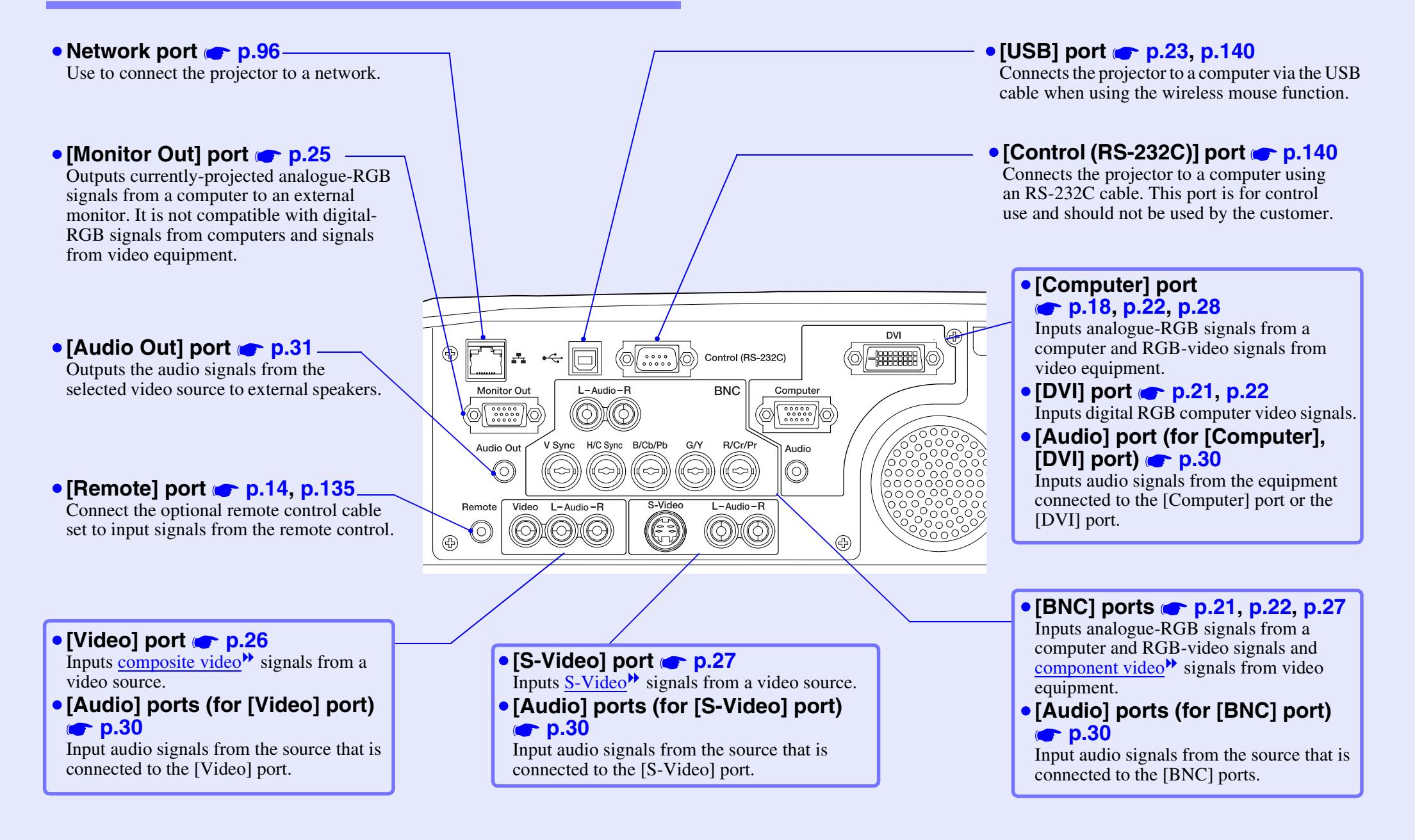

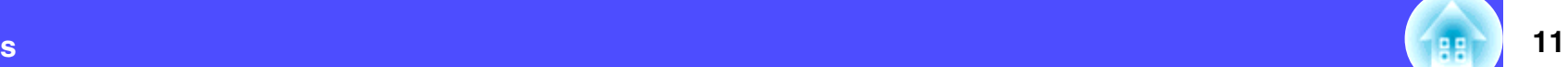

## <span id="page-12-2"></span><span id="page-12-0"></span>**Before Using the Remote Control <sup>12</sup>**

## <span id="page-12-3"></span><span id="page-12-1"></span>**Inserting the Batteries**

The batteries are not already inserted into the remote control at the time the projector is purchased. You will need to insert the batteries that are provided with the projector before the remote control can be used.

## **CAUTION**

*Be sure to read the Safety Instructions/World-Wide Warranty Terms before handling the batteries.*

## **PROCEDURE**

**1**

## **Remove the battery cover.**

While pushing down on the rib of the battery cover, slide the battery cover in the direction of the arrow.

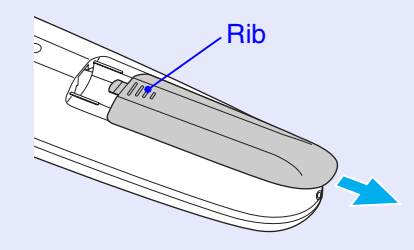

## **2**

## **Insert the batteries.**

Check the positions of the  $(+)$  and  $(-)$  marks inside the battery holder to ensure that the batteries are inserted the correct way.

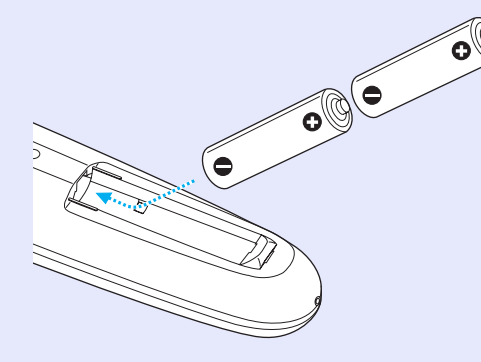

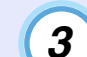

## **Replace the battery cover.**

Slide the battery cover in until the tab clicks into place.

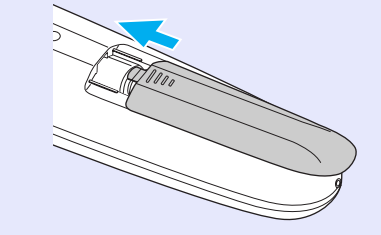

## **TIP**

*If delays in the responsiveness of the remote control occur or if it does not operate after it has been used for some time, it probably means that the batteries are becoming flat. If this happens, replace the batteries with two new AA alkali batteries.*

## <span id="page-13-1"></span><span id="page-13-0"></span>**Using the Remote Control and Remote Operating Range**

## <span id="page-13-2"></span>**Using the Remote Control**

The remote control is used in the following way.

## **PROCEDURE**

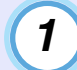

**Set the [R/C] switch of the remote control to "ON".**

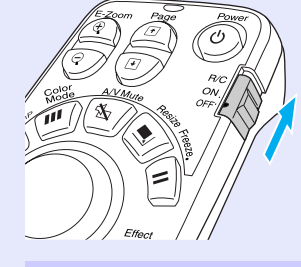

**2**

**Point the remote control light-emitting area towards one of the remote control light-receiving areas on the projector and operate the remote control buttons.**

Remote control Remote control light-receiving light-receiving area (front) area (rear) Remote control light-emitting area 地质化学 **BECTER** 

**TIP**

- *Do not allow sunlight or light from fluorescent lamps to shine directly onto the projector's remote control light-receiving areas, otherwise it may interfere with the reception of signals from the remote control.*
- *When not using the remote control, set the [R/C] switch on the remote control to "OFF". If you leave the [R/C] switch at "ON", it will consume battery power.*
- *If a button on the remote control is pressed down for more than 1 minute while the [R/C] switch is at "ON", the signal for that button operation will stop being transmitted (the remote control will change to sleep mode). The purpose of this is to prevent the batteries from being consumed due to something being placed on top of the remote control.*

*When the button is released, normal remote control operation will resume.*

## <span id="page-14-0"></span>**Remote Operating Range**

Use the remote control within the ranges indicated below. If the distance or angle between the remote control and the remote control light-receiving area is outside the normal operating range, the remote control may not work.

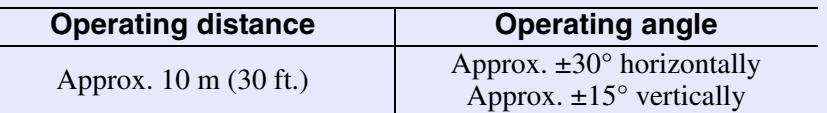

Operating angle (horizontal)

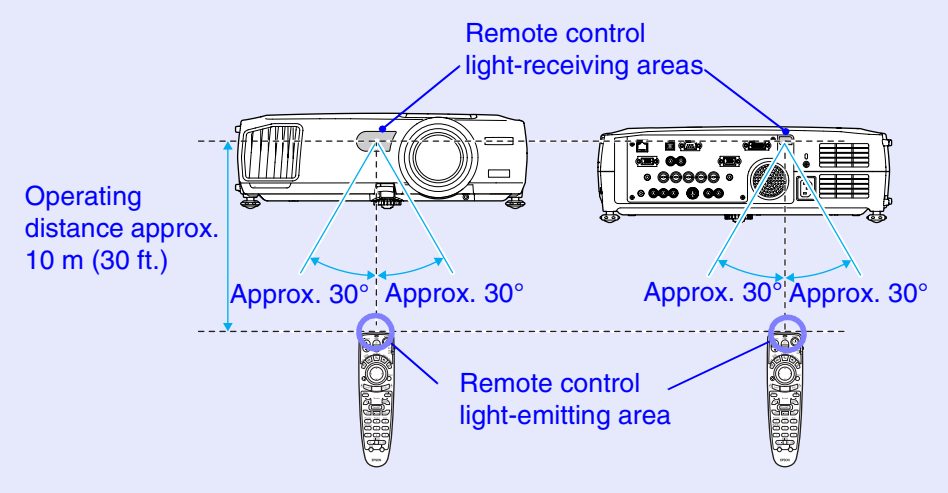

## Operating angle (vertical) Operating distance approx. 10 m (30 ft.) Approx. 15° Approx. 15° Approx. 15° Approx. 15° Operating distance approx. 10 m (30 ft.)

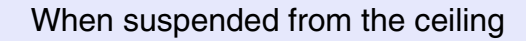

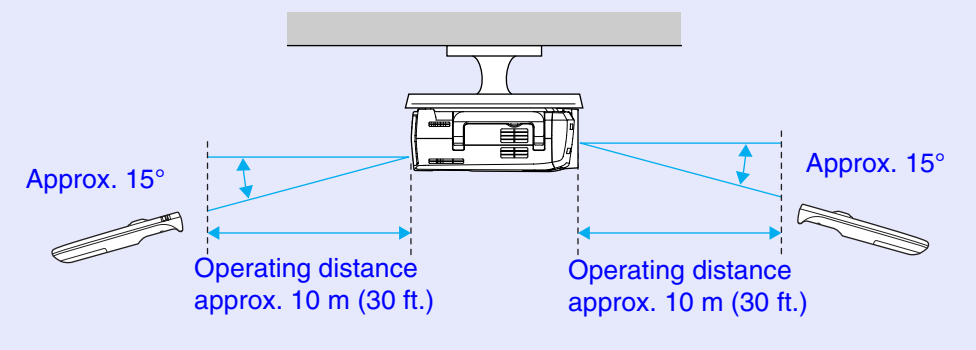

**TIP**

*If you would like to ensure that remote control operations work properly from a distance, use the optional remote control cable set to connect the [Remote] port of the remote control to the projector's [Remote] port.*

*See "Appendices: Optional Accessories" [p.135](#page-135-2)*

**TOP** 

## <span id="page-15-2"></span><span id="page-15-0"></span>**Installation**

**15**

## <span id="page-15-3"></span><span id="page-15-1"></span>**Setting Up the Projector**

The projector supports the following four different projection methods, allowing you to choose the best method for displaying your images.

## **CAUTION**

*Before setting up the projector, be sure to first read the separate Safety Instructions/World-Wide Warranty Terms.*

• Front projection

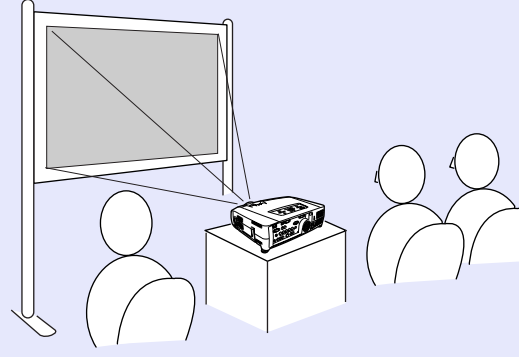

• Rear projection using a translucent screen

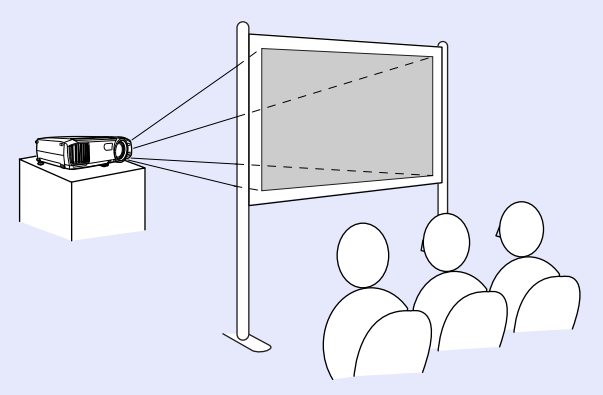

• Front/ceiling projection

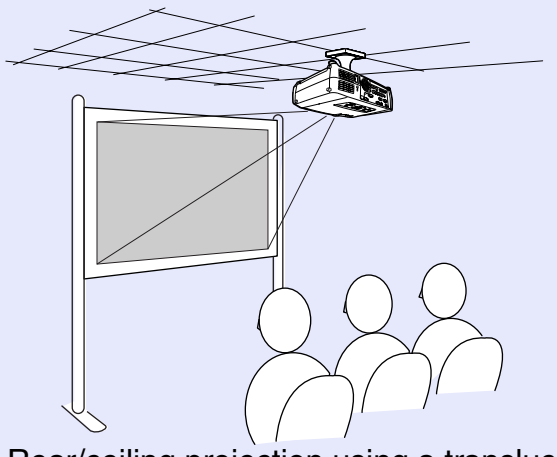

• Rear/ceiling projection using a translucent screen

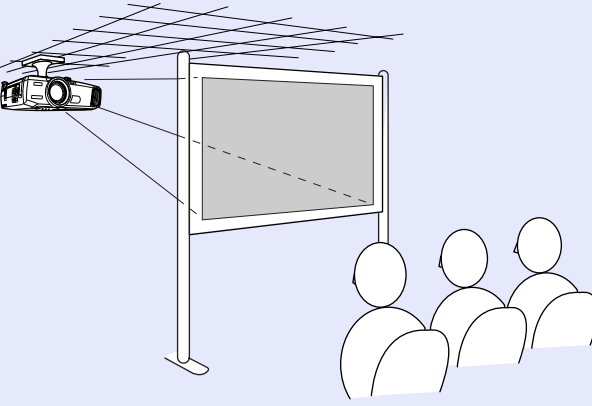

\* A special method of installation is required for suspending the projector from the ceiling. Please contact your supplier if you would like to use this installation method. The optional ceiling mount is required when installing the projector on the ceiling.

**C** p.[135](#page-135-1)

**TIP**

*When using rear/ceiling projection using a translucent screen, set the "Ceiling" and "Rear Proj." commands in the "Advanced1" menu to match the installation method. [p.86](#page-86-0)*

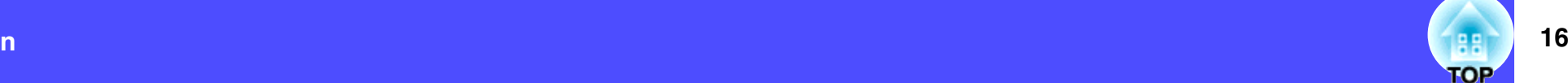

## <span id="page-16-1"></span><span id="page-16-0"></span>**Screen Size and Projection Distance**

The distance from the lens to the screen determines the actual image size. The recommended distance and projection distance values given below are for when the projector is fitted with a standard lens. If the projector has been fitted with an optional lens, refer to the documentation provided with the lens.

**Recommended distance**

77–1113 cm (2.5–36.5 ft.)

While referring to the following table, position the projector so that the images are projected onto the screen at the optimum size. The values should be used as a guide for setting up the projector. The actual values will vary depending on projection conditions and the zoom setting.

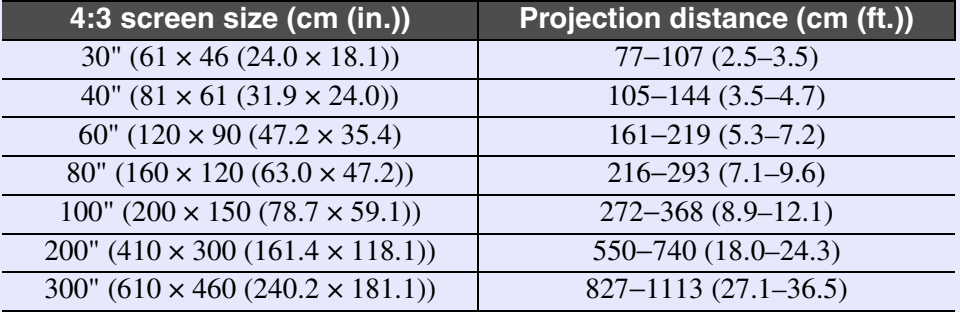

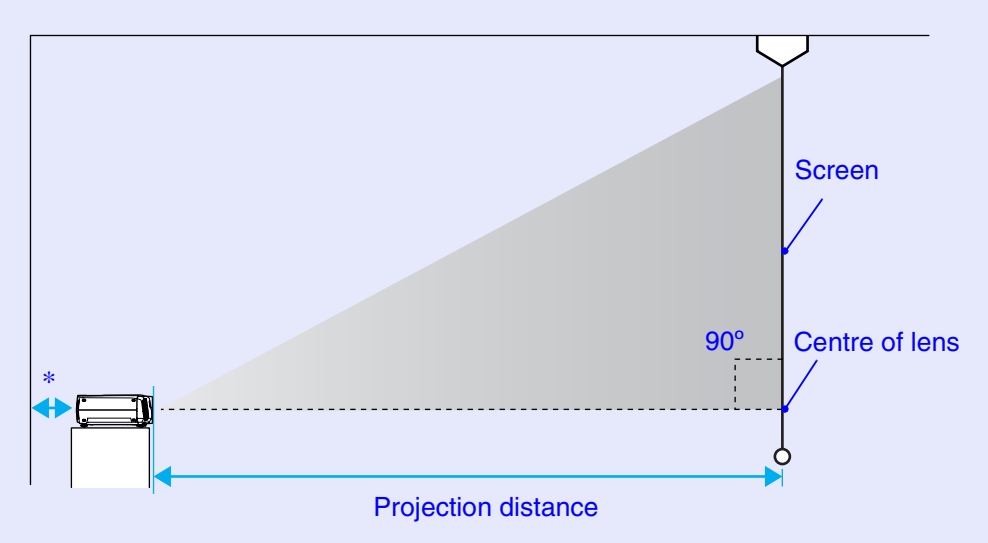

\* When installing against a wall, leave a space of 20 cm (7.9 in.) or more between the projector and the wall.

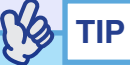

*The standard lens allows a zoom ratio of up to about 1.35. The image size at the maximum zoom setting is about 1.35 times bigger than the image size at the minimum zoom setting.*

## <span id="page-17-2"></span><span id="page-17-0"></span>**CAUTION**

*When connecting the projector to a computer, be sure to check the following.*

- *Turn the power off for both the projector and the computer before connecting them. If the power for either device is on at the time of connection, damage may result.*
- *Check the shapes of the cable connectors and the device ports before making the connections. If you try to force a connector to fit a device port with a different shape or number of terminals, a malfunction or damage to the connector or port may result.*
- *Do not bind the power cable and the connecting cable together. If the power cable and the connecting cable are bound together, image interference or errors in operation may result.*

## <span id="page-17-3"></span><span id="page-17-1"></span>**Eligible Computers**

The projector cannot be connected to some types of computer, or projection of images may not be possible even if actual connection is possible. Make sure that the computer you intend to use satisfies the conditions given below.

• Condition 1: The computer must have an image signal output port. Check that the computer has a port such as an "RGB port", "monitor port" or "CRT port" which can output image signals.

If the computer has a built-in monitor, or if using a laptop computer, it may not be possible to connect the computer to the projector, or alternatively you may need to purchase a separate external output port. Refer to the documentation for your computer under a heading such as "Connecting an external monitor" or similar for further details.

• Condition 2: The display resolution and frequency of the computer must be listed in the "List of Supported Monitor Displays". See "Appendices: List of Supported Monitor Displays" **[p.142](#page-142-0)** Some computers allow you to change the output resolution, so if necessary, change the resolution to one that matches a setting in the "List of Supported Monitor Displays". Refer to the documentation provided with the computer.

- *You may need to purchase a commercially-available adapter depending on the shape of the computer's port. Refer to the documentation provided with the computer for further details.*
- *If the computer and projector are too far away from each other for the accessory computer cable to reach, use the optional VGA-HD15 PC cable. See "Appendices: Optional Accessories" [p.135](#page-135-3)*

## <span id="page-18-1"></span><span id="page-18-0"></span>**Projecting Images from the Computer**

The shape and specifications of the computer's monitor port will determine what type of cable should be used. Check the following to see which type of port your computer has.

## <span id="page-18-2"></span>**If the Monitor Port is a Mini D-Sub 15-pin Port**

Use the accessory computer cable to make the connections.

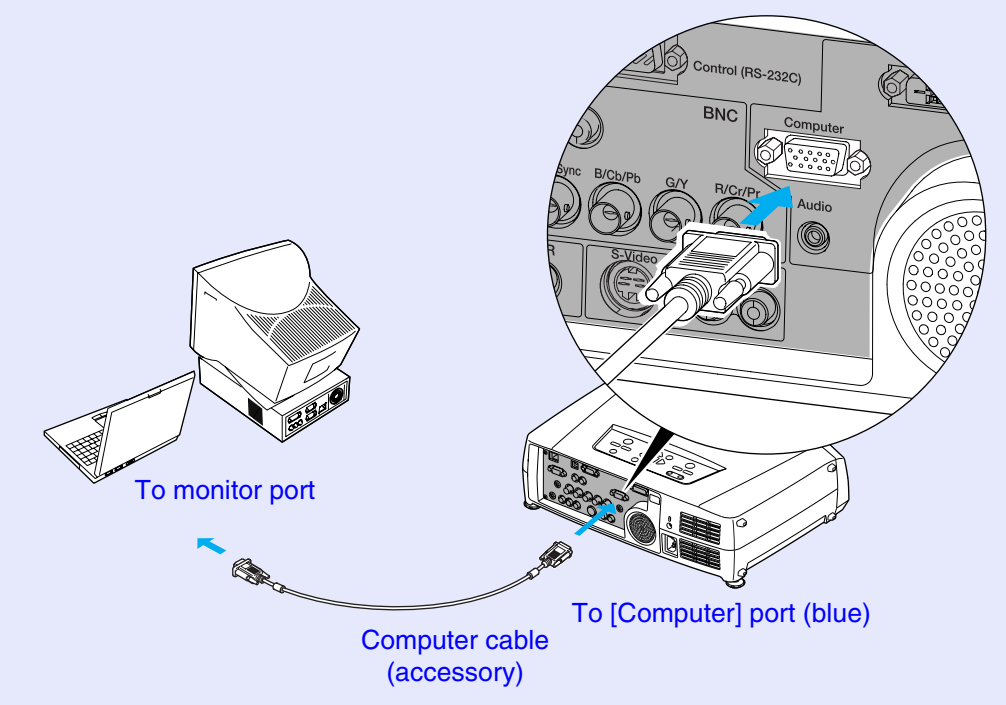

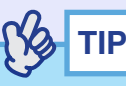

- *After projection starts, change the "Computer Input" setting in the "Setting" menu to "Analog-RGB". [p.83](#page-83-0)*
- *If more than one external component is connected to the projector, press the [Comp] button on the remote control after projection starts, or repeatedly press the [Computer/DVI] button on the projector's control panel until "Computer (Analog-RGB)" is displayed on the projected image to select the signal to be projected. [p.35](#page-35-0)*

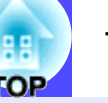

## <span id="page-19-0"></span>**If the Monitor Port is a 13w3 Port**

Some workstation-type computers have a 13w3 monitor port. In such cases, use a commercially-available  $13w3 \Leftrightarrow D-Sub 15$ -pin cable to make the connection.

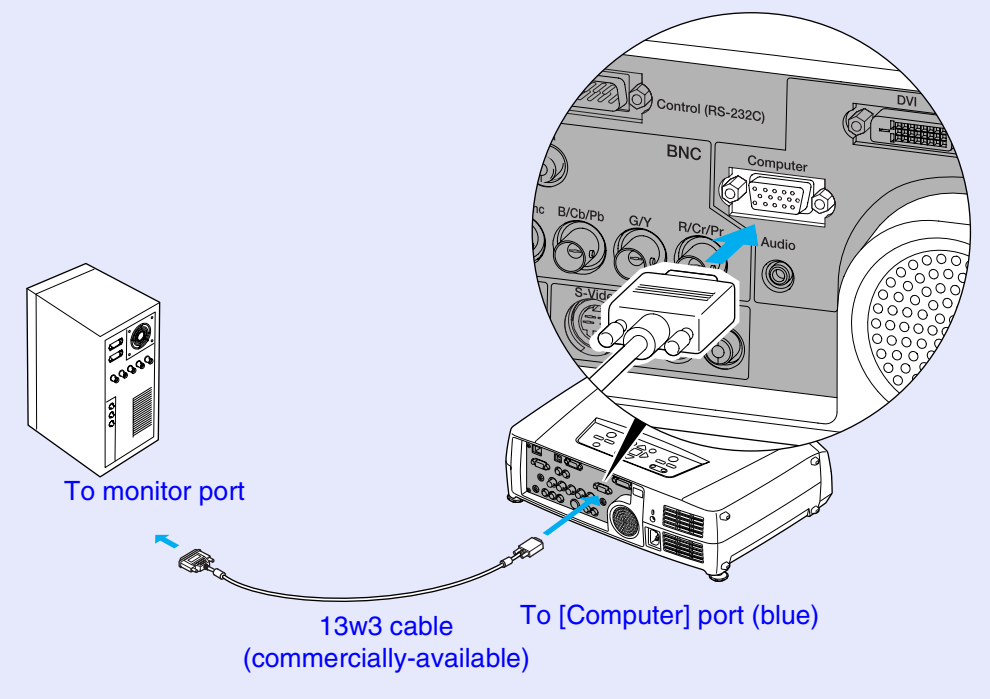

- *After projection starts, change the "Computer Input" setting in the "Setting" menu to "Analog-RGB". [p.83](#page-83-0)*
- *If more than one external component is connected to the projector, press the [Comp] button on the remote control after projection starts, or repeatedly press the [Computer/DVI] button on the projector's control panel until "Computer (Analog-RGB)" is displayed on the projected image to select the signal to be projected. [p.35](#page-35-0)*
- *Some workstations may require a special cable. Consult the workstation manufacturer for further details.*

## <span id="page-20-0"></span>**If the Monitor Ports are a 5BNC Ports**

Either of the following two connection methods can be used depending on the connection ports or the type of cable being used.

- Use the optional VGA-HD15/BNC PC cable to connect the monitor port of the computer to the [Computer] port at the rear of the projector. See "Appendices: Optional Accessories" **[p.135](#page-135-0)**
- Use a commercially-available 5BNC monitor cable [\(5BNC](#page-136-1)<sup>\*\*</sup>/male-male) to connect the monitor ports of the computer to the [BNC] port at the rear of the projector.

## If connecting to the [Computer] port

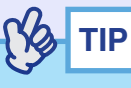

- *After projection starts, change the "Computer Input" setting in the "Setting" menu to "Analog-RGB". [p.83](#page-83-0)*
- *If more than one external component is connected to the projector, press the [Comp] button on the remote control after projection starts, or repeatedly press the [Computer/DVI] button on the projector's control panel until "Computer (Analog-RGB)" is displayed on the projected image to select the signal to be projected. [p.35](#page-35-0)*

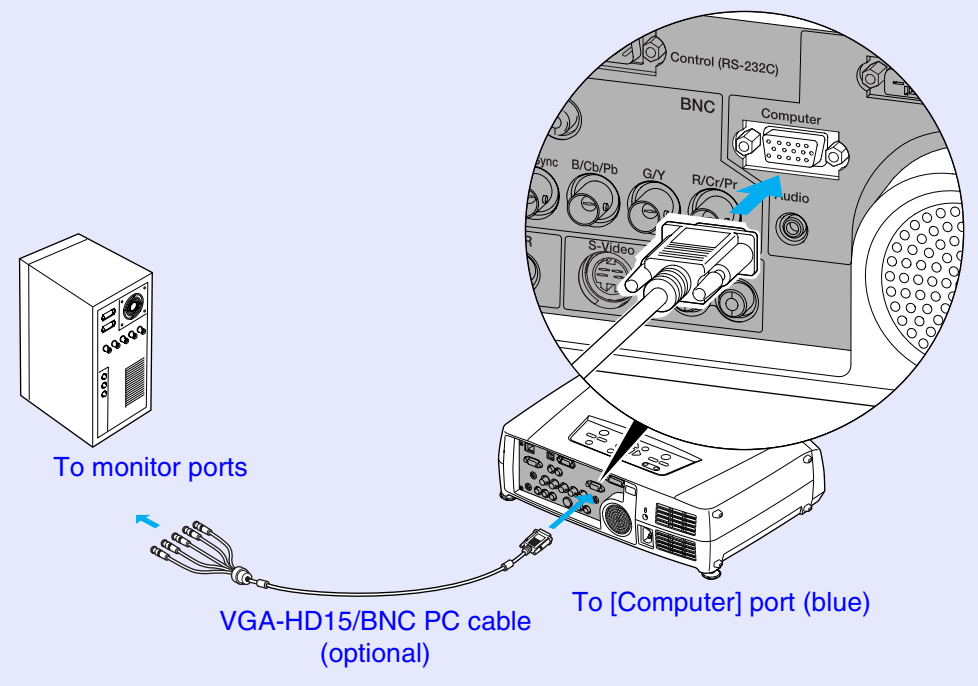

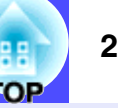

## <span id="page-21-1"></span>If connecting to the [BNC] ports

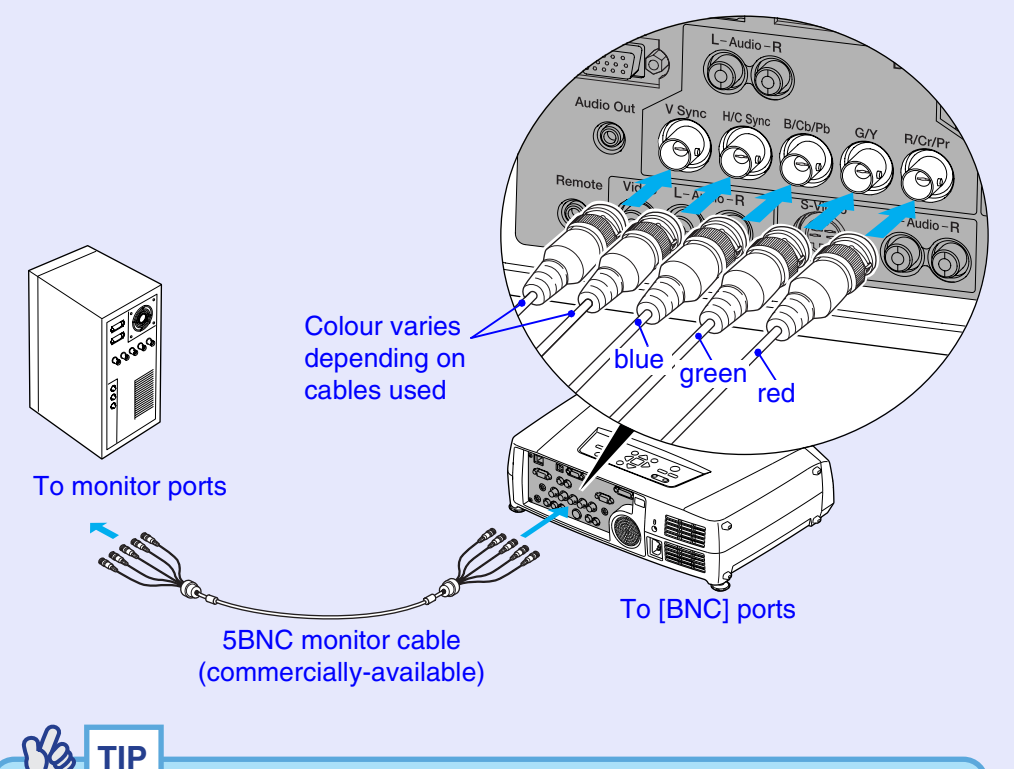

## <span id="page-21-0"></span>**If the Monitor Port is a Digital RGB Port**

Use the optional  $DVI-D^{\prime\prime}/DVI-D$  digital video cable or  $DVI-D/DFP$  digital video cable to make the connection.

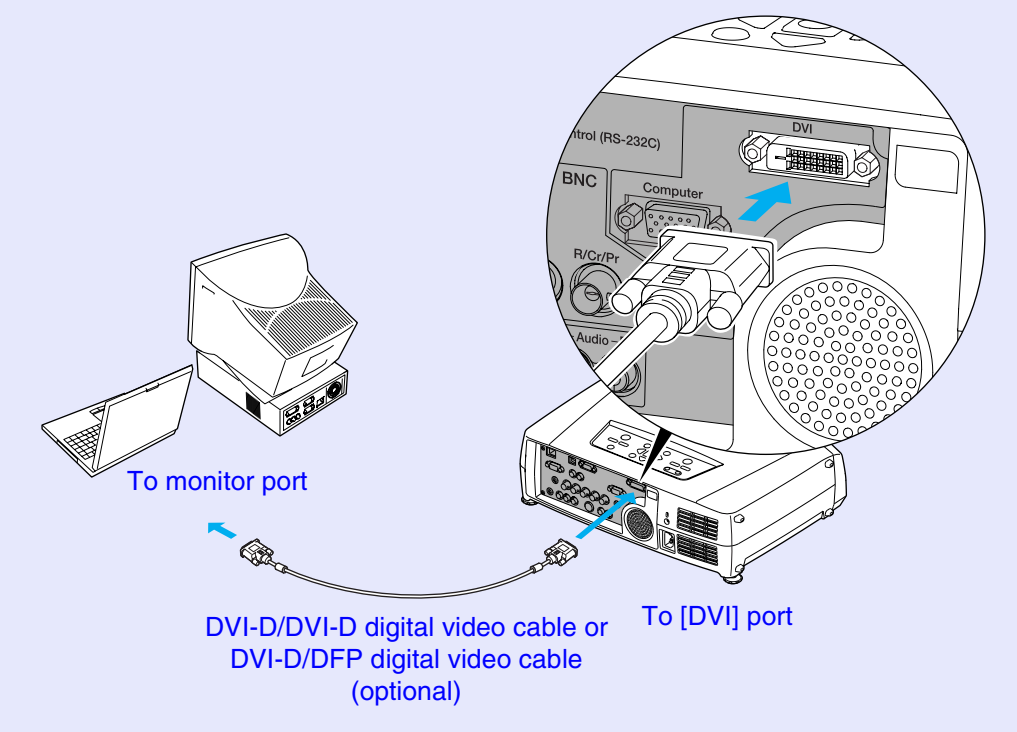

- *After projection starts, change the "BNC Input" setting in the "Setting" menu to "Analog-RGB". [p.83](#page-83-1)*
- *If more than one external component is connected to the projector, press the [BNC] button on the remote control after projection starts, or repeatedly press the [Video/BNC] button on the projector's control panel until "BNC (Analog-RGB)" is displayed on the projected image to select the signal to be projected. [p.35](#page-35-0)*

- *Use whichever optional DVI-D/DVI-D digital video cable or DVI-D/ DFP digital video cable matches the monitor port of the computer. See "Appendices: Optional Accessories" [p.135](#page-135-4)*
- *If more than one external component is connected to the projector, press the [DVI] button on the remote control after projection starts, or repeatedly press the [Computer/DVI] button on the projector's control panel until "DVI" is displayed on the projected image to select the signal to be projected. [p.35](#page-35-0)*

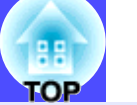

## <span id="page-22-1"></span><span id="page-22-0"></span>**If Connecting More Than One Computer**

The ports shown below can be used to connect computers to the projector. If computers are connected to all of the ports shown below, a maximum of three computers can be connected. Connection details  $\n *p*.17–*p*.21$ 

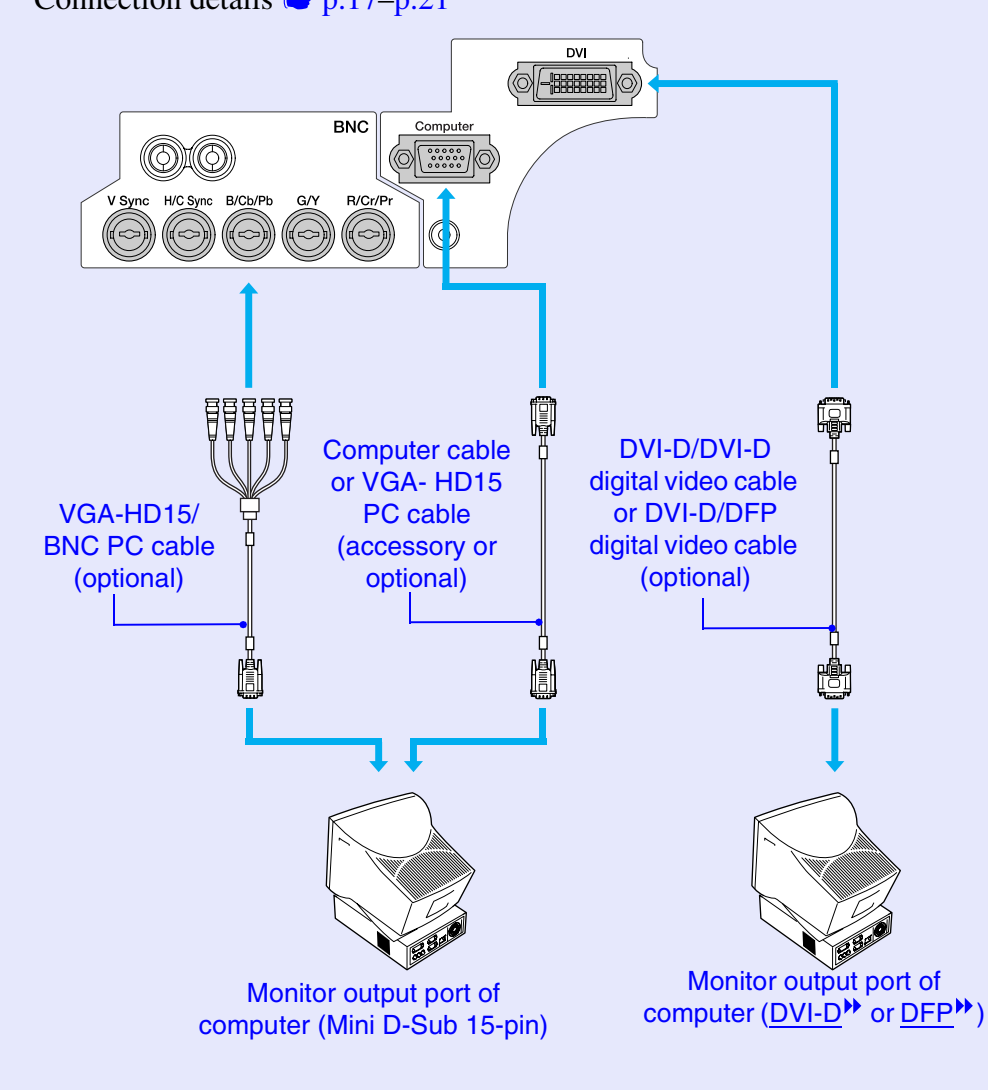

## <span id="page-23-1"></span><span id="page-23-0"></span>**Using the Remote Control to Operate the Mouse Pointer (Wireless Mouse Function)**

You can use the remote control as a wireless mouse to control the mouse pointer on the screen by using the accessory  $\overline{USB}$  cable to connect the USB port of the computer to the [USB] port at the rear of the projector.

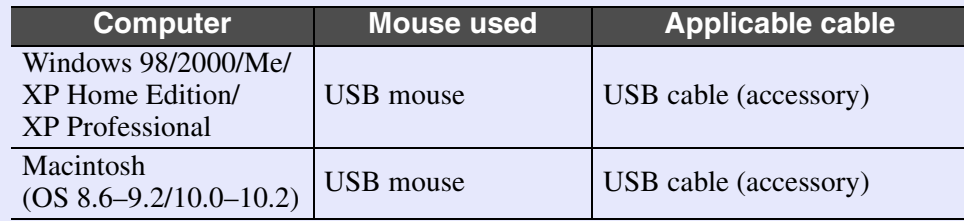

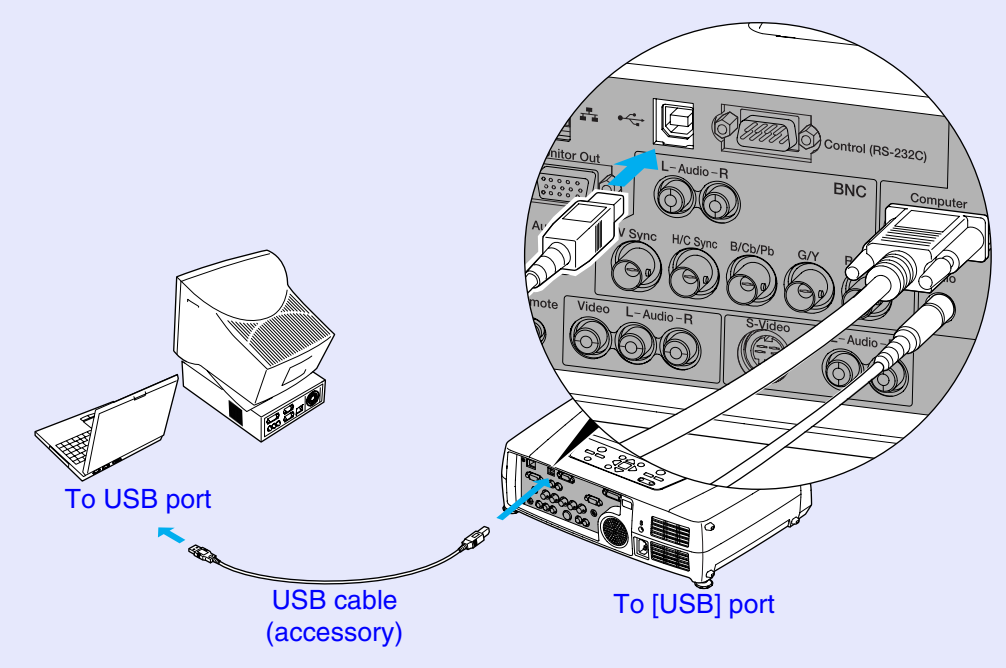

\* When using the remote control as a wireless mouse, the [Page  $\lceil \cdot \rceil$ ] and [Page  $\lceil \cdot \rceil$ ] buttons on the remote control can be used to scroll back and forth through slides when projecting a PowerPoint presentation.

- *The USB cable can only be connected to computers with a standard USB interface. If using a computer which is running Windows, the computer must have had a full version of Windows 98/2000/Me/XP Home Edition/XP Professional installed. If the computer is running a version of Windows 98/2000/Me/XP Home Edition/XP Professional that has been upgraded from an earlier version of Windows, correct operation cannot be guaranteed.*
- *It may not be possible to use the wireless mouse function under some versions of both the Windows and Macintosh operating systems.*
- *Some computer settings may have to be changed in order for the mouse function to be used. Consult the documentation for the computer for further details.*

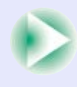

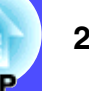

Once the connection has been made, the mouse pointer can be operated as follows.

## <span id="page-24-0"></span>**Moving the mouse pointer**

Tilt the  $\left[\odot\right]$  button on the remote control to move the mouse pointer in the direction of tilt.

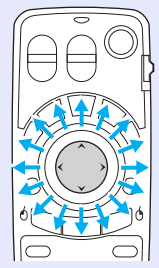

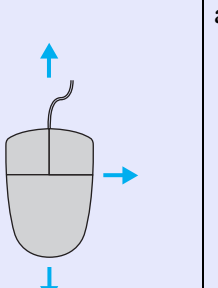

<span id="page-24-2"></span>**Right click** Press the [ESC  $(\theta)$ ] button.

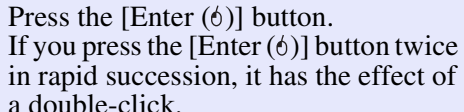

<span id="page-24-1"></span>**Left click**

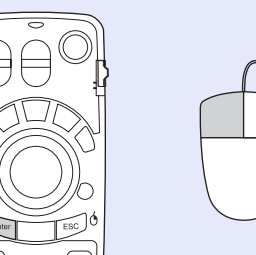

## **Drag and drop**

When you hold down the [Enter  $(\phi)$ ] button for approximately  $\overline{1.5}$  seconds, the button will light and drag and drop mode will be enabled. In this mode, you can carry out drag operations by tilting the  $\left[\odotright]$  button. Press the [Enter  $(6)$ ] button at the desired position to drop the items being dragged.

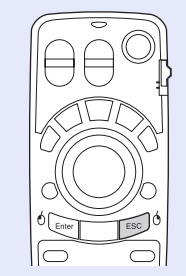

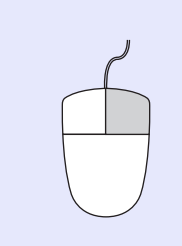

Drag and drop mode can also be enabled in the same way by pressing the [ESC  $(6)$ ] button for approximately 1.5 seconds. This operation allows right click dragging and dropping.

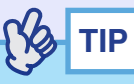

- *If the mouse button settings have been reversed at the computer, the operation of the remote control buttons will also be reversed.*
- *The wireless mouse function of the remote control cannot be used while the following functions are being used.*
	- *· While a configuration menu is being displayed*
	- *· While a help menu is being displayed*
	- *· While the Effect function is being used*
	- *· While a sub-screen has been set using the P in P function*
	- *· While the E-Zoom function is being used*
	- *· While a Quick Corner setting has been made*
- *· While a window is being displayed in real mode using the resize function*
- *· While the Preview function is being used*
- *· While a user's logo is being captured*
- *· While Wall Shot is enabled*

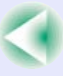

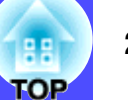

## <span id="page-25-1"></span><span id="page-25-0"></span>**Connecting an External Monitor**

When analogue RGB signals from a computer are being projected, you can connect an external monitor to the projector in order to view the images on the external monitor at times such as when giving presentations. Connect the external monitor using the cable that is provided with the monitor.

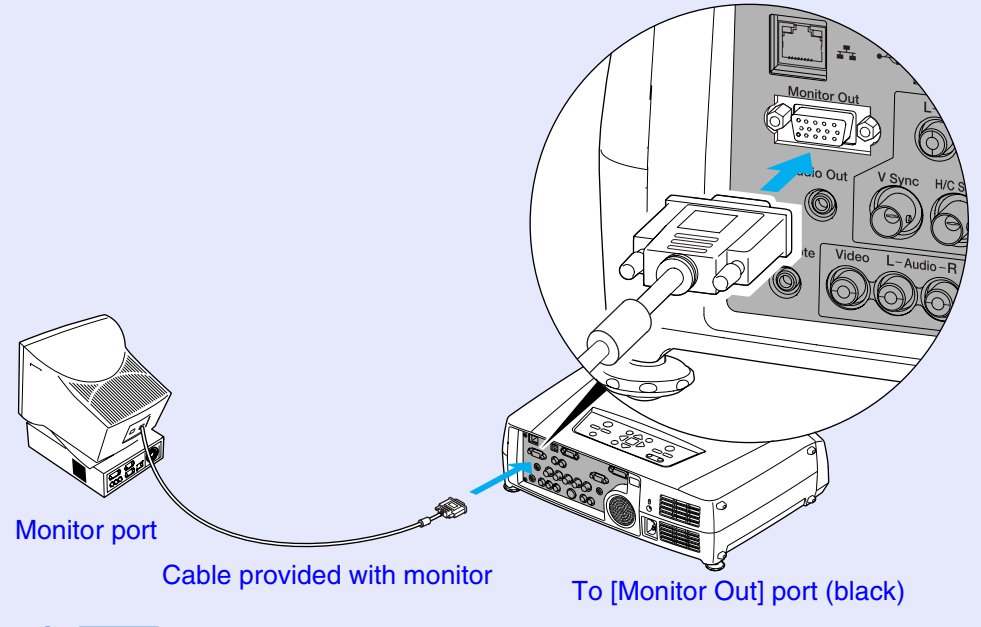

- *Digital RGB images from a computer and video images cannot be output to an external monitor.*
- *The setting gauge for keystone correction and the configuration menus and help menus are not output to the external monitor.*

## <span id="page-26-2"></span><span id="page-26-0"></span>**Connecting to a Video Source <b>26** 26

## **CAUTION**

*When connecting the projector to other video sources, take the following precautions.*

- *Turn the power off for both the projector and the video source before connecting them. If the power for either device is on at the time of connection, damage may result.*
- *Check the shapes of the cable connectors and the device ports before making the connections. If you try to force a connector to fit a device port with a different shape or number of terminals, damage to the connector or port may result.*
- *Do not bind the power cable and the connecting cable together. If the power cable and the connecting cable are bound together, image interference or errors in operation may result.*

## <span id="page-26-3"></span><span id="page-26-1"></span>**Projecting Composite Video**<sup>\*</sup> Images

Use the accessory RCA video cable to make the connections.

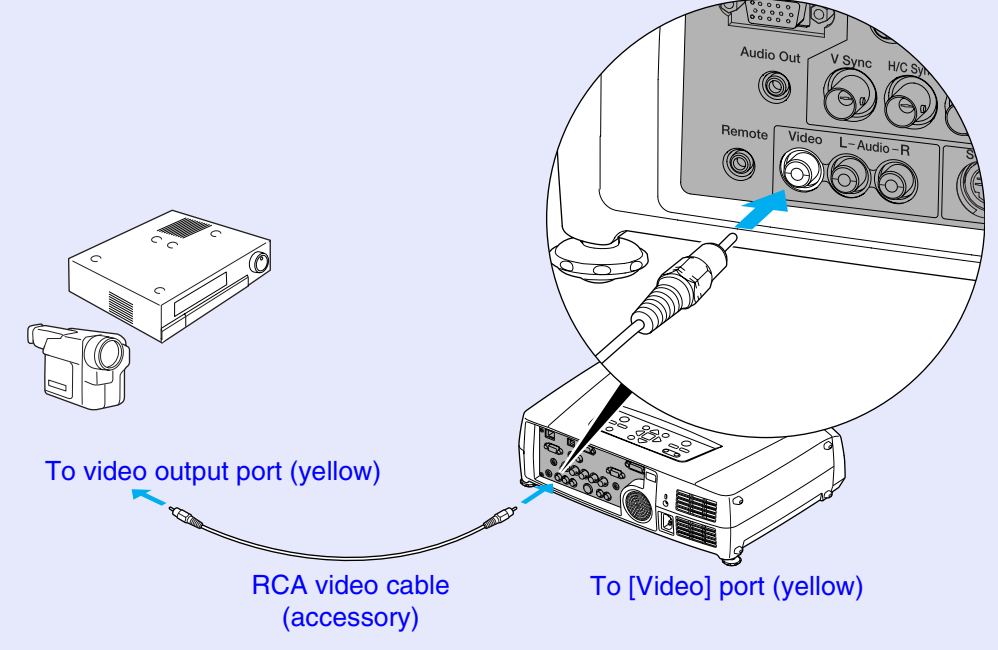

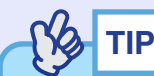

*If more than one external component is connected to the projector, press the [Video] button on the remote control after projection starts, or repeatedly press the [Video/BNC] button on the projector's control panel until "Video" is displayed on the projected image to select the signal to be projected. [p.35](#page-35-0)*

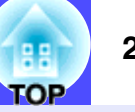

## <span id="page-27-2"></span><span id="page-27-0"></span>**Projecting S-Video Images**

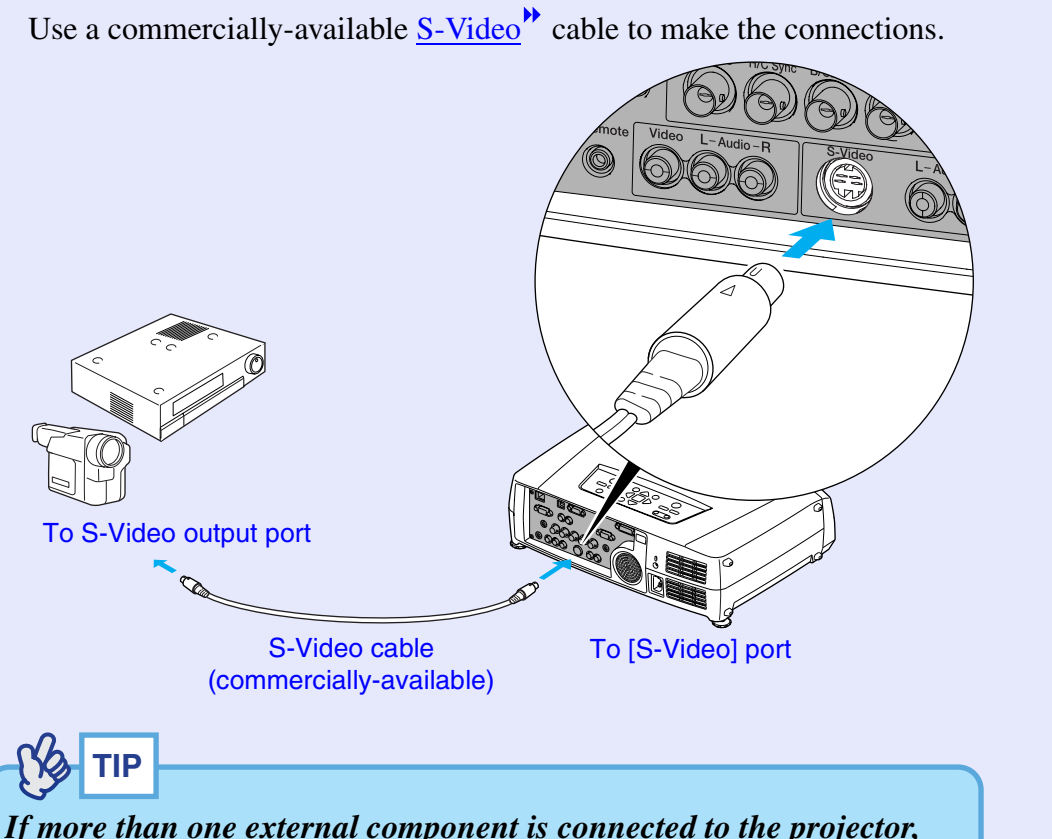

*press the [S-Video] button on the remote control after projection starts, or repeatedly press the [Video/BNC] button on the projector's control panel until "S-Video" is displayed on the projected image to select the signal to be projected. [p.35](#page-35-0)*

## <span id="page-27-3"></span><span id="page-27-1"></span>**Projecting Component Video Images**

Use a commercially-available component video $\bullet$  cable and three conversion adapters to make the connections.

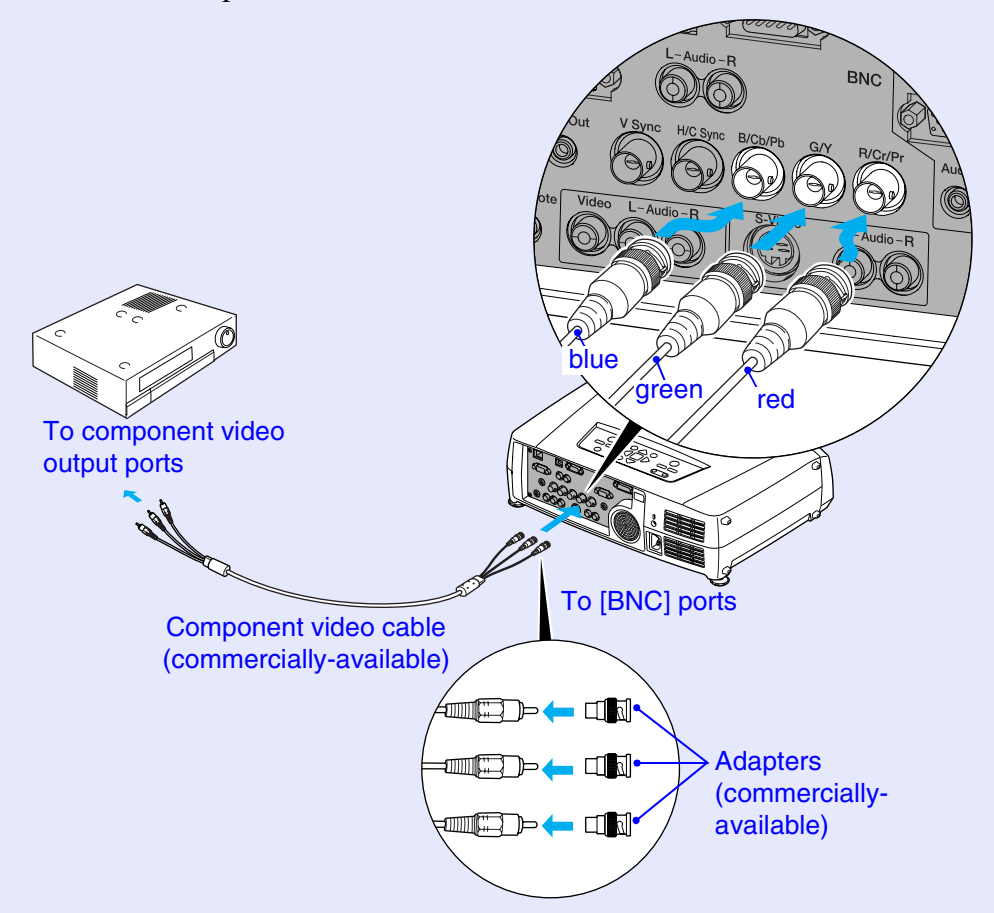

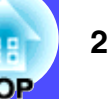

## **TIP**

- *After projection starts, change the "BNC Input" setting in the "Setting" menu to either "[YCbCr](#page-138-0)*<sup>\*\*</sup>" or "*YPbPr*<sup>\*\*</sup>" *to match the signals from the video equipment. [p.83](#page-83-1)*
- *If more than one external component is connected to the projector, press the [BNC] button on the remote control after projection starts, or repeatedly press the [Video/BNC] button on the projector's control panel until "BNC (YCbCr)" or "BNC (YPbPr)" is displayed on the projected image to select the signal to be projected. [p.35](#page-35-0)*

## <span id="page-28-1"></span><span id="page-28-0"></span>**Projecting RGB Video Images**

RGB video is used when projecting RGB signals from a video source other than a computer that is connected to the projector. Either of the following two connection methods can be used. Use whichever method is suitable for the video equipment's port.

## <span id="page-28-2"></span>**If the RGB Output Port is a Mini D-Sub 15-pin Port**

Use the accessory computer cable to make the connections.

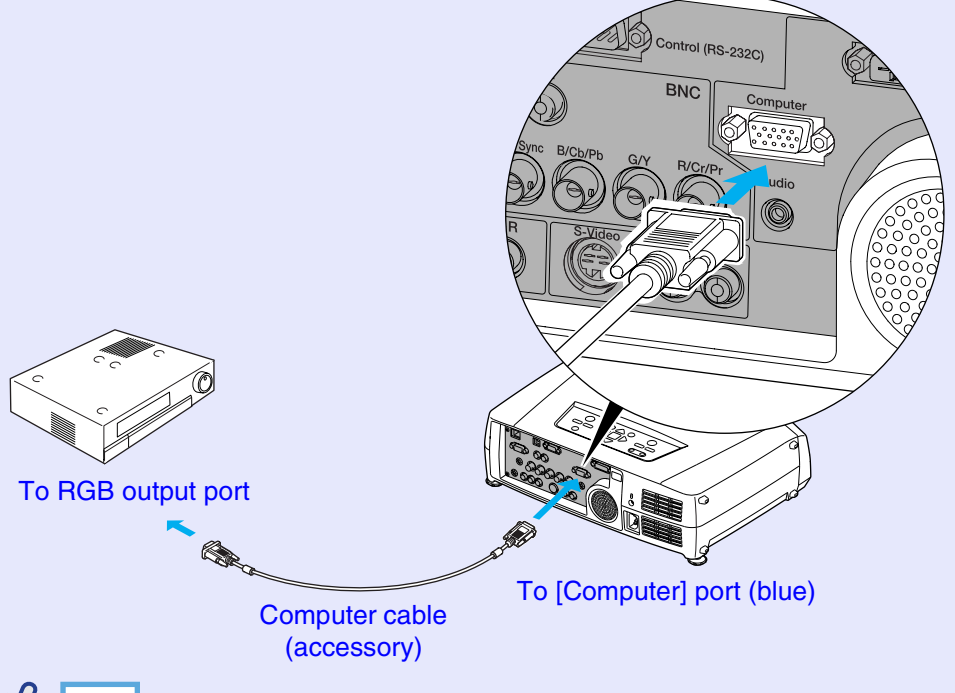

- **TIP**
- *After projection starts, change the "Computer Input" setting in the "Setting" menu to "RGB-Video". [p.83](#page-83-0)*
- *If more than one external component is connected to the projector, press the [Comp] button on the remote control after projection starts, or repeatedly press the [Computer/DVI] button on the projector's control panel until "Computer (RGB-Video)" is displayed on the projected image to select the signal to be projected. [p.35](#page-35-0)*

## <span id="page-29-0"></span>**If the RGB Output Ports are the 3BNC Ports**

Use a commercially-available RGB video cable to make the connections.

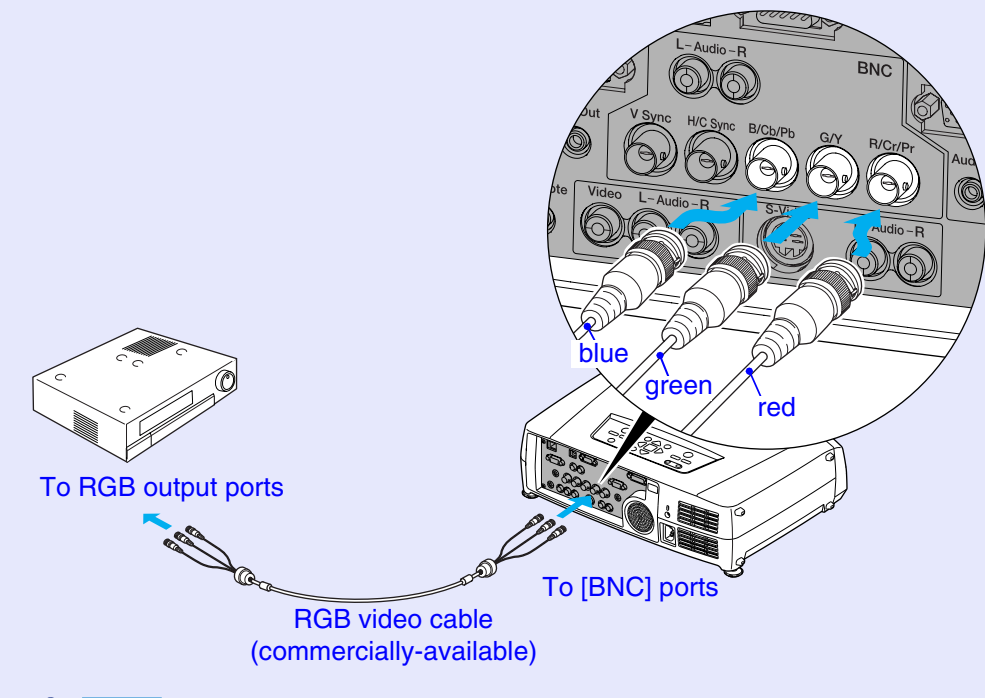

- *After projection starts, change the "BNC Input" setting in the "Setting" menu to "RGB-Video". [p.83](#page-83-1)*
- *If more than one external component is connected to the projector, press the [BNC] button on the remote control after projection starts, or repeatedly press the [Video/BNC] button on the projector's control panel until "BNC (RGB-Video)" is displayed on the projected image to select the signal to be projected. [p.35](#page-35-0)*

## <span id="page-30-1"></span><span id="page-30-0"></span>**Playing Sound from the Video Equipment the Constanting of the Visit of Second 100 and 100 km and 100 km and 100 km and 100 km and 100 km and 100 km and 100 km and 100 km and 100 km and 100 km and 100 km and 100 km and 1**

The projector has a built-in speaker with a maximum output of 5 W. You can output sound from the connected video equipment (such as a computer or video deck) through the projector's built-in speaker if the video equipment has an audio output port.

In the case of the [DVI] and [Computer] ports, the [Audio] port to use is the port that is in the same box as the port being used to input the video signals. For other ports, the [Audio] port matches the port in the same box that is being used to input the video signals.

The audio cable to use for the connection can be either of the following, depending on the shape of the [Audio] port.

If the image signals are being input to

the [Video] port

white To [Audio] ports redTo audio output ports RCA audio cable (accessory) To [Audio] port (RS-2320) Audio cable (accessory) To audio output port When video signals are being input to the [DVI] or [Computer] port

- *You can adjust the volume after projection has started. [p.55](#page-55-0)*
- *If the audio signal source is connected to the audio ports that are used in common with the [DVI] or [Computer] ports, the audio signals that are being input are output regardless of the image signal that is selected. The audio signals to be output using the "Computer/ DVI Audio Input" setting in the "Audio" menu can only be set to "Computer" or "DVI".*
- *If using a commercially-available 2RCA (L/R)/stereo mini-jack audio cable, use one that is marked as "No resistance".*

## <span id="page-31-1"></span><span id="page-31-0"></span>**Playing Sound from 31 External Speakers**

You can connect speakers with built-in amplifiers to the projector's [Audio Out] port in order to enjoy a fuller quality of sound.

Use a commercially-available audio cable with pin jack  $\Leftrightarrow$  stereo mini jack (3.5 mm) plugs or similar.

Use an audio cable with a plugs that match the ports for the external audio equipment.

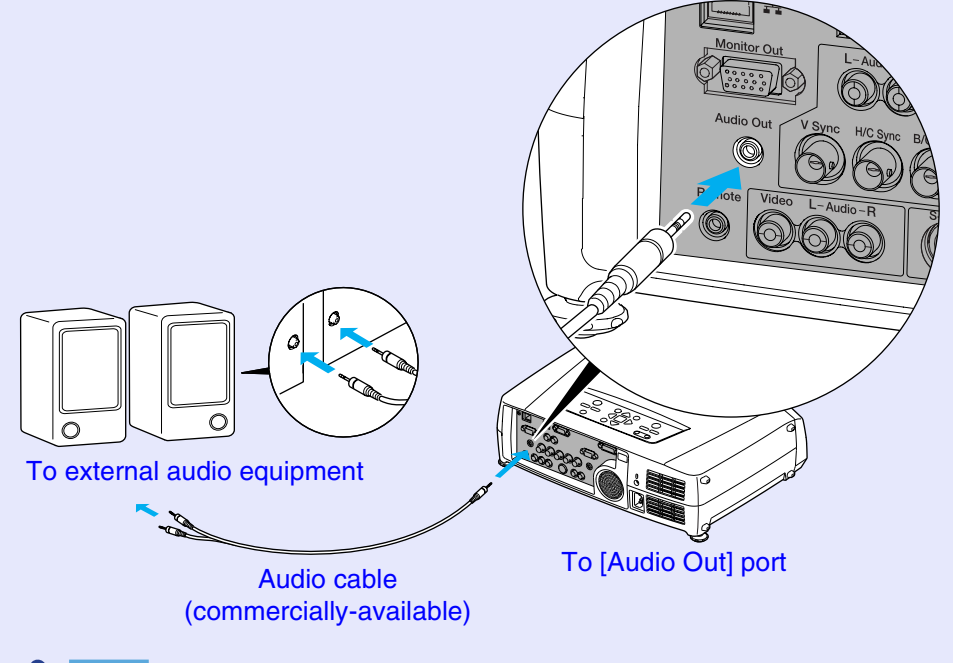

## **TIP**

*When a stereo mini-jack audio cable is inserted into the [Audio Out] port, the sound will be output to external speakers. No sound will be output from the projector's built-in speaker at this time.*

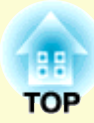

# <span id="page-32-0"></span>**Basic Operations**

This chapter describes basic operations such as turning projection on and off and adjusting the projected images.

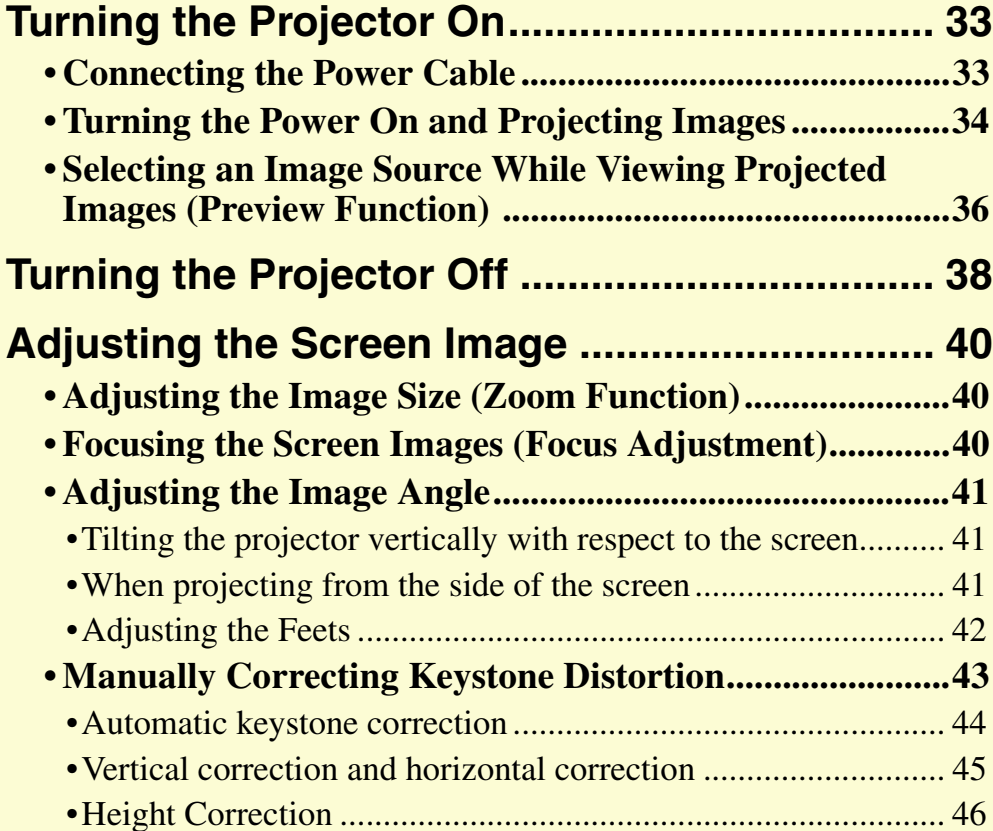

•Correcting Keystone Distortion Manually so that [the Projection Area Fits the Screen Exactly \(Quick Corner\)](#page-47-2) .....47

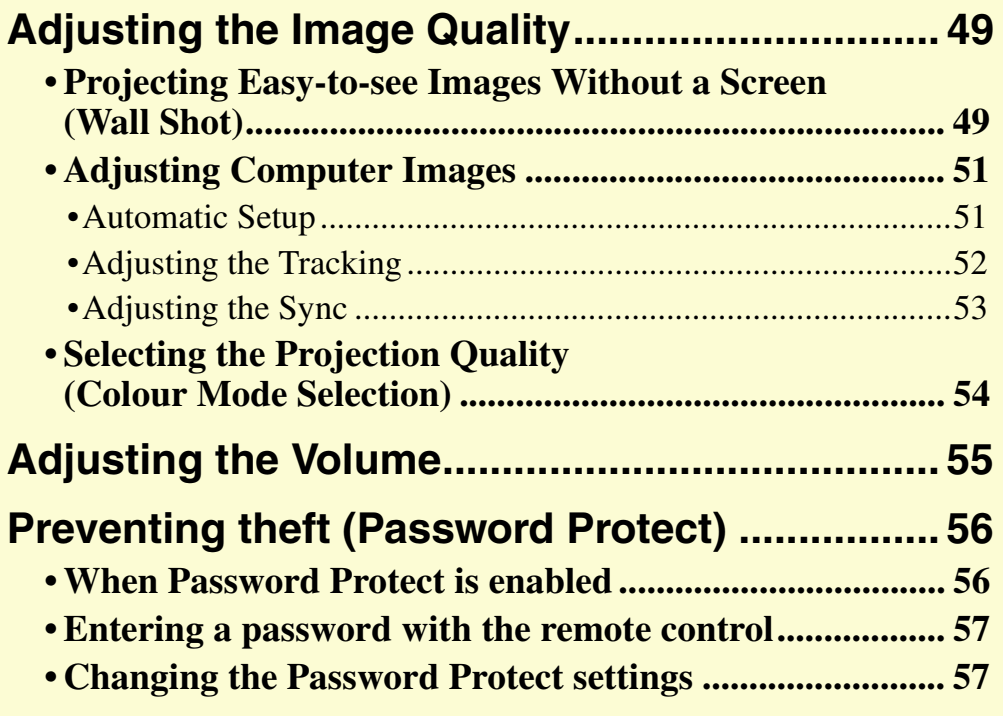

## <span id="page-33-2"></span><span id="page-33-0"></span>**Turning the Projector On 33 33 33**

Turn the power on to start projecting images.

**CAUTION**

*Be sure to read the Safety Instructions/World-Wide Warranty Terms before projecting images.*

## <span id="page-33-3"></span><span id="page-33-1"></span>**Connecting the Power Cable**

## **PROCEDURE**

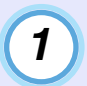

**2**

**3**

**Check that the power is turned off for the projector and all components connected to the projector.**

**Connect the computer or other video source to the projector. [p.17](#page-17-0), [p.26](#page-26-0)**

**Remove the lens cover.**

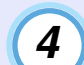

## **Connect the accessory power cable to the projector.**

Check that the power connector is facing the same way as the power inlet on the projector, and then insert the power cable connector securely into the projector.

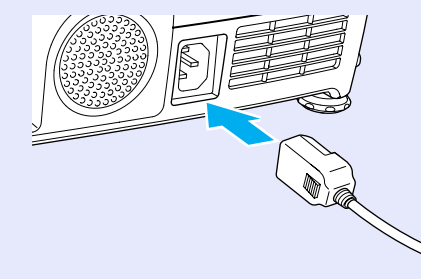

**5**

## **Connect the other end of the power cable to an earthed electrical outlet.**

Wait until the  $\phi$  indicator lights orange.

Lit orange

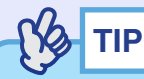

*The remote control and the projector's control panel buttons will not*   $function$  while the  $\Diamond$  indicator is flashing orange.

## <span id="page-34-1"></span><span id="page-34-0"></span>**Turning the Power On and Projecting Images**

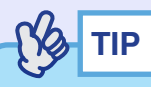

*If Password Protect has been enabled, the Password Protect Release screen will be displayed when the power is turned on. Type in the password. [p.56](#page-56-2)*

## **PROCEDURE**

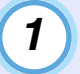

Check that the  $\circ$  indicator has stopped flashing and **is lit orange.**

**2**

**If using the remote control, set the [R/C] switch on the remote control to "ON".**

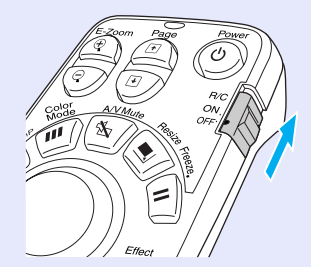

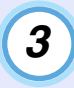

## **Turn the power on for all equipment connected to the projector.**

For a video source, press the [Play] button at the video source to start playback if necessary.

## **4**

## **Press the [Power] button on either the remote control or the projector's control panel to turn the power on for the projector.**

The  $\phi$  indicator flashes green. After a short period it stops flashing and lights steadily, and projection starts.

Wait until the  $\phi$  indicator lights green (it normally takes about 40 seconds to change).

### Remote control

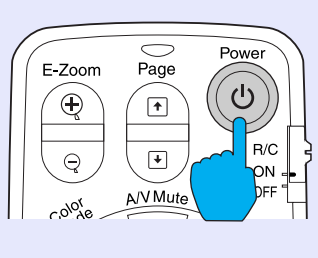

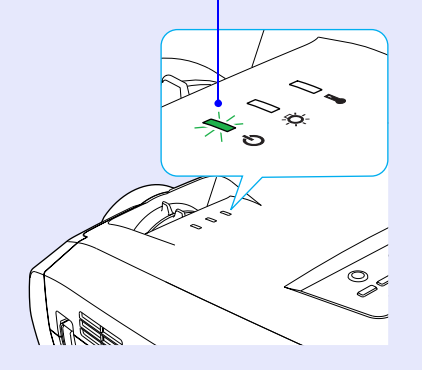

Changes from flashing to lit green

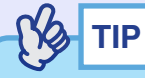

- *The remote control and projector's control panel buttons will not function while the*  $\circ$  *indicator is flashing green.*
- *Depending on the configuration menu settings, the message "No Signal." may appear. See "Setting" - "No-Signal Msg." [p.83](#page-83-2)*

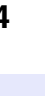

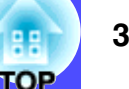

### **If more than one external device is connected to the projector, use the remote control or projector control panel buttons to select the image source to be projected while referring to the following table. 5**

You can also use the preview function to select the signal source.  $\bullet p.36$  $\bullet p.36$ 

Remote control

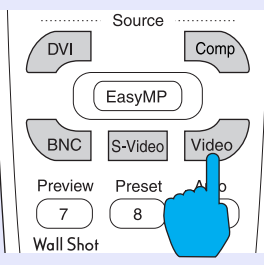

<span id="page-35-0"></span>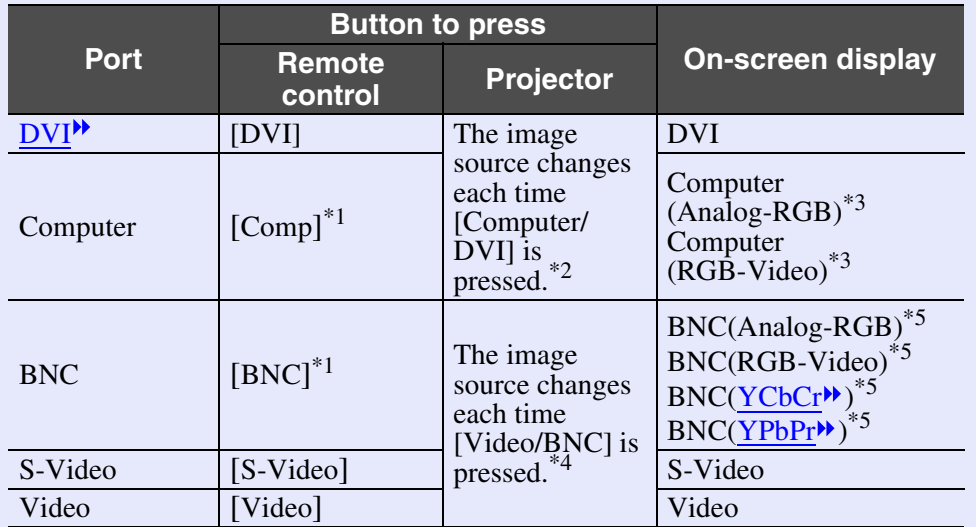

- \*1 When these buttons are pressed once, the signal name that is currently set using the configuration menus appears on the screen. You can change the signal setting by repeatedly pressing the button while the signal name is displayed. The result of this switching will also be applied to the "Computer Input" or "BNC Input" setting in the "Setting" menu.
- \*2 The input signal will not change to the next signal source unless the [Computer/DVI] button is pressed while the current signal name is still being displayed on the screen.

If an input signal from either the [DVI] or [Computer] port is currently being projected, the name of this current input signal will be displayed on the screen when the [Computer/DVI] button is pressed once.

- \*3 The item selected using the "Computer Input" command in the "Setting" menu will appear. You can change the setting by pressing the [Comp] button on the remote control.
- \*4 The input signal will not change to the next signal unless the [Video/ BNC] button is pressed while the current signal name is still being displayed on the screen.

If an input signal from either of the [BNC], [S-Video] or [Video] ports is currently being displayed, the name of this current input signal will be displayed on the screen when the [Video/BNC] button is pressed once.

\*5 The item selected using the "BNC Input" command in the "Setting" menu will appear. You can change the source to the next source in order by pressing the [BNC] button on the remote control.
# **TIP**

- *If only one signal source has been connected, the signals from that source will be projected without needing to press one of the [Source] buttons.*
- *If the "No Signal." message does not disappear, check the connections again.*
- *If a laptop computer or a computer with an LCD screen has been connected to the projector, the images may not be projected straight away. After starting projection, check that the computer has been set up to output signals externally.*

*The following table shows examples of how to toggle output settings. For details, refer to the section of the documentation provided with your computer under a heading such as "External output", "Connecting an external monitor" or similar.*

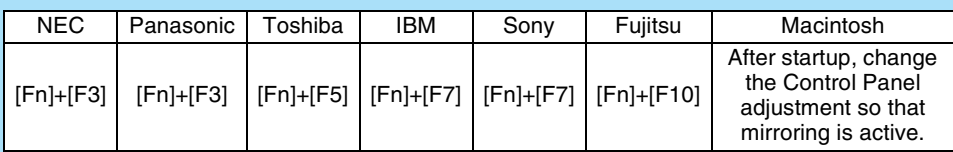

*• If the same still picture is projected for a long period of time, the projected image may become burned in on the computer screen. You should avoid leaving the same image displayed for long periods.*

#### **Selecting an Image Source While Viewing Projected Images (Preview Function)**

The preview function lets you project the images from the currentlyselected image source and view them in a preview screen while selecting the signal source.

Use the remote control to carry out all preview function operations.

#### **PROCEDURE**

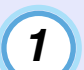

#### **Press the [Preview] button on the remote control.**

After a short while, a preview screen such as the one shown in the illustration below will appear on the screen.

When the preview screen is being displayed, the frames for ports that have no image signal being input or which have a signal being input that is not supported will be solid blue.

Press the [Source] buttons on the remote control to select the image source to be projected in order to change the image.

Active windowShows the images that are currently being projected.

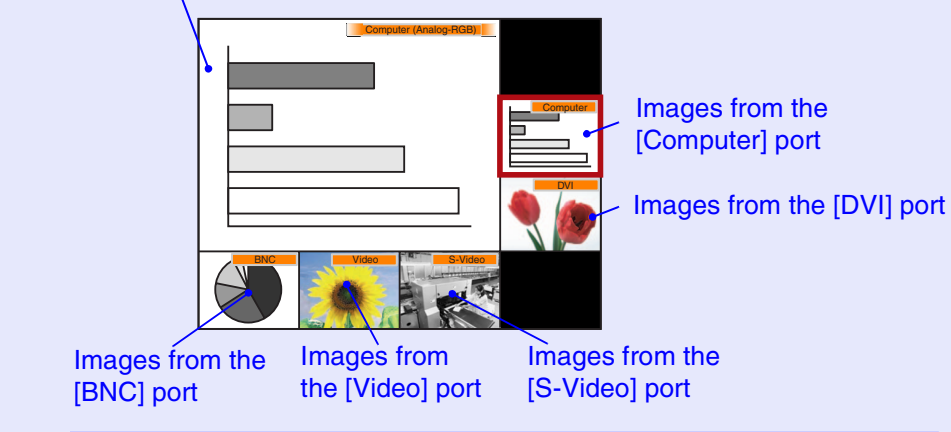

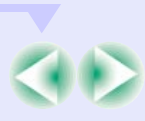

**2**

**3**

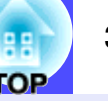

#### **Tilt the [ ] button to select the images to be projected.**

Move the red box until the desired image is selected.

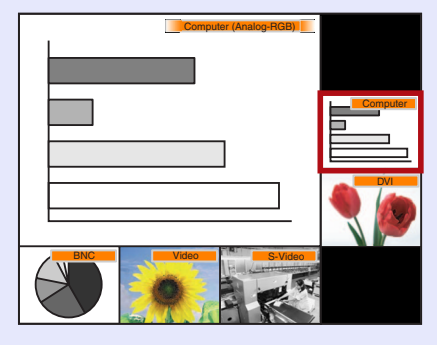

#### **Press the [Enter] button.**

The selected images are then projected in the active window. If you press the [Enter] button once more, the preview function is cancelled and the images in the active window are projected.

To return to the images that were being projected before the preview function was activated, press the [ESC] or [Preview] button.

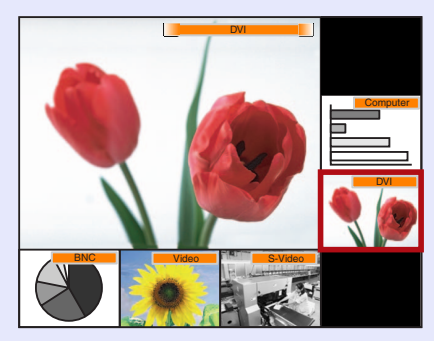

## **TIP**

- *You can hear the sound for the images in the active window while the preview window is being displayed. However, if images from a source that is connected to the*
- *[Computer] port or [DVI] port are being projected in the active window, the audio signals will be output according to the "Computer/DVI Audio Input" setting in the "Audio" menu.*
- *Images other than the image in the active window will be projected as still images.*
- *If you press the [Preview] button while E-Zoom function is active or real display is being used, these functions will be cancelled and the preview screen will be displayed. If you cancel the preview function without changing the input source, the projected images will return to the state they were at before the preview function was activated.*

## **Turning the Projector Off 38 1999 1999 1999 1999 1999 1999 1999 1999**

Follow the procedure below to turn the projector off.

#### **PROCEDURE**

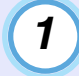

#### **Turn the power off for the signal sources that are connected to the projector.**

Check that the power for all connected components has been turned off.

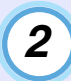

#### **Press the [Power] button on either the remote control or the projector's control panel.**

Remote control

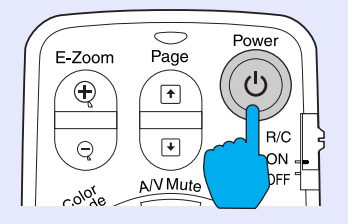

The following confirmation message will appear.

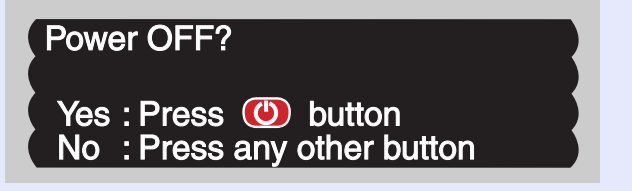

If you do not want to turn the power off, press a button other than any of the following:

- At the remote control: [Power],  $[\text{H}, [\text{H}], [\text{H}], [\text{Num}], [\text{ID}]$
- At the control panel : [Power]

If you do not press any button, the message will disappear automatically after seven seconds. (The power will not turn off at this time.)

# **TIP**

*If the message "The projector is overheated. Clean or replace the air filter and lower the room temperature." appears on the screen, press the [Enter] button on the remote control or the [Auto/Enter] button on the projector's control panel to turn the power off and then clean the air filters. [p.124](#page-124-0)*

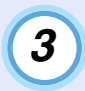

#### **Press the [Power] button on either the remote control or the projector's control panel once more.**

The lamp will switch off. The  $\phi$  indicator will flash orange and  $\text{cool-down}$  will start.

The cool-down period lasts for about 30 seconds.

When cool-down is complete, the  $\phi$  indicator lights orange.

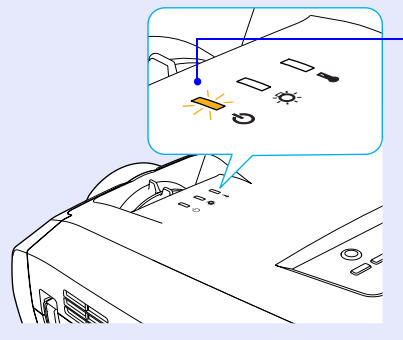

Stops flashing and lights orange

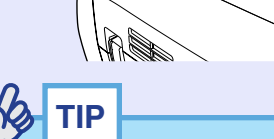

- *The remote control and projector's control panel buttons cannot be operated while the*  $\Diamond$  *indicator is flashing orange. Wait until it lights constantly.*
- *If "Standby Mode" is set to "Network ON", the air exhaust fan will continue to operate after the cool-down period has finished. This is normal and is not a malfunction.*

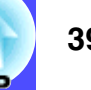

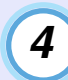

**If not using the projector for a long period, unplug the power cable from the electrical outlet.**

## **CAUTION**

*Do not disconnect the power cable from the electrical outlet while the indicator is flashing orange, otherwise operating problems may result.*

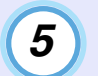

**Set the [R/C] switch on the remote control to "OFF".**

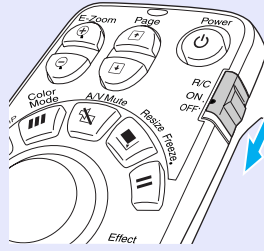

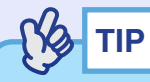

*If you leave the [R/C] switch on the remote control at "ON", it will consume battery power. When not using the remote control, set the [R/C] switch to "OFF".*

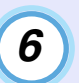

#### **Attach the lens cover.**

Attach the lens cover to the lens when not using the projector, in order to stop the lens from getting dusty or dirty.

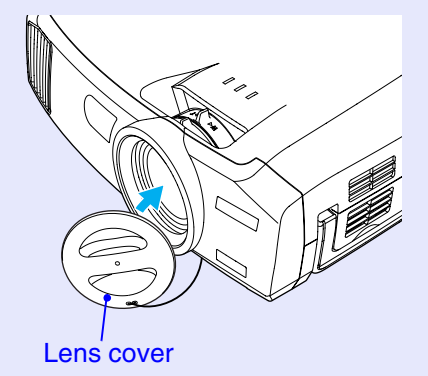

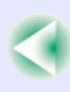

## **Adjusting the Screen Image <sup>40</sup>**

You can correct and adjust the screen images in order to obtain the best possible pictures.

## <span id="page-40-0"></span>**Adjusting the Image Size (Zoom Function)**

The size of the projected images is basically determined by the distance from the projector to the screen.  $\bullet$  [p.16](#page-16-0)

The following procedures explain how to adjust the screen images once the projector itself has been set up.

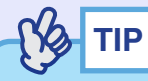

*The E-Zoom function can also be used to enlarge parts of the images. [p.61](#page-61-0)*

#### **PROCEDURE**

#### **Turn the zoom ring on the projector to adjust the image.**

If a standard lens is fitted, the images can be enlarged in this way to 1.35 times the normal size.

If you would like to enlarge the images further, move the projector further away from the screen.  $\bullet$  [p.16](#page-16-0)

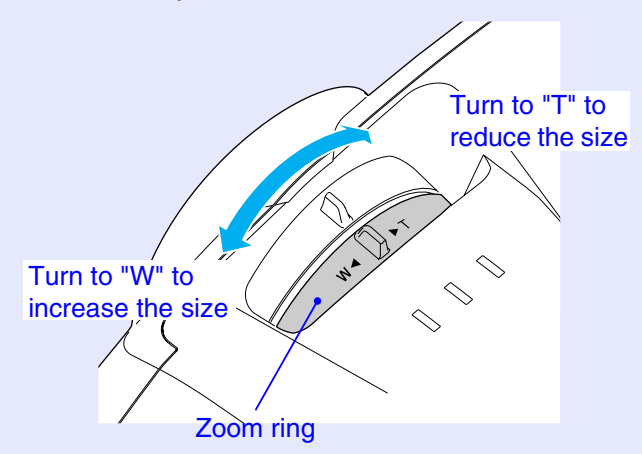

#### **Focusing the Screen Images (Focus Adjustment)**

#### **PROCEDURE**

#### **Turn the focus ring to adjust the image focus.**

If keystone correction or Sharpness settings have been made, it may not be possible to adjust the focus correctly.

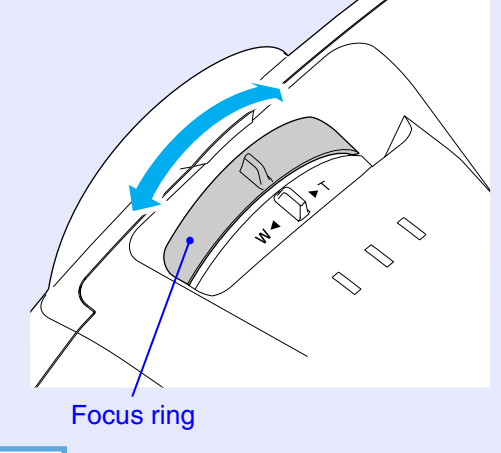

- **TIP**
- *If the surface of the lens is dirty or misted over as a result of condensation, it may not be possible to adjust the focus correctly. If this happens, clean or de-mist the lens. [p.117,](#page-117-0) [p.124](#page-124-1)*
- *If using the standard lens and the projector is positioned outside the normal projecting range of 77–1113 cm (2.5–36.5 ft.), it may not be possible to obtain the correct focus. If you have trouble obtaining the correct focus, check the projection distance. If an optional lens is fitted, refer to the documentation for the optional lens for further details.*

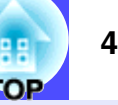

#### **Adjusting the Image Angle**

If the projector is set up so that it is at a horizontal or vertical angle to the screen, adjust as follows.

#### **Tilting the projector vertically with respect to the screen**

If the images are being projected onto a screen that is higher than the position of the projector, extend the front adjustable foot to tilt the projector.  $\bullet$  [p.42](#page-42-0)

If the images are being projected onto a screen that is lower than the position of the projector, lift up the back of the projector to tilt it. When the projector is tilted in this way, it may cause keystone distortion to appear in the images. If this happens, you can use the keystone correction function to correct this distortion.  $\bullet$  [p.44](#page-44-0)

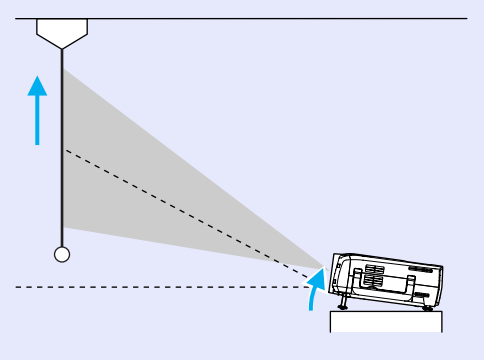

#### **When projecting from the side of the screen**

If the projector cannot be set up directly in front of the screen, you can project images at a horizontal angle to the screen. If keystone distortion appears in the images, you can use the projector's "H-Keystone" and "Quick Corner" functions to correct this keystone distortion.  $\bullet$  [p.45](#page-45-0), [p.47](#page-47-0)

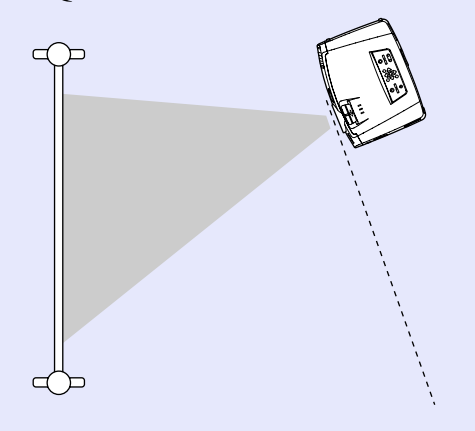

#### <span id="page-42-0"></span>**Adjusting the Feets**

The front adjustable foot and the rear adjustable feet can be extended and retracted to adjust the tilt of the projector to a maximum of 12º upward and 4º downward.

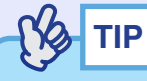

*If you use the front adjustable foot and the rear adjustable feet to adjust the tilt of the projector, it may cause keystone distortion to appear in the projected images. If this happens, the Auto Keystone function will operate to automatically project images without keystone distortion. [p.43](#page-43-0)*

#### **PROCEDURE**

#### **While pulling the foot adjust lever at the front of the projector, lift up the front of the projector to extend the front adjustable foot.**

Extend the front adjustable foot until the desired angle is obtained, and then release the foot adjust lever.

To retract the front adjustable foot, gently push down on the projector while pulling the foot adjust lever.

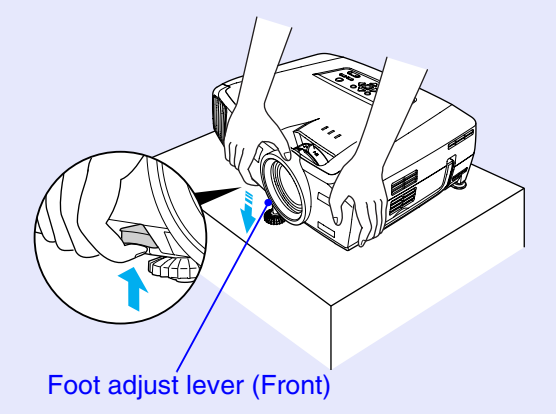

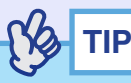

*If the projector is tilted vertically or horizontally, turn the bases of the rear adjustable feet to make fine adjustments to the height of the projector. When the projector is tilted horizontally, the correction may not be carried out correctly.*

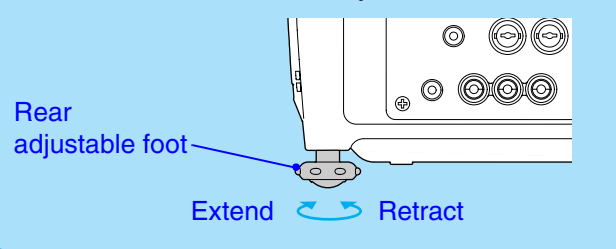

#### <span id="page-43-0"></span>**Manually Correcting Keystone Distortion**

This projector is equipped with an automatic keystone correction function that detects the vertical angle of the projector during projection and automatically corrects vertical keystone distortion. If you would like to make further fine adjustments after automatic keystone correction has been carried out, or if the projector is tilted horizontally, you can carry out keystone correction manually.

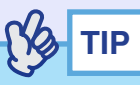

*If the projector is tilted within a range of approximately 30º up or down, keystone correction is carried out automatically. If the projector is tilted within a range of approximately 40º up or down or 20º to the left or right, manual keystone correction can be carried out.*

*However, the applicable angles will become smaller under the following conditions.*

- *If the projector has been tilted both horizontally and vertically*
- *If an optional projection lens has been fitted*
- *When the zoom is set to "W"*

This projector is equipped with the following two keystone correction functions. Use whichever function is appropriate for the keystone distortion that appears.

• Auto Keystone/H/V-Keystone

Automatic keystone automatically corrects keystone distortion when the projected images are vertically distorted.

H/V-Keystone can be used to make fine adjustments to the results of automatic keystone correction and to correct horizontal keystone distortion.

The keystone correction function lets you easily correct keystone distortion that has occurred after moving the projector, simply by using buttons on the projector's control panel.

See "Automatic keystone correction"  $\bullet$  [p.44](#page-44-0)

"Vertical correction and horizontal correction"  $\bullet$  [p.45](#page-45-0) "Height Correction"  $\bullet$  [p.46](#page-46-0)

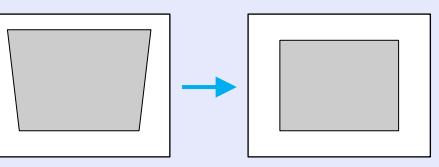

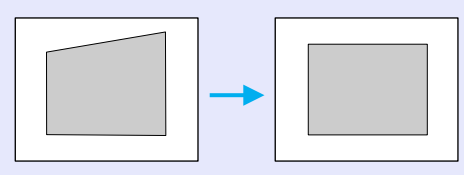

• Quick Corner:

This correction function is used when both horizontal and vertical keystone distortion occurs in the projection area to adjust the projection area so that it fits the screen exactly.  $\bullet$  [p.47](#page-47-0)

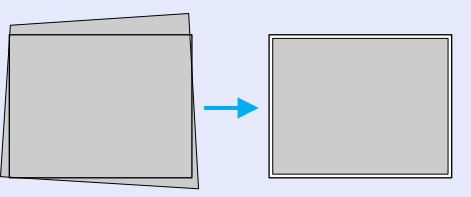

## **TIP**

- *The "Auto Keystone", "H/V-Keystone" and "Quick Corner" functions cannot both be used together to correct keystone distortion. If you use one function to correct keystone distortion, any correction that has been applied using the other function will be cancelled.*
- *The larger the angle of tilt, the poorer the focus of the contours in the projected images will become.*
- *If a large amount of keystone correction is applied, fine details such as text characters and lines may go out of focus.*
- *Keystone corrections that have been applied using the keystone correction functions are memorised even when the projector's power is turned off. If you have changed the projection position or angle, you will need to repeat the correction procedure.*
- *"H-Keystone" and "Height" cannot be used at the same time.*
- *When keystone correction is carried out, the projected images will become smaller. Use the zoom function to adjust the size of the images if necessary. [p.40](#page-40-0)*
- *If the images become uneven in appearance after keystone correction is carried out, decrease the sharpness. [p.75,](#page-75-0) [p.78](#page-78-0)*

#### <span id="page-44-0"></span>**Automatic keystone correction**

When the projector has been tilted vertically, automatic keystone correction is carried out so that images with no distortion are projected.

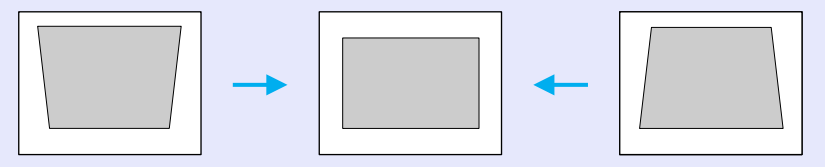

Automatic keystone correction is carried out approximately one second after the projector is set up and projection starts. A vertical keystone correction gauge appears on the screen while automatic adjustment is in progress.

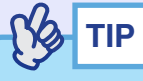

- *Automatic keystone correction is not carried out if "Rear Proj." or "Ceiling" in the "Advanced1" menu is set to "ON", or if the projection area has been corrected manually using the "Quick Corner" function.*
- *If you would like to make further fine adjustments after automatic keystone correction has been carried out, or if the projector is tilted horizontally, you can carry out keystone correction manually. p.[45](#page-45-0)*
- *If you do not want automatic keystone correction to be carried out, change the "Auto Keystone" setting in the "H/V-Keystone" submenu of the "Keystone" command in the "Setting" menu to "OFF".*
- *[p.82](#page-82-0)*

# יח

#### <span id="page-45-0"></span>**Vertical correction and horizontal correction**

Vertical correction and horizontal correction can be carried out using either the projector's control panel or the configuration menus. This procedure explains how to use the projector's control panel to correct keystone distortion.

For adjustment using the configuration menus: - "Setting" - "Keystone" - "H/V-Keystone" [p.82](#page-82-1)

If you use the horizontal correction function when height correction adjustment has already been carried out, the height correction adjustment will be cancelled.

**Na TIP**

*If "Quick Corner" is selected in the "Keystone" sub-menu of the "Setting" menu, the "Quick Corner" correction screen will be displayed if you press the*  $[\triangle]$ *,*  $[\heartsuit]$ *,*  $[\triangle]$  *or*  $[\triangleright]$  *buttons.*  $\bullet$  *[p.47](#page-47-0) When carrying out vertical correction and horizontal correction, select "H/V-Keystone" and then make the correction. [p.82](#page-82-0)*

#### **PROCEDURE**

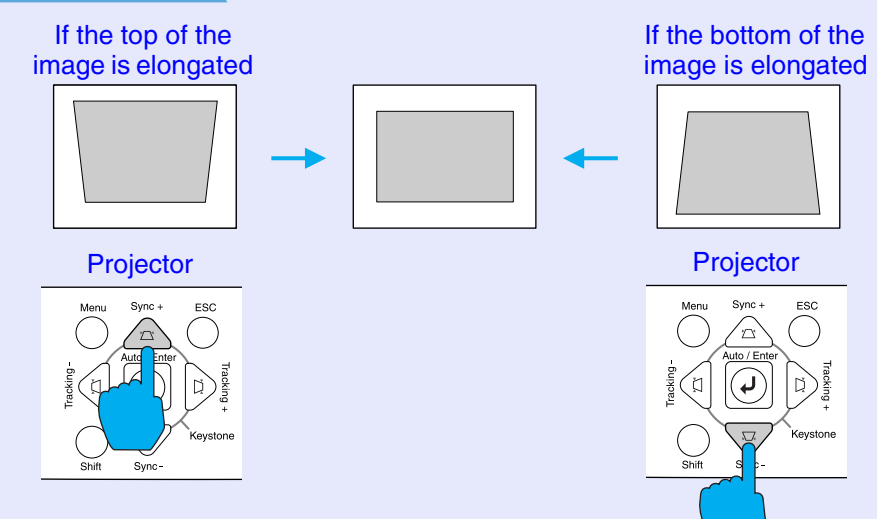

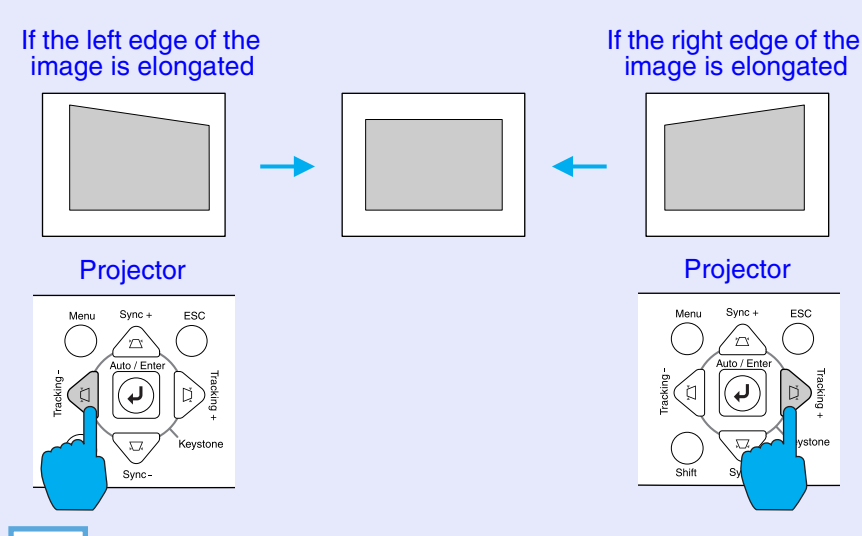

*If the value displayed in the gauge on the screen stops changing when vertical correction and horizontal correction is being carried out, it indicates that the limit for vertical correction and horizontal correction has been exceeded. Check that the projector has not been set up at an angle which exceeds the proper limit.*

**TIP**

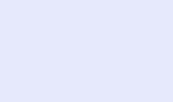

#### <span id="page-46-0"></span>**Height Correction**

When Automatic keystone correction and horizontal correction is carried out, the height of the projected images will become shorter. Use the height correction function to adjust the height of the projection area.

The height correction function is accessible from the configuration menu. This cannot be set when vertical correction is carried out.

#### **PROCEDURE**

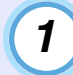

**Press the [Menu] button on either the remote control or the projector's control panel. Then select "Height" from the "H/V-Keystone" sub-item of the "Keystone" command in the "Setting" menu.**

For details, refer to "Using the Configuration Menus"  $\bullet$  [p.92](#page-92-0)

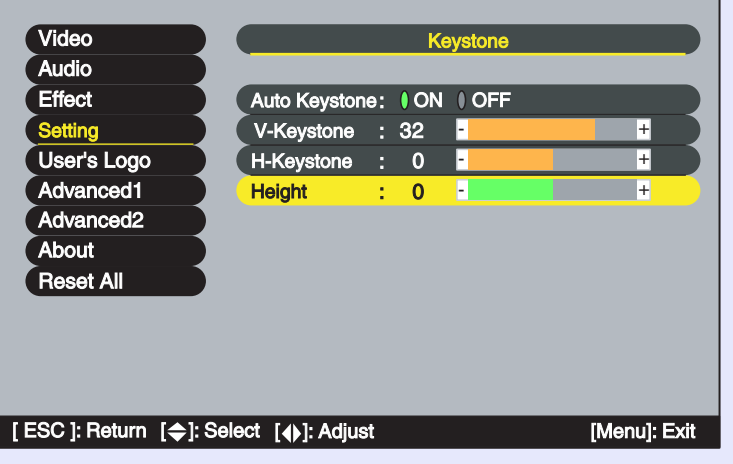

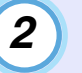

**Tilt the [ ] button on the remote control to the left or right, or press the [ ] or [ ] buttons on the projector's control panel to correct the height while viewing the projected images.**

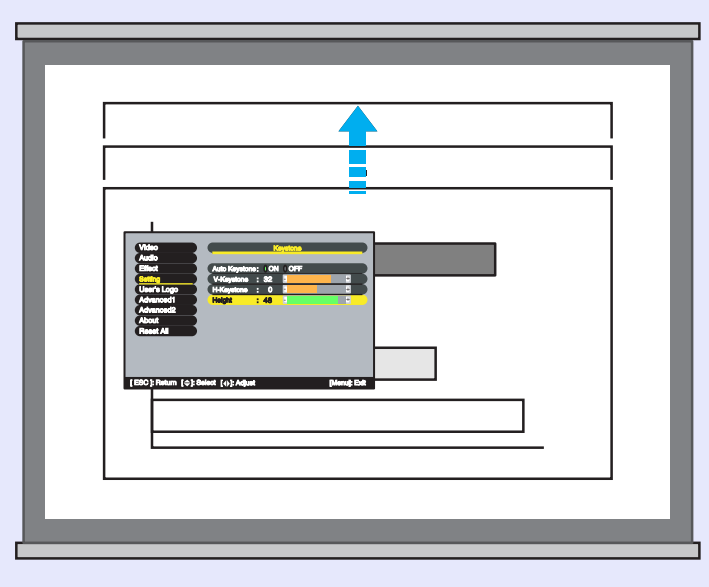

**When the adjustment is complete, press the [Menu] button on the remote control or the projector's control panel to close the configuration menu. 3**

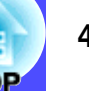

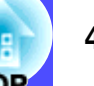

#### <span id="page-47-0"></span>**Correcting Keystone Distortion so that the Projection Area Fits the Screen Exactly (Quick Corner)**

Quick Corner correction can be carried out using either the projector's control panel or the configuration menus. This procedure explains how to use the projector's control panel to correct keystone distortion.

If using the configuration menu: "Setting" - "Keystone" - "Quick Corner" **c** $p.82$  $p.82$ 

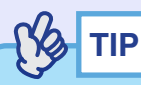

*If "H/V-Keystone" is selected in the "Keystone" sub-menu of the "Setting" menu, the "V-Keystone" or "H-Keystone" adjustment gauge will be displayed if you press the*  $\lceil \bigcirc \frac{1}{2} \rceil$ *,*  $\lceil \bigcirc \frac{1}{2} \rceil$  *or*  $\lceil \bigcirc \rceil$  *buttons.* 

*p.[45](#page-45-0)*

*When carrying out "Quick Corner" correction, select "Quick Corner" and then make the correction. [p.82](#page-82-3)*

#### **PROCEDURE**

**1**

#### **Press the [ ], [ ], [ ] or [ ] button on the projector's control panel.**

The Quick Corner correction screen will be displayed.

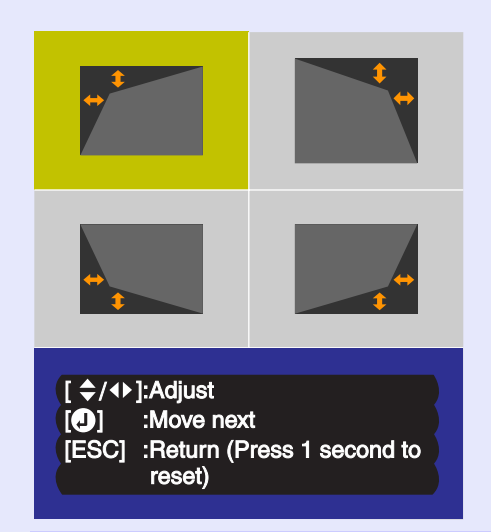

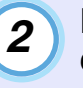

#### **Press the [Auto/Enter] button on the projector's control panel and then select the corner to be corrected on the screen.**

You can also press the [Enter] button on the remote control to select the corner.

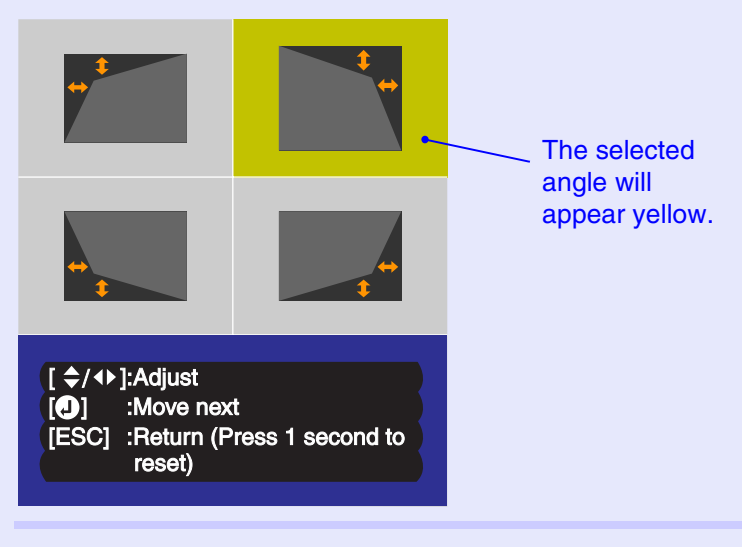

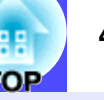

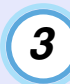

#### **Press the [ ], [ ], [ ] and [ ] buttons on the remote control to correct the angle position.**

You can also tilt the  $\lceil \bigcirc \rceil$  button on the remote control to correct the angle position.

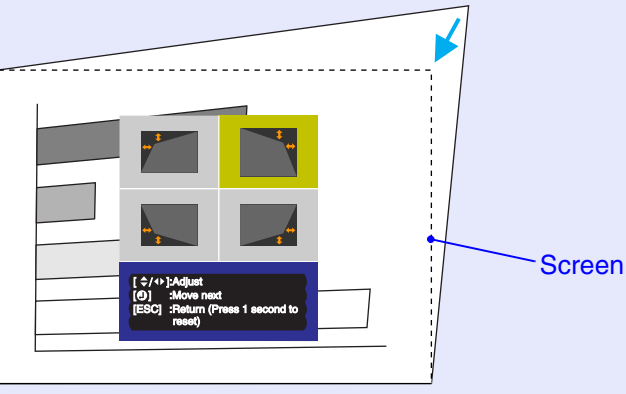

## **TIP**

- *If you press down the [ESC] button on the remote control or the projector's control panel for one second while the Quick Corner correction screen is displayed, the correction results will be restored to their default values.*
- *If the message "Cannot move anymore." appears on the screen while using the Quick Corner function, it means that the limit for correction has been reached. Check the following two points.*
- *· Is the projection distance appropriate for the size of the projection screen? [p.16](#page-16-0)*
- *· Is the projector tilted too much? [p.43](#page-43-0)*
- *If the input signal is interrupted or an image signal that is not supported is input while using the Quick Corner function, the correction value at that point will be recorded and the Quick Corner function will be cancelled.*
- *When the Quick Corner correction screen is displayed, the following functions will be cancelled.*
- *· E-Zoom function · Real display · Freeze*

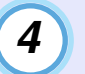

**When the adjustment is complete, press the [Menu] button on either the remote control or the projector's control panel to close the configuration menu.**

## **Adjusting the Image Quality <sup>49</sup>**

The quality of the projected images can be adjusted as follows.

#### **Projecting Easy-to-see Images Without a Screen (Wall Shot)**

When the Wall Shot function is used, images can be projected without loss of original colour even onto surfaces such as blackboards and coloured wall surfaces which are being used instead of a screen. For example, if projecting onto a green blackboard, the projected images would normally appear greenish and be very difficult to see. The Wall Shot function uses a sensor to measure the condition of the projection surface and automatically adjusts the colour of the projected images based on these measurements. The Wall Shot function also allows shading to be adjusted. If projecting onto a screen that is located near a window, the Wall Shot function can be used to obtain clear images when they might otherwise appear faded.

**NS TIP**

*Wall Shot can be used for adjustment if the projection distance is within approximately 80–1000 cm (2.6–32.8 ft.). However, this distance will vary depending on the condition of the projected surface, for instance if the projection surface is an extremely reflective surface such as a whiteboard, or if it is a highly non-reflective surface such as a dark wall.*

#### **PROCEDURE**

**1**

The Wall Shot function can be operated using either the remote control or the projector's control panel.

#### **Press the [Wall Shot] button on either the remote control or the projector's control panel while the images are being projected.**

When the button is pressed, the current status is displayed on the screen.

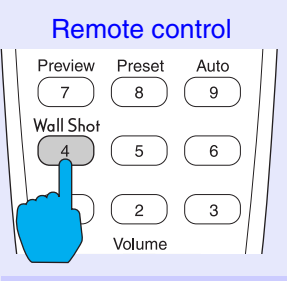

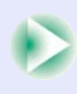

**2**

**3**

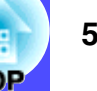

#### **To change the status, press the [Wall Shot] button while the status is being displayed on the screen.**

For example, if you press the [Wall Shot] button while "Wall Shot OFF" is displayed, the status will change to "Wall Shot ON" and measurement of the projection surface will start. Colours in the order red  $\rightarrow$  green  $\rightarrow$  blue  $\rightarrow$  black will be projected for approximately five seconds while measurement is in progress.

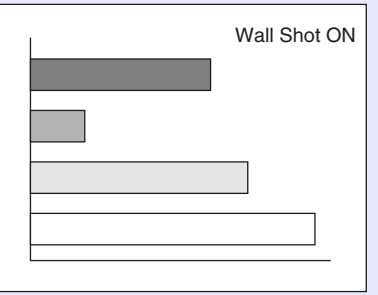

#### **Once the measurement is finished and colour correction is complete, the images will be projected in the corrected condition.**

To cancel the correction, press the [Wall Shot] button while "Wall Shot ON" is being displayed on the screen so that "Wall Shot OFF" is selected.

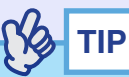

*• When the projector's power is turned off, images will be projected next time with the status set to "Wall Shot OFF". However, the correction values that were obtained by the previous measurement operation will be stored even when the power is turned off. If projecting in the same location as before, you can retrieve the colour correction values that were used previously (the five seconds required for readjustment will not be necessary).*

*The status will change as follows each time the [Wall Shot] button is pressed.*

Wall Shot OFF  $\longrightarrow$  Wall Shot ON

Wall Shot Memory Call

*When "Wall Shot retrieval" is selected, the previous adjustment values are retrieved.*

*• If you change the projection location or change the condition of the projection surface, you should repeat the Wall Shot measurements. If you press the [Wall Shot] button twice while "Wall Shot ON" is being displayed, "Wall Shot Readjustment" will be displayed and adjustment will then start.*

Wall Shot ON Wall Shot OFF

Wall Shot Readjustment

## **Adjusting Computer Images**

#### **Automatic Setup**

Automatic setup detects analogue RGB signals coming from a connected computer, and automatically adjusts these signals so that the optimum images can be obtained.

Automatic setup involves adjustment of the following three items: [Tracking](#page-138-0)  $\blacktriangleright$ , Position and [Sync](#page-138-0) $\blacktriangleright$ .

## **TIP**

*• If "Auto Setup" in the "Advanced2" menu is set to "OFF" (the default setting for this command is "ON"), automatic setup is not carried out. If you press the [Auto] button on the remote control or the [Auto/Enter] button on the projector's control panel while computer images (analogue RGB signals) are being projected, adjustment will then be carried out.*

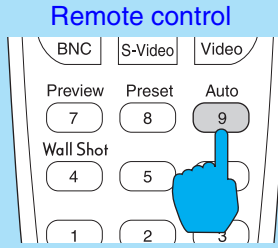

- *If you press the [Auto] button on the remote control or the [Auto/ Enter] button on the projector's control panel while the E-Zoom function or Freeze function is active, the active function will be cancelled and then the adjustment will be carried out.*
- *Sometimes the signals may not be adjusted correctly depending on the type of signals being output by the computer. In such cases, use the "Tracking", "Position" and "Sync." menu commands to make the adjustments manually.*  $\bullet$  *[p.52,](#page-52-0) [p.53,](#page-53-0) [p.75](#page-75-1)*
- *Automatic setup is not carried out while the preview function is being used.*

#### <span id="page-52-0"></span>**Adjusting the Tracking**

If vertical stripes appear in the projected images, and this cannot be fixed using automatic setup, you will need to adjust the [tracking](#page-138-0)  $m$  manually using the following procedure.

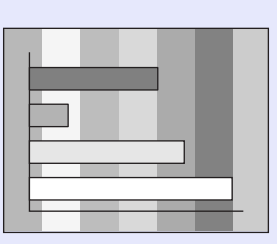

#### **PROCEDURE**

Tracking adjustment can be carried out using either the projector's control panel or the configuration menus. This procedure explains how to use the projector's control panel to adjust the tracking. For adjustment using the configuration menus: See "Video" - "Tracking" **[p.75](#page-75-2)** 

Press the following buttons to adjust the tracking value until the vertical stripes disappear from the projected images.

#### **While holding down the [Shift] button on the projector's control panel, press the [ ] button.**

The tracking value increases each time the button is pressed.

#### **Projector**

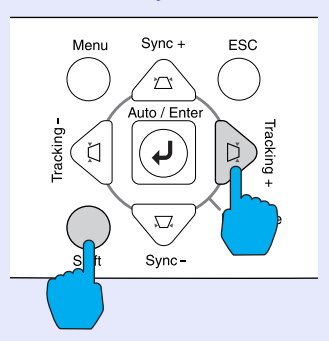

#### **While holding down the [Shift] button on the projector's control panel, press the [ ] button.**

The tracking value decreases each time the button is pressed.

Projector

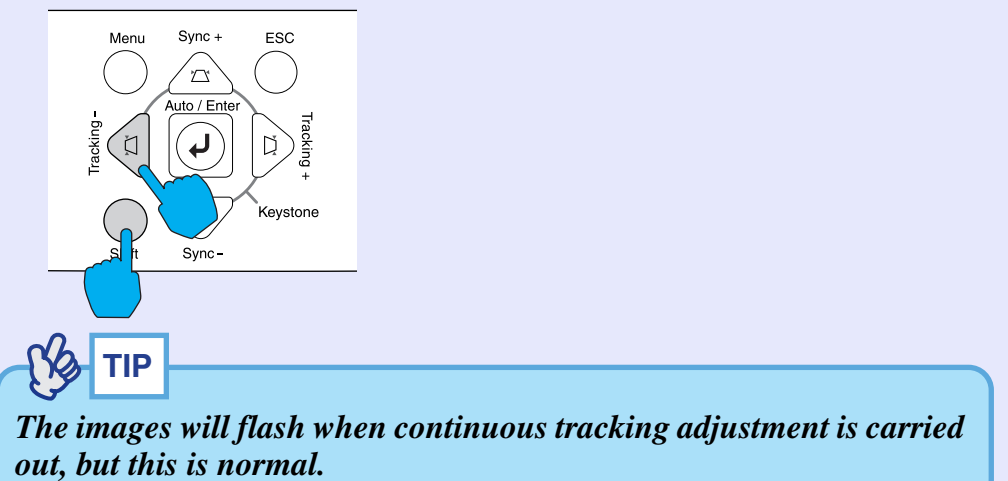

יח

#### <span id="page-53-0"></span>**Adjusting the Sync**

If flickering, fuzziness or interference appear in images that are input from the computer, and this cannot be fixed using automatic setup, you will need to adjust the sync $\rightarrow$  manually using the following procedure.

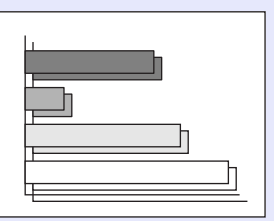

#### **PROCEDURE**

Sync adjustment can be carried out using either the projector's control panel or the configuration menus. This procedure explains how to use the projector's control panel to adjust the sync. For adjustment using the configuration menus:

See "Video" - "Sync."  $\bullet$  [p.75](#page-75-3)

Press the following buttons to adjust the sync value until the flickering, fuzziness or interference disappears from the projected images.

#### **While holding down the [Shift] button on the projector's control panel, press the [ ] button.**

The sync value increases each time the button is pressed.

#### Projector

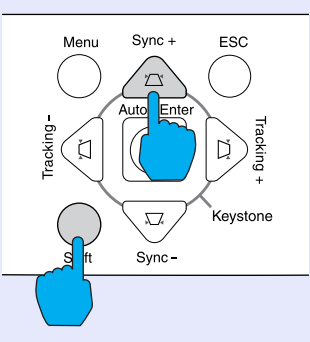

#### **While holding down the [Shift] button on the projector's control panel, press the [ ] button.**

The sync value decreases each time the button is pressed.

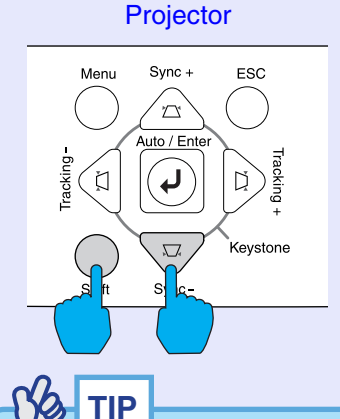

- *If you adjust the sync without adjusting the tracking first, it will not be possible to get the best adjustment results. Incorrect tracking adjustment may not be noticeable with some types of image. However, images with lots of lines and shading will tend to show incorrect tracking adjustments more clearly, so be sure to check the tracking adjustment first.*
- *It may also be possible to fix flickering and fuzziness by adjusting the brightness, [contrast](#page-136-0) , sharpness and keystone correction settings.*

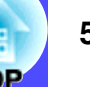

#### **Selecting the Projection Quality (Colour Mode Selection)**

The following five preset colour modes are available for use depending on the characteristics of the images that are being projected. You can easily obtain the optimum image quality simply by selecting the colour mode that corresponds to the projected images. The brightness of the images will vary depending on which colour mode is selected.

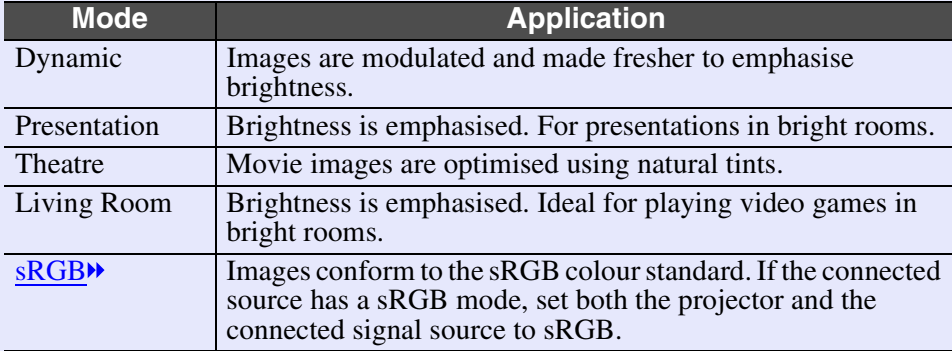

#### **PROCEDURE**

Selecting the colour mode can be carried out using either the remote control or the configuration menus. This procedure explains how to use the remote control to select the colour mode.

For selecting using the configuration menus See "Video" - "Color Mode"  $\bullet$  [p.76](#page-76-0), [p.79](#page-79-0)

#### **The colour mode changes as follows each time the [Color Mode] button on the remote control is pressed.**

Dynamic  $\rightarrow$  Presentation  $\rightarrow$  Theatre  $\rightarrow$  Living Room  $\rightarrow$  sRGB ...

# Remote control

The current setting is displayed on the screen each time the mode is changed.

The default setting for the colour mode is as follows: When computer images are being input: "Presentation" When other types of images are being projected: "Dynamic"

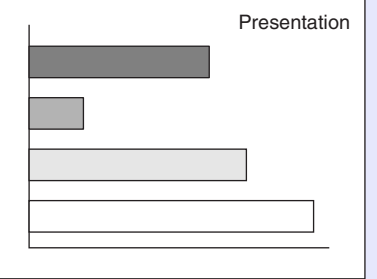

## **Adjusting the Volume <sup>55</sup>**

You can adjust the volume for the sound from the projector's built-in speaker or from the external speakers that are connected to the projector.

#### **PROCEDURE**

The volume can be adjusted using either the remote control, the projector's control panel or the configuration menus. This procedure explains how to use the remote control and the projector's control panel to adjust the volume.

For adjustment using the configuration menus:

See "Audio" - "Volume" r [p.80](#page-80-0)

#### **Press the [Volume] button on either the remote control or the projector's control panel.**

When the button is pressed to the  $\lceil \sqrt[4]{\theta} \rceil$  side, the volume increases, and when it is pressed to the  $[\triangleleft]$  side, the volume decreases.

The volume gauge appears on the screen when the volume is being adjusted.

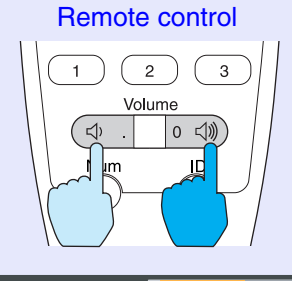

Volume : 15- +

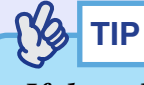

- *If the value displayed in the gauge on the screen stops changing when the volume is being adjusted, it indicates that the limit for volume adjustment has been reached.*
- *The volume adjustments are stored individually for each image source.*

## **Preventing theft (Password Protect) 1980 1980 1980 1980 1980 1980 1980**

The projector is provided with a Password Protect function. When Password Protect is set to "ON", a password entry screen is displayed when the power is next turned on after the power plug has been disconnected from the electrical outlet, and you must enter a password before projection can start. This means that the projector cannot be taken away and used by someone else, thereby providing a defence against theft.

The default setting is for Password Protect to be "OFF". You should change the Password Protect setting to "ON" and set a password as soon as possible after starting to use the projector.

#### <span id="page-56-0"></span>**When Password Protect is enabled**

When Password Protect is enabled (ON), a screen requesting you to enter a password will be displayed when the power cable is connected to an electrical outlet and the power for the projector is first turned on.

Use the numeric buttons on the remote control to set the password.  $\bullet p.57$  $\bullet p.57$ If the correct password is entered, projection will then start.

If you leave the power plug connected to the electrical outlet, the screen requesting a password to be entered will not be displayed the next time the projector's power is turned on and projection can start straight away. The password entry screen will only be displayed the first time the projector's power is turned on after the power plug has been inserted into an electrical outlet.

## **TIP**

*• If an incorrect password is entered three times in succession, the message "The projector's operation will be locked." will be displayed for approximately five minutes, and then the projector will switch to standby mode. If this happens, disconnect the power plug from the electrical outlet and then reinsert it and turn the projector's power back on. The screen requesting you to enter the password will be displayed, so enter the password correctly.*

*If you happen to forget the password, make a note of the "Request code: xxxx" number that is displayed on the screen, and then contact the nearest address provided in the "International Warranty Conditions" section of the Safety Instructions/World-Wide Warranty Terms booklet.*

*• If the above operation should happen to be repeated nine times without a correct password being entered, the following message will be displayed and the projector's power will not be able to be turned on.*

*"The projector's operation will be locked. Contact the nearest address provided in the "International Warranty Conditions" section of the Safety Instructions/World Wide Warranty Terms booklet."*

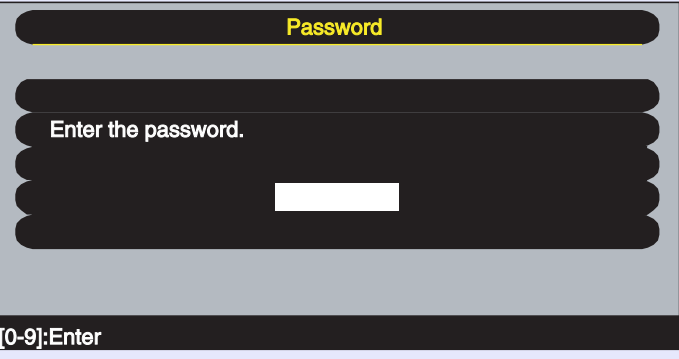

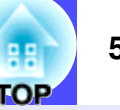

#### <span id="page-57-0"></span>**Entering a password with the remote control**

Press the [Num] button on the remote control to enter the password. If you press the [Num] button, it will light up and the remote control buttons will change to numeric keypad mode so that you can enter numbers.

If you press the [Num] button once more, it will stop lighting up and numeric keypad mode will be cancelled.

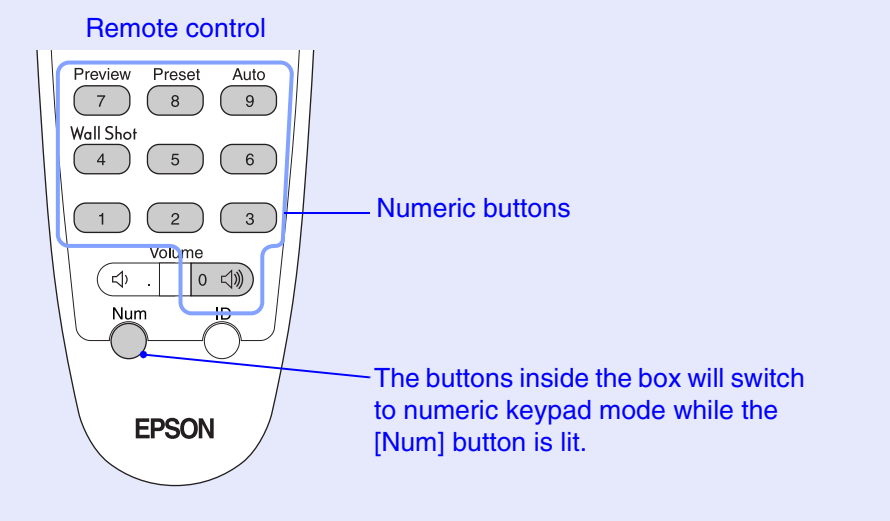

#### **Changing the Password Protect settings**

Follow the procedure given below to enable Password Protect and to set the password.

#### **PROCEDURE**

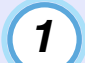

**Press the [Freeze] button on the remote control for approximately five seconds. If using the projector's control panel, hold down the [ ] button and press the [Menu] button for approximately five seconds.**

The Password Protect menu will be displayed.

Remote control

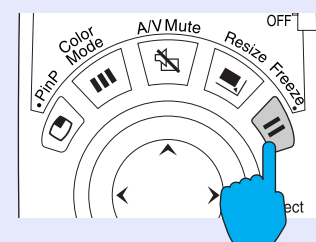

## **TIP**

*If Password Protect has already been enabled, the screen requesting a password will be displayed.*

*When the correct password has been entered, the "Password Protect" menu will be displayed.* 

*See"When Password Protect is enabled" [p.56](#page-56-0)*

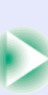

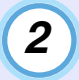

**4**

**5**

**Set Password Protect to "ON" and then press the [Enter] button on the remote control or the [Auto/ Enter] button on the projector's control panel.**

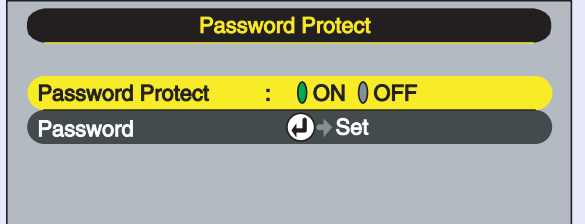

**To set the password, select Password and then press the [Enter] button on the remote control or the [Auto/ Enter] button on the projector's control panel. 3**

#### **When the message Change the password? is displayed, select Yes and then press the [Enter] button on the remote control or the [Auto/Enter] button on the projector's control panel.**

The default setting for the password is "0000", and you can change it to the required password.

If you select "No", the display will return to the screen in step 2.

#### **Enter a 4-digit password.**

Press the [Num] button on the remote control, and then use the numeric keypad to enter a 4-digit number.

The password entered will be displayed as "\* \* \* \*".

Once four digits have been entered, the following confirmation screen will be displayed.

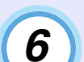

#### **Re-enter the password that you entered in step 5.**

The message "The new password is stored." will be displayed. If you enter the password incorrectly, a message will be displayed prompting you to re-enter the password.

#### **Once the setting is complete, press the [Menu] button.7**

#### **Press the [Num] button on the remote control to cancel numeric keypad mode.**

Check that the [Num] button indicator is turned off.

The Password Protect function will be enabled next time the power plug is inserted into an electrical outlet and the projector's power is turned on.

**TIP**

- *When Password Protect has been set to "ON", attach the Password Protect stickers to your preferred place on the projector to increase anti-theft effectiveness.*
- *Make a note of the password so that you do not forget it and keep it in a safe place.*
- *If you lose the remote control, you will not be able to enter the password. Keep the remote control in a safe place at all times.*

# **Advanced Operations**

This chapter describes functions for enhancing the projection of images, and how to use the configuration menus.

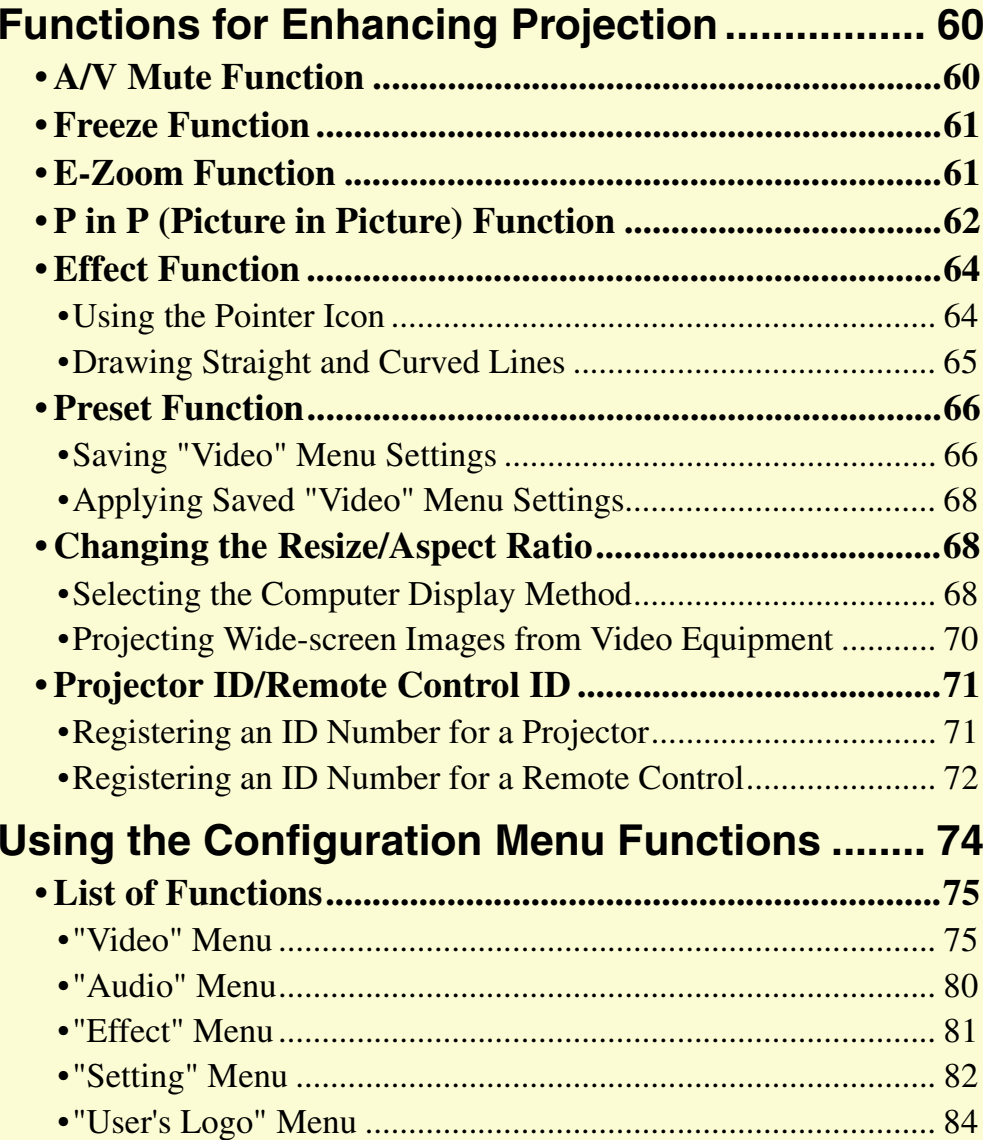

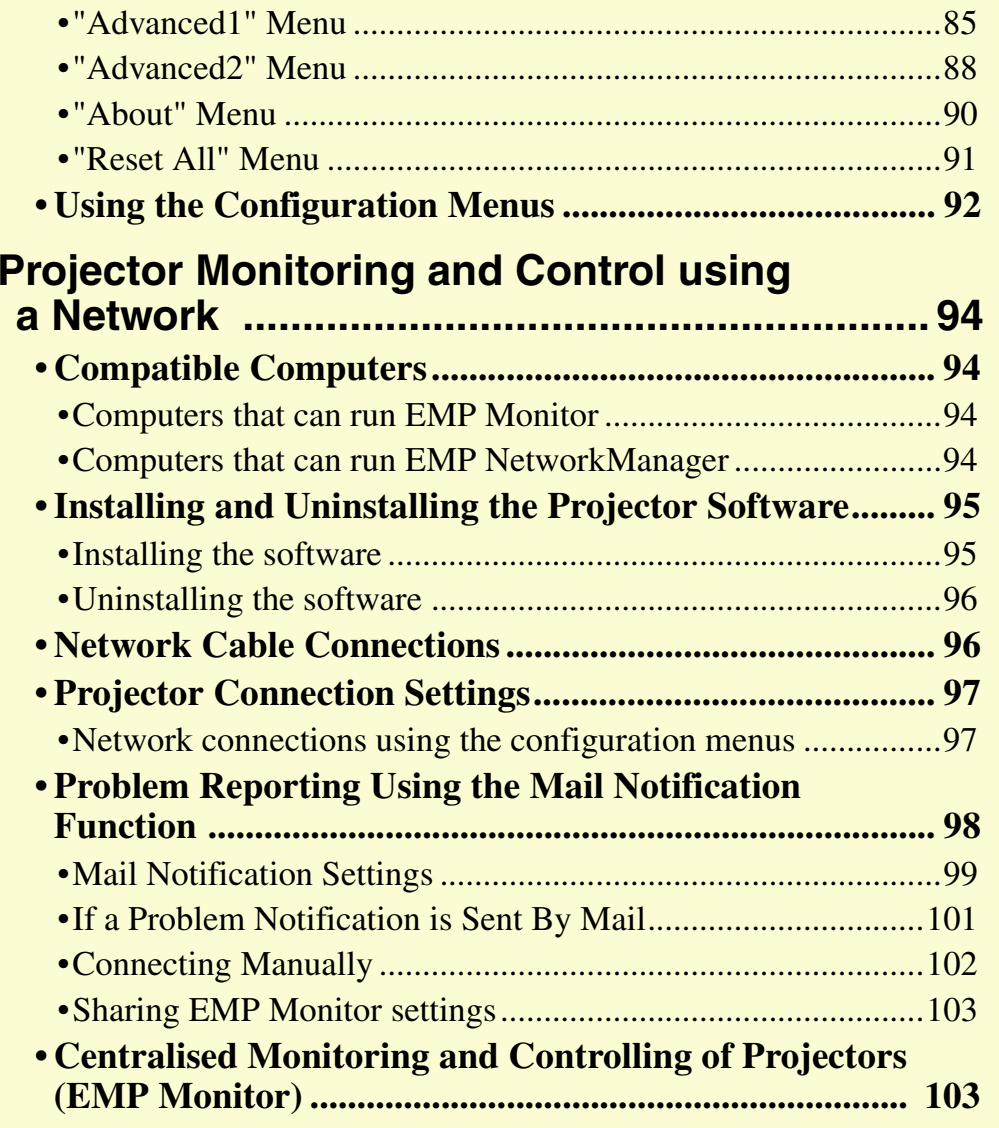

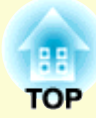

<span id="page-60-0"></span>This section describes the various useful functions that can be used to enhance presentations.

## <span id="page-60-1"></span>**A/V Mute Function**

This function momentarily pauses the images and sound.

For example, it can be used when you do not wish to show details of operations such as selecting different files while computer images are being projected.

However, if you use this function when projecting moving images, the images and sound will still continue to be played back by the source, and you cannot return to the point where the A/V Mute function was activated.

#### **PROCEDURE**

**Press the [A/V Mute] button on either the remote control or the projector's control panel.**

The images and sound will then be paused.

Press the [A/V Mute] button once more to continue normal projection.

You can also continue normal projection by pressing the [ESC] key on either the remote control or the projector's control panel.

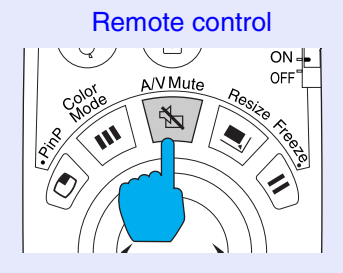

You can use the "A/V Mute" command in the "Setting" menu to set the screen appearance when the images and sound have been paused to any one of the following three settings.  $\bullet$  [p.83](#page-83-0)

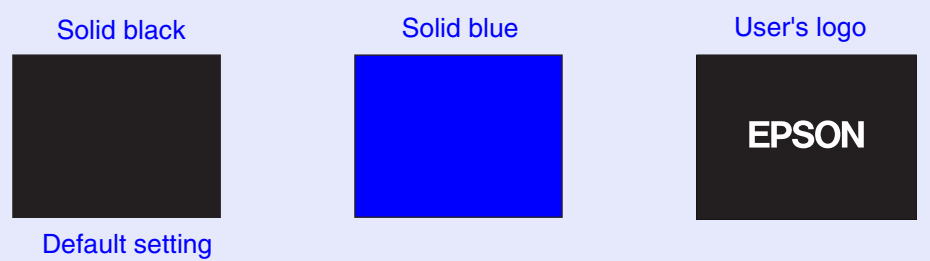

**TIP**

*The default user's logo is the EPSON logo. You can change the user's logo by recording and setting your own logo. [p.132](#page-132-0)*

#### <span id="page-61-1"></span>**Freeze Function**

This function pauses only the projected images. The sound keeps playing without pausing.

The signal source will still be playing back the images even while projection is paused, and so it will not be possible to resume projection from the point where it was paused.

#### **PROCEDURE**

#### **Press the [Freeze] button on the remote control.**

The images will then be paused.

To continue projecting the images, press the [Freeze] button once more. You can also continue normal projection by pressing the [ESC] button on either the remote control or the projector's control panel.

#### Remote control

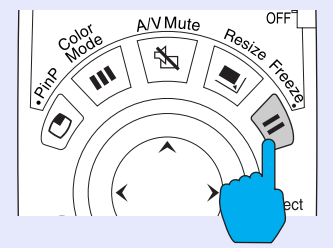

## **TIP**

- *If you press the [Freeze] button on the remote control while a configuration menu or help menu is displayed, the configuration menu and help menu display is cancelled.*
- *The Freeze function also works while the E-Zoom function is being used.*

#### <span id="page-61-2"></span><span id="page-61-0"></span>**E-Zoom Function**

This function lets you enlarge and reduce a parts of projected images such as graphs and tables.

The E-Zoom function is controlled using the remote control.

#### **PROCEDURE**

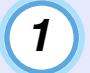

#### **Press the [E-Zoom**  $\oplus$ **] button on the remote control.**

A cursor (cross) indicating the centre point for the area to be enlarged will appear on the screen.

#### Remote control

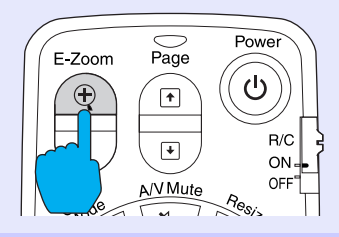

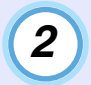

#### **Move the cross to the area of the image that is to be enlarged.**

Tilt the  $\lceil \bigcirc \rceil$  button on the remote control to move the cross.

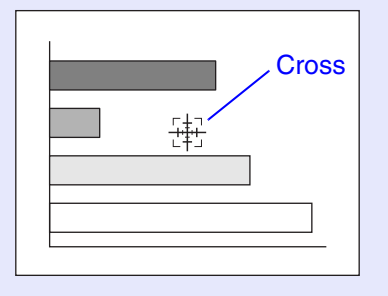

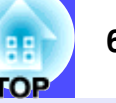

#### **When the [ ] button is pressed, the image is enlarged with the cross at its centre. When the [ ] button is pressed, the enlarged image is then reduced. 3**

The enlargement ratio will appear at the bottom-right of the screen.

You can scroll around the image by tilting the  $\lceil \bigcirc \rceil$  button.

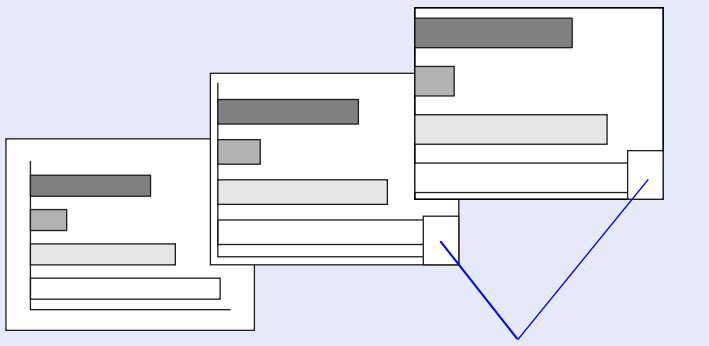

Shows enlargement ratio

To cancel the E-Zoom function, press the [ESC] button.

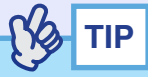

*The selected area can be enlarged to between 1–4 times, in 25 steps of*   $\times 0.125.$ 

## <span id="page-62-0"></span>**P in P (Picture in Picture) Function**

This function lets you display separate images in a smaller screen (subscreen) over the top of the images that are currently being projected (main screen).

Computer images can be displayed in the main screen, and video images ([composite video](#page-136-0)<sup>\*\*</sup>) or [S-Video](#page-138-0)<sup>\*\*</sup>) can be displayed in the sub-screen. The video images in the sub-screen can be selected using the "P in P" command in the "Setting" menu.  $\bullet$  [p.82](#page-82-5)

The P in P function is controlled using the remote control.

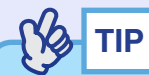

*The P in P function cannot be used for computer images that have the [refresh rate](#page-137-0)*<sup>*s*</sup> *set to [interlaced](#page-137-0)*<sup>*\*</sup>*, *nor for RGB video images.*</sup>

#### **PROCEDURE**

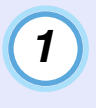

**Connect the equipment to be used for projecting the main screen and sub-screen images, set the type of sub-screen using the "P in P" command in the "Setting" menu, and then press the [PinP] button on the remote control.**

The sub-screen will appear at the top-left of the screen, and the operation guide will appear at the bottom-left of the screen.

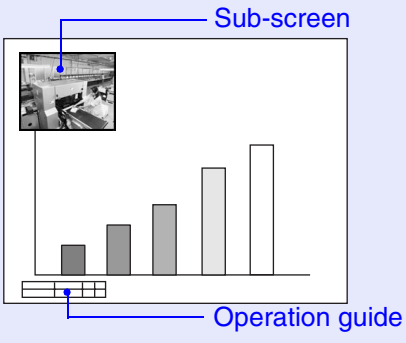

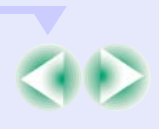

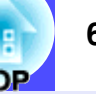

**Tilt the [ ] button on the remote control to change the position of the sub-screen.**

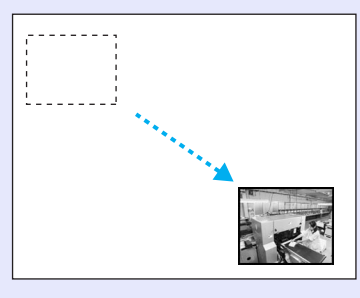

**3**

**2**

**Press the [E-Zoom] button on the remote control to change the size of the sub-screen to one of five available sizes.**

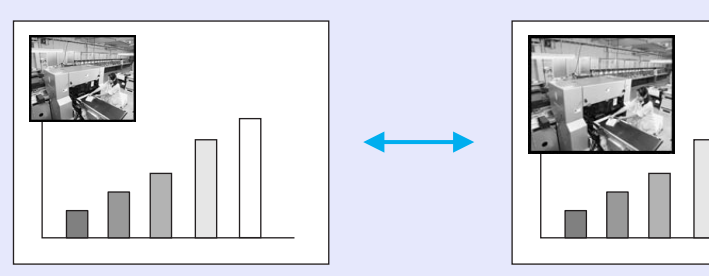

The values given below are the ratios for the sides of the subscreen when the width and height of the main screen is 1.

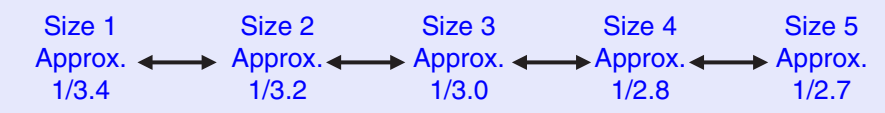

Size 2 is the default size for the sub-screen when the [PinP] button is pressed.

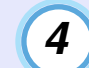

**When you press the [Enter] button, the operation guide screen will disappear and the display position and size for the sub-screen will be accepted.**

When the display position and size for the sub-screen are accepted, the operation guide disappears. To cancel the P in P function, press the [PinP] button once more.

## **TIP**

- *The position of the sub-screen is memorised, so that the sub-screen will appear in the last position which was set next time the P in P function is used.*
- *Before setting the display position and size for the sub-screen, you can carry out the following operations to switch the sound output between the main screen and the sub-screen.*
- *· To output the sound for the main screen: Press the [Color Mode] button.*
- *· To output the sound for the sub-screen: Press the [A/V Mute] button.*

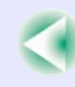

#### <span id="page-64-0"></span>**Effect Function**

You can display a pointer icon on the images being projected, and then use the remote control to draw straight and curved lines.

This function can be used to emphasise parts of an image that you want to draw attention to.

The Effect function is controlled using the remote control.

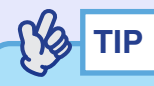

*You can use the "Effect" menu to change various settings for the pointer icon, such as type, size, movement speed, and the colour and thickness of the line that is drawn. The selected settings can be saved as "Pointer/Line1", "Pointer/Line2" or "Pointer/Line3" and then retrieved when required. [p.81](#page-81-1)*

#### <span id="page-64-1"></span>**Using the Pointer Icon**

You can use the pointer icon to draw attention to parts of projected images that you would like to explain about during a presentation, for example.

#### **PROCEDURE**

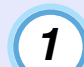

#### **Press the [Effect] button on the remote control.**

The pointer icon will appear in the middle of the projection area.The pointer icon will change to the icon set for "Pointer/ Line1", "Pointer/Line2" and "Pointer/Line3" in that order each time the [Effect] button is pressed.

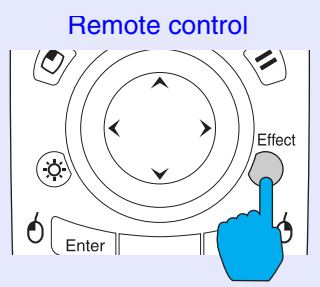

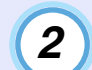

#### **Tilt the [ ] button to move the pointer icon.**

To cancel the Effect function, press the [ESC] button. The pointer icon will then disappear from the screen.

Pointer icon

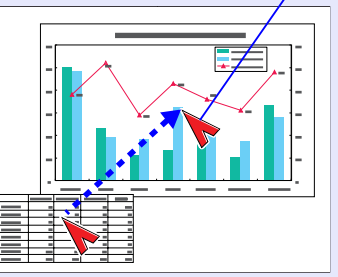

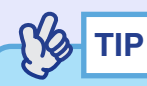

*The last pointer icon type used will remain as the current pointer icon until the projector's power is turned off, so that when the Effect function is used, that pointer icon will appear. When the projector's power is turned off, the pointer icon that has been saved using the "Pointer/Line 1" command will be the first pointer icon to be displayed the next time the Effect function is used.*

#### <span id="page-65-0"></span>**Drawing Straight and Curved Lines**

You can draw straight lines to emphasise aspects of an image, and draw freehand lines to circle parts of the image at times such as when giving presentations.

#### **PROCEDURE**

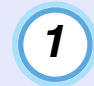

#### **Press the [Effect] button on the remote control.**

The pointer icon will appear in the middle of the projection area. The pointer icon will change to the icon set for "Pointer/Line1", "Pointer/Line2" and "Pointer/Line3" in that order each time the [Effect] button is pressed, and you can then select the type of line that has also been set for that pointer type.

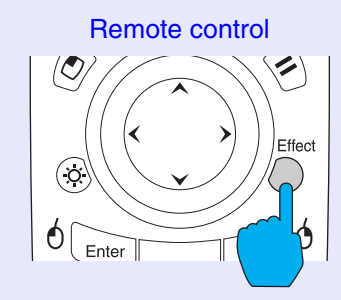

## **2**

#### **Set the starting point for the line.**

- Straight line: Move the pointer icon to the starting point for the line and press the [Enter] button.
- Curved line : Move the pointer icon to the starting point for the line and hold the [Enter] button down for approximately 1.5 seconds to start drag mode. The [Enter] button will light.

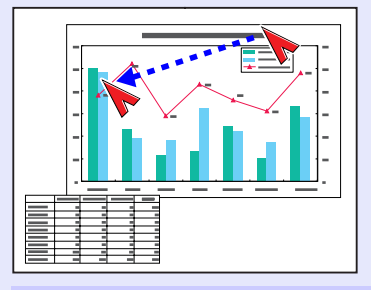

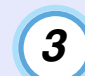

#### **Set the ending point for the line.**

- Straight line: Move the pointer icon to the ending point for the line and press the [Enter] button.
- Curved line : Move the pointer icon to the ending point for the line. The path moved by the pointer icon will appear as a line drawn on the screen. Press the [Enter] or [ESC] button. The light for the [Enter] button will turn off.

Straight line Curved line

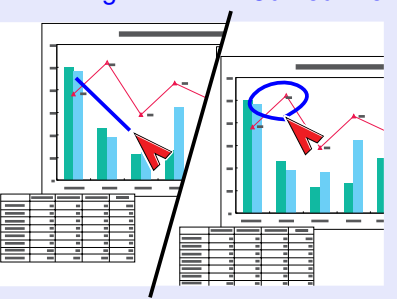

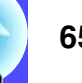

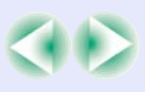

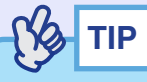

- *The thickness and colour of the line cannot be changed by pressing the [Effect] button during the time in between when the starting point is set and the ending point is accepted.*
- *Straight lines and curved lines cannot be erased individually. All lines will disappear at the same time when the Effect function is cancelled.*

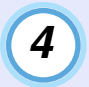

#### **To draw further lines, repeat steps 2 and 3. Saving "Video" Menu Settings**

To cancel the Effect function, press the [ESC] button. The pointer icon and the lines that have been drawn will then disappear from the screen.

#### <span id="page-66-0"></span> **Preset Function**

When projecting analogue RGB video signals from a computer, you can change the settings for these signals using the "Video" menu, and up to ten different sets of these settings can be saved.

When the setting values for different resolutions and frequencies that have been made using the "Video" menu have been saved in this way, you can then load these settings and apply them to analogue RGB video signals that are currently being projected just by pressing the [Preset] button on the remote control.

#### <span id="page-66-1"></span>**PROCEDURE**

**1**

**Press the [Menu] button on either the remote control or the projector's control panel, and then select the "Video" menu from the main menu. Then make the settings that you would like to be saved. [p.75](#page-75-5)**

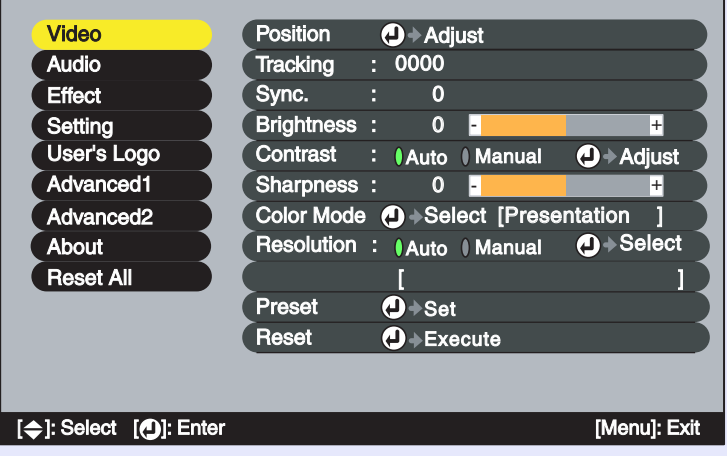

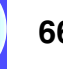

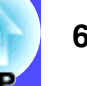

**Once the settings have been made, select "Preset" in the sub-menu and then press the [Enter] button on the remote control or the [Auto/Enter] button on the projector's control panel.**

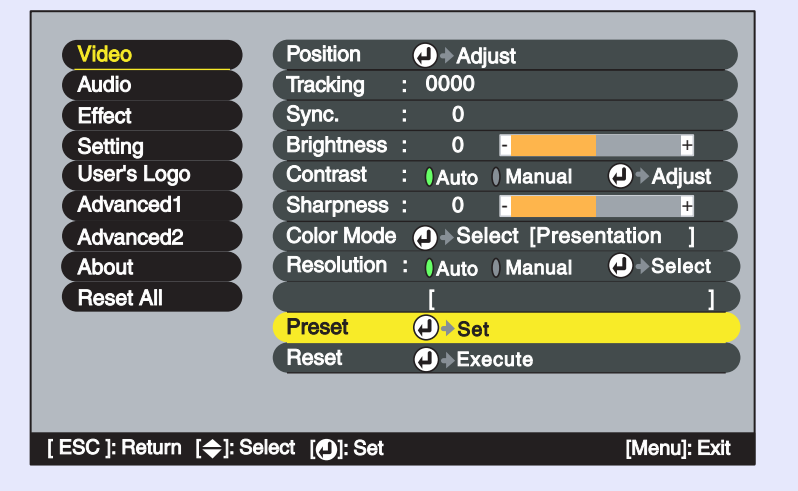

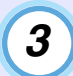

**2**

**Select a number (1–10) for saving the settings.**

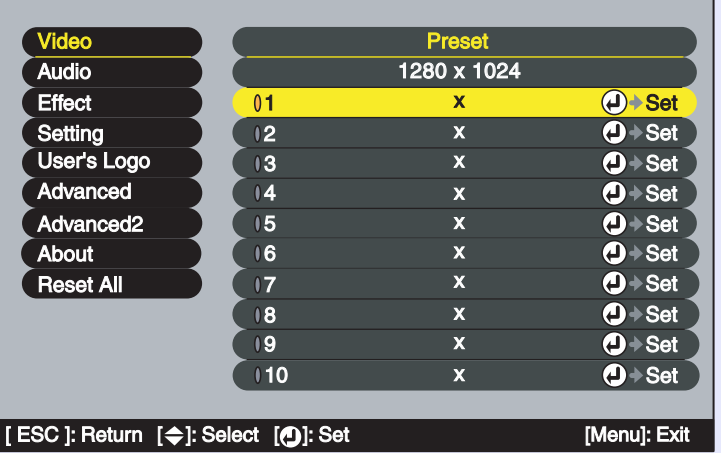

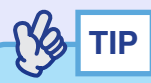

*The preset numbers that have an input resolution displayed have already been set. If you select a preset number that has already been set and use it to save the current settings, the existing settings in that recording area will be overwritten.*

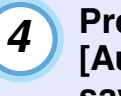

#### **Press the [Enter] button on the remote control or the [Auto/Enter] button on the projector's control panel to save the "Video" menu settings.**

When the settings have been saved, the input resolution will appear.

Remote control

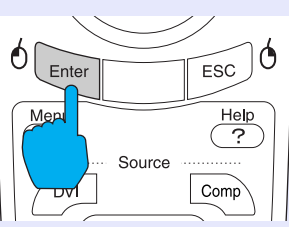

## **TIP**

- *To clear the memorised details, select "Reset" from the "Video" menu. Note that this will clear all of the preset settings.*
- *Preset recording is possible regardless of whether Wall Shot is on or off. However, the Wall Shot settings are not memorised.*

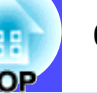

<span id="page-68-0"></span>**Applying Saved "Video" Menu Settings**

#### **PROCEDURE**

**While projecting analogue RGB images from a computer, press the [Preset] button on the remote control to apply the saved setting values for the "Video" menu to the images that are currently being projected.**

The memorised preset number changes in ascending order starting from the lowest recording area number each time the button is pressed.

You must press the [Preset] button while the preset number and input resolution appear on the screen, otherwise the selection will not change.

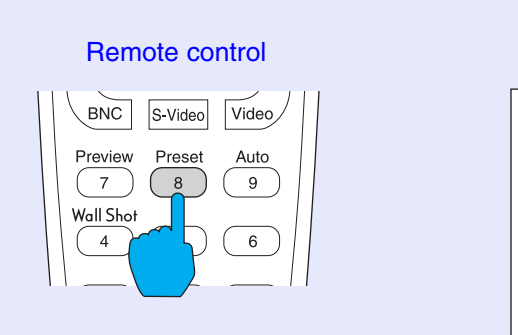

Preset number and input resolution appear  $2.1400 \times 1050$ 

## **TIP**

- *Preset numbers that have not yet been preset will be skipped.*
- *If no preset settings have been made, the message "No Entry" will appear when you press the [Preset] button.*

## <span id="page-68-1"></span>**Changing the Resize/Aspect Ratio**

#### <span id="page-68-2"></span>**Selecting the Computer Display Method**

When projecting computer images, the display method can be changed between resized display (in which the images are projected so that they fill the available projection area) and real display (in which the images are projected at the resolution of the original input signal).

When projecting computer images, the default method used is resized display.

#### **PROCEDURE**

**The display method switches between real display and resized display each time the [Resize] button on either the remote control or the projector's control panel is pressed.**

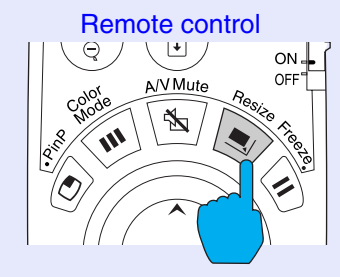

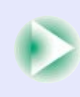

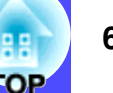

If the input resolution is lower than the panel resolution (1024  $\times$  768)

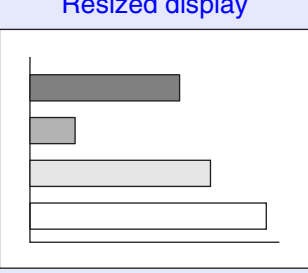

#### Resized display **Real display** Real display

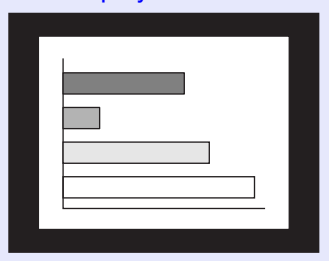

The image is projected in the middle of the screen at the original input signal resolution.

#### If the input resolution is higher than the panel resolution (1024  $\times$  768)

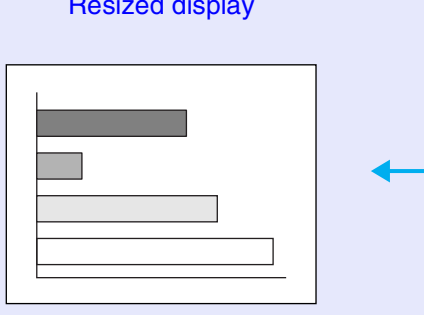

#### **Real display**

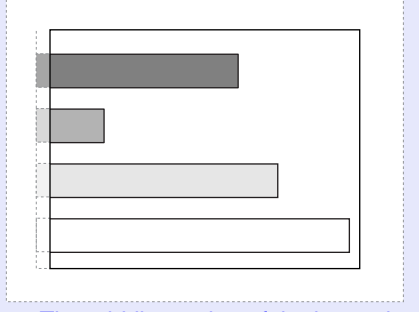

The middle section of the image is projected. You can tilt the  $[$   $]$ button on the remote control to scroll around the image.

## **TIP**

- *The display methods for projected images are stored individually for each video source.*
- *If the input resolution is the same as the panel resolution (1024*×*768 dots), the image size will not change.*
- *In the case of SXGA (5:4) input signals, the image position changes as shown below each time you press the [Resize] button while holding down the [Shift] button on the projector's control panel.*

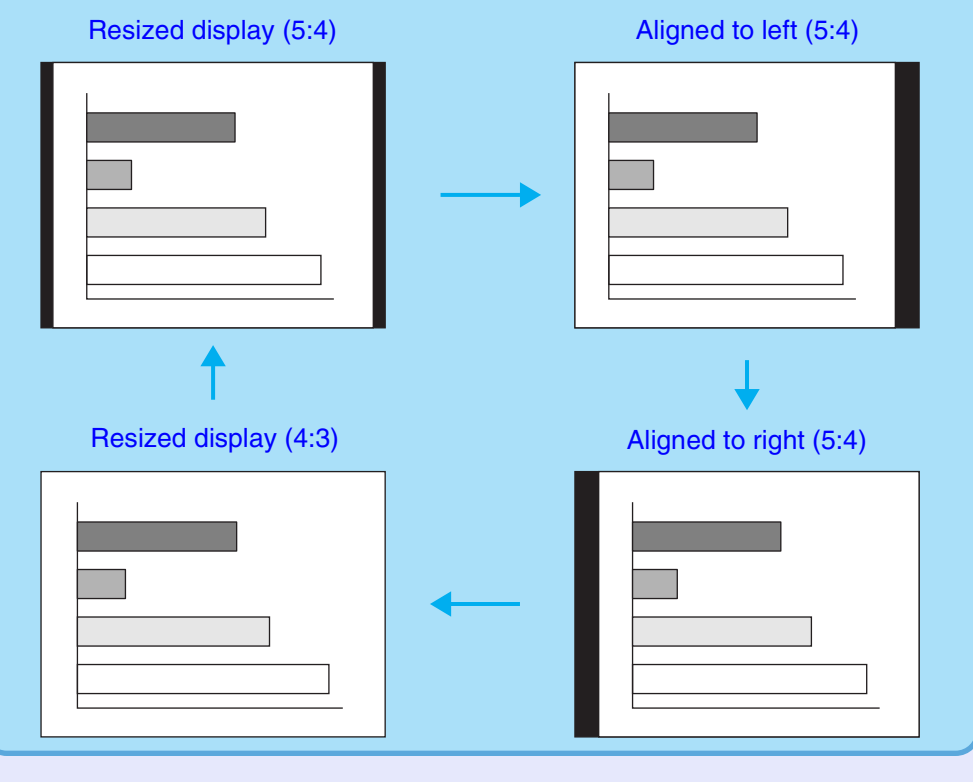

#### <span id="page-70-0"></span>**Projecting Wide-screen Images from Video Equipment**

You can switch the <u>aspec[t ratio](#page-136-0)</u><sup> $b$ </sup> between 4:3 and 16:9 when <u>component</u> video<sup>\*</sup> ([YCbCr](#page-138-0)<sup>\*\*</sup> and [YPbPr](#page-138-0)<sup>\*\*</sup>), [S-Video](#page-138-0)<sup>\*\*</sup> and [composite video](#page-136-0)<sup>\*\*</sup> signals are being projected. Images that have been recorded in digital video and DVD images can be projected in 16:9 wide-screen format.

#### **PROCEDURE**

**The display changes each time you press the [Resize] button on either the remote control or the projector's control panel.**

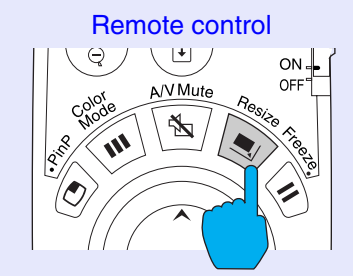

#### For [SDTV](#page-137-0)

When images that are output in 16:9 format are displayed at an aspect ratio of 4:3, the images are squeezed horizontally so that they appear vertically elongated.

When images in [squeeze](#page-137-0)  [mode](#page-137-0)<sup> $\rightarrow$ </sup> are projected at 4:3

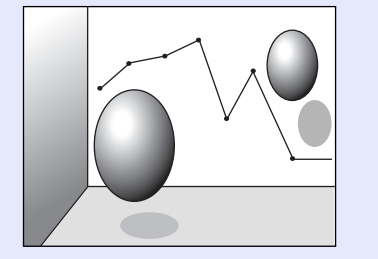

When images in squeeze mode are projected at 16:9

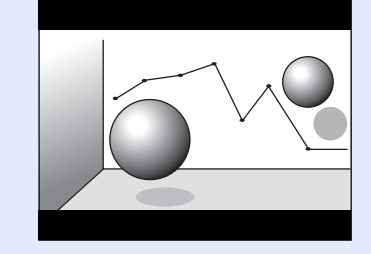

#### For [HDTV](#page-137-0)

When images that are output in 16:9 format are displayed at an aspect ratio of 4:3, the images are resized so that they fill the full vertical area of the screen, and the left and right edges are truncated and are not displayed.

When images in squeeze mode are projected at 16:9

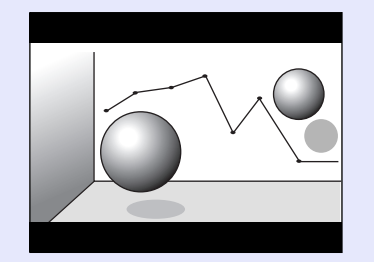

When images in squeeze mode are projected at 4:3

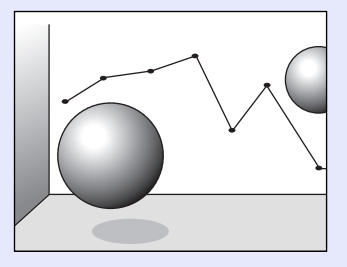

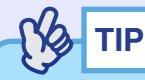

*When projecting images with an aspect ratio of 16:9, the image position will change as follows each time you press the [Resize] button while holding down the [Shift] button on the projector's control panel.*

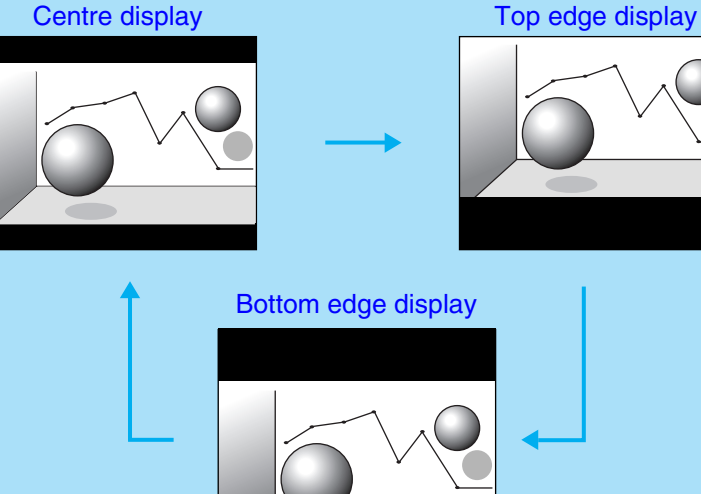

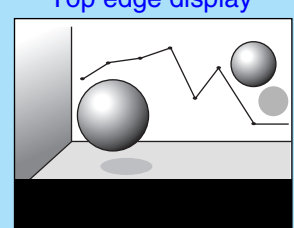

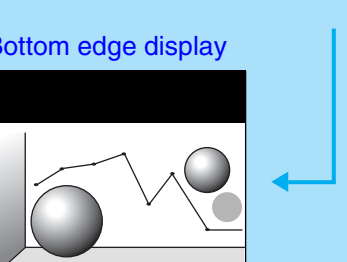

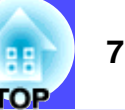

#### <span id="page-71-0"></span>**Projector ID/Remote Control ID**

If using more than one projector at a time, such as at a show, you can record ID numbers for the projectors and for the remote controls in order to simultaneously operate projectors with the same ID number. Alternatively, if you set the remote control ID to "0", all projectors can be operated by the remote control regardless of the projector ID numbers.

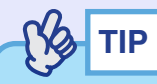

*The default values for ID numbers are "1" for projectors and "0" for remote controls.*

#### <span id="page-71-1"></span>**Registering an ID Number for a Projector**

#### **PROCEDURE**

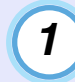

**Press the [Menu] button on either the remote control or the projector's control panel, and then select "Projector ID" from the "Advanced2" menu.**

See "Using the Configuration Menus" for details on this operation. **C** [p.92](#page-92-1)

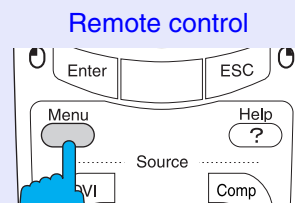

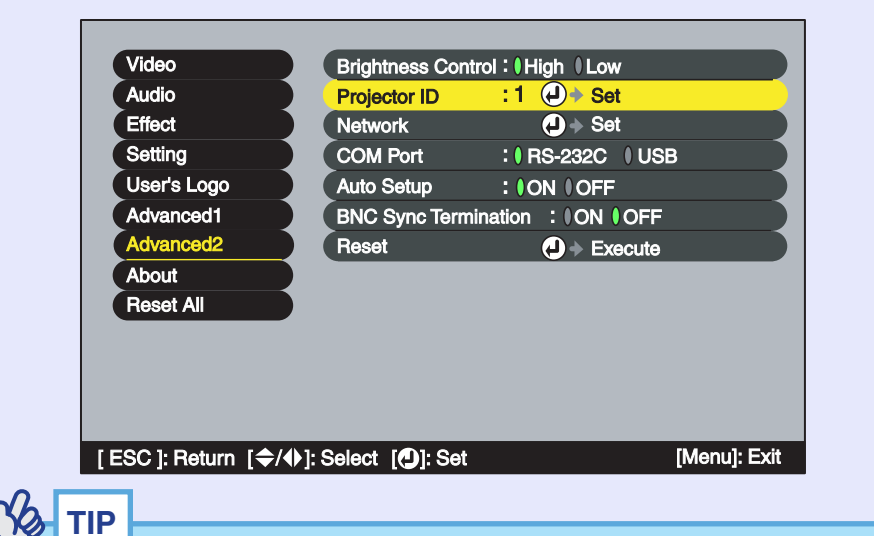

*The numbers that can be used for the "Projector ID" setting are from "1" to "9". "Projector ID" cannot be set to "0".*
**3**

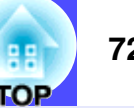

#### **Use the [ ] button on the remote control or the [ ] or [ ] button on the projector's control panel to select the desired ID number (1–9). 2**

Press the [Enter] button on the remote control or the [Auto/ Enter] button on the projector's control panel to accept the ID number setting.

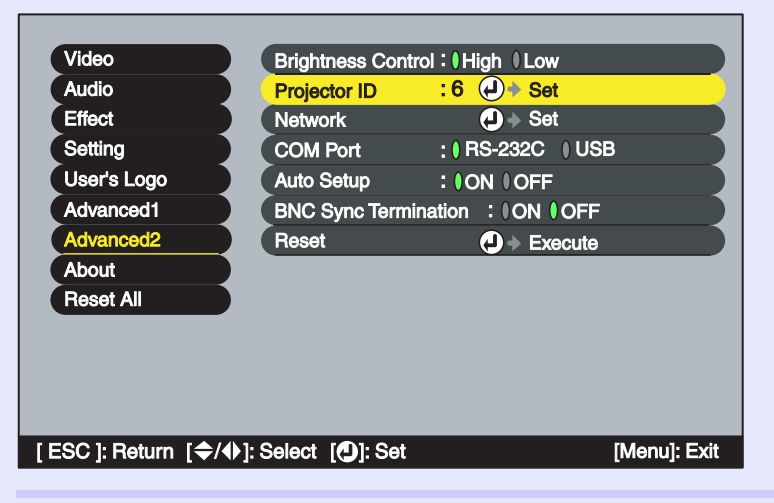

### **Once the setting has been made, press the [Menu] button to close the configuration menu.**

When the ID number is registered, the projector cannot be operated by remote control unless the remote control used has the same ID number or has an ID number of "0".

# **PROCEDURERegistering an ID Number for a Remote Control**

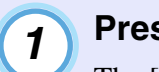

**Press the [ID] button on the remote control.**

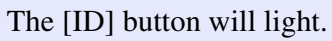

Remote control

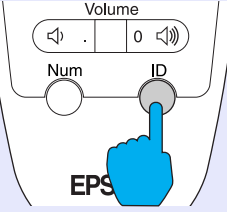

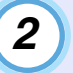

#### **Press the [0] to [9] buttons on the remote control to specify the ID number for the remote control.**

The light for the [ID] button will turn off and the registration will be complete. If a number other than "0" is registered, the remote control will only be able to operate projectors that have the same ID number.

#### Remote control

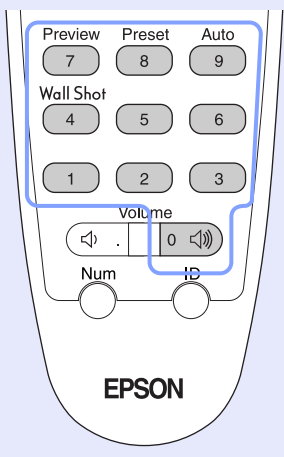

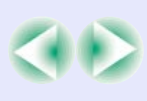

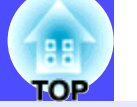

#### **SO TIP**

*If you would like to check the ID number that is currently set for a remote control, press the [ID] button on the remote control so that the button lights, and then press the [ID] button once more. After a brief period, the [ID] button will flash, and the number of flashes will equal the remote control's ID number.*

# **Using the Configuration Menu Functions 1990 124 14 14 14 14 14 14 14**

The configuration menus can be used to carry out a variety of settings and adjustments.

The menus have a hierarchical structure, with a main menu that is divided into sub-menus, which are further divided into other sub-menus. Refer to "Using the Configuration Menus" ( $\bullet$  [p.92](#page-92-0)) for details on using the menus.

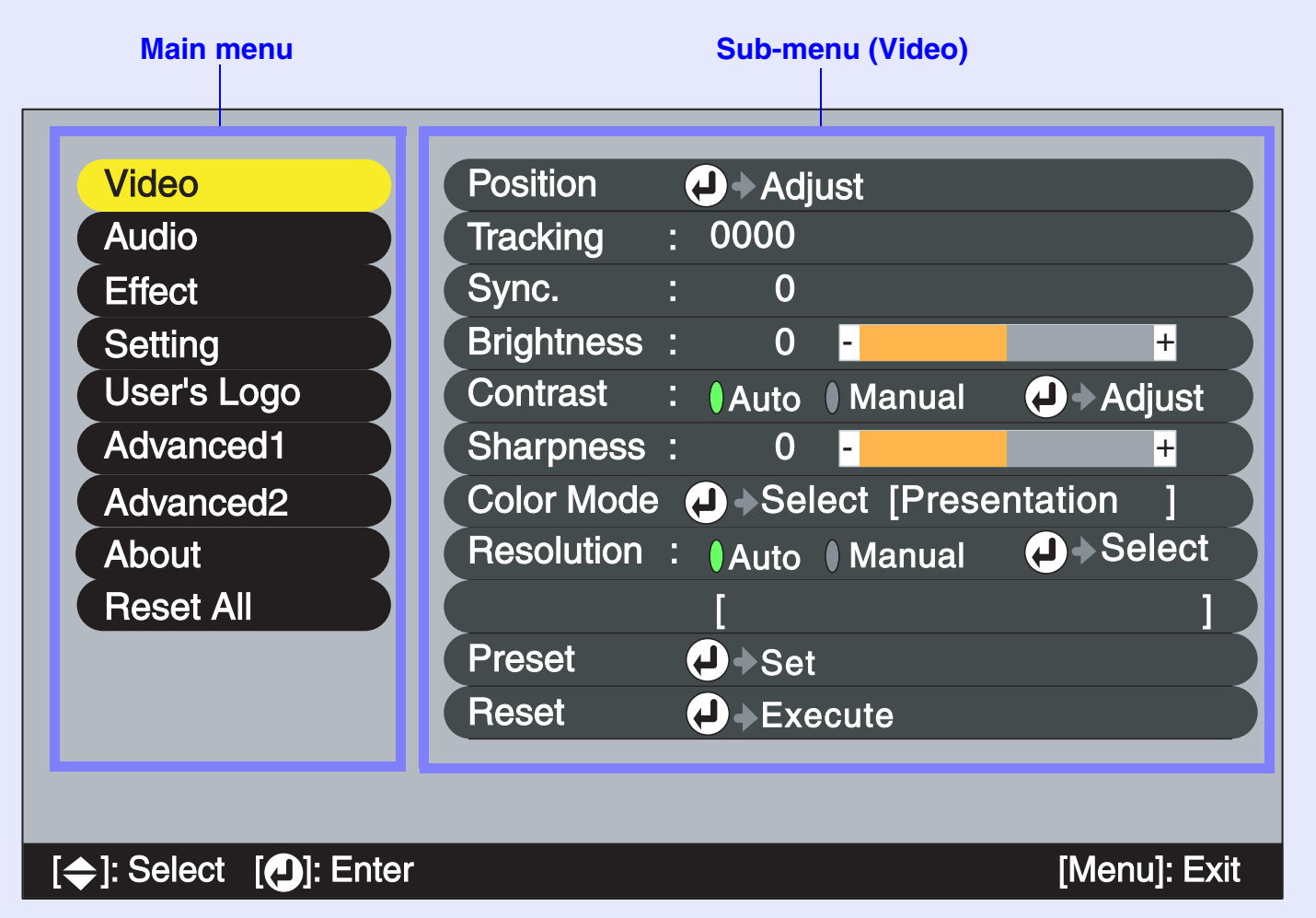

# <span id="page-75-0"></span>**List of Functions**

#### **"Video" Menu**

- The functions in the "Video" menu apart from "Resolution" and "Video Signal" cannot be adjusted while no video signal is being input.
- The functions which appear in the "Video" menu will change depending on the type of input source being projected. Functions which are not available in the "Video" menu for a particular input source cannot be adjusted.

# Computer (Analogue RGB)

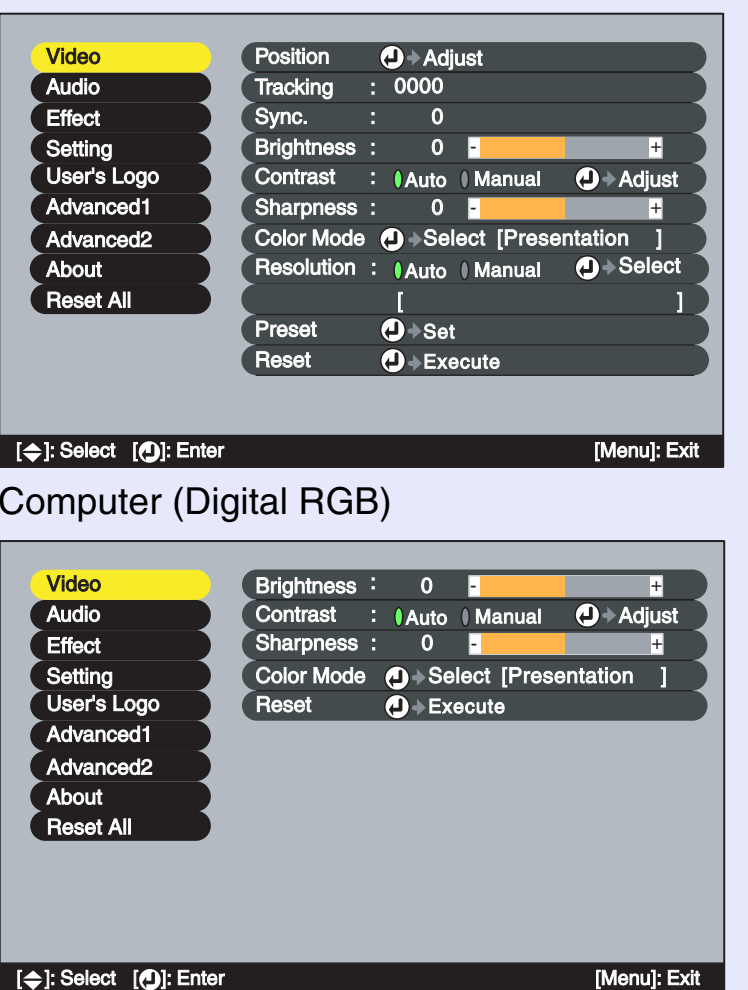

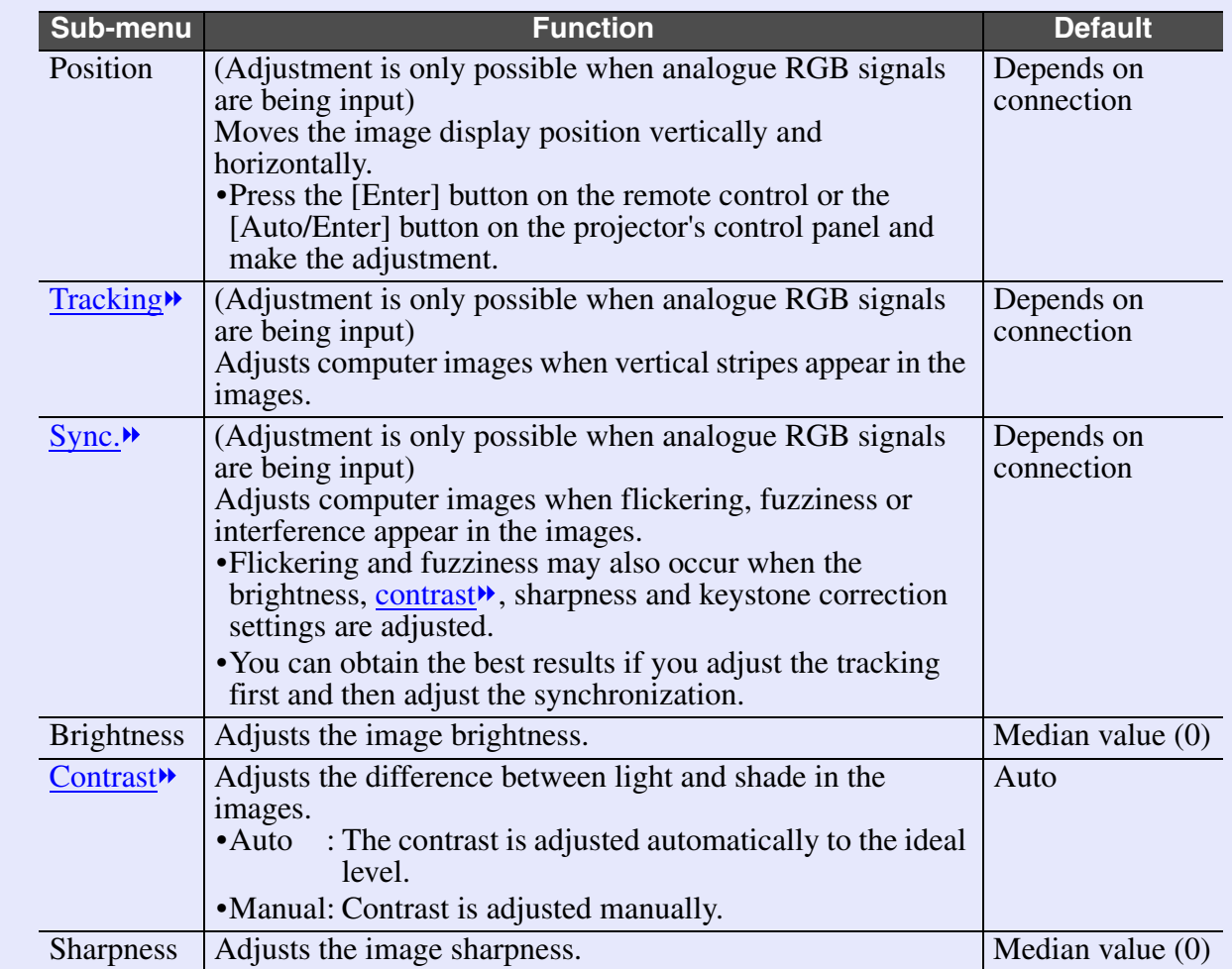

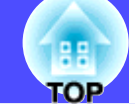

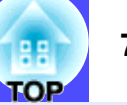

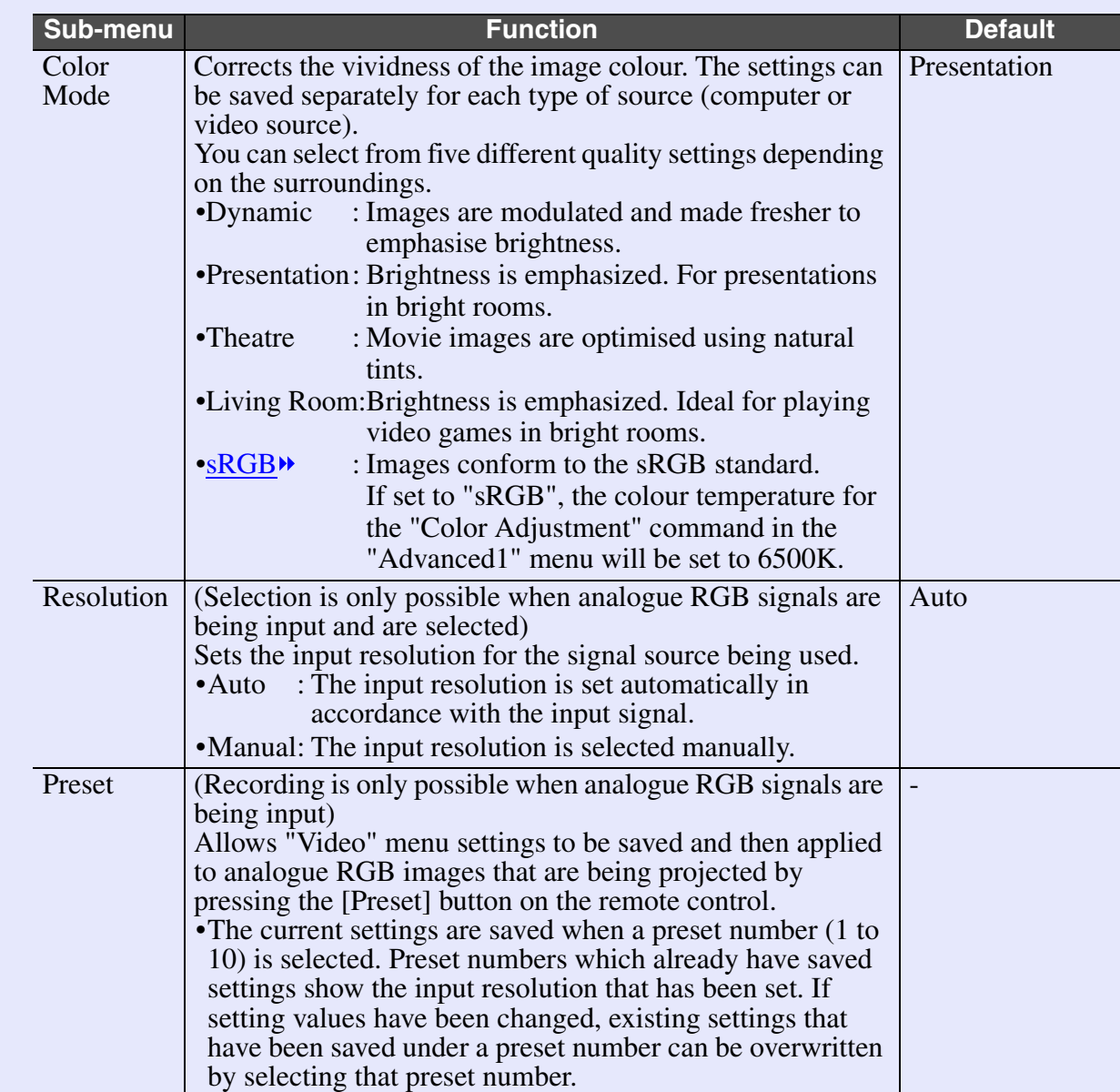

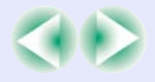

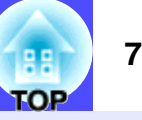

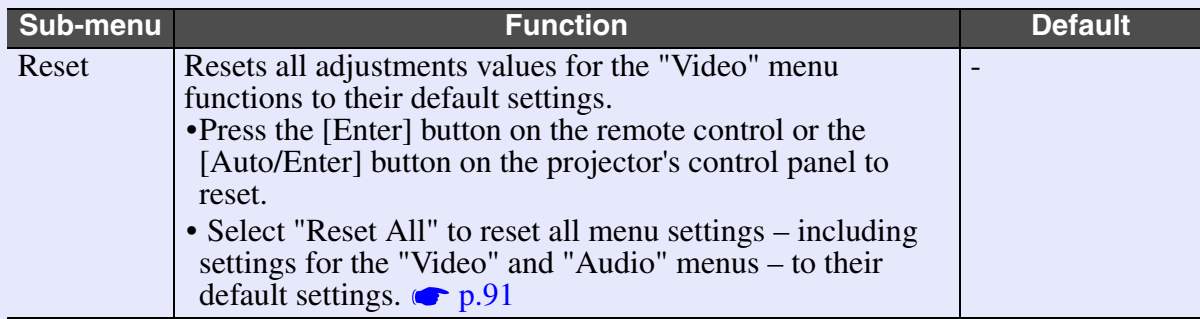

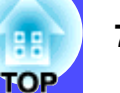

# Component Video<sup>\*</sup> ([YCbCr](#page-138-0)<sup>\*</sup>, [YPbPr](#page-138-0)<sup>\*</sup>)

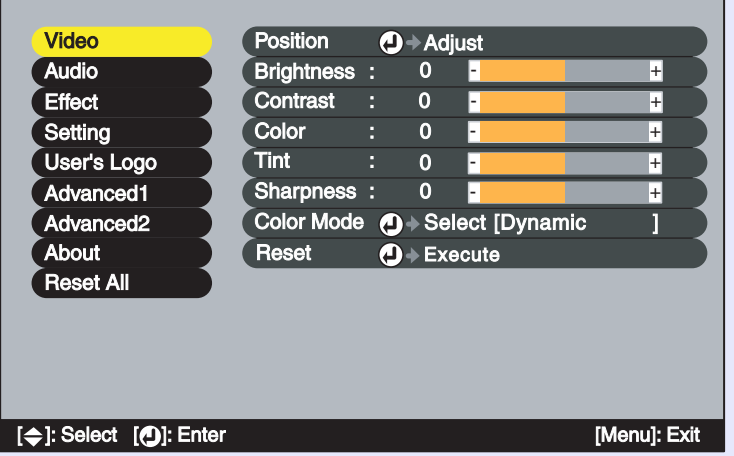

### RGB Video

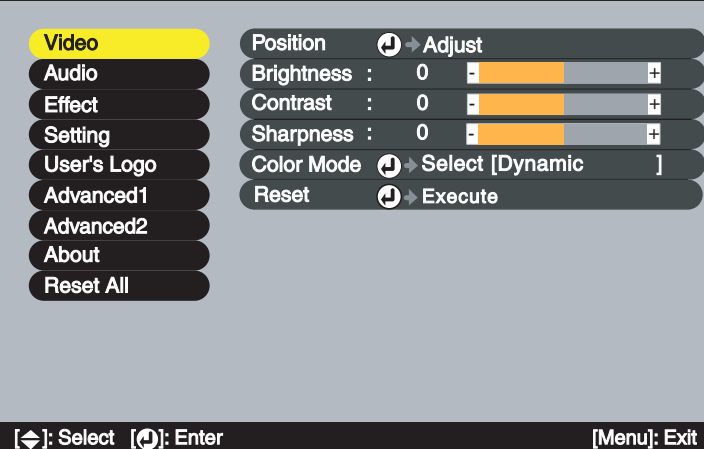

# Video ([Composite video](#page-136-0)<sup>\*</sup>, [S-Video](#page-138-0)<sup>\*</sup>)

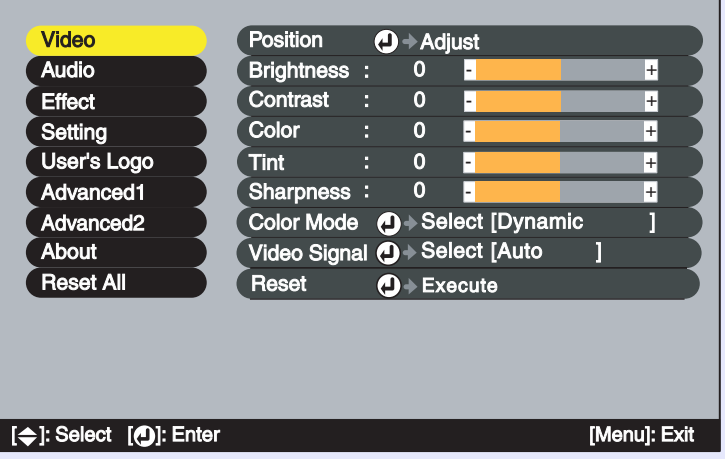

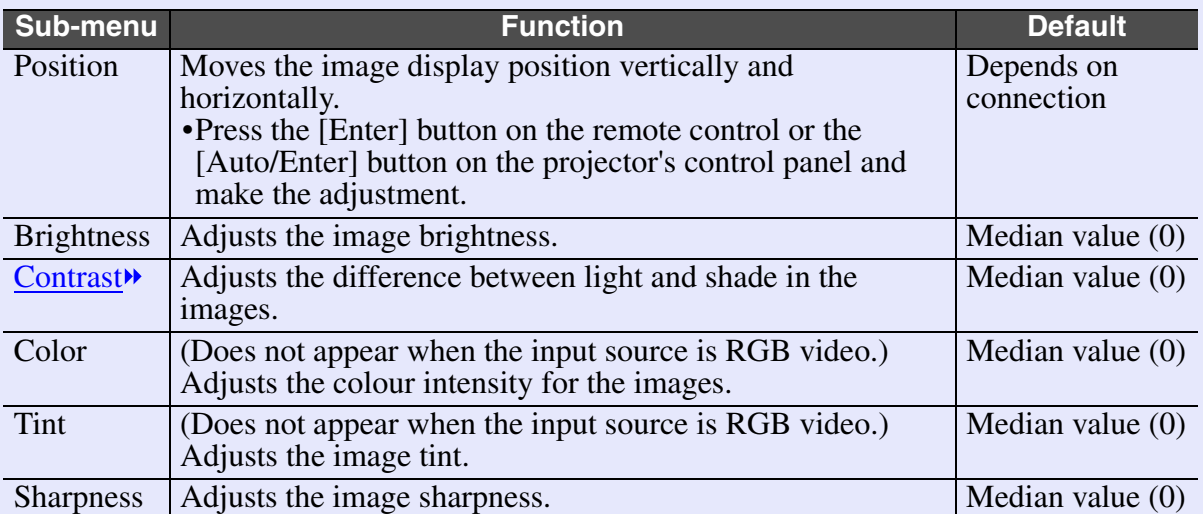

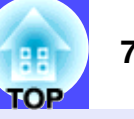

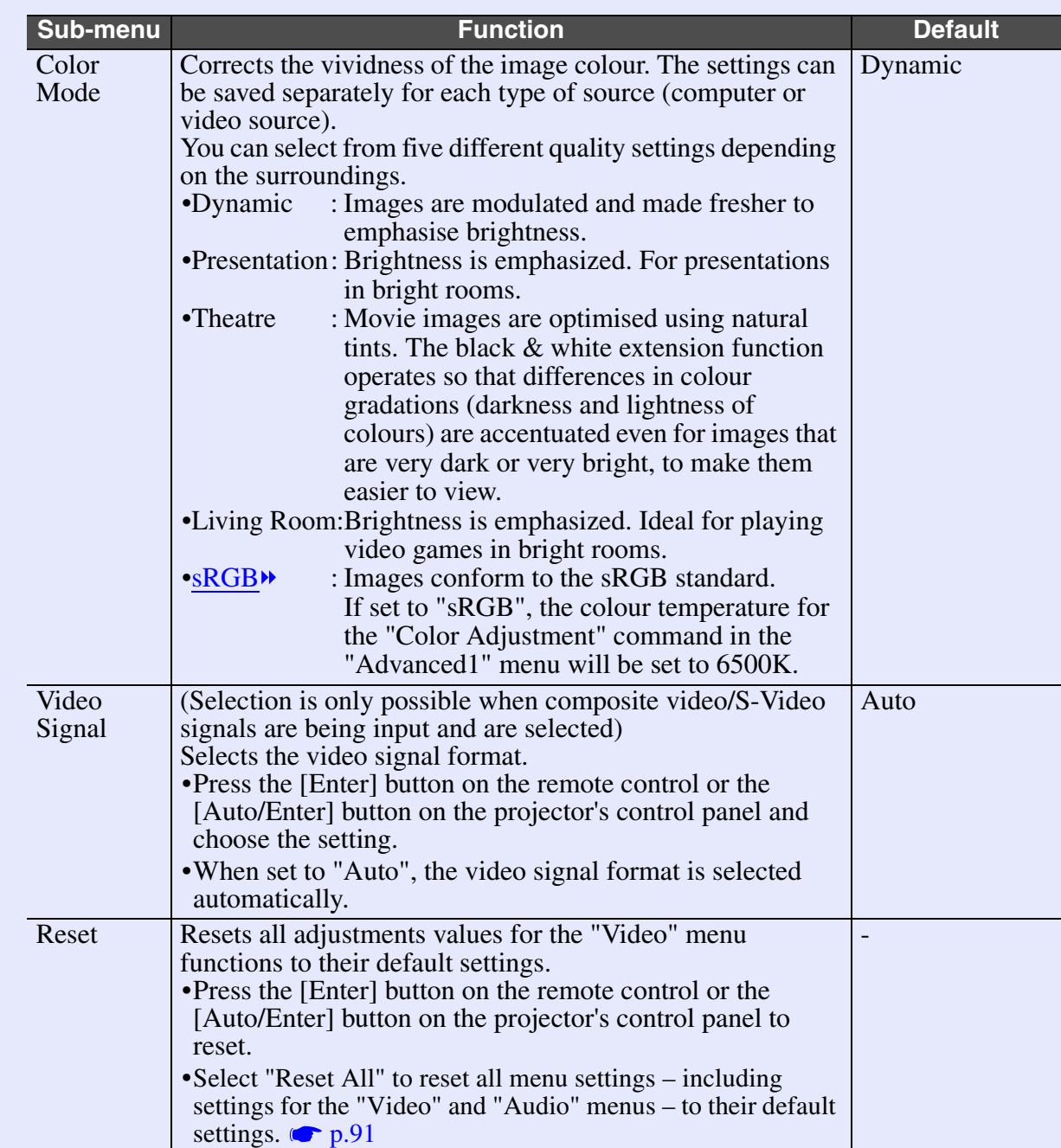

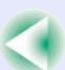

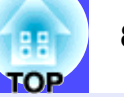

#### **"Audio" Menu**

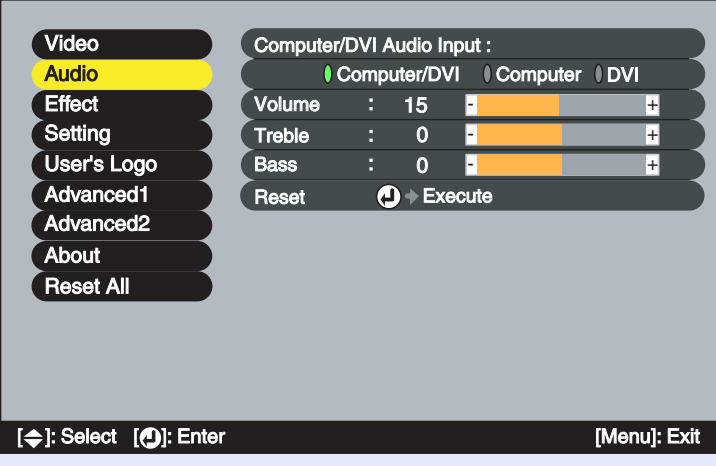

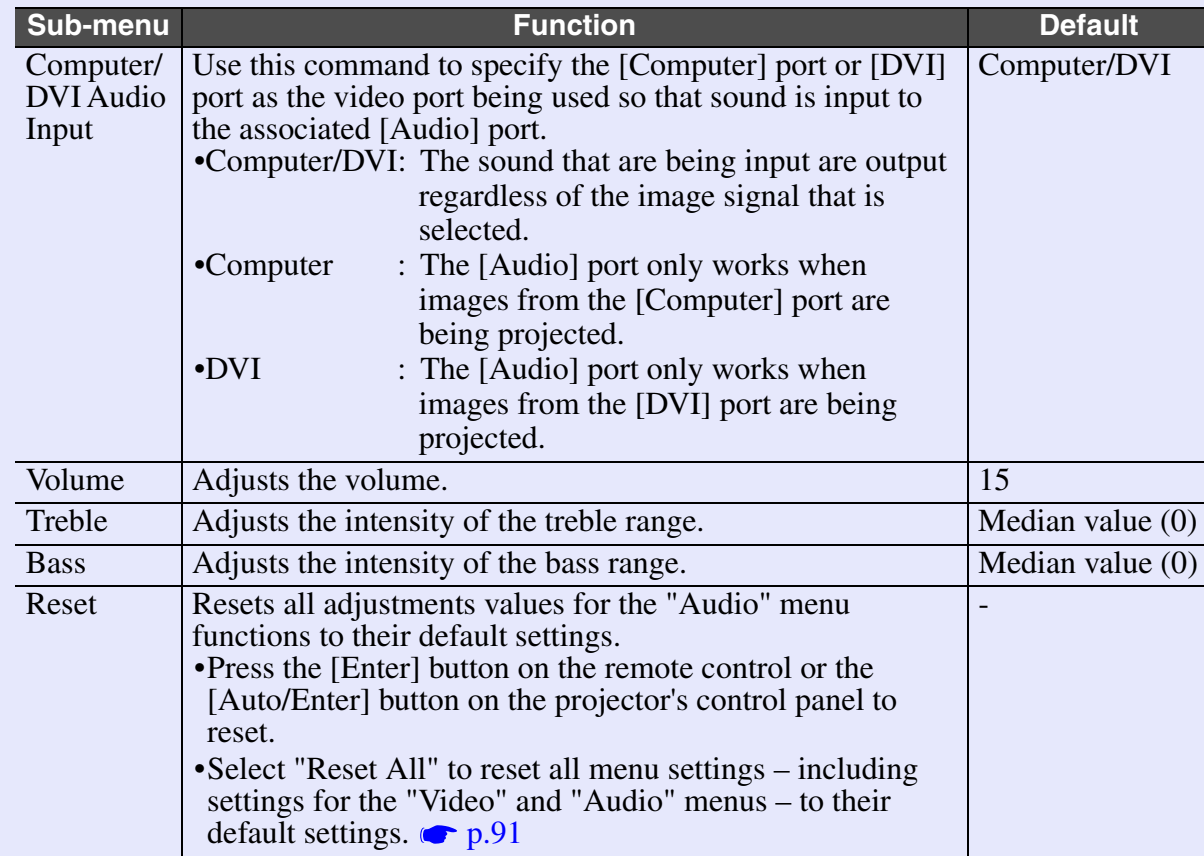

**TIP**

*The "Audio" menu settings are saved individually for each input signal source.*

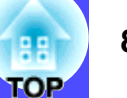

# **"Effect" Menu**

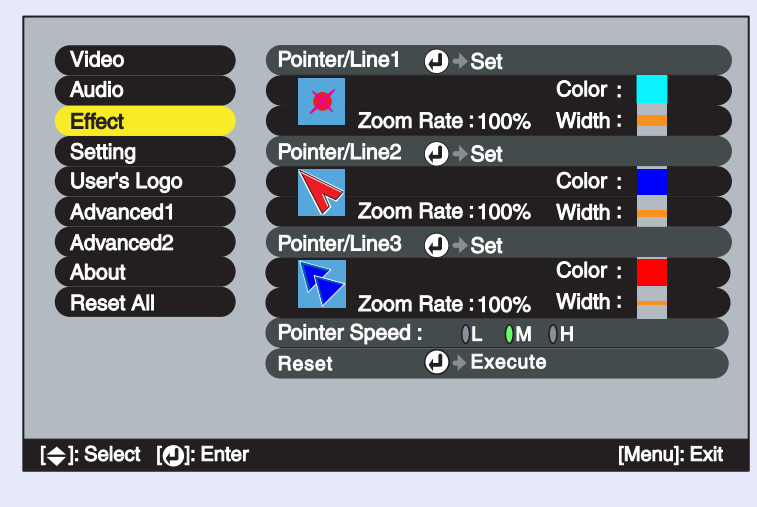

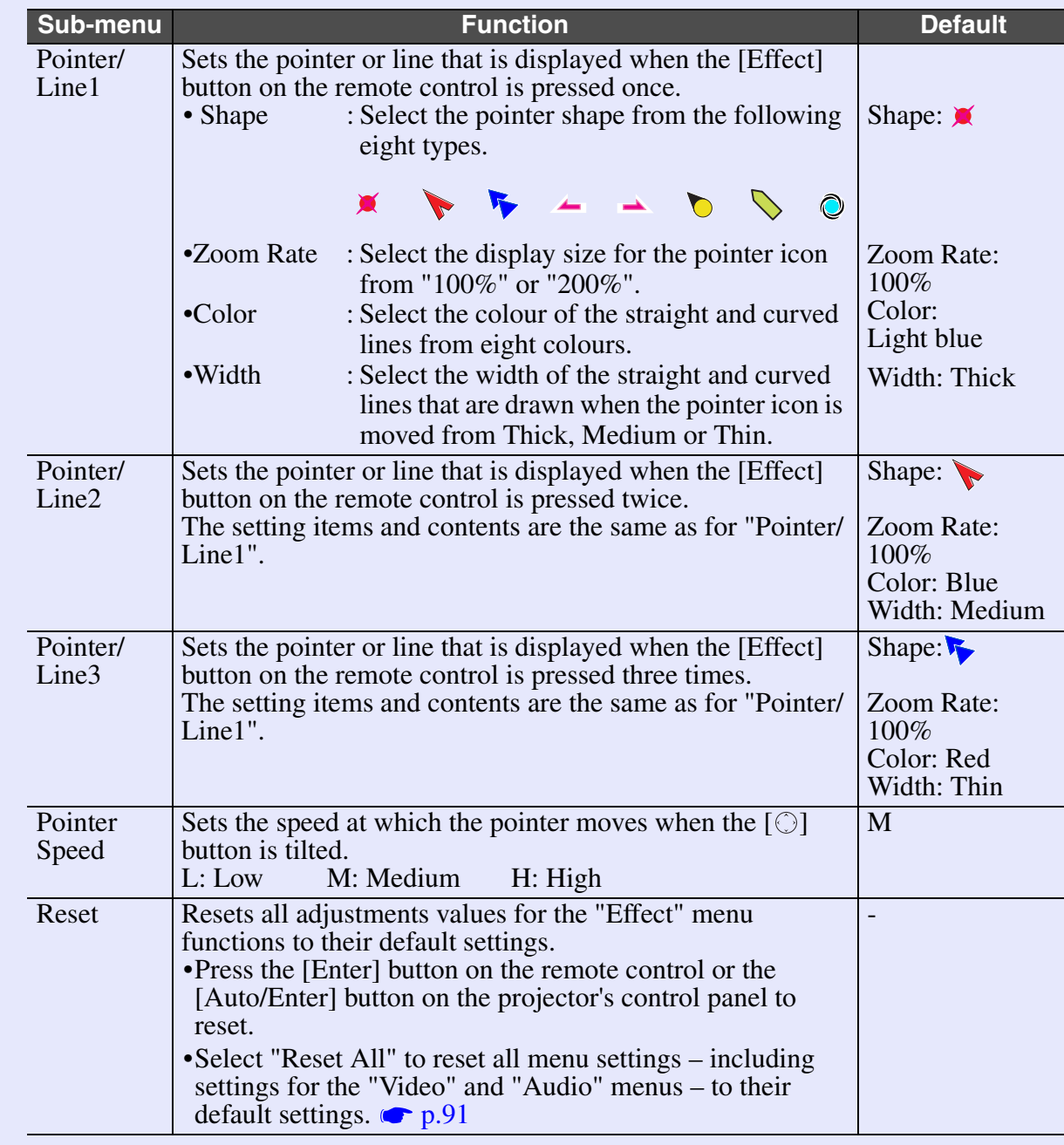

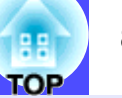

# **"Setting" Menu**

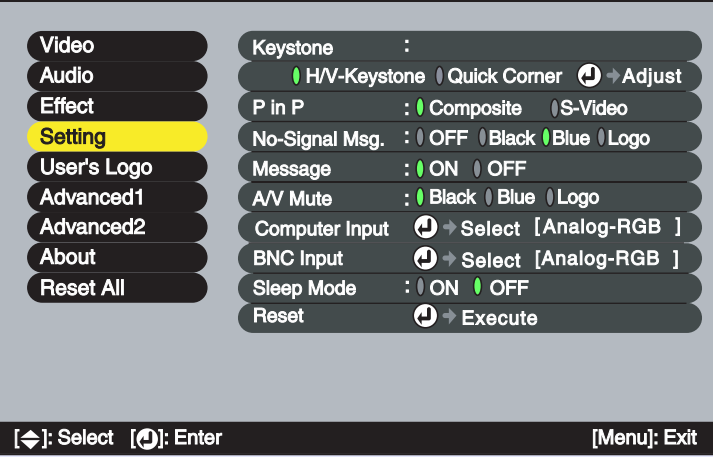

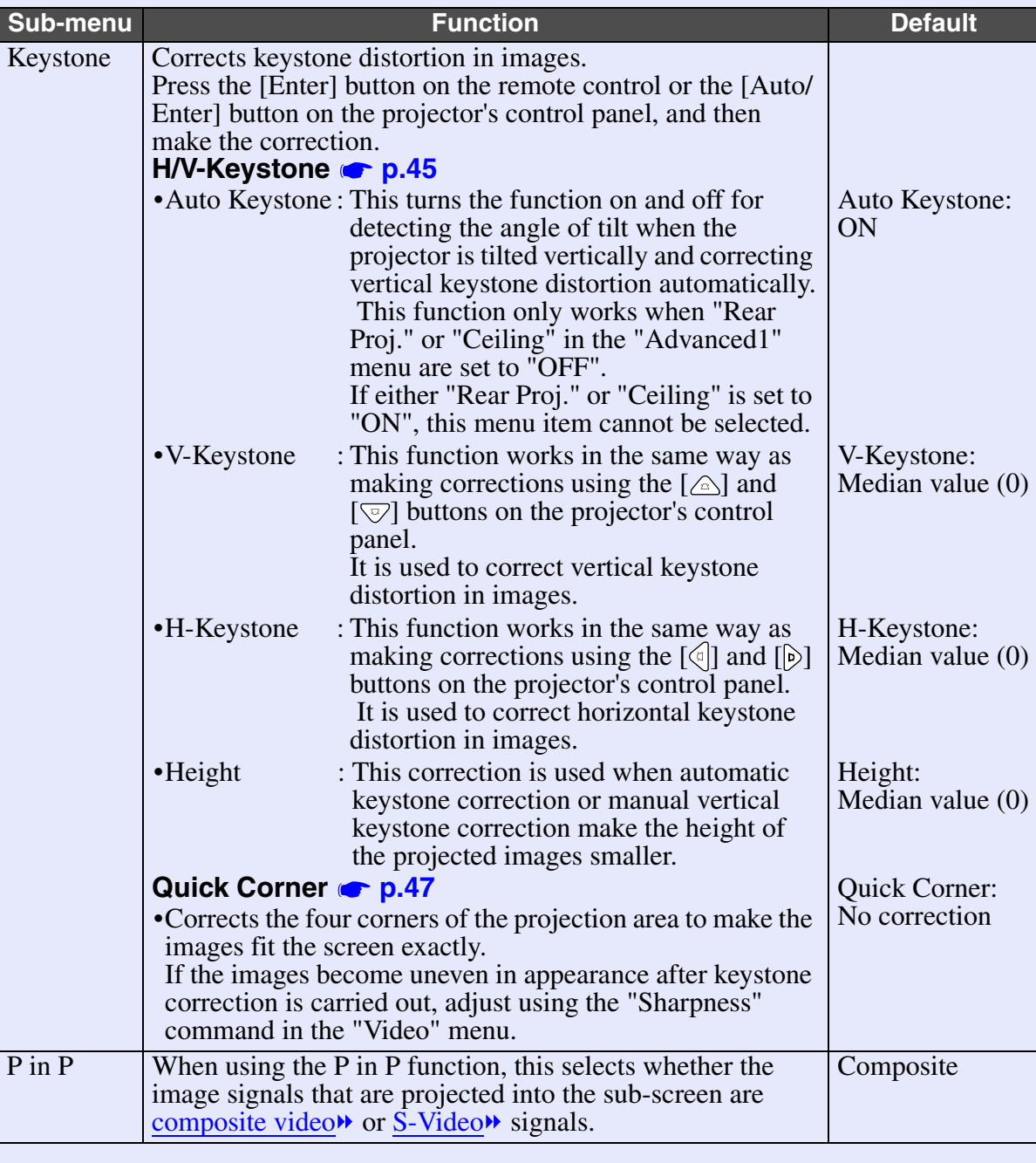

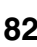

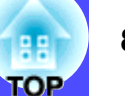

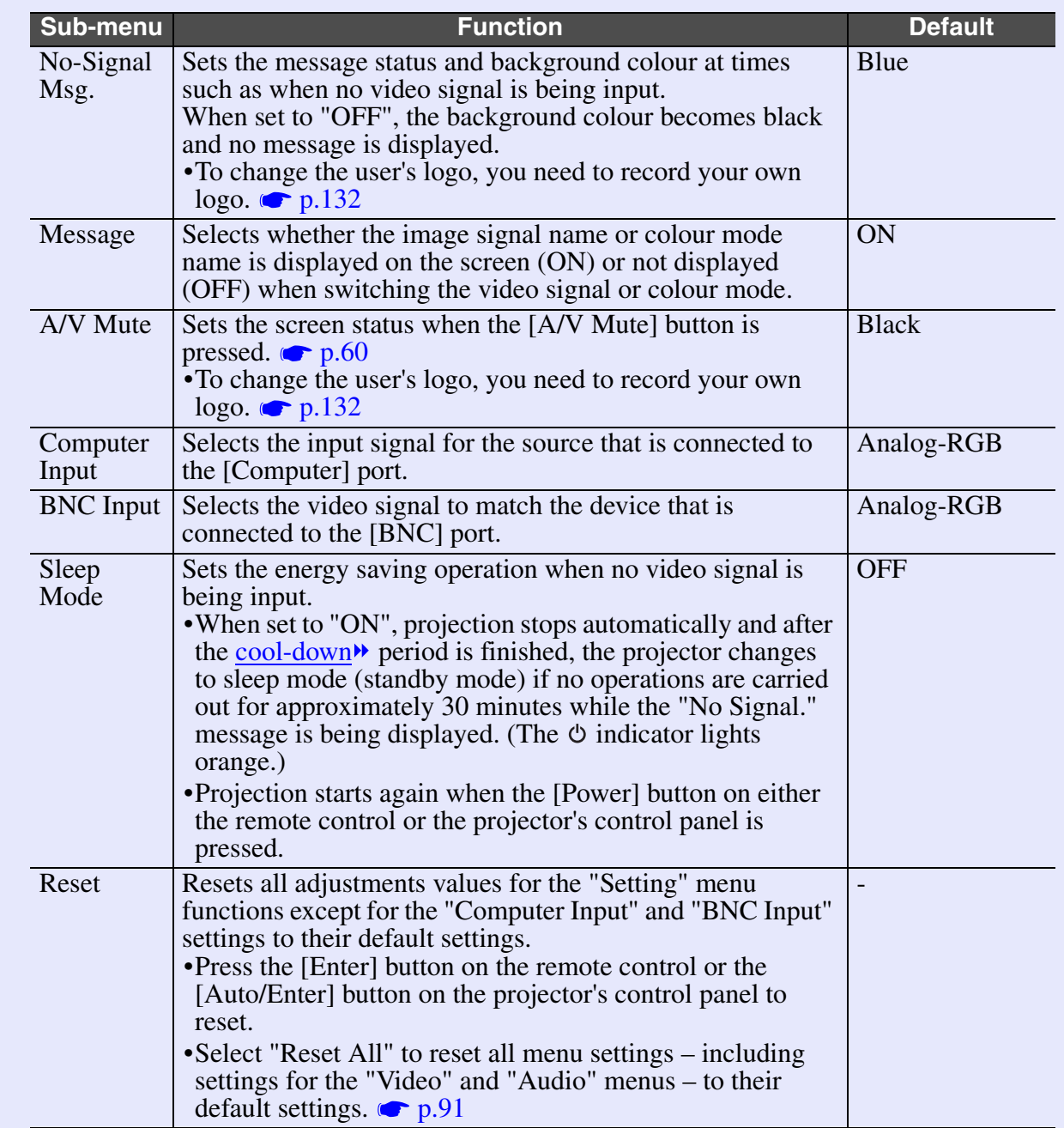

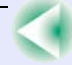

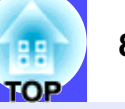

# **"User's Logo" Menu**

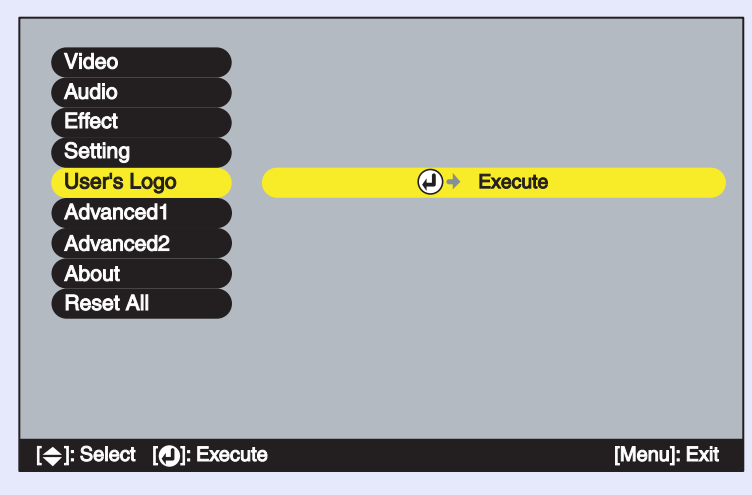

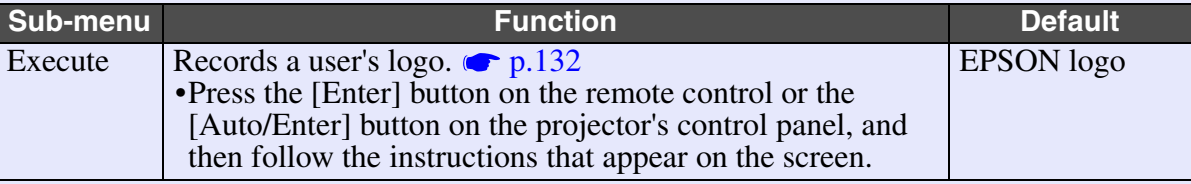

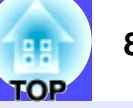

#### **"Advanced1" Menu**

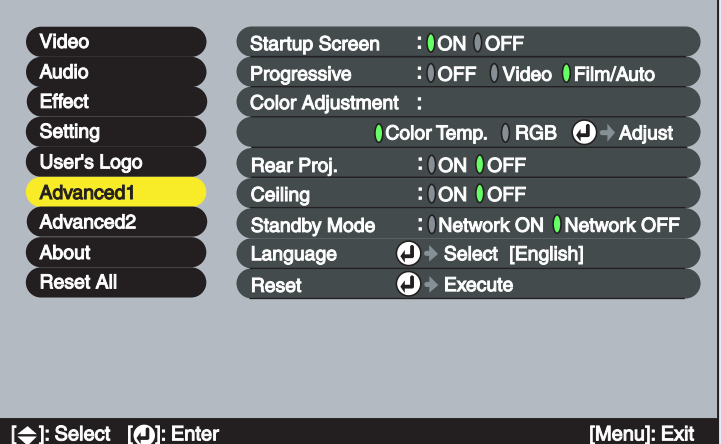

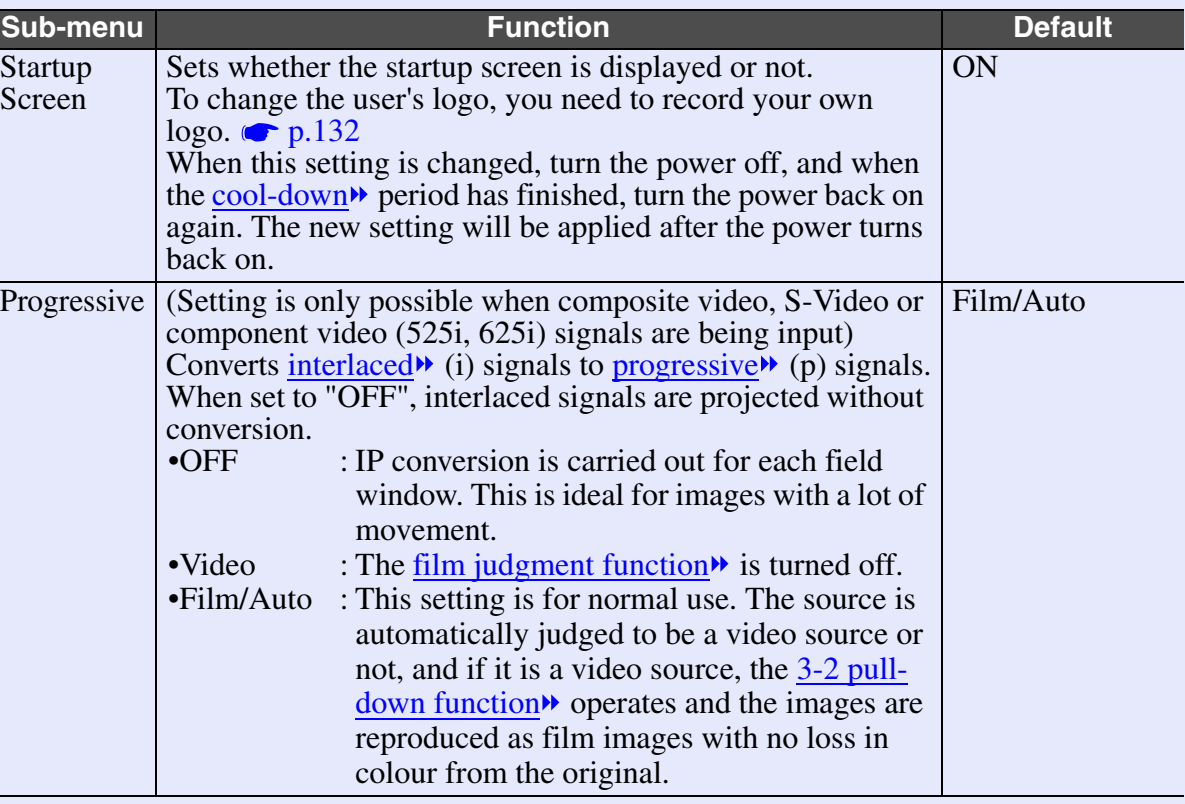

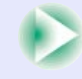

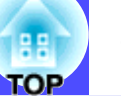

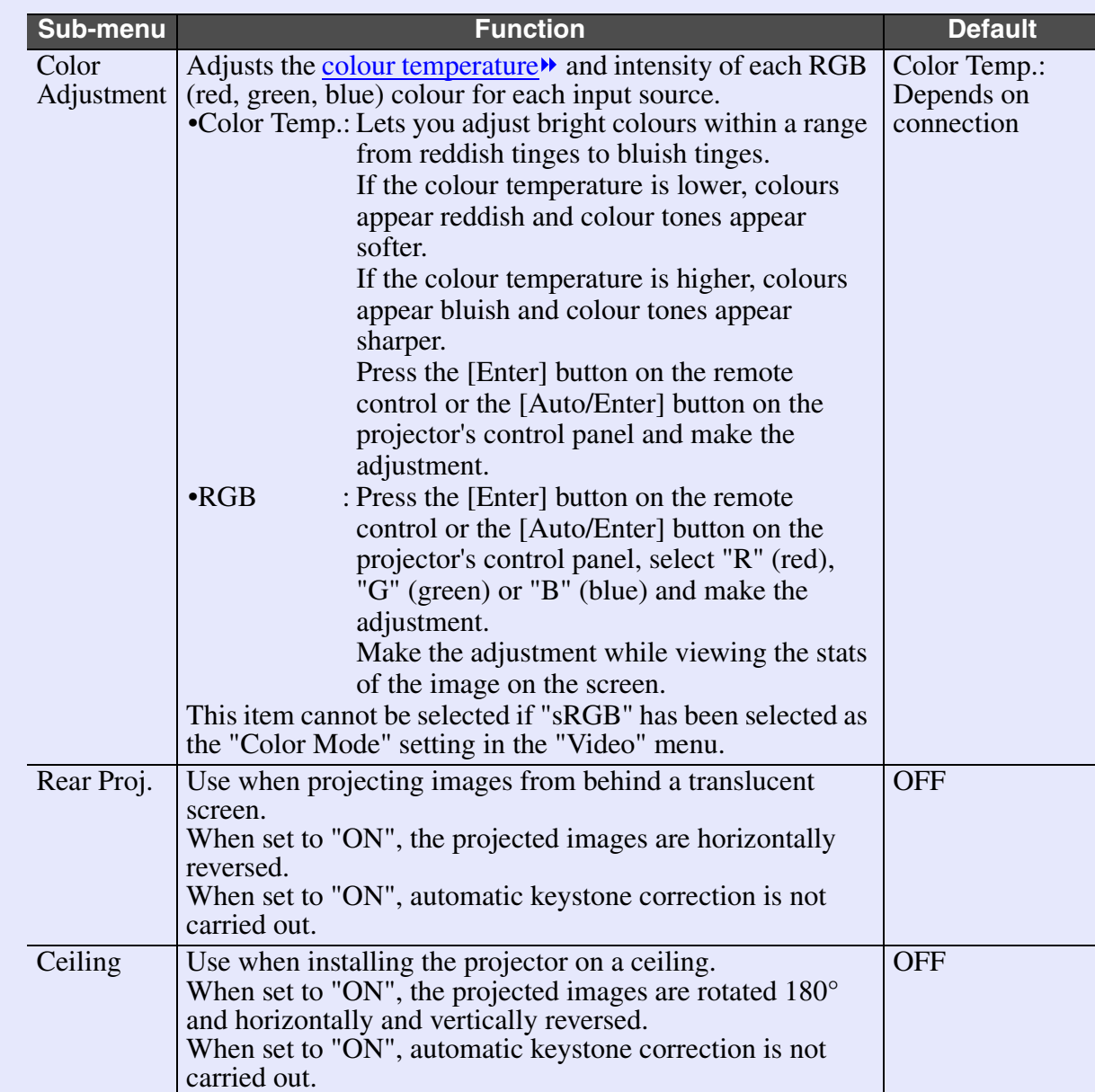

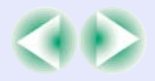

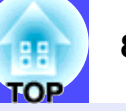

<span id="page-87-0"></span>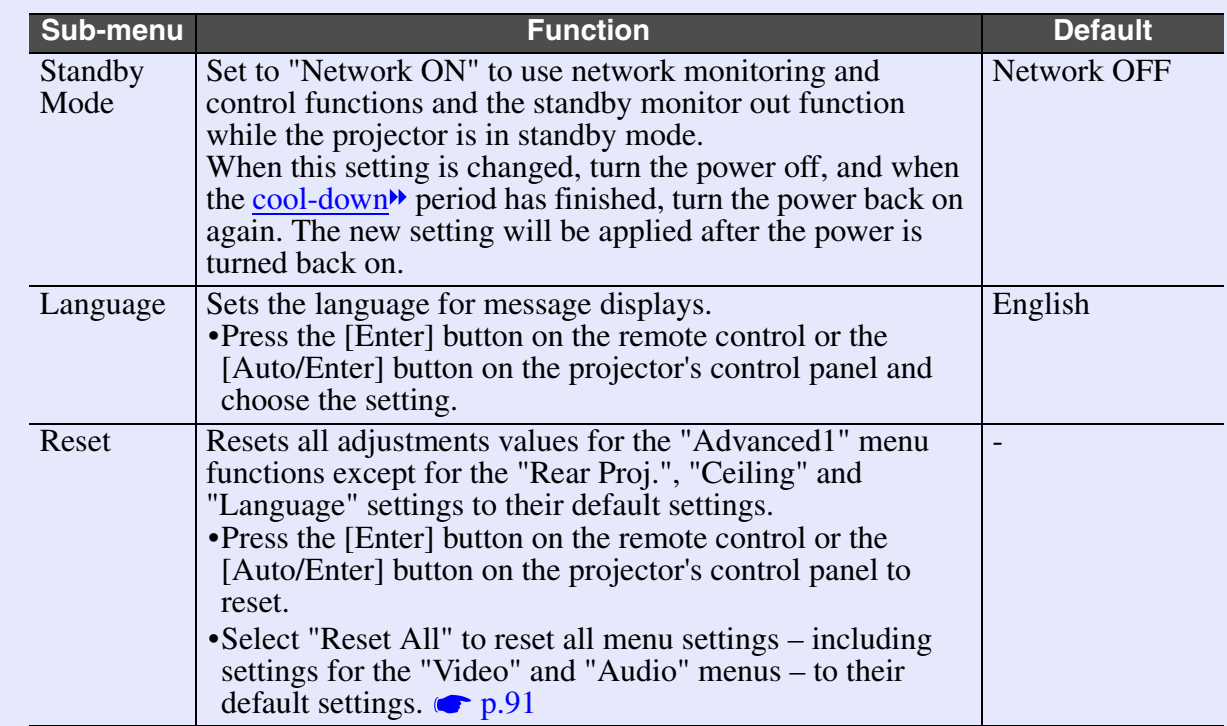

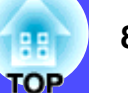

#### **"Advanced2" Menu**

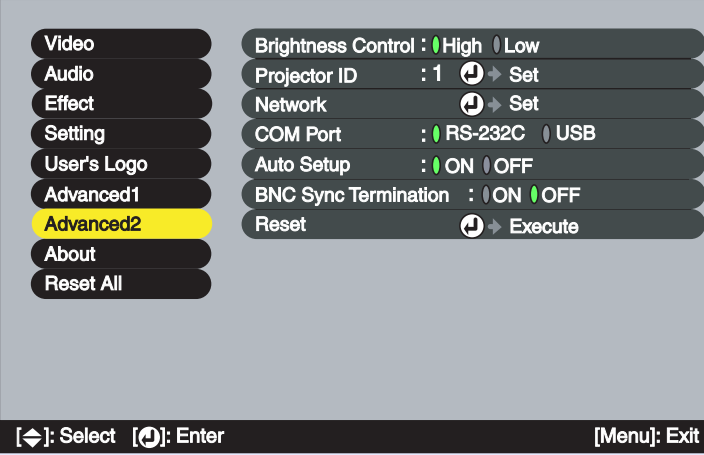

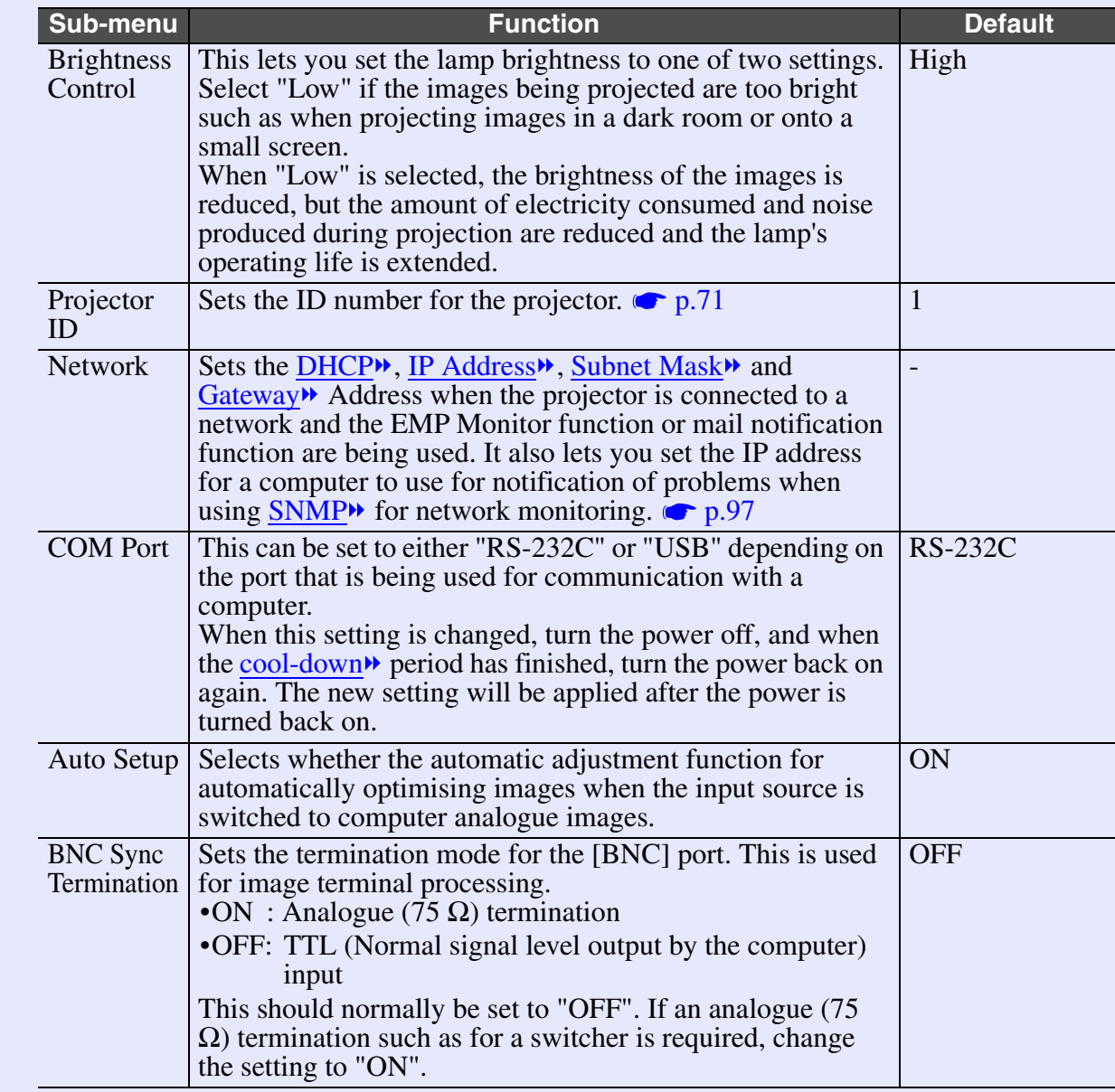

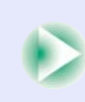

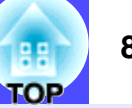

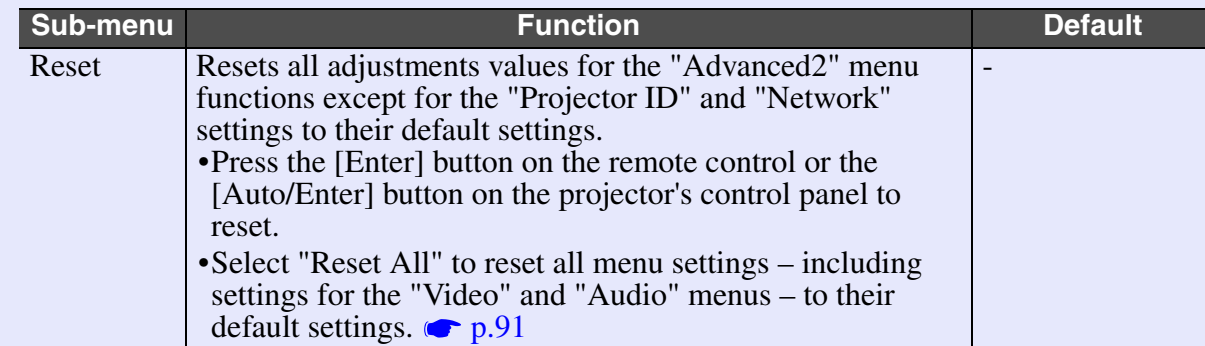

# **"About" Menu**

- The "About" menu shows the setting details for the current input signal.
- The "Lamp" item appears as "0H" for 0–10 hours, and after that it appears in units of 1 hour.

# Computer (Analogue RGB, Digital-RGB)/ Component Video<sup>\*</sup> ([YCbCr](#page-138-0)<sup>\*</sup>, [YPbPr](#page-138-0)<sup>\*</sup>)/ RGB Video

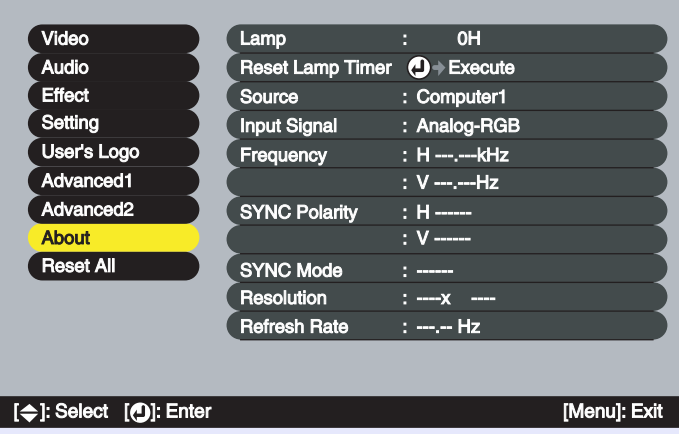

# Video ([Composite Video](#page-136-0)<sup>\*</sup>, [S-Video](#page-138-0)<sup>\*</sup>)

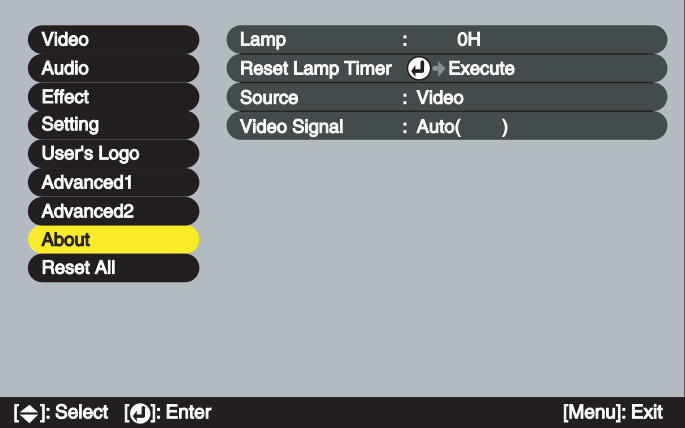

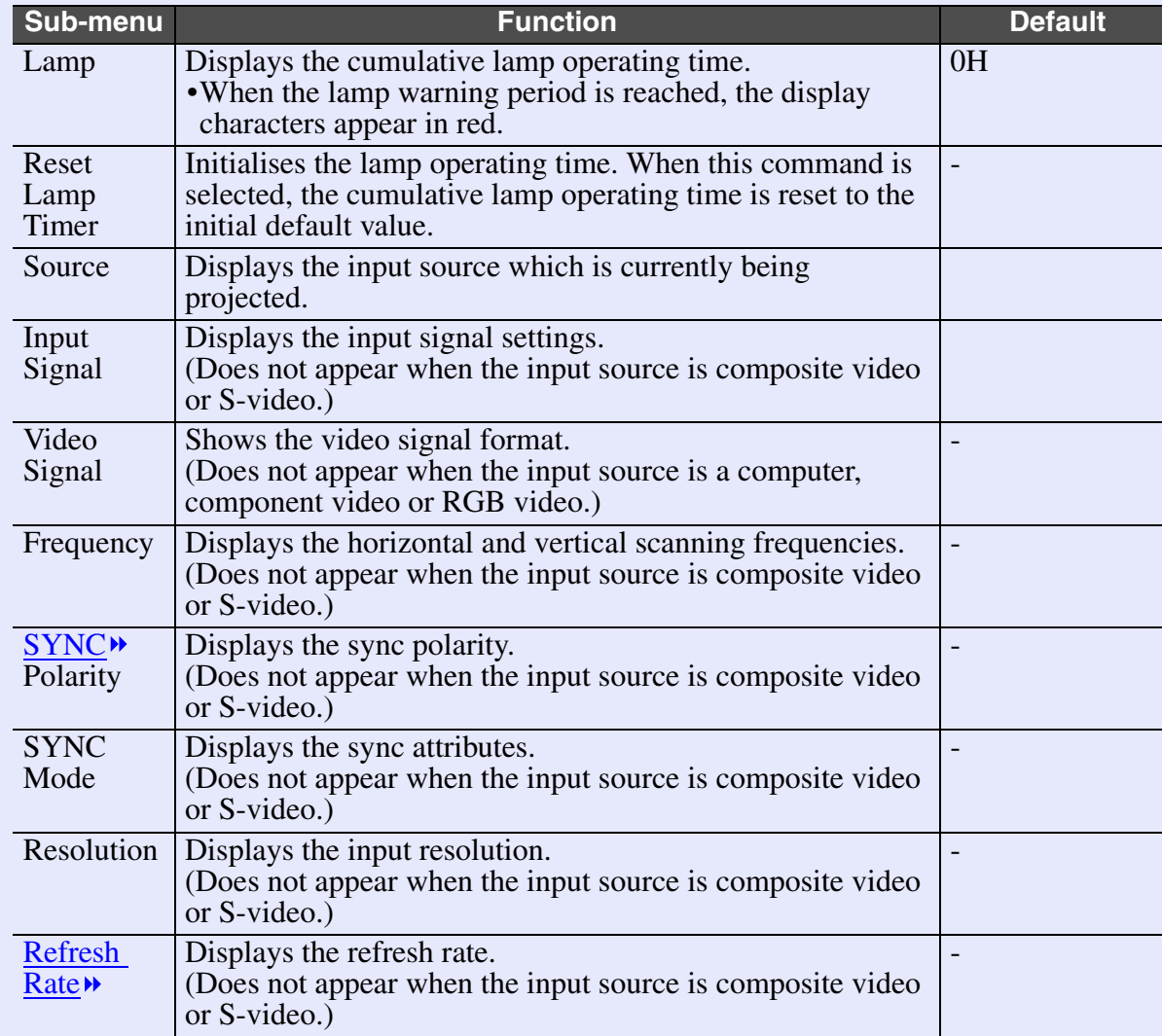

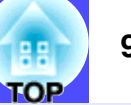

## <span id="page-91-0"></span>**"Reset All" Menu**

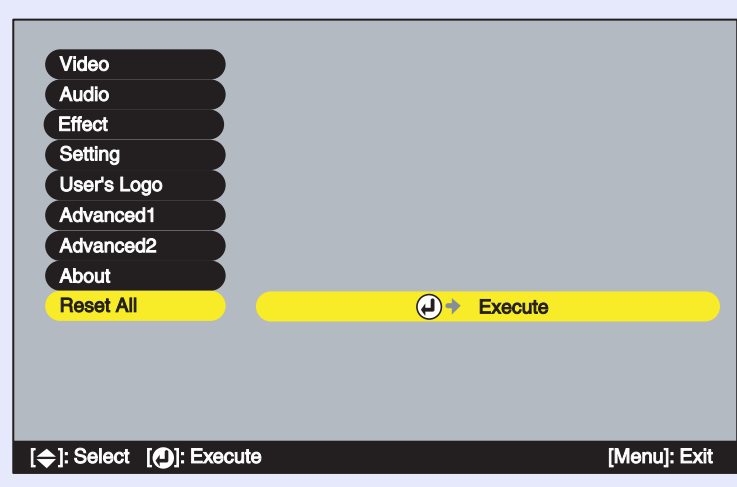

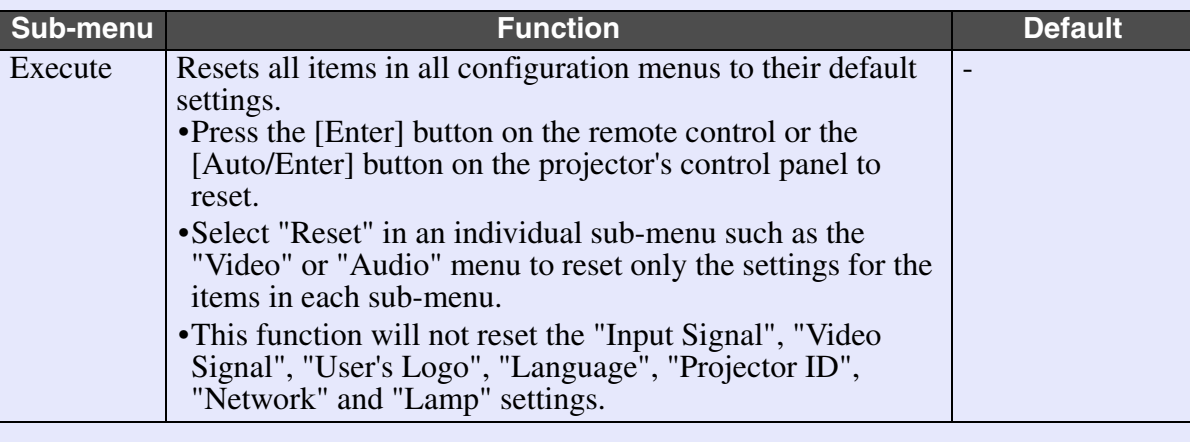

# <span id="page-92-0"></span>**Using the Configuration Menus**

The configuration menus can be operated using either the remote control or the projector's control panel.

#### **PROCEDURE**

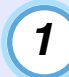

**2**

#### **Press the [Menu] button on either the remote control or the projector's control panel.**

The main configuration menu appears.

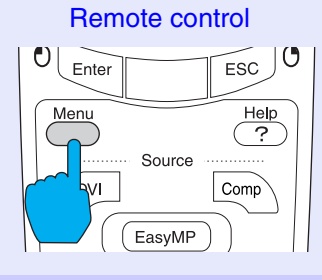

# **Select a main menu item.**

If using the remote control, tilt the  $\lceil \bigcirc \rceil$  button up or down to select a menu item.

If using the projector's control panel, press the  $\lceil \triangle \rceil$  or  $\lceil \heartsuit \rceil$ button to select a menu item.

The sub-menu items vary depending on the item selected in the main menu.

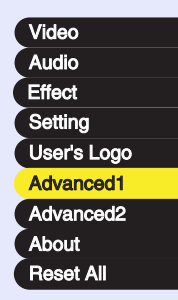

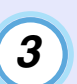

# **Confirm the selection.**

If using the remote control, press the [Enter] button to confirm a selection.

If using the projector's control panel, press the [Auto/Enter] button to confirm a selection.

The cursor will be displayed in the sub-menu and settings can then be made.

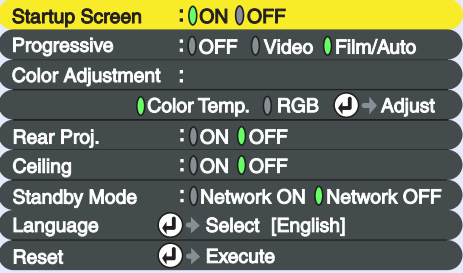

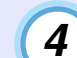

#### **Select a sub-menu item.**

If using the remote control, tilt the  $\lceil \bigcirc \rceil$  button up or down to select a sub-menu item.

If using the projector's control panel, press the  $[\triangle]$  or  $[\heartsuit]$ button to select a sub-menu item.

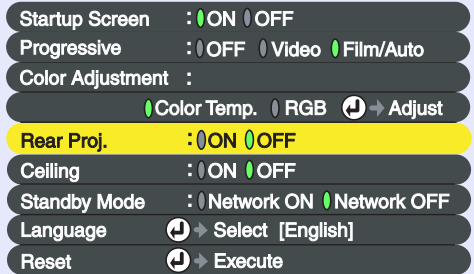

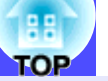

# **TIP**

**5**

*The items appearing in the "Video" menu and the "About" menu will vary depending on the type of input source being projected.*

### **Select a setting value.**

Tilt the  $\lceil \bigcirc \rceil$  button on the remote control or press the  $\lceil \bigcirc \rceil$  or  $\lceil \bigcirc \rceil$ button on the projector's control panel to change setting values. For items which are currently set, a  $\theta$  appears in green next to the setting. If you tilt the  $\lceil \bigcirc \rceil$  button on the remote control or press the  $\lceil \sqrt{a} \rceil$  or  $\lceil \sqrt{b} \rceil$  button on the projector's control panel to select an item to be set, the  $\theta$  will appear in orange. After making the selection, press the [Enter] button on the remote control or the [Auto/Enter] button on the projector's control panel to accept the setting. When the setting is accepted, the changes to green.

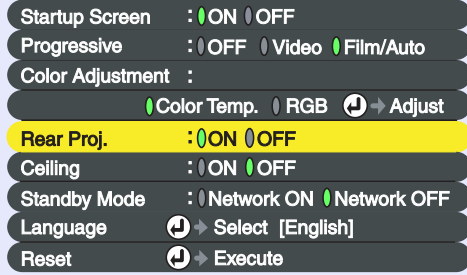

# **TIP**

- *Sub-menu items which cause another sub-menu to be displayed when they are selected have*  $\Theta$  *after them. If you select such menu items and press the [Enter] button on the remote control or the [Auto/Enter] button on the projector's control panel, you can then change the settings in the next sub-menu which appears.*
- *Refer to "List of Functions" for details on the functions of each menu item. [p.75](#page-75-0)*

# **6**

**7**

#### **Select other menu items in the same way.**

Repeat steps 2 to 5 to change the settings for other menu items. To return to a previous menu, press the [ESC] button on either the remote control or the projector's control panel.

#### **Close the menu.**

Press the [Menu] button on either the remote control or the projector's control panel.

# **TIP**

*The display position for configuration menus can be set to either the top-left or the bottom-right of the images. If you press the [Menu] button on either the remote control or the projector's control panel twice in succession when displaying a configuration menu, the configuration menu will be displayed in a different position from before. If you would like to change configuration menu settings while checking images, select an appropriate point in the projection and then display the configuration menu.*

# **Projector Monitoring and Control using a Network <b>Constant Control 194**

Computers and projectors can be connected together using a network so that the statuses of the projectors can be monitored and controlled by computer via the network.

A Projector Software CD-ROM is included as an accessory with this projector. The Projector Software CD-ROM contains the EMP NetworkManager and EMP Monitor software. This software can be used to carry out the following network monitoring and control functions.

#### • EMP Monitor

This allows the statuses of projectors that are connected via a network to be displayed on a computer monitor. Multiple projectors can be monitored and controlled in this way using a single computer.

#### • EMP NetworkManager

This software is used to make network settings and e-mail notification function settings for a projector using a computer. When EMP NetworkManager is used to make mail notification function settings, email messages can be sent to a pre-designated e-mail address to notify the computer operator when a problem occurs with a projector.

• Monitoring using [SNMP](#page-137-0)» and the SNMP manager program Projector status can be monitored and controlled from a computer using SNMP. To use the SNMP function to monitor the projectors, you need to install the SNMP software into the computer to be used for monitoring. This should be done by a network administrator or someone else who is familiar with the details of the network.

Carry out the following operations in the order listed in order to set up monitoring and control of projectors via a network.

- 1.Use the Projector Software CD-ROM to install the software to be used into the computer.  $\bullet$  [p.95](#page-95-0)
- 2.Connect the projector to the network using the a network cable. **c** $p.96$
- 3.Use the projector's configuration menus to make the required network settings.  $\bullet$  [p.97](#page-97-1)
- 4.Use the computer to monitor and control the projector. Monitoring and control using EMP Monitor  $\bullet$  [p.103](#page-103-0) Monitoring by means of the mail notification function  $\bullet$  [p.98](#page-98-0)

# **Compatible Computers**

### **Computers that can run EMP Monitor**

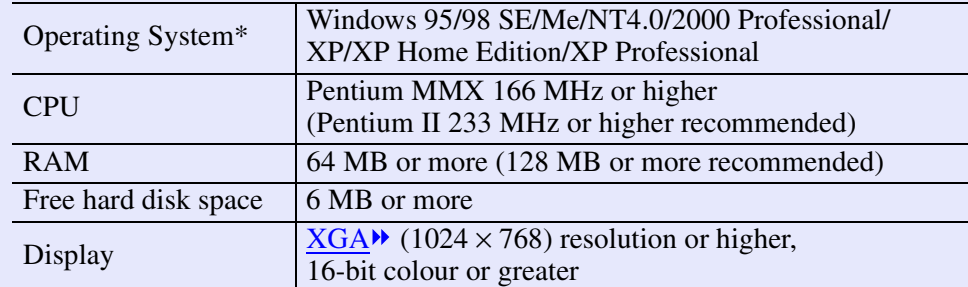

\* Macintosh computers are not supported. If using Windows 95, you must have Internet Explorer Ver. 3 or later installed.

### **Computers that can run EMP NetworkManager**

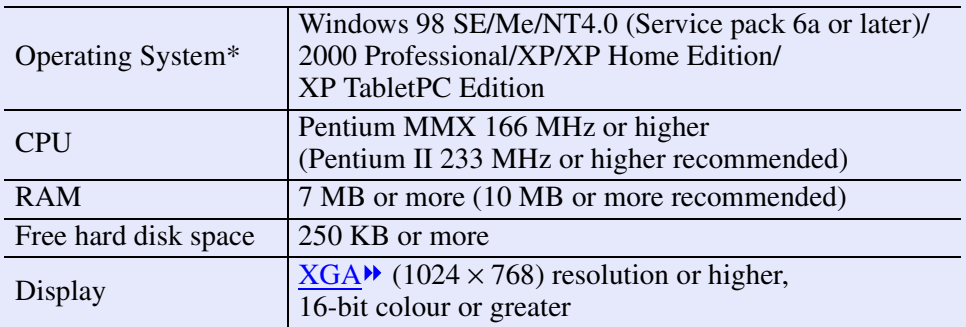

\* Macintosh computers are not supported.

# <span id="page-95-0"></span>**Installing and Uninstalling the Projector Software**

The EMP Monitor and EMP NetworkManager software programs can be installed separately from the accessory Projector Software CD-ROM as required.

If using Windows 2000/NT4.0/XP, installation must be carried out by a user who is logged in as Administrator.

#### **Installing the software**

#### **PROCEDURE**

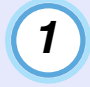

#### **Turn on the computer's power, start Windows, and then place the accessory Projector Software CD-ROM into the computer's CD-ROM drive.**

The setup program will start up automatically and the software selection window will be displayed.

**TIP**

*If the setup program does not start up automatically, click [Start], click [Run] to open the [Run] dialog box, type the drive letter of the CD-ROM drive followed by ":\SETUP.exe" in the [Run] box, and then click [OK].*

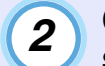

**Check that "Installing EPSON Projector Software" is selected, and then click [ ].**

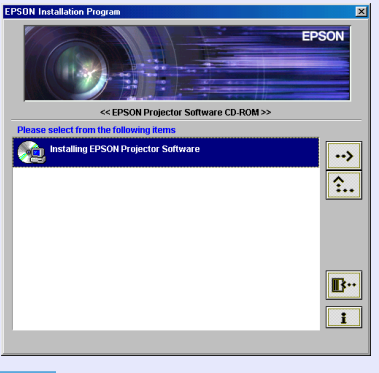

**TIP**

*If you click [ ], the language selection window will be displayed. You can then change the display language.*

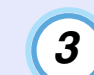

### **Select the software to be installed and then click [ ].**

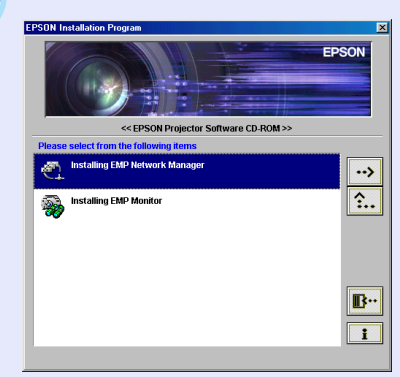

Installation will then start. Follow the prompts that appear on the screen to continue the installation.

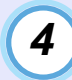

**When the installation is complete, the display will return to the window that appeared in step 3. If you would like to install other software, select the required software and then click [ ].**

Once you have finished installing the software, click  $[\mathbb{F}^n]$ .

#### **Uninstalling the software**

To uninstall the projector software, select "Control Panel" from "My Computer", double-click "Add/Remove Programs" (or "Add or Remove Programs" if you are using Windows XP), select the programs to be uninstalled, and then click [Add/Remove] (or [Change/Remove] if you are using Windows XP).

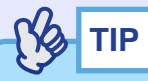

*EMP Monitor and EMP NetworkManager cannot be uninstalled simultaneously. Uninstall them one at a time.* The same of the state of the state of the state of the state of the state of the state of the state of the state of the state of the state of the state of the state of the st

# <span id="page-96-0"></span>**Network Cable Connections**

The projector can be connected to a network using a commerciallyavailable 100baseTX or 10baseT network cable. You must use a Category 5 shielded twisted-pair cable to connect the network to prevent malfunction.

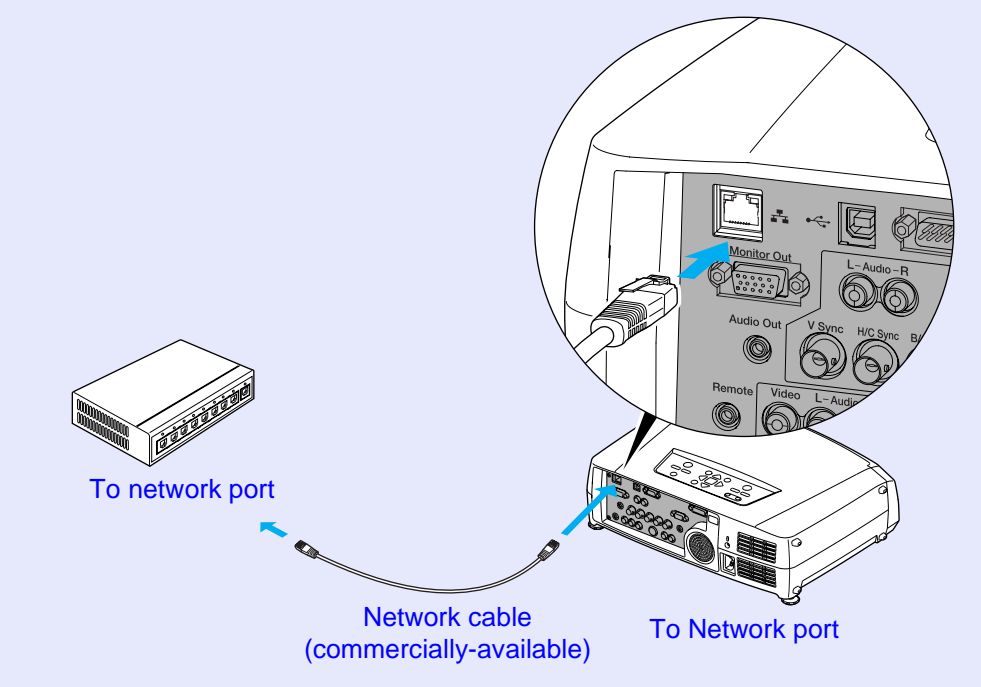

# <span id="page-97-1"></span>**Projector Connection Settings**

When the projector is connected to the network, various settings such as the IP address<sup>\*\*</sup> must be made using the configuration menus before the projector can be used.

#### <span id="page-97-0"></span>**Network connections using the configuration menus**

Use the accessory remote control to carry out these operations.

#### **PROCEDURE**

**1**

#### **Press the [Menu] button on the remote control and then select "Network" from the "Advanced2" menu.**

Refer to "Using the Configuration Menus" ( $\bullet$  [p.92](#page-92-0)) for details on using the menus.

# **2**

## **Press the [Num] button on the remote control to enter numbers.**

You may need to enter numbers as part of the settings for an item. If you press the [Num] button, it will light up and the remote control buttons shown right can be used as a numeric keypad.

Press the [Num] button again to cancel the numeric keypad mode.

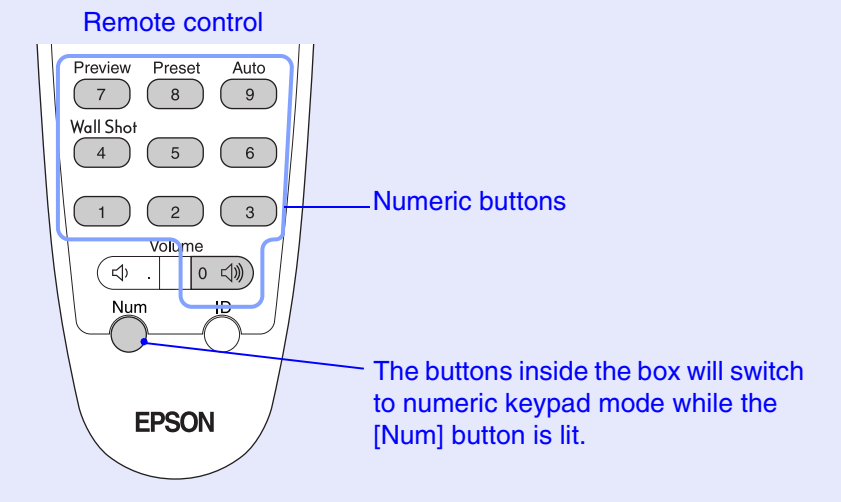

The following table shows the setting details for each item.

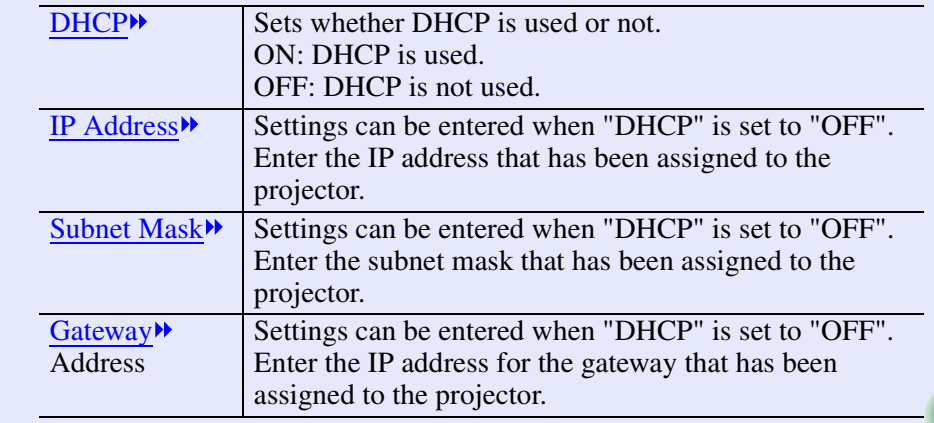

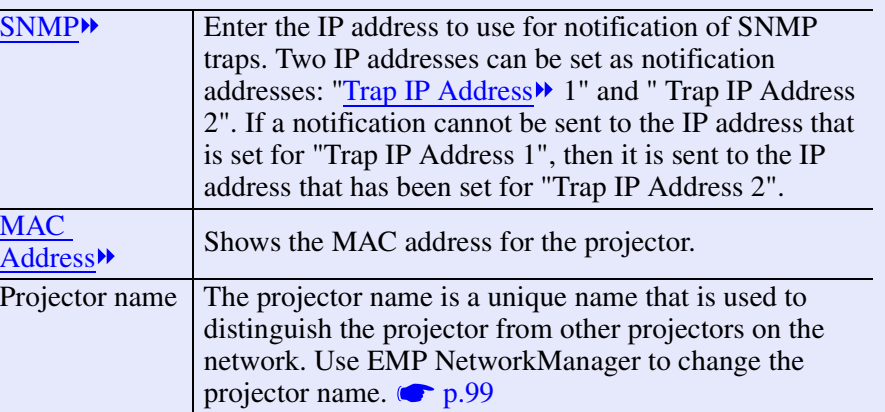

**Once the settings have been made, press the [Menu] button to close the configuration menu.**

# **TIP**

**3**

*Once the projector has been connected to the network, EMP NetworkManager can be used to change the projector's network settings. [p.100](#page-100-0)*

# <span id="page-98-0"></span>**Problem Reporting Using the Mail Notification Function**

If EMP NetworkManager has been used to make the settings for the mail notification function, notification messages can be sent to a computer with a preset e-mail address when a problem or warning occurs with a projector connected to the network. This will notify the e-mail recipient that there is a problem with the projector.

# **TIP**

- *Up to a maximum of three notification destinations (addresses) can be recorded, and notification messages can be sent to all three destinations at once.*
- *If a critical problem develops with a projector which causes it to suddenly stop working, it may not be possible for the projector to send a message notifying an operator of the problem.*
- *If "Standby Mode" in the projector's "Advanced1" menu is set to "Network ON", monitoring can be carried out even when the projector is in standby mode (when the power is off). [p.87](#page-87-0)*

Check the following points before starting up EMP NetworkManager.

- EMP NetworkManager must be installed in the computer to be used for monitoring and control.  $\bullet$  [p.95](#page-95-0)
- The computer and the projector must be connected to the network. **c** $p.96$

### **Mail Notification Settings**

#### **PROCEDURE**

**With Windows running, click [Start], point to [Programs] (or [All Programs]), point to [EPSON Projector] and then click [EMP NetworkManager].**

EMP NetworkManager will start up.

*2*

*1*

#### **Double-click the icon for the projector to set mail notification for.**

If the name for the required projector is not displayed, refer to "Connecting Manually".  $\bullet$  [p.102](#page-102-0)

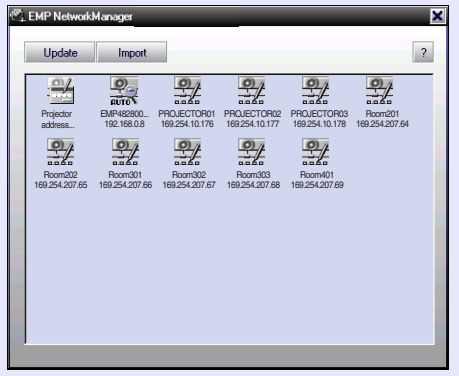

If a password has been set, the password entry dialog box will be displayed.

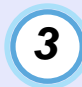

**Connection of the projector will start, and the following Setup for Network Projector window will be displayed.**

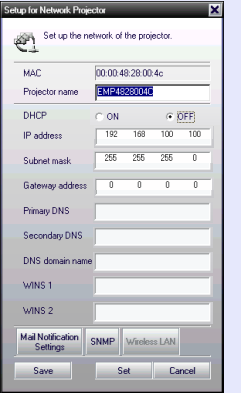

If "DHCP" is set to "OFF", the settings for the "Network" function in the "Advanced2" menu will be displayed. Make any changes that are necessary.

<span id="page-99-0"></span>The projector name can consist of up to 15 single-byte characters. Unicode characters, numerals and the following symbols can be used.

 $! \omega # \$ \% \wedge \& ' . - \{ \} \sim$ 

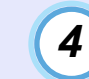

**Once the network settings for the projector have been completed, click [Mail Notification Setting] and make the settings for mail notification such as the notification destinations.**

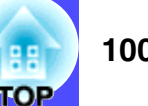

<span id="page-100-0"></span>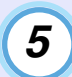

#### **The following Setup of mailing functions window will 6 be displayed.**

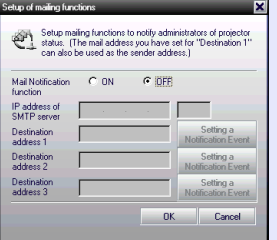

The following table shows the setting details for each item.

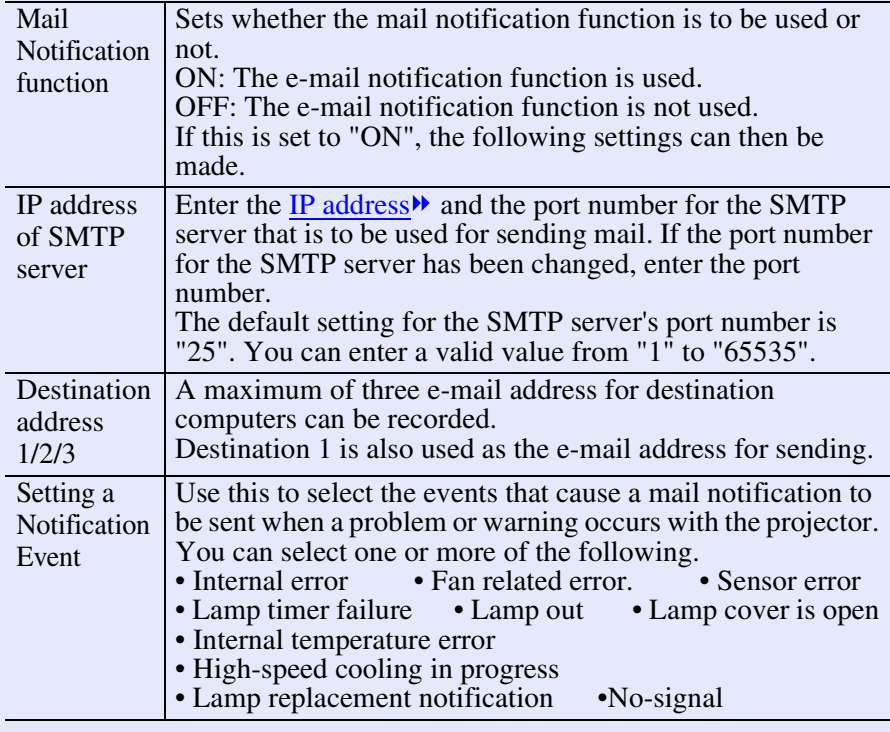

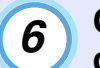

**Once the mail notification settings have been completed, click [OK].**

**7**

**The display will return to the Setup for Network Projector window, so click [Set].**

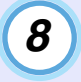

**When the setting finished window appears, click [OK].**

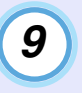

#### **The test message transmission checking window will be displayed.**

You can send a test message to the addresses that have been set. To send a test message, click [Yes]. If you do not want to send a test message, click [No].

The subject of the test e-mail message will be "TEST MAIL". It will contain the following information.

Line 1 : Projector name

- Line 2 : IP address that has been set for the projector
- Line 3 : TEST MAIL (subject)

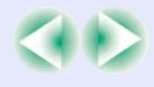

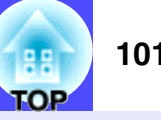

**The settings will then be applied, and the display will return to the window that appeared in step 2. Click 10**

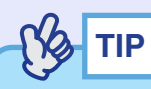

*For security purposes it is recommended that you set a password. Right-click on the projector icon and select "Change password" to display the Password Setup window.* 

*If setting a password for the first time, you do not need to type anything into the "Old password" field. Type in a new password that is up to 16 characters in length. Up to a maximum of 14 characters can be registered.*

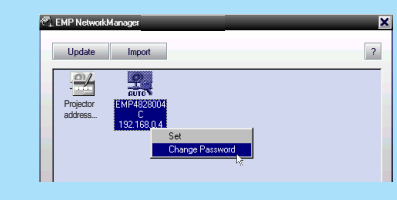

### **If a Problem Notification is Sent By Mail**

If an e-mail message with "EPSON Projector" in the subject line is sent to the [IP addresses](#page-137-0) that have been set as mail notification destinations, the message is a notification message saying that there is a problem with the projector.

The following information will be contained in the body of the message. Line 1 : The name of the projector where the problem has occurred

Line 2 : The IP address that has been set for the projector where the

problem has occurred

Line 3 : Details of the problem

The details of the problem are listed on separate lines. The following table shows the details that are given in the message for each item.

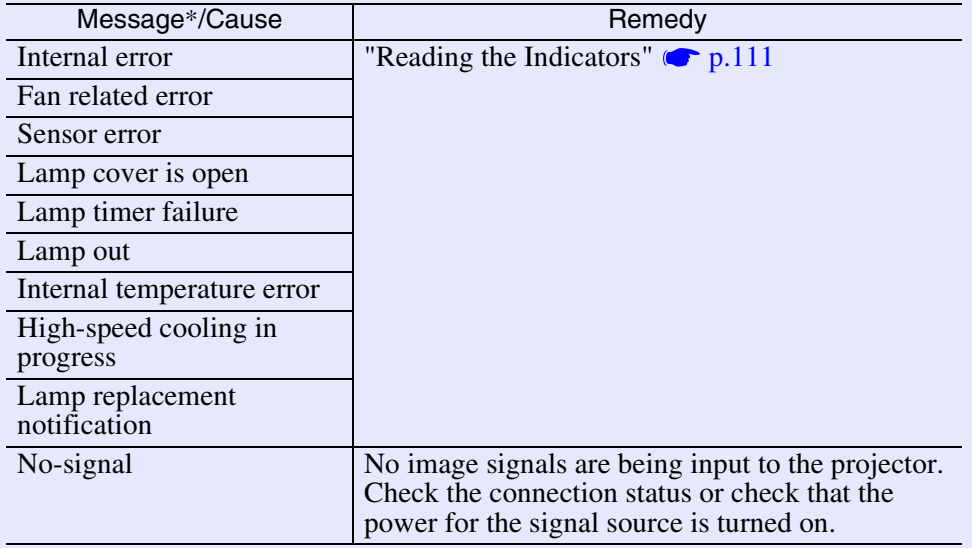

 $* A (+)$  or  $(-)$  will be appended to the start of the message.

(+): When a projector problem has occurred

(–) : When a projector problem has been solved

#### <span id="page-102-0"></span>**Connecting Manually**

If the name of the projector that you would like to set up mail notification for does not appear in the window, use the following procedure to manually connect the projector.

#### **PROCEDURE**

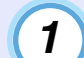

**Start EMP NetworkManager.**

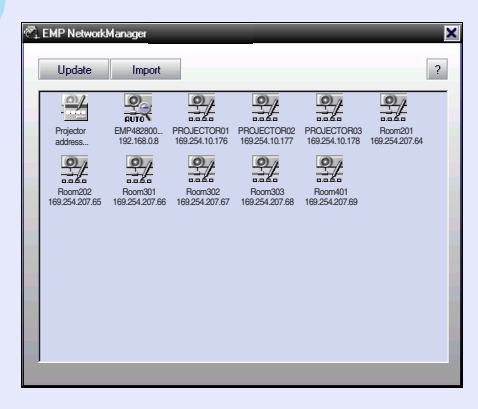

**2**

**Double-click [Projector address selection] in the projector list display area.**

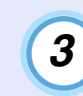

**The following IP Address Setup window will be displayed.**

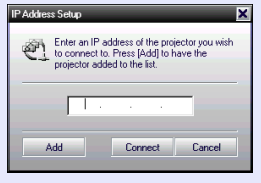

You should make the following settings when manually connecting a projector.

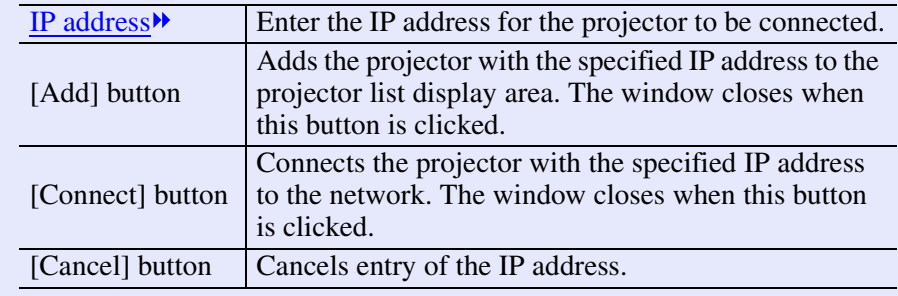

**TOP** 

#### **Sharing EMP Monitor settings**

A projector list that has already been recorded by EMP Monitor can also be shared by EMP NetworkManager.

# **PROCEDURE**

**Start EMP NetworkManager.**

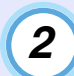

**3**

**1**

**The projectors that have been recorded will be displayed in the projector list display area.**

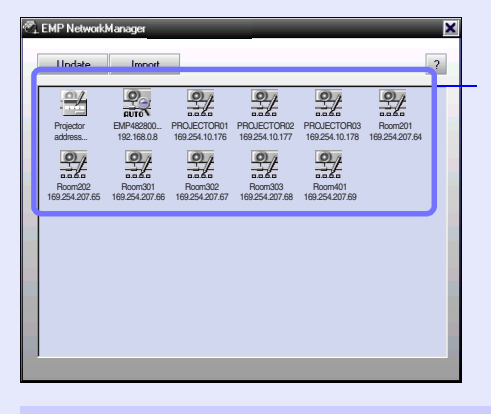

Indicates a projector that *<u>auto</u>* has been found using automatic search

**ID**<sub>2</sub> Indicates a projector that has been registered using EMP Monitor

Indicates a projector that has been registered by specifying the [IP address](#page-137-0) $\blacktriangleright$  manually.

# **Click [Import].**

The file selection window will be displayed.

Select the registration file for EMP Monitor and then click [Open]. A list of the projectors that have been registered by EMP Monitor will be displayed in the projector list display area.

# <span id="page-103-0"></span>**Centralised Monitoring and Controlling of Projectors (EMP Monitor)**

EMP Monitor can be used to check the statuses of multiple projectors that are connected to the network and to carry out operations such as turning the power for the projectors on and off and changing the signal sources, all using a single computer. If there are several projectors that have been set up in different classrooms or meeting rooms, for instance, they can all be started at once and monitored by a single operator.

**TIP**

- *A maximum of 64 projectors can be monitored and operated all at once in this way.*
- *If "Standby Mode" in the projector's "Advanced1" menu is set to "Network ON", EMP Monitor can be used to carry out network monitoring and control functions even when the projector is in standby mode (when the projector's power is turned off).*

Check the following points before starting up EMP Monitor.

- EMP Monitor must be installed in the computer to be used for monitoring and control.  $\bullet$  [p.95](#page-95-0)
- The computer and the projectors must be connected to the network.
- If using Windows 2000/NT4.0/XP, the computer must be started up by a user who is logged in as Administrator.

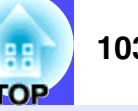

#### **PROCEDURE**

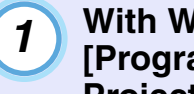

**With Windows running, click [Start], point to** network will be displayed in a list. **[Programs] (or [All Programs]), point to [EPSON Projector] and then click [EMP Monitor].**

EMP Monitor will start up.

**2**

**If EMP Monitor is being started up for the first time after it was installed, or if you would like to register additional projectors, click the [Register projector] icon. If all projectors are already registered and you do not want to add any new projectors, skip to step 8.**

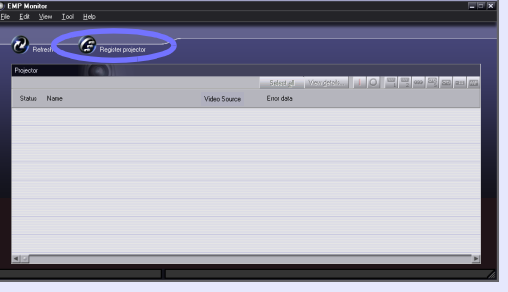

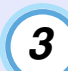

# **Click [Auto detect].**

The names of all projectors that are currently connected to the

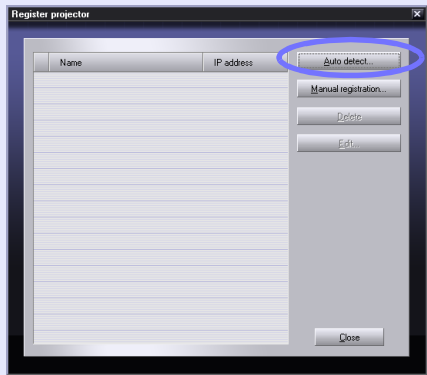

# **TIP**

*If you know the [IP address](#page-137-0) of the projector that you would like to register, the Manual registration function is a handy way to register the projector. Click [Manual registration] to display the Manually register projector window. Enter the IP address and then click [Confirm]. If the Projector name appears, click [Add]. The Projector name will then be added to the list in the Register projector window.*

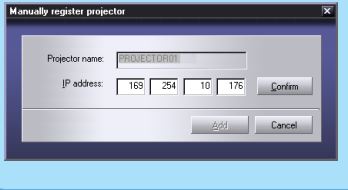

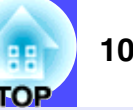

**Select the projector to be monitored or controlled and then click [Add]. 4**

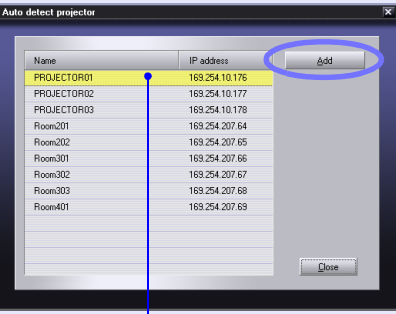

Selected projector name

**5**

**If there are other projectors that you would like to monitor that need to be added, repeat step 4.**

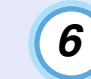

# **Once all new projectors to be monitored have been added, click [Close].**

The display will return to the Register projector window, and the names of the added projectors will appear in the projector list.

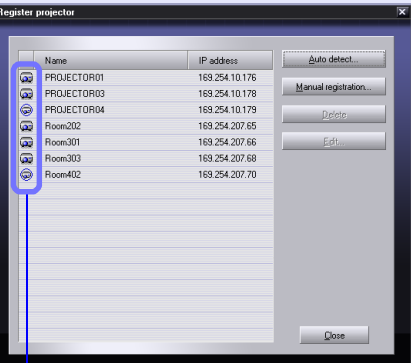

- : Projectors registered using the Manual registration function
- : Projectors registered using the Auto detect function

# **Once all target projectors have been registered, click [Close].**

If there are any projectors in the list that you do not need to monitor, select the Projector name and then click [Delete].

**TIP**

**7**

*If the IP addresses<sup>\*</sup> for projectors that have been registered using the Manual registration function have changed, you can select the Projector name and then click [Edit] to change the IP address. [Edit] cannot be used for projectors that have been registered using the Auto detect function.*

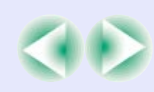

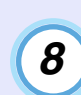

## **8** The statuses of the registered projectors will each be **Source Shows the currently selected input port. displayed.**

Once a projector has been registered, the status of the projector will be displayed automatically each time EMP Monitor is started from then on.

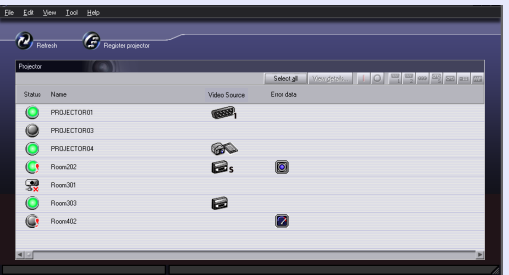

The following table shows the display details.

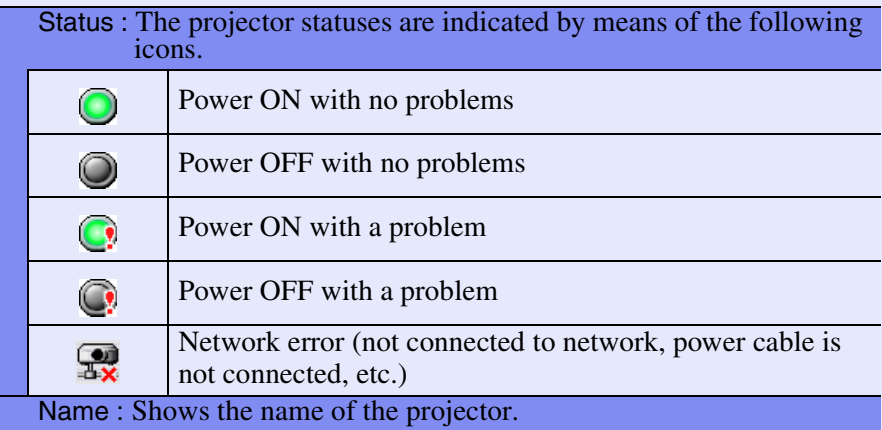

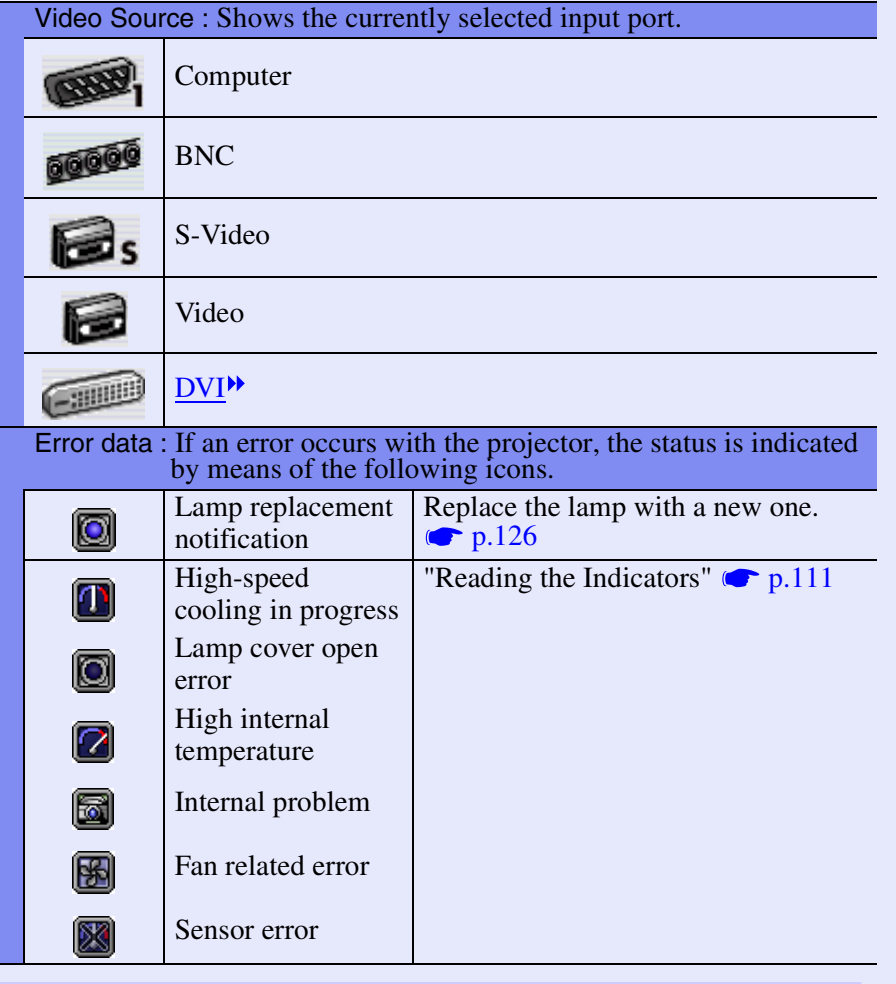

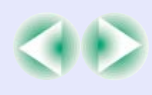

**TOP** 

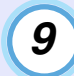

**10**

**The power for all registered projectors can be turned on and off at the same time, and the input signal for all projectors can also be selected at the same time. Select the projectors for which the operation is to be carried out and then click the desired operation button.**

If you would like to select all projectors, click [Select All]. Furthermore, you can also use the same operations as selecting files in Windows to select ranges of projectors; for example, click the first projector in the range, and then while pressing down the [Shift] key on the keyboard, click the last projector in the range to select all projectors within the specified range. If you hold down the [Ctrl] key, projectors can be selected and unselected each time the projector name is clicked.

The following table shows the function of each button.

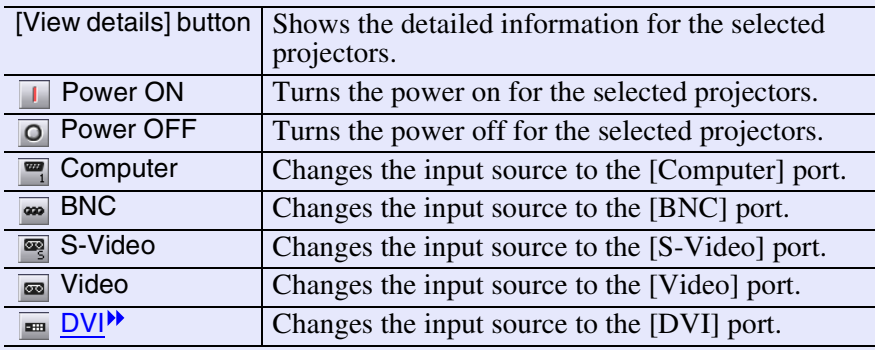

**To close EMP Monitor, select [Exit] from the [File] menu, or click [ ] in the top-right corner of the window.**

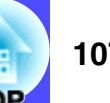
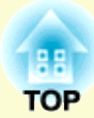

# **Troubleshooting**

This chapter describes how to identify problems and what to do if a problem is found.

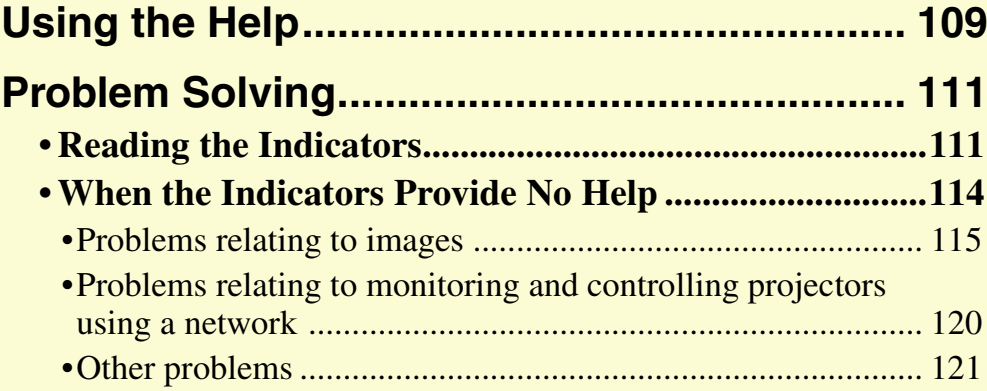

### <span id="page-109-0"></span>**Using the Help 109 109**

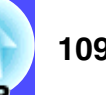

If a problem occurs with the projector, the Help function uses on-screen displays to assist you in solving the problem. It uses a series of menus in a question and answer format.

#### **PROCEDURE**

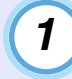

**2**

**Press the [Help] button on either the remote control or the projector's control panel.**

The help menu will be displayed.

Remote control

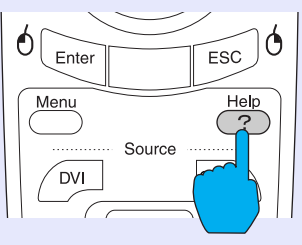

#### **Select a menu item.**

If using the remote control, tilt the  $\lceil \bigcirc \rceil$  button up or down to select a menu item.

If using the projector's control panel, press the  $\lceil \triangle \rceil$  or  $\lceil \heartsuit \rceil$ button to select a menu item.

#### Remote control

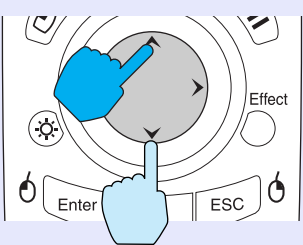

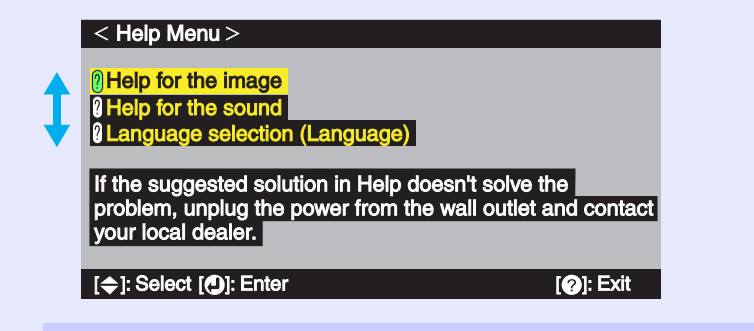

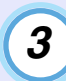

#### **Confirm the selection.**

Press the [Enter] button on the remote control or the [Auto/ Enter] button on the projector's control panel to confirm a selection.

Remote control

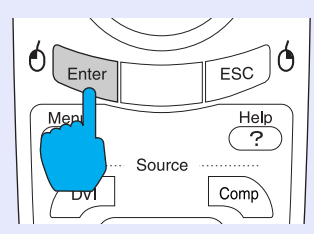

**TIP**

*To return to a previous menu, press the [ESC] button on either the remote control or the projector's control panel.*

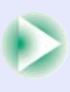

#### **Using the Help 110**

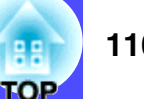

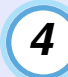

#### **Repeat steps 2 and 3 to proceed through the menu to more detailed items.**

The help menu is cleared when the [Help] button is pressed.

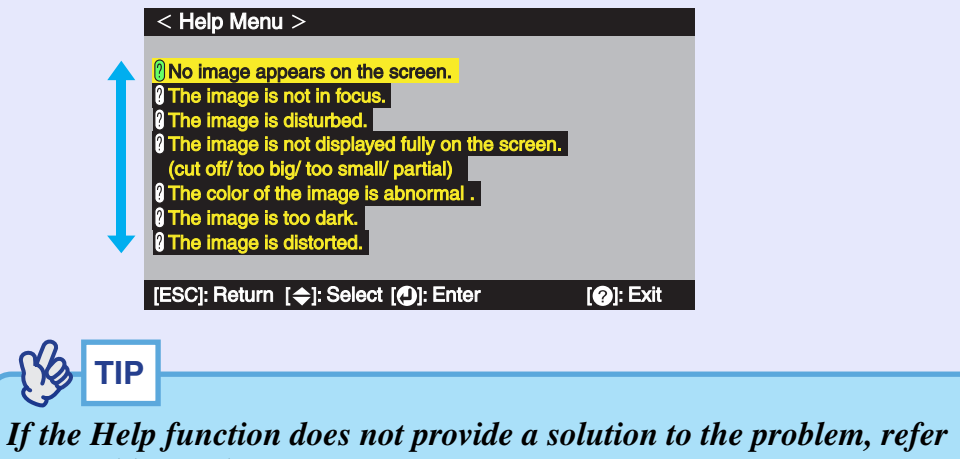

*to "Problem Solving". [p.111](#page-111-0)*

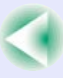

## <span id="page-111-0"></span>**Problem Solving the Contract of the Contract of the Contract of the Contract of the Contract of the Contract of the Contract of the Contract of the Contract of the Contract of the Contract of the Contract of the Contract**

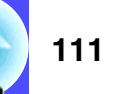

If you are having a problem with the projector, first check the projector's indicators while referring to "Reading the Indicators" below. If the indicators do not show clearly what the problem might be, refer to "When the Indicators Provide No Help".  $\bullet$  [p.114](#page-114-0)

#### <span id="page-111-1"></span>**Reading the Indicators**

The projector is provided with the following three indicators. These indicators notify you of the operating status of the projector.

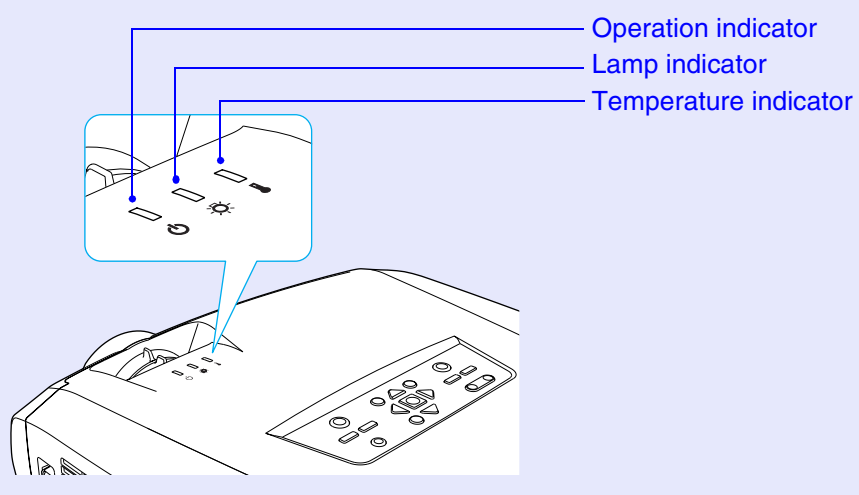

The following tables show what the indicators mean and how to remedy the problems that they indicate.

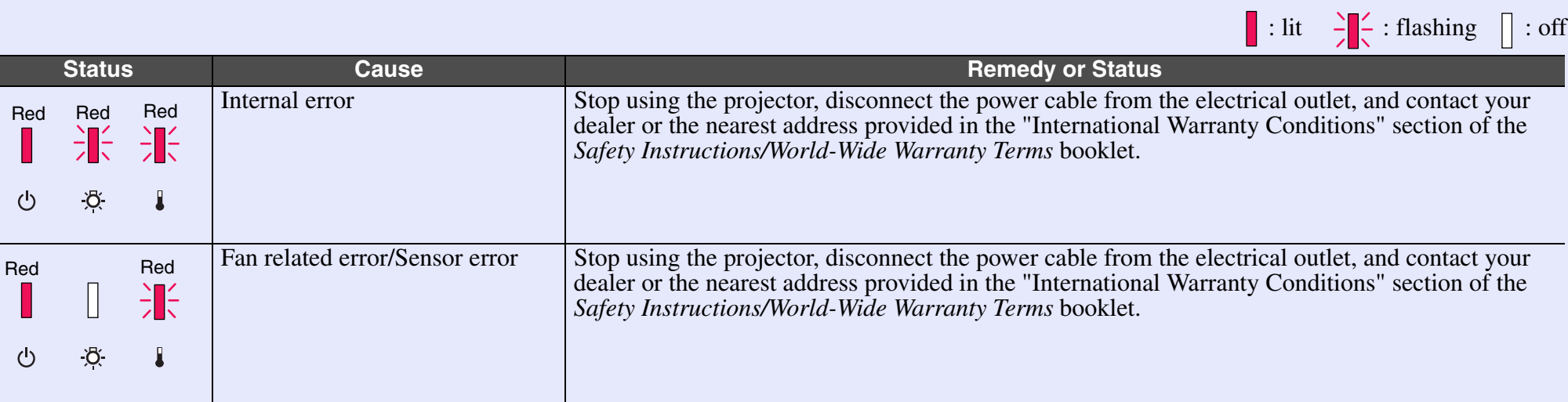

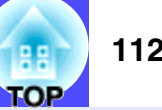

 $\left[\begin{array}{ccc} \cdot \end{array}\right]$ : lit  $\left[\begin{array}{ccc} \cdot \end{array}\right]$  : flashing  $\left[\begin{array}{ccc} \cdot \end{array}\right]$  : off

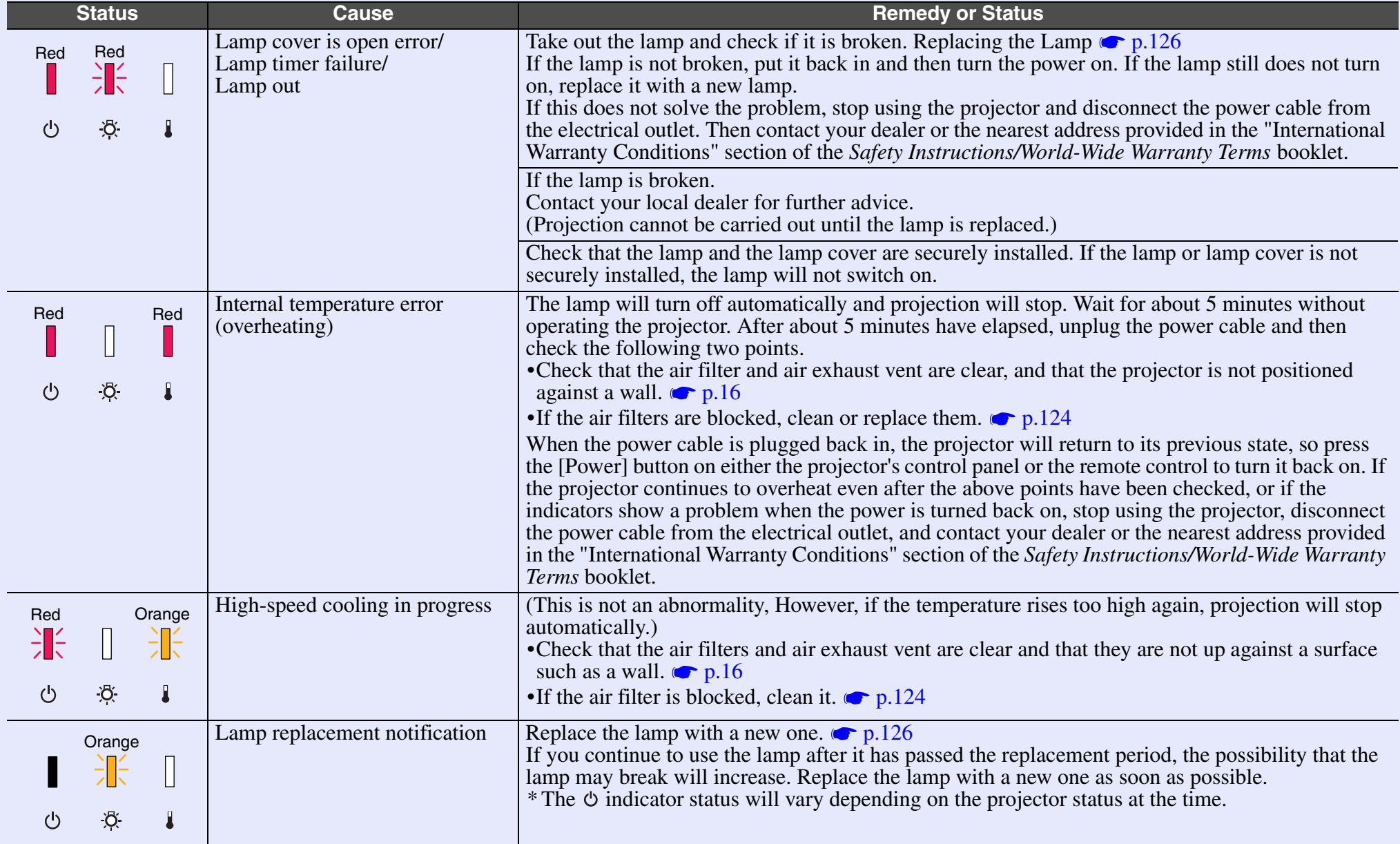

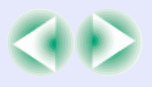

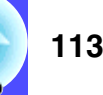

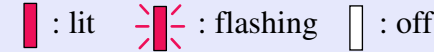

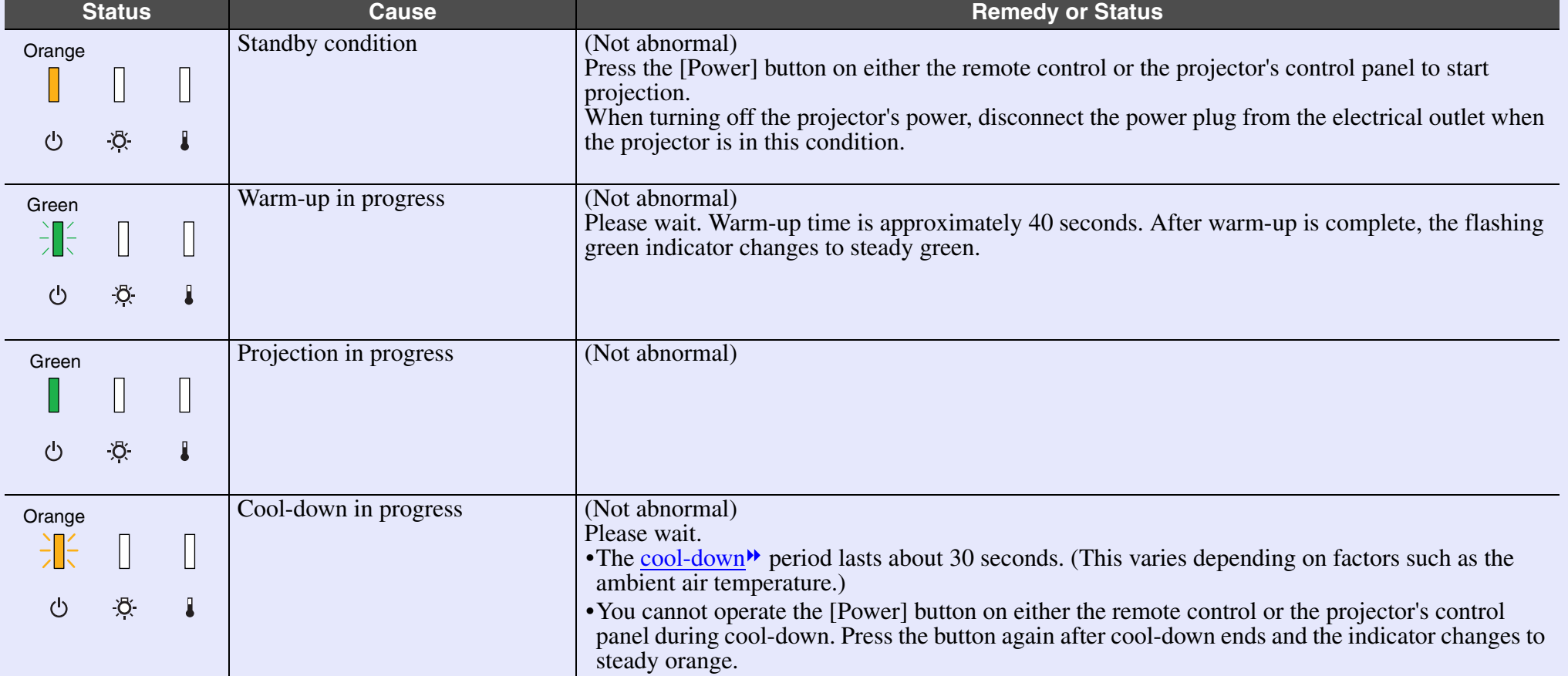

If all indicators are switched off, check that the power cable is connected correctly and that power is being supplied normally.

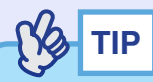

*• If the projector is not operating properly even though the indicators are all showing normal, refer to "When the Indicators Provide No Help".*

*• If an indicator is showing a status which does not appear in the previous tables, contact you dealer or the nearest address provided in the "International Warranty Conditions" section of the Safety Instructions/World-Wide Warranty Terms booklet.*

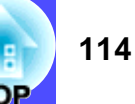

#### <span id="page-114-0"></span>**When the Indicators Provide No Help**

First refer to the following problems to determine what type of problem it is that you are having, and then refer to the page containing details of the problem.

- Problems relating to images
- $\bullet$  No images appear  $\bullet$  [p.115](#page-115-1)
- Projection does not start, the projection area is completely black, the projection area is completely blue, etc.
- $\bullet$  Projection stops automatically  $\bullet$  [p.115](#page-115-2)
- $\bullet$  The message "Not Supported." is displayed  $\bullet$  [p.116](#page-116-0)
- $\bullet$  The message "No Signal." is displayed  $\bullet$  [p.116](#page-116-1)
- $\bullet$  Images are fuzzy or out of focus  $\bullet$  [p.117](#page-117-0)
- $\bullet$  Interference or distortion appear in images  $\bullet$  [p.117](#page-117-1) Problems such as interference, distortion or black & white checked patterns appear.
- $\blacksquare$ Image is truncated (large) or small  $\blacksquare$  [p.118](#page-118-0) Only part of the image is displayed.
- $\blacksquare$ Image colours are not right  $\blacksquare$  [p.119](#page-119-0)

The whole image appears purplish or greenish, images are black & white, colours appear dull, etc.

(Computer monitors and LCD screens have different colour reproduction performance, so that the colours projected by the projector and the colours appearing on the monitor may not necessarily match, but this is not a sign of a problem.)

 $\blacksquare$ Images appear dark  $\blacksquare$  [p.120](#page-120-1)

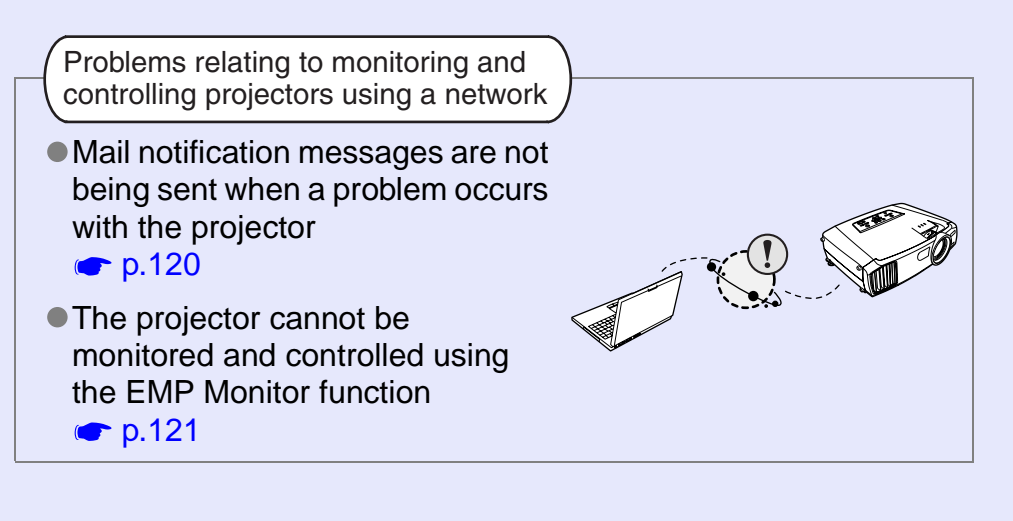

#### Other problems

- No sound can be heard or the sound is faint  $\bullet$  [p.121](#page-121-2)
- The remote control does not work **c** $p.122$

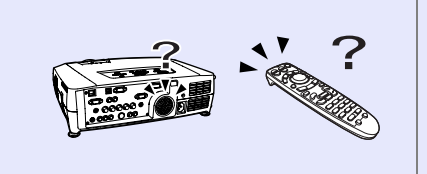

Air exhaust fan does not stop when power is turned off  $\bullet$  [p.122](#page-122-1)

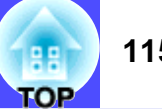

#### <span id="page-115-1"></span><span id="page-115-0"></span>**Problems relating to images**

No images appear

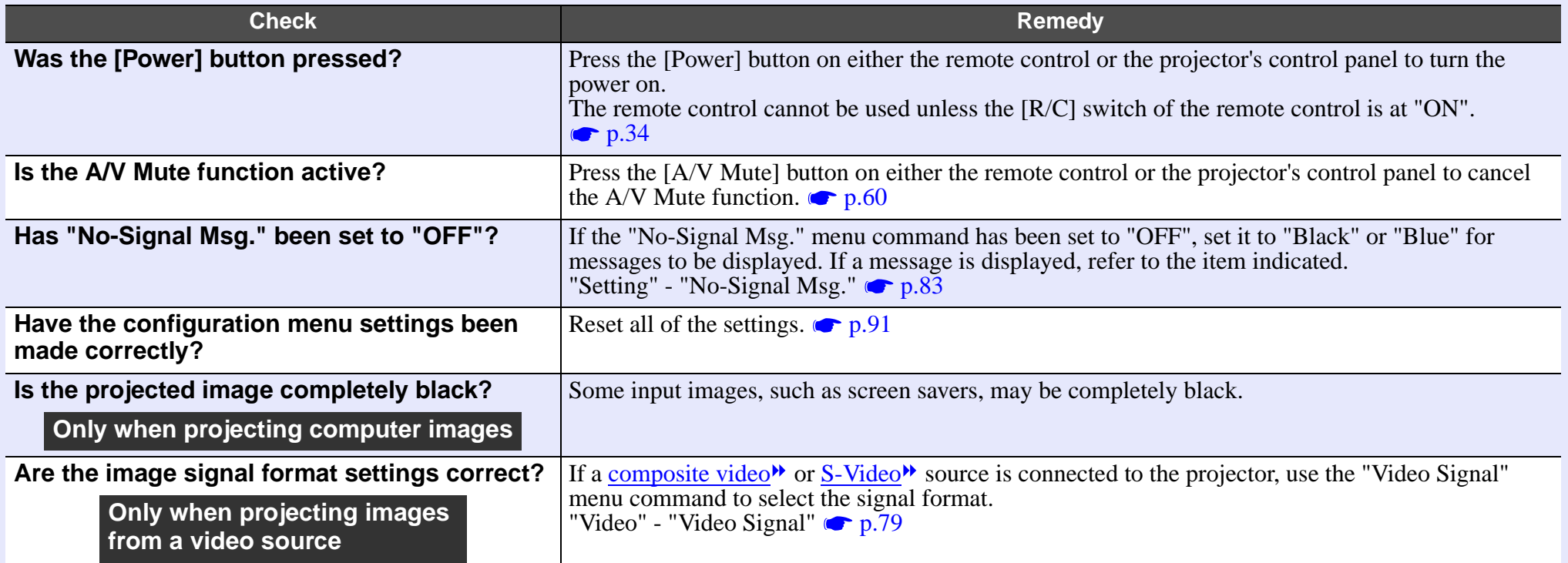

#### <span id="page-115-2"></span>Projection stops automatically

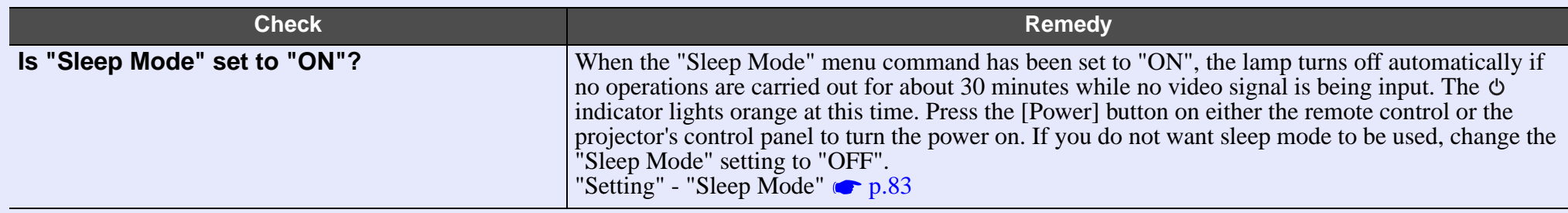

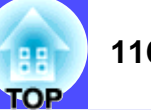

#### <span id="page-116-0"></span>■ The message "Not Supported." is displayed

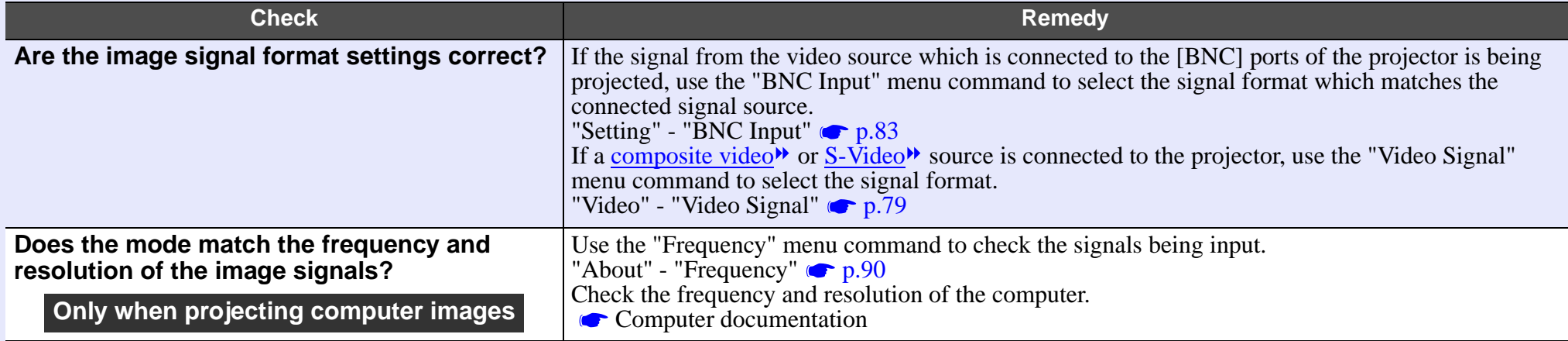

#### <span id="page-116-1"></span>■ The message "No Signal." is displayed

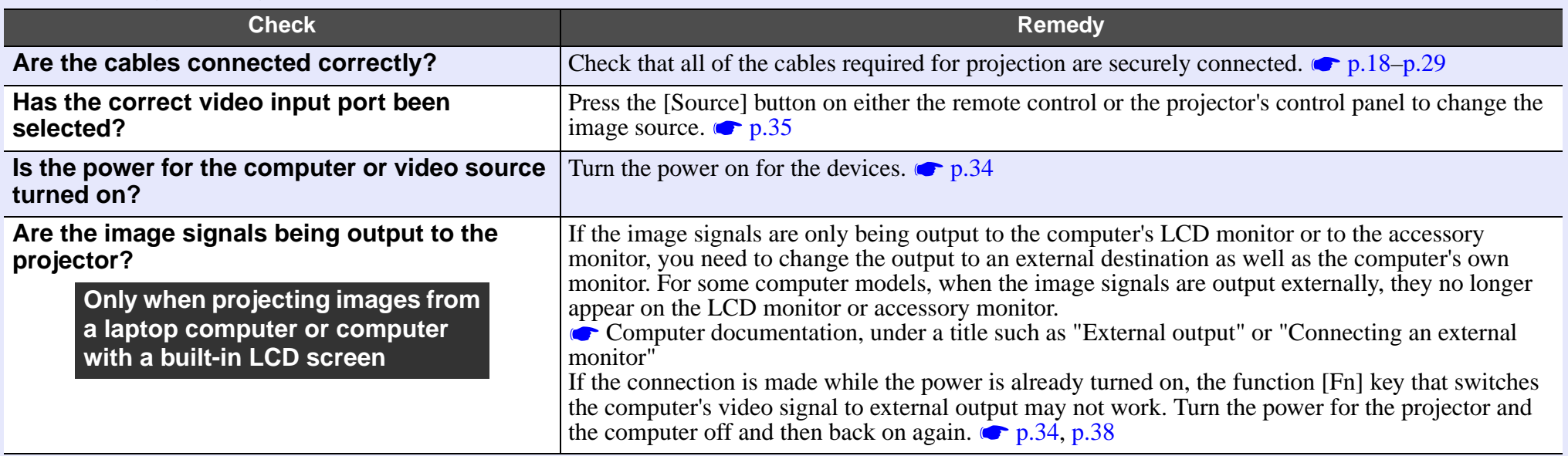

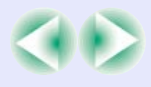

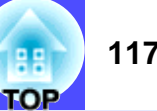

#### <span id="page-117-0"></span>■ Images are fuzzy or out of focus

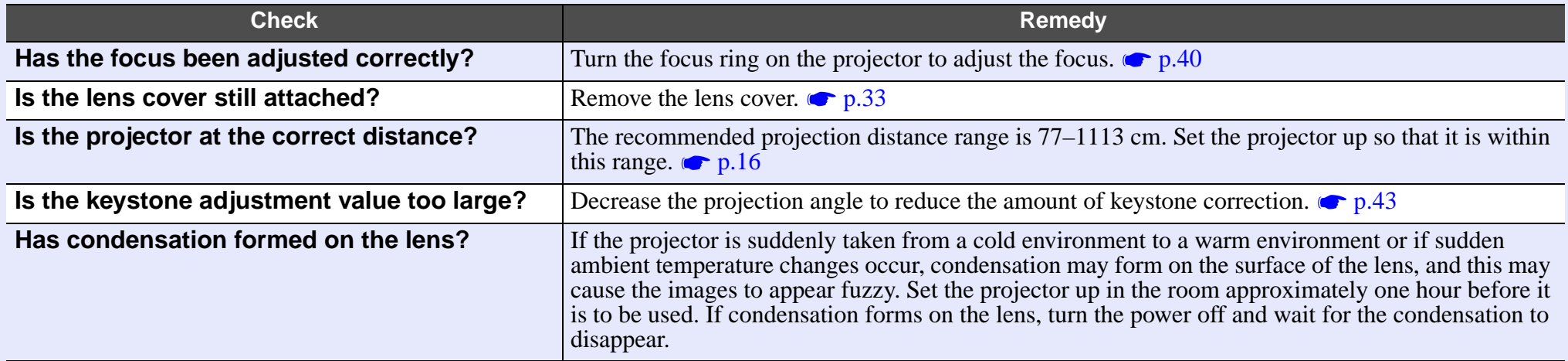

#### <span id="page-117-1"></span>Interference or distortion appear in images

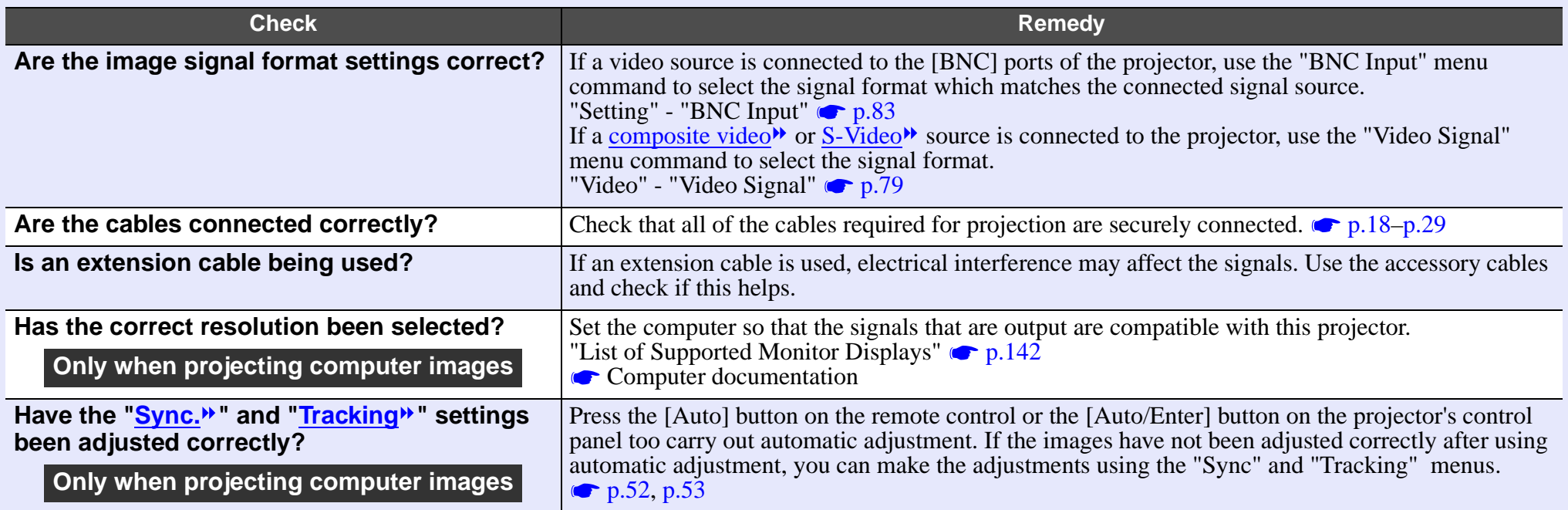

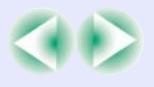

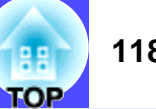

#### <span id="page-118-0"></span>Image is truncated (large) or small

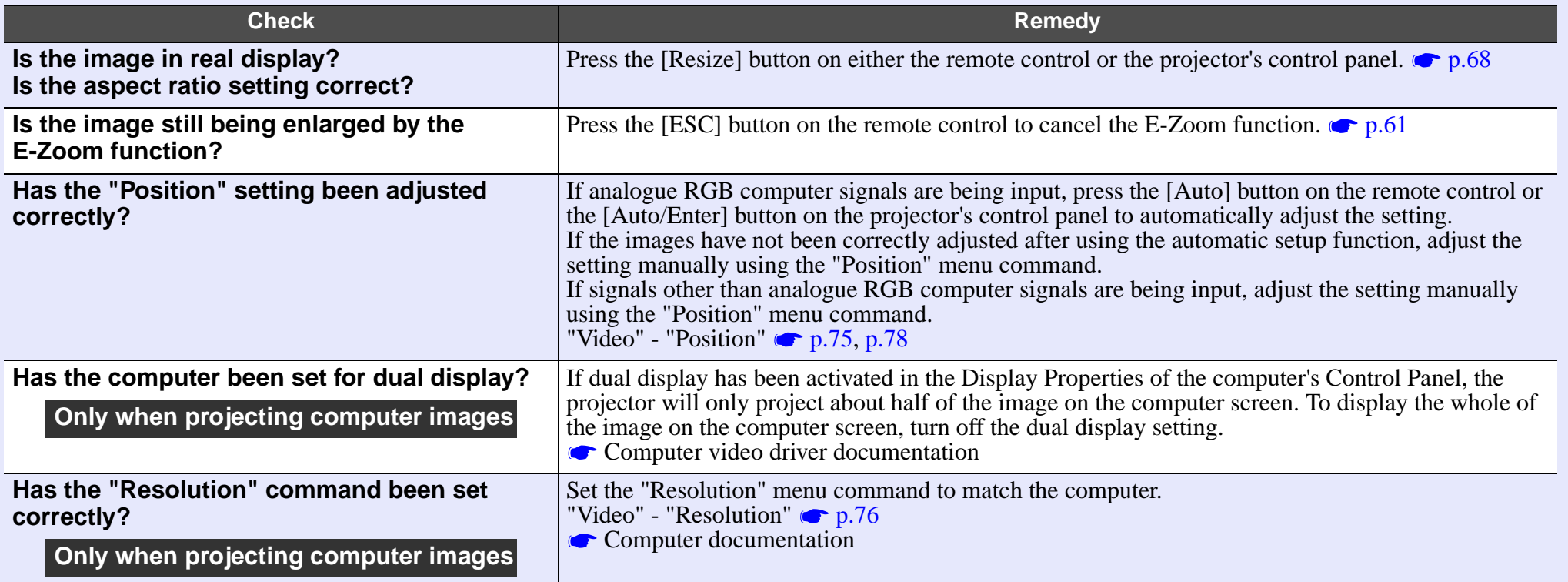

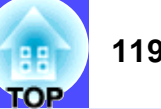

#### <span id="page-119-0"></span>Image colours are not right

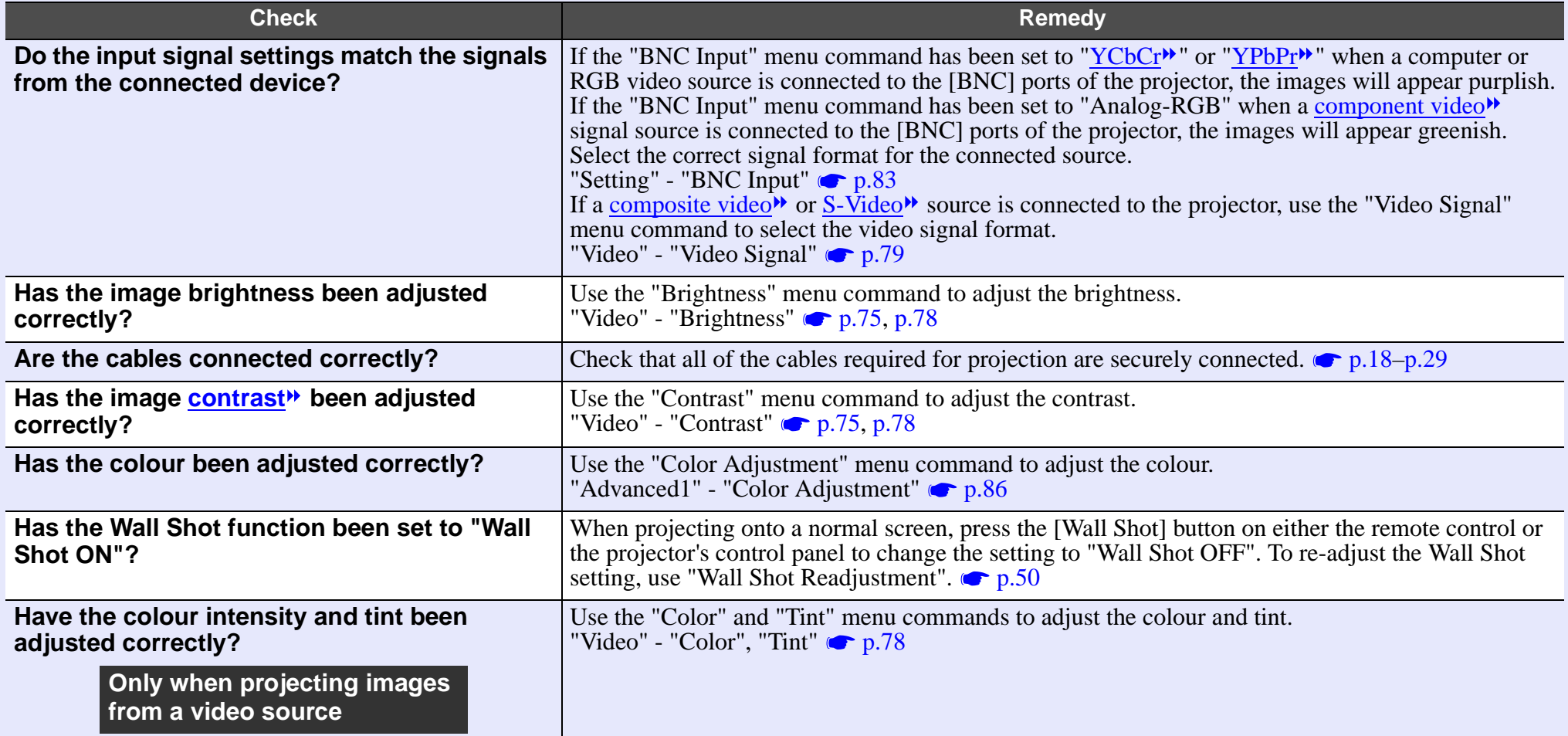

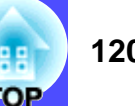

#### <span id="page-120-1"></span>Images appear dark

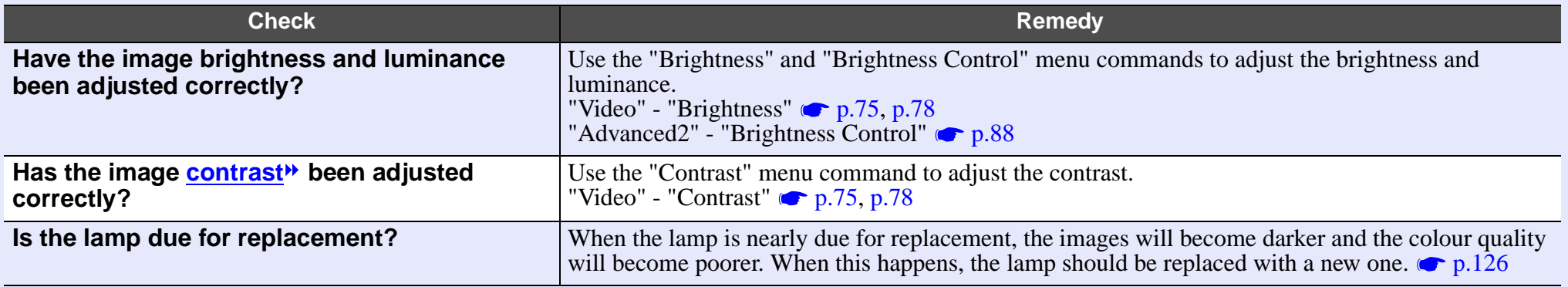

#### **Problems relating to monitoring and controlling projectors using a network**

<span id="page-120-0"></span>Mail notification messages are not being sent when a problem occurs with the projector

<span id="page-120-2"></span>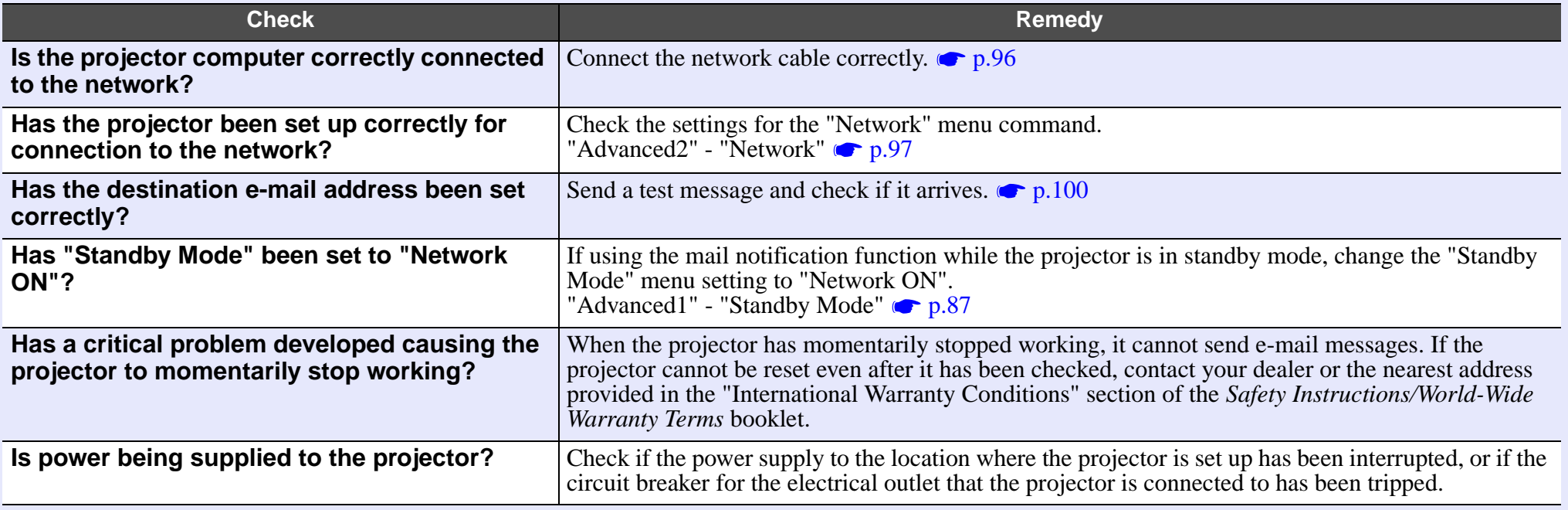

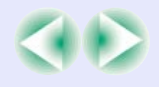

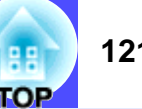

#### <span id="page-121-1"></span>■ The projector cannot be monitored and controlled using the EMP Monitor function

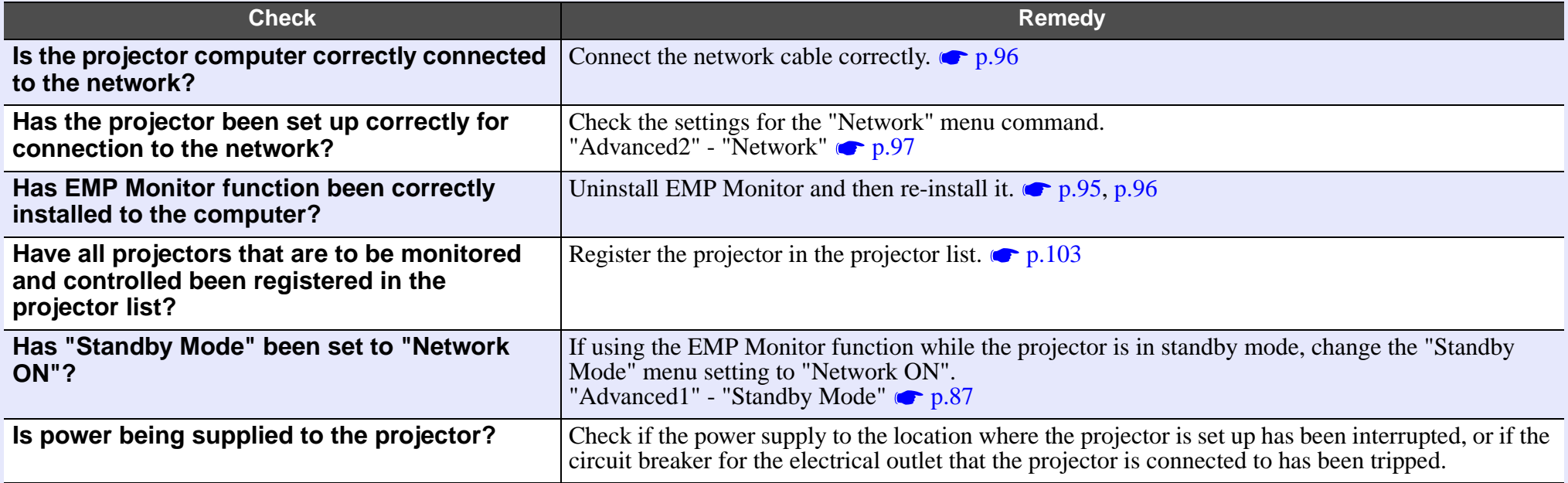

#### <span id="page-121-2"></span><span id="page-121-0"></span>**Other problems**

No sound can be heard or the sound is faint

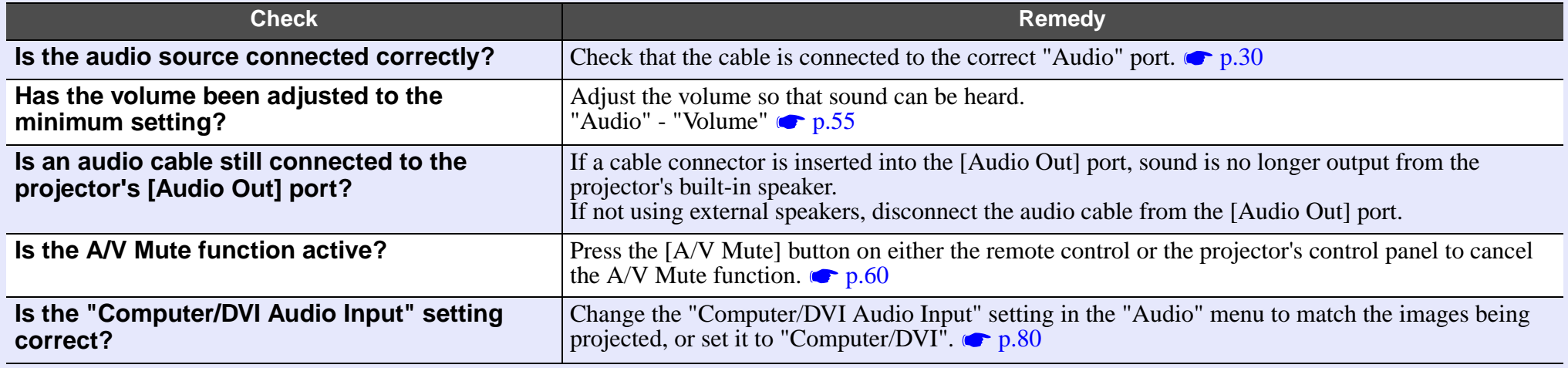

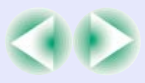

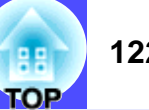

#### <span id="page-122-0"></span>The remote control does not work

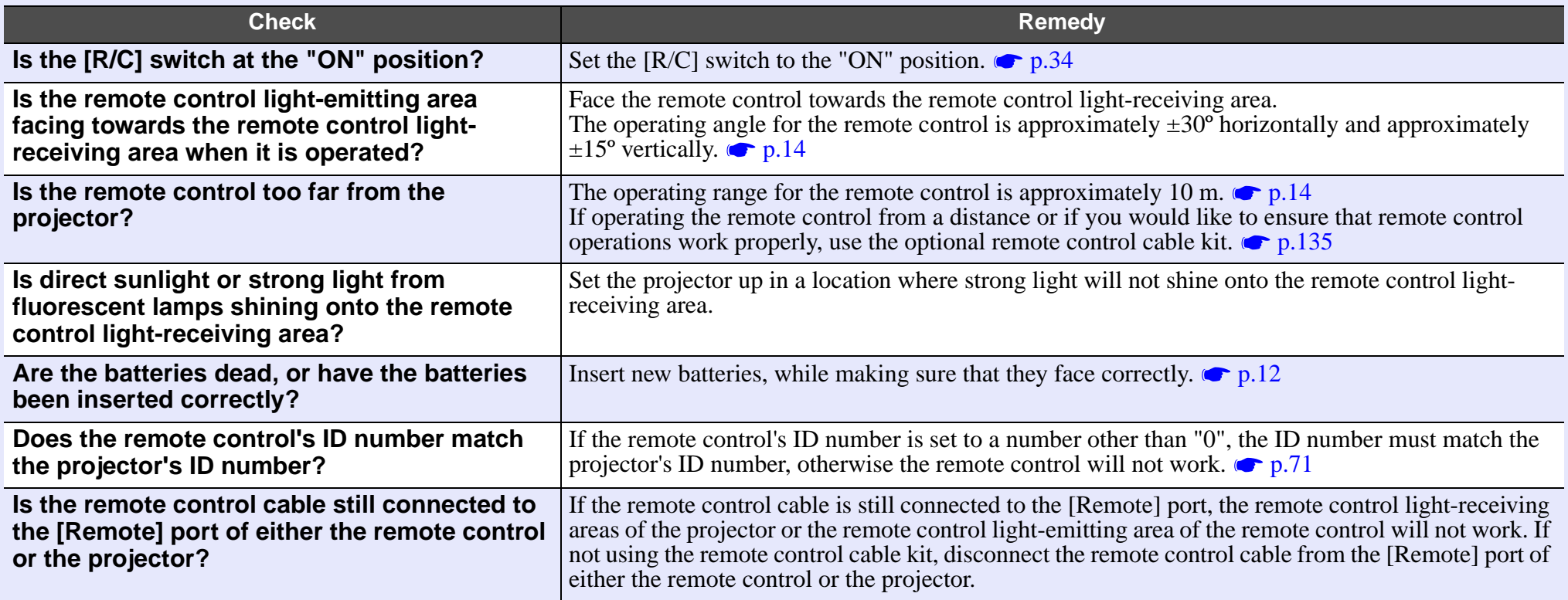

#### <span id="page-122-1"></span>Air exhaust fan does not stop when power is turned off

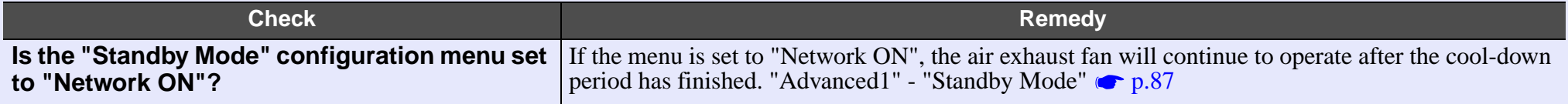

# **Appendices**

This chapter provides information on maintenance procedures to ensure the best level of performance for the projector for a long time.

### **[Maintenance](#page-124-1) ...................................................... 124• Cleaning [.............................................................................124](#page-124-2)** •[Cleaning the Projector Case.....................................................](#page-124-3) 124 •[Cleaning the Lens](#page-124-4) .................................................................... 124 •[Cleaning the Air Filters and Air Intake Vent](#page-124-5) ................................ 124 **• [Replacing Consumables....................................................125](#page-125-0)** •[Lamp Replacement Period.......................................................](#page-125-1) 125 •[Replacing the Lamp.................................................................](#page-126-1) 126 •[Resetting the Lamp Operating Time........................................](#page-129-0) 129 •[Replacing the Air Filters..........................................................](#page-130-0) 130 **[Saving a User's Logo](#page-132-0) ....................................... 132 [Optional Accessories](#page-135-1) ....................................... 135 [Glossary](#page-136-1) ............................................................ 136**

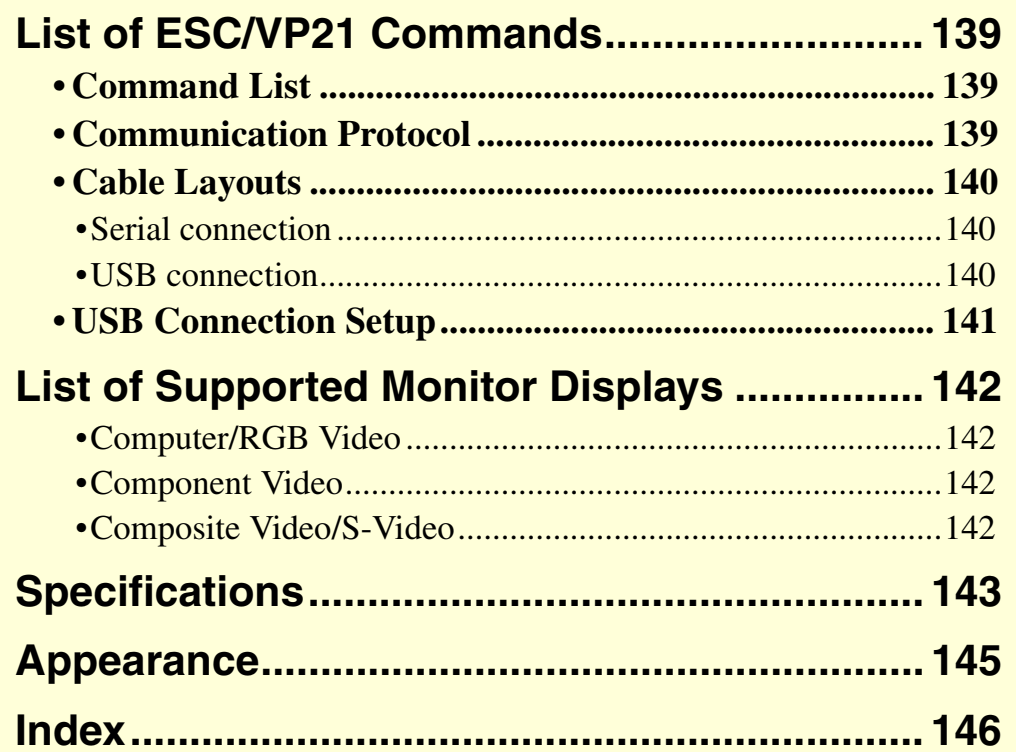

### <span id="page-124-1"></span>**Maintenance**

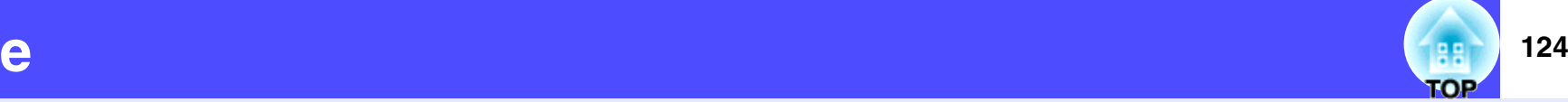

This section describes maintenance tasks such as cleaning the projector and replacing consumable parts.

### <span id="page-124-2"></span>**Cleaning**

You should clean the projector if it becomes dirty or if the quality of projected images starts to deteriorate.

### **CAUTION**

*Be sure to read the separate Safety Instructions/World-Wide Warranty Terms before cleaning.*

#### <span id="page-124-3"></span>**Cleaning the Projector Case**

Clean the projector case by wiping it gently with a soft cloth. If the projector is particularly dirty, moisten the cloth with water containing a small amount of neutral detergent, and then firmly wring the cloth dry before using it to wipe the projector case. Then wipe the case again with a soft, dry cloth.

### **CAUTION**

*Do not use volatile substances such as wax, alcohol or thinner to clean the projector case. These can cause the case to warp and make the coating finish peel off.*

#### <span id="page-124-4"></span>**Cleaning the Lens**

Use a commercially-available air blower, or use lens cleaning paper to clean the lens.

### **CAUTION**

*Do not rub the lens with harsh materials or subject the lens to shocks, as it can easily become damaged.*

#### <span id="page-124-5"></span><span id="page-124-0"></span>**Cleaning the Air Filters and Air Intake Vent**

If dust collects on the air filter or the air outlet, it can cause the internal temperature of the projector to rise, and this can lead to problems with operation and shortening of the optical engine's service life. It is recommended that you clean these parts at least once every three months. Clean them more often than this if using the projector in particularly dusty environments.

• Air intake vents in rear, side and base of projector

Turn the projector upside-down and use a vacuum cleaner to clean the airintake vent.

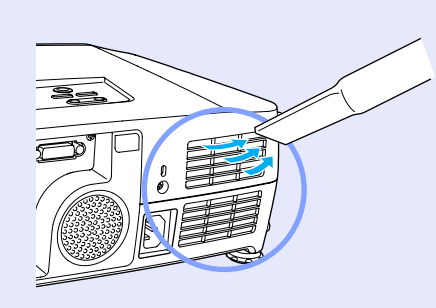

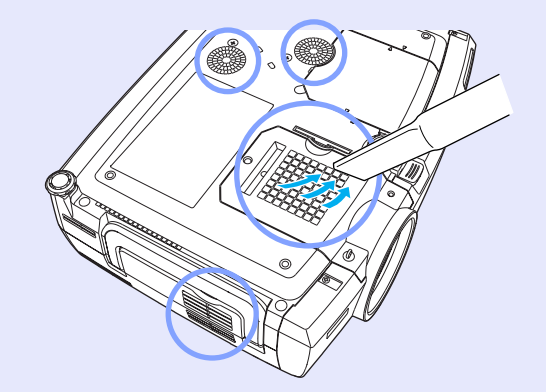

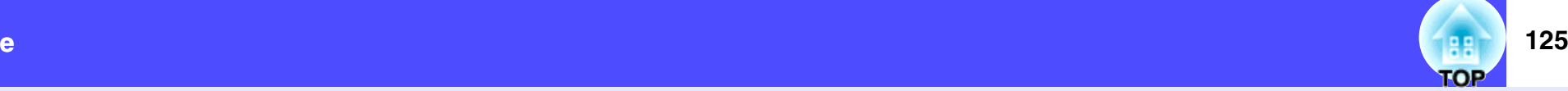

• Air filters at side and base of projector Pull the air filters out from the projector and then use a vacuum cleaner to clean them.

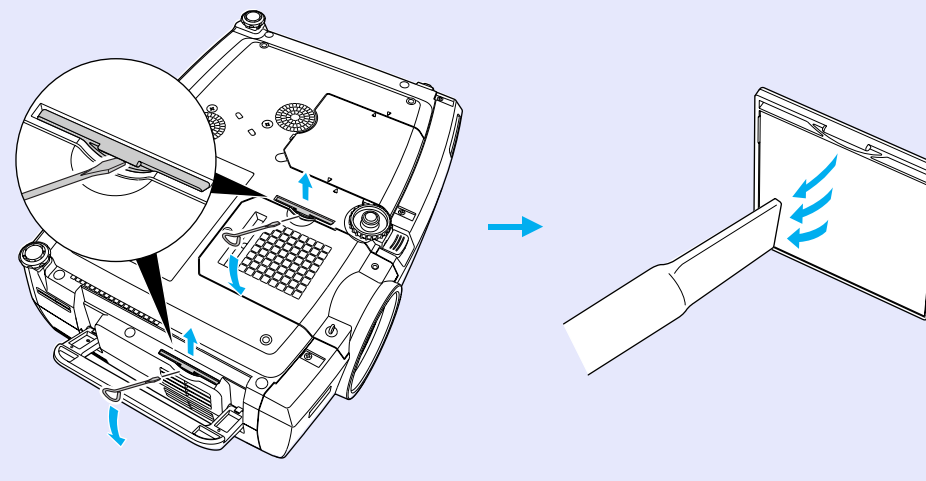

### **TIP**

- *If the air filters are broken or if the warning message reappears after they have been cleaned, they should be replaced. Replace them with new air filters. See "Appendices: Optional Accessories" [p.135](#page-135-2)*
- *Spare lamps are provided with spare air filters. The air filters should also be replaced when the lamp is replaced.*

#### <span id="page-125-0"></span>**Replacing Consumables**

This section describes how to replace the lamp and the air filters.

#### <span id="page-125-1"></span>**Lamp Replacement Period**

It is time to replace the lamp when:

• The message "Lamp Replace." appears on the screen when projection starts

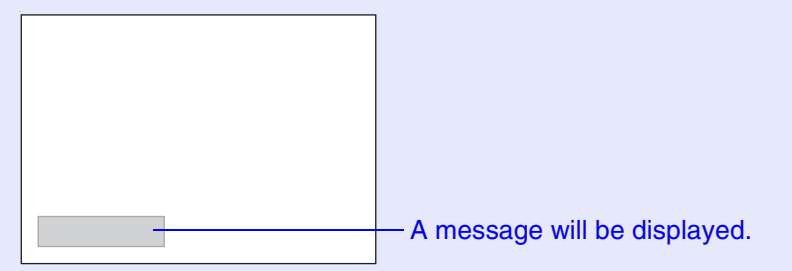

 $\bullet$  The  $\,$  indicator is flashing orange

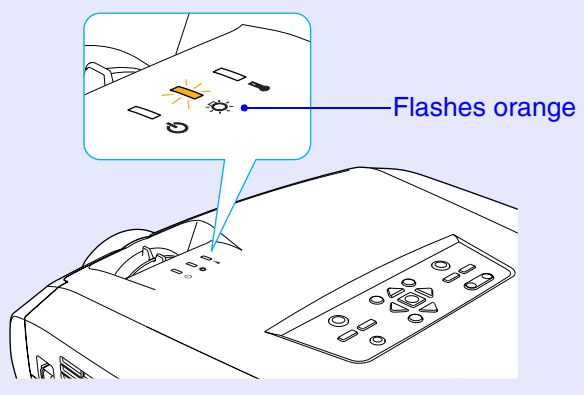

• The projected images get darker or start to deteriorate in quality.

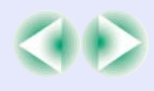

**TIP**

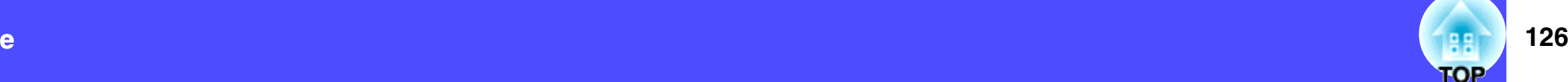

#### <span id="page-126-1"></span><span id="page-126-0"></span>**Replacing the Lamp**

#### *• The lamp replacement message is set to appear after the following periods of time in order to maintain the initial brightness and quality of the projected images.*

- *·When used continuously at high luminance: Approx. 1900 hours*
- *·When used continuously at low luminance: Approx. 2900 hours "Brightness Control" [p.88](#page-88-1)*

*If you continue to use the lamp after this period, the possibility of the lamp breaking becomes greater. When the lamp replacement message appears, replace the lamp with a new one as soon as possible, even if it is still working.*

- *Depending on the characteristics of the lamp and on the way it has been used, the lamp may become darker or stop working before the lamp warning message appears. You should always have a spare lamp ready in case it is needed.*
- *Contact your dealer for a spare lamp.*

### **CAUTION**

*• If you are replacing the lamp because it has stopped working, it is possible that the lamp is broken.*

*If replacing the lamp of a projector which has been installed to the ceiling, you should always assume that the lamp is broken and be extremely careful when removing the lamp cover.*

*• Wait until the lamp has cooled down sufficiently before removing the lamp cover. It takes a further one hour after the [cool-down](#page-136-0) period has finished for the lamp to be cool enough.*

#### **PROCEDURE**

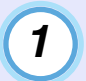

**Turn the projector's power off, wait for the cool-down period to end, and then disconnect the power cable.**

The cool-down period lasts for about 30 seconds.

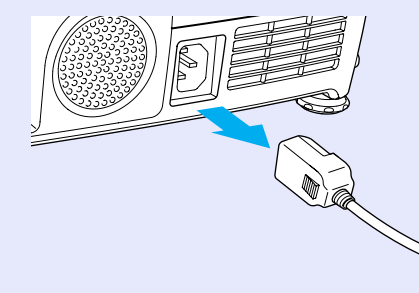

*2*

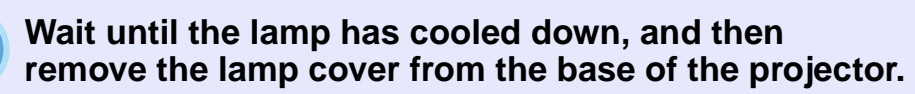

It takes a further one hour after the cool-down period has finished for the lamp to be cool enough.

Insert the screwdriver that is supplied with the spare lamp or some other flat-tipped screwdriver into the hollow between the projector and the lamp cover, and turn it. The lock will be released. Slide the screwdriver in until the  $\triangleright$  mark on the lamp cover and the  $\leq$  mark on the projector are aligned. Then lift up the lamp cover to remove it.

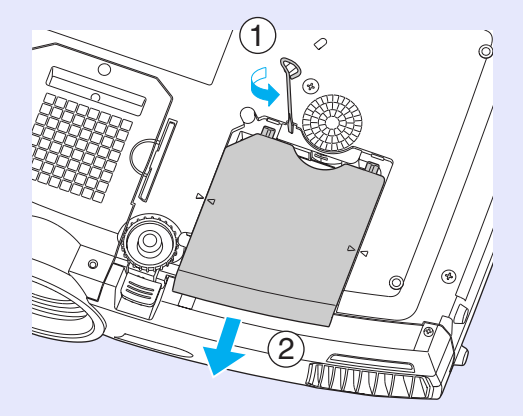

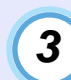

#### **Loosen the two lamp fixing screws.**

Use the screwdriver that is supplied with the spare lamp or some other flat-tipped screwdriver to loosen the two lamp fixing screws that are securing the lamp to the projector.

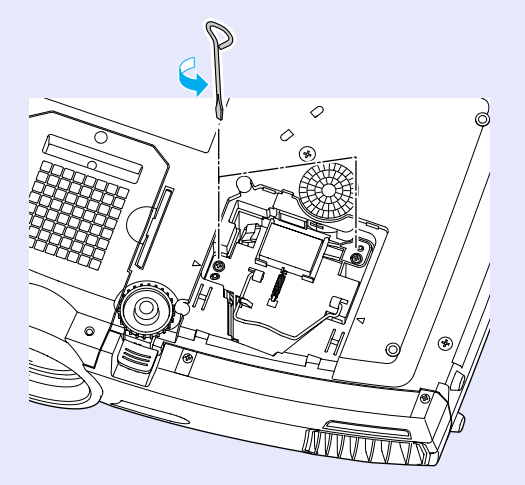

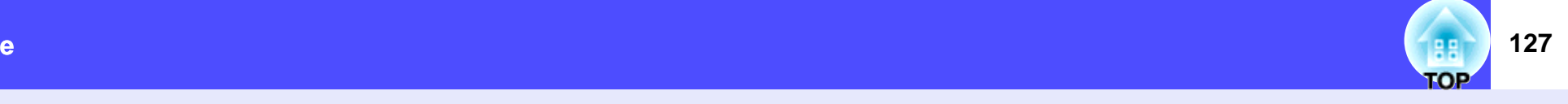

**4**

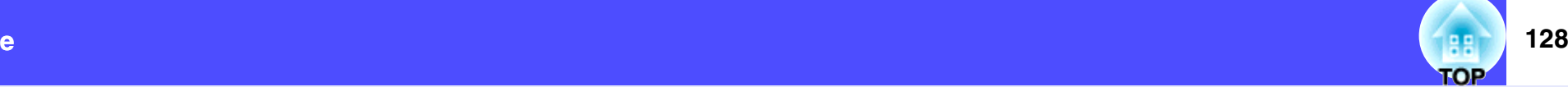

#### **Take out the old lamp.**

Fold out the handle as shown in the illustration below and pull the lamp out of the projector.

If the lamp is broken, replace it with a new lamp, or contact your local dealer for further advice. If replacing the lamp yourself, be careful to avoid pieces of broken glass.

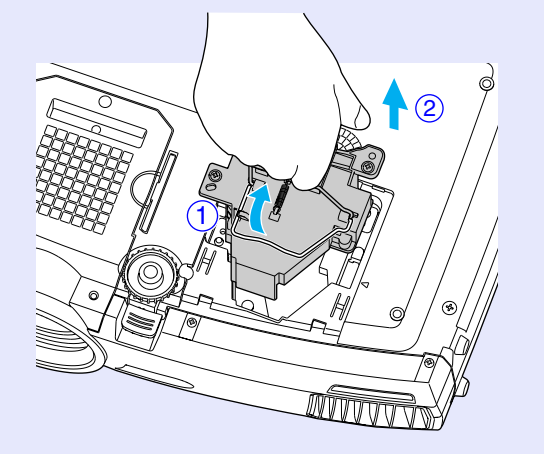

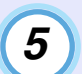

#### **Install the new lamp.**

Hold the lamp so that it faces the correct way to fit into the projector, and then insert the lamp until it clicks into place and tighten the two lamp fixing screws.

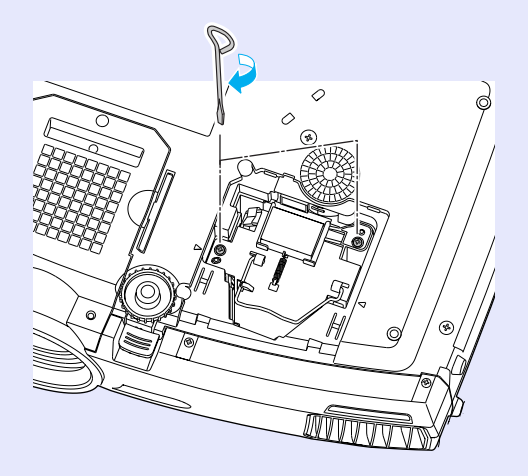

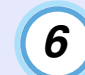

#### **Install the lamp cover.**

Slide the cover in until it clicks into place.

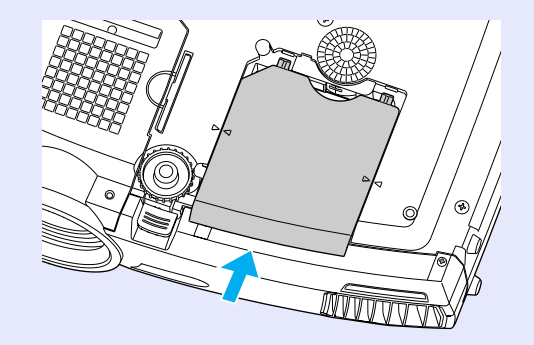

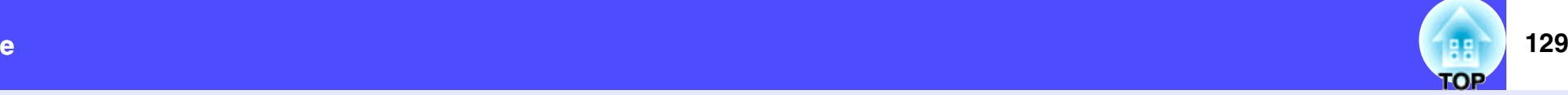

### **TIP**

- *Install the lamp securely. If the lamp cover is removed, the lamp turns of automatically as a safety precaution. Moreover, the lamp will not turn on if the lamp or the lamp cover is not installed correctly.*
- *Spare lamps are provided with spare air filters. The air filters should also be replaced when the lamp is replaced. [p.130](#page-130-0)*
- *The lamp contains mercury. Dispose of used lamps properly in accordance with your local regulations.*

#### <span id="page-129-0"></span>**Resetting the Lamp Operating Time**

The projector has a built-in counter which keeps track of the lamp operating time, so that when the cumulative operating time reaches a certain point, it causes the replacement warning message to be displayed. Therefore, the counter needs to be reset using the configuration menu after the lamp has been replaced with a new one.

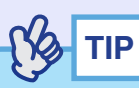

*Do not reset the lamp operating time except after the lamp has been replaced. If the lamp operating time is reset at any other time, the lamp replacement period will not be indicated correctly.*

#### **PROCEDURE**

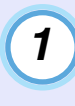

**Connect the power cable, turn on the projector's power, and then press the [Menu] button on the remote control.**

The configuration menu will be displayed.

Remote control

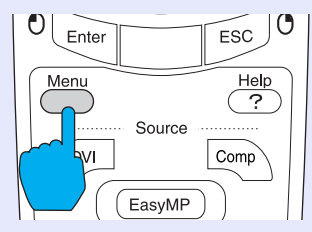

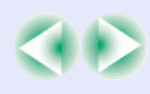

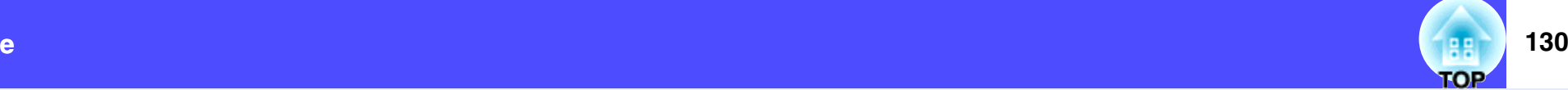

**Select "Reset Lamp Timer" from the "About" menu and then press the [Enter] button on the remote control or the [Auto/Enter] button on the projector's control panel. 2**

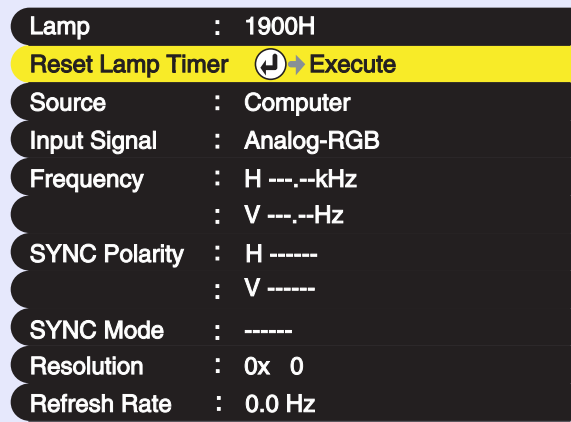

**3**

**Select "Yes" and then press the [Enter] button on the remote control or the [Auto/Enter] button on the projector's control panel.**

The lamp operating time will then be reset.

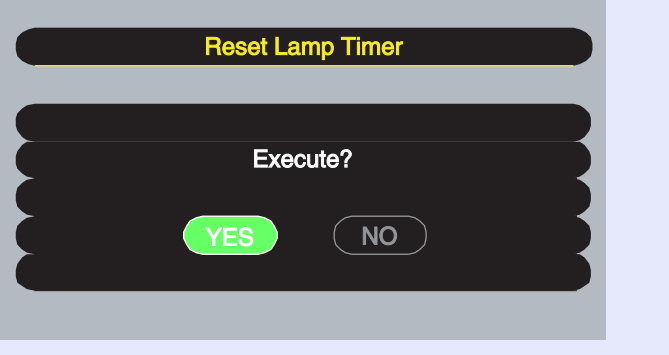

#### <span id="page-130-0"></span>**Replacing the Air Filters**

The air filters can be replaced even if the projector is installed on a ceiling.

#### **PROCEDURE**

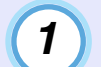

**Turn the projector's power off, wait for the [cool](#page-136-0)[down](#page-136-0) period to end, and then disconnect the power cable.**

The cool-down period lasts for about 30 seconds.

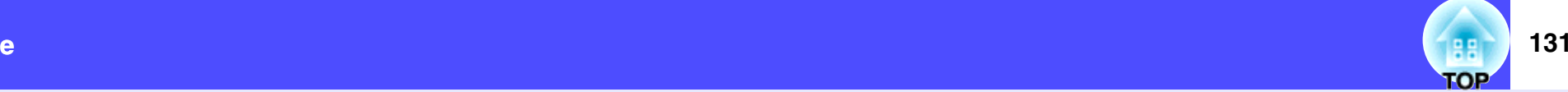

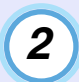

**Pull out the air filters.**

**I Insert a flat-tipped screwdriver into the hollow as <b>19 Insert the two new all 11 Insert a flat-tipped screwdriver into the hollow as 12 11 Insert a flat-tipped screwdriver into the hollow as shown in the illustration below, and then pull it straight upwards.**

The projector has two air filters. Fold out the handle before removing the air filter at the side.

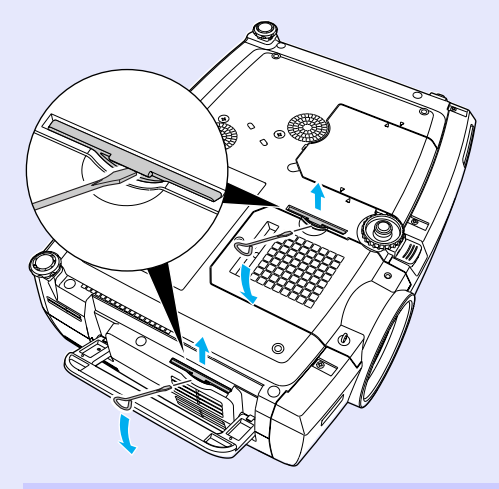

**Insert the two new air filters, and push them in until** 

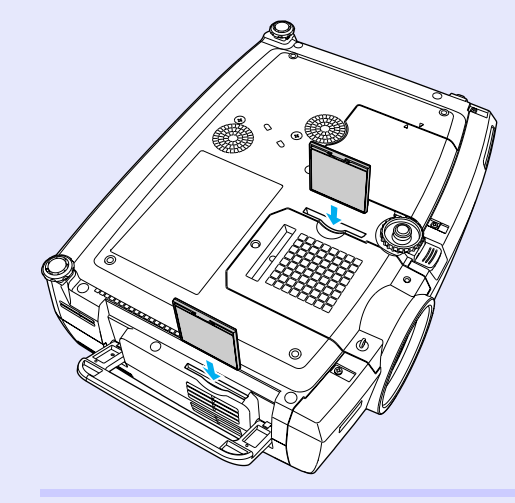

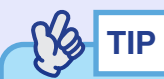

*Dispose of used air filters properly in accordance with your local regulations.*

### <span id="page-132-0"></span>**Saving a User's Logo 132**

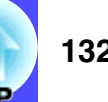

You can record the image that is currently being projected as a user's logo.

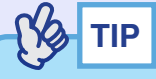

*When a user's logo is recorded, the previous user's logo will be erased.*

#### **PROCEDURE**

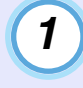

**Project the image that you would like to use as a user's logo, and then press the [Menu] button on either the remote control or the projector's control panel.**

**2**

**Select the "User's Logo" menu, and then press the [Enter] button on the remote control or the [Auto/ Enter] button on the projector's control panel.**

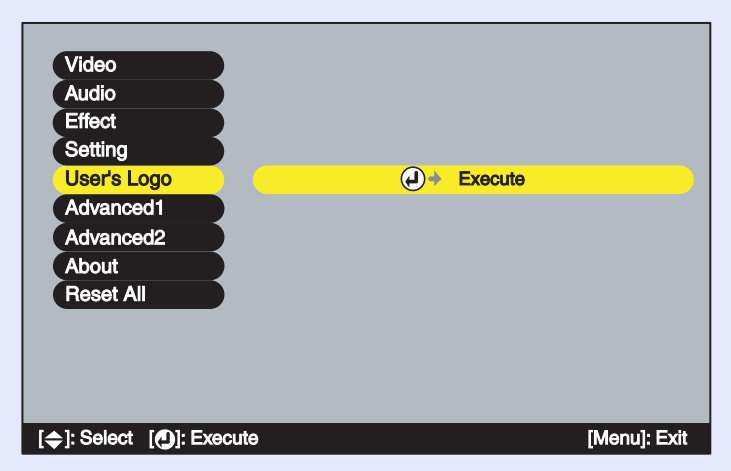

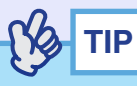

*If keystone correction or the E-Zoom function have been used, they will be cancelled when the "User's Logo" menu is selected.*

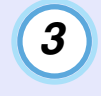

**Select "Yes" in the sub-menu, and then press the [Enter] button on the remote control or the [Auto/ Enter] button on the projector's control panel.**

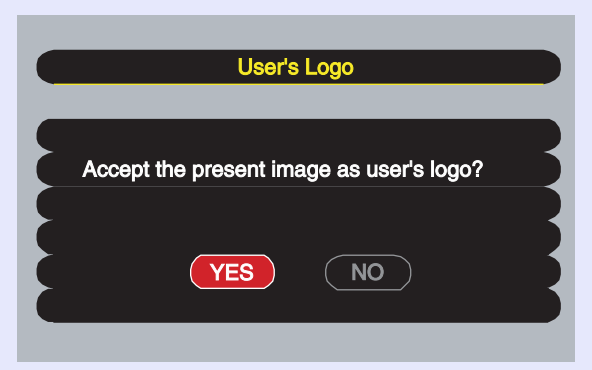

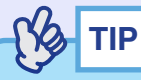

*When you press the [Enter] button on the remote control or the [Auto/ Enter] button on the projector's control panel, the images will be projected at their original image signal resolution, so that when you are projecting images which have a resolution that is different from the number of pixels on the projector's panel, and when you are projecting video images, the display size will change.*

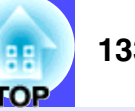

#### **The image to be recorded and a selection marquee box will be displayed, so move the marquee box to select the part of the image to use. 4**

Tilt the  $[\circledcirc]$  button on the remote control or press the  $[\circledcirc]$ ,  $\lceil \sqrt{\epsilon} \rceil$ ,  $\lceil \sqrt{\epsilon} \rceil$  and  $\lceil \sqrt{\epsilon} \rceil$  buttons on the projector's control panel to select the part of the image to use as the user's logo, and then press the [Enter] button on the remote control or the [Auto/ Enter] button on the projector's control panel.

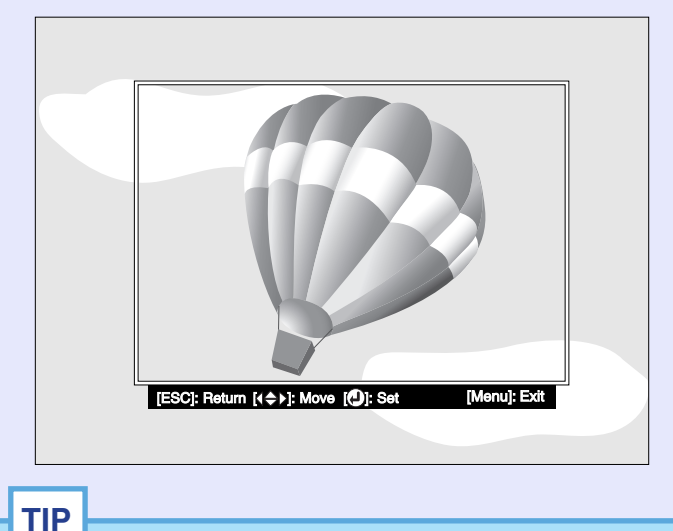

*User's logos can be saved at up to 480* × *360 dots in size.*

**5**

**Select "Yes" at the confirmation screen, and then press the [Enter] button on the remote control or the [Auto/Enter] button on the projector's control panel.**

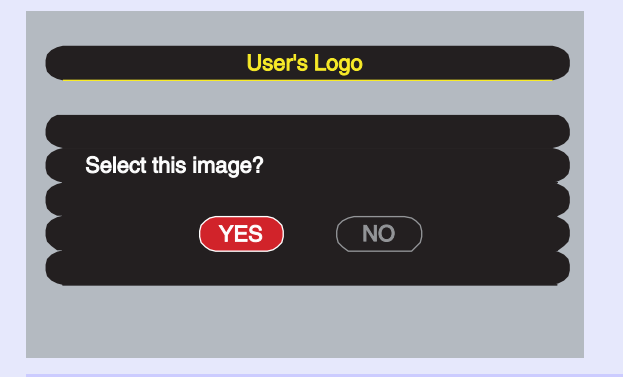

**6**

**Select the zoom rate in the Zoom rate setting screen, and then press the [Enter] button on the remote control or the [Auto/Enter] button on the projector's control panel.**

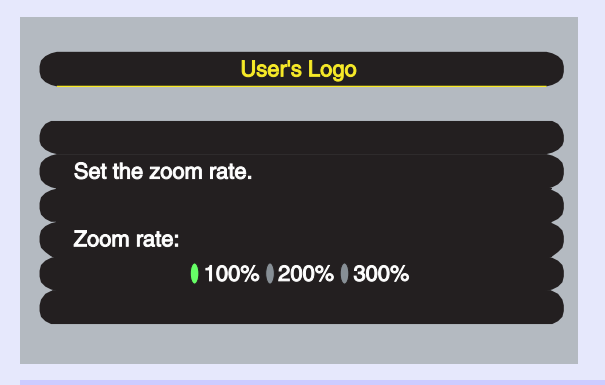

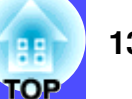

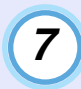

#### **Select "Yes" at the confirmation screen, and then press the [Enter] button on the remote control or the [Auto/Enter] button on the projector's control panel.**

The image will then be saved. Once the image has been saved, the message "Completed." will be displayed.

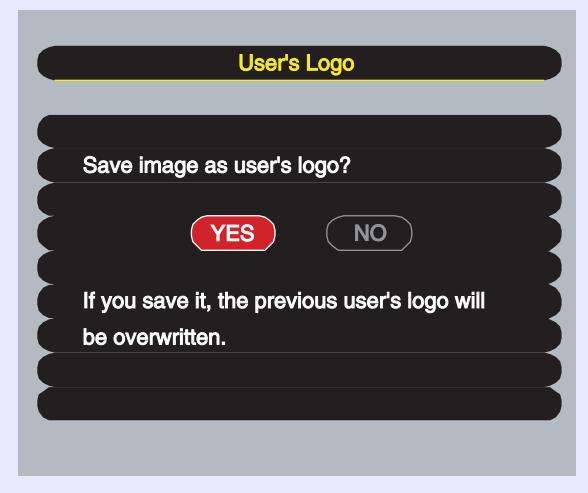

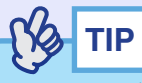

- *Saving the user's logo may take a few moments (about 15 seconds). Do not use the projector or any other sources which are connected to the projector while the user's logo is being saved. If this is not observed, it may result in errors in projector operation.*
- *Once a user's logo has been saved, the logo setting cannot be returned to the factory default.*

<span id="page-135-0"></span>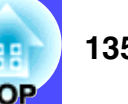

<span id="page-135-1"></span>The following optional accessories are available for purchase if required. This list of optional accessories is current as of April 2003. Details of accessories are subject to change without notice.

<span id="page-135-2"></span>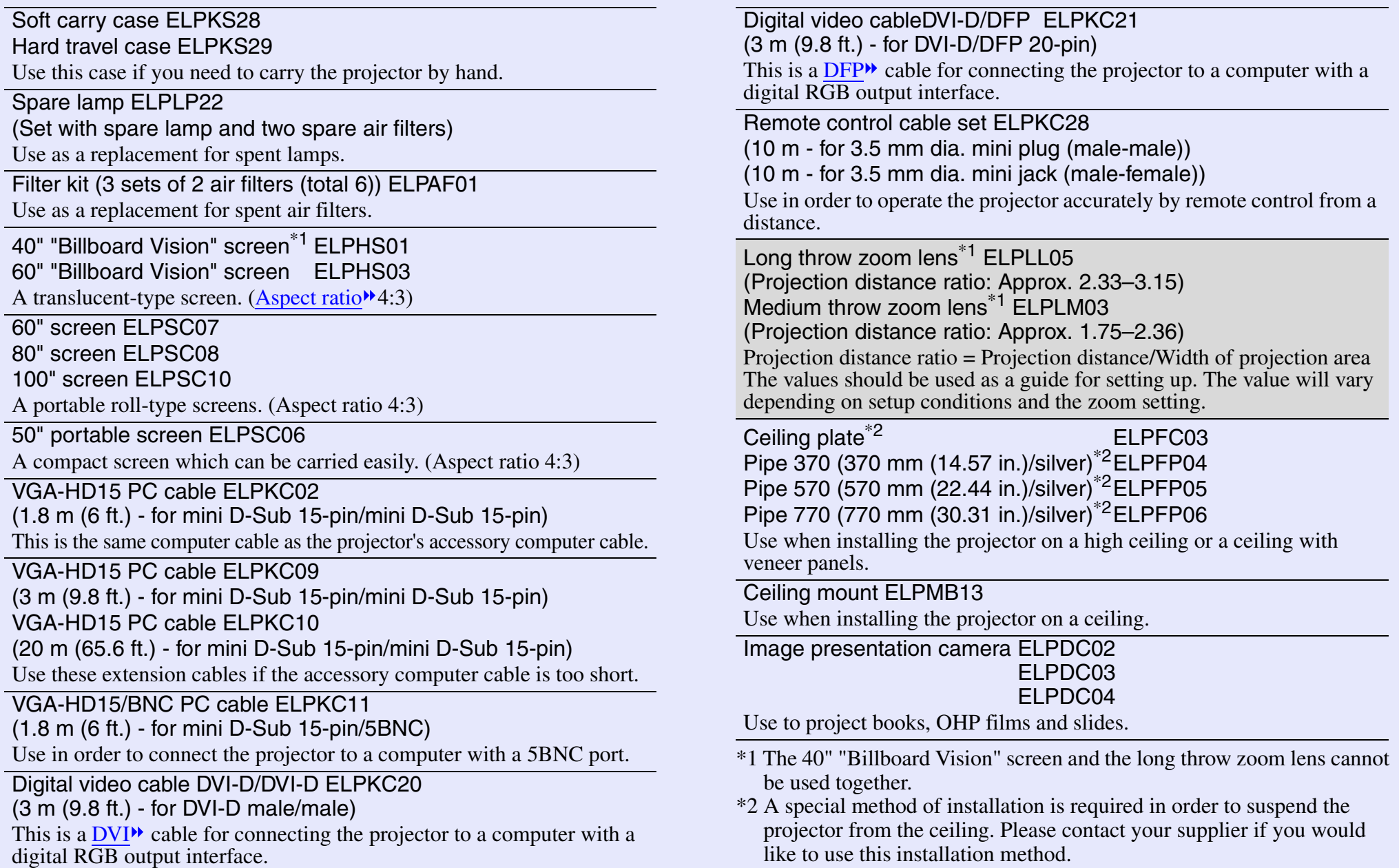

## <span id="page-136-1"></span><span id="page-136-0"></span>**Glossary 136**

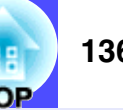

The following table contains explanations of some of the terms used in this guide which may be unfamiliar or which are not explained in the text of the guide. Further information can be obtained by referring to other commercially-available publications.

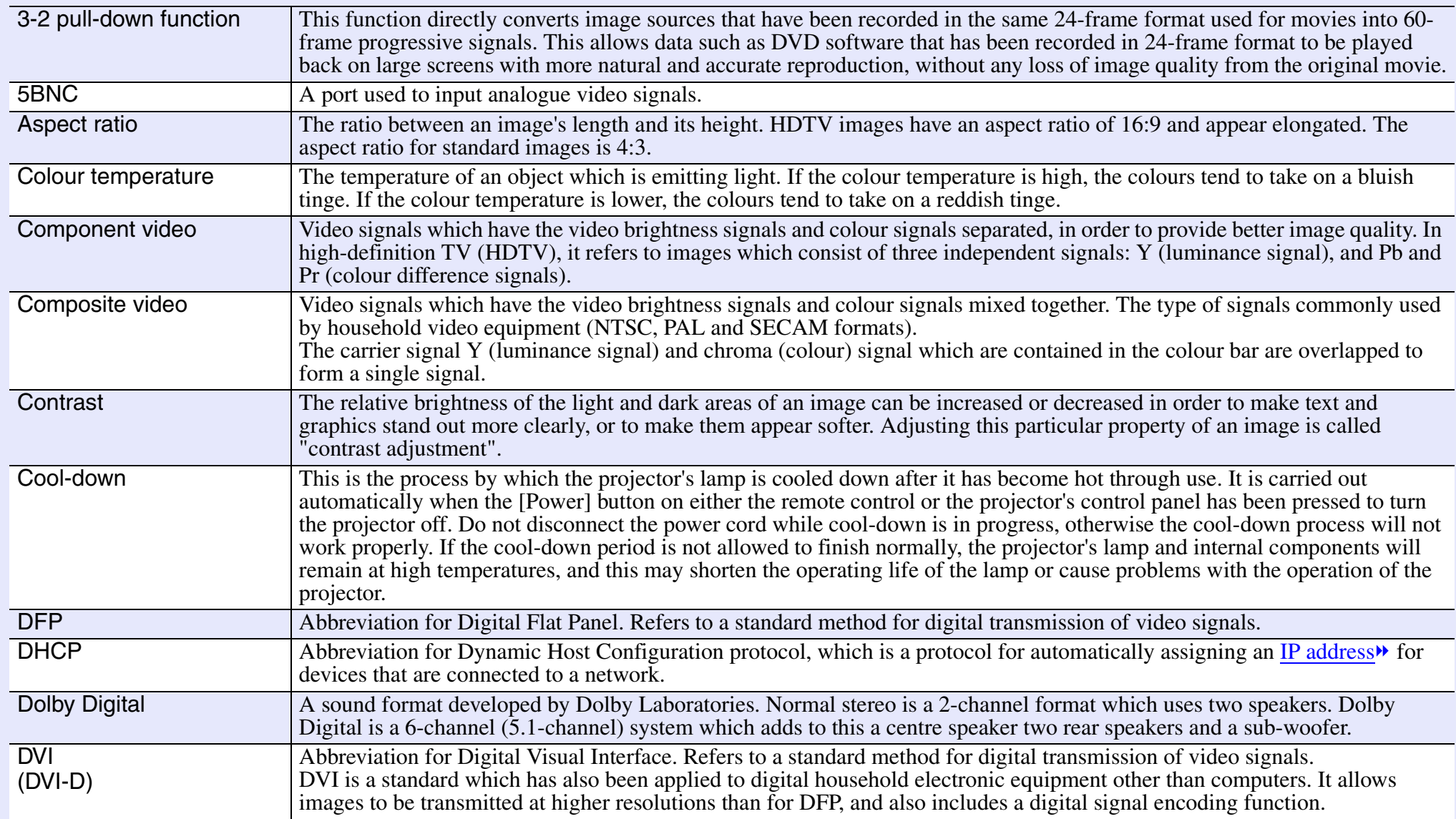

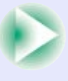

<span id="page-137-0"></span>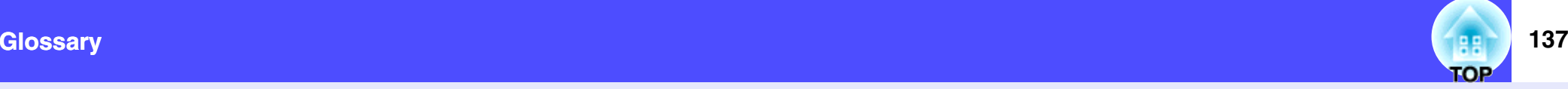

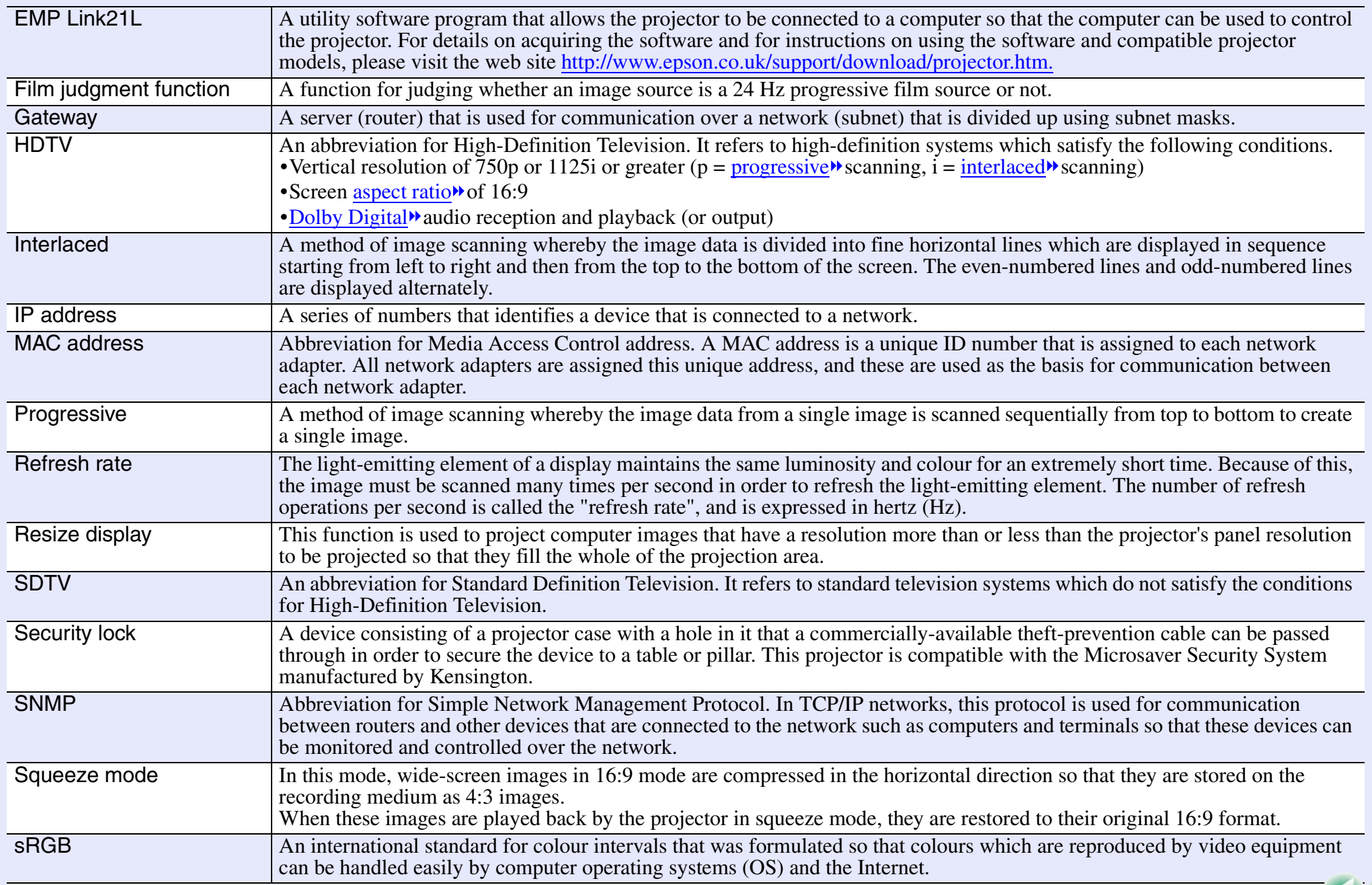

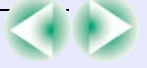

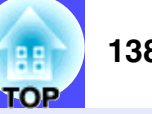

<span id="page-138-0"></span>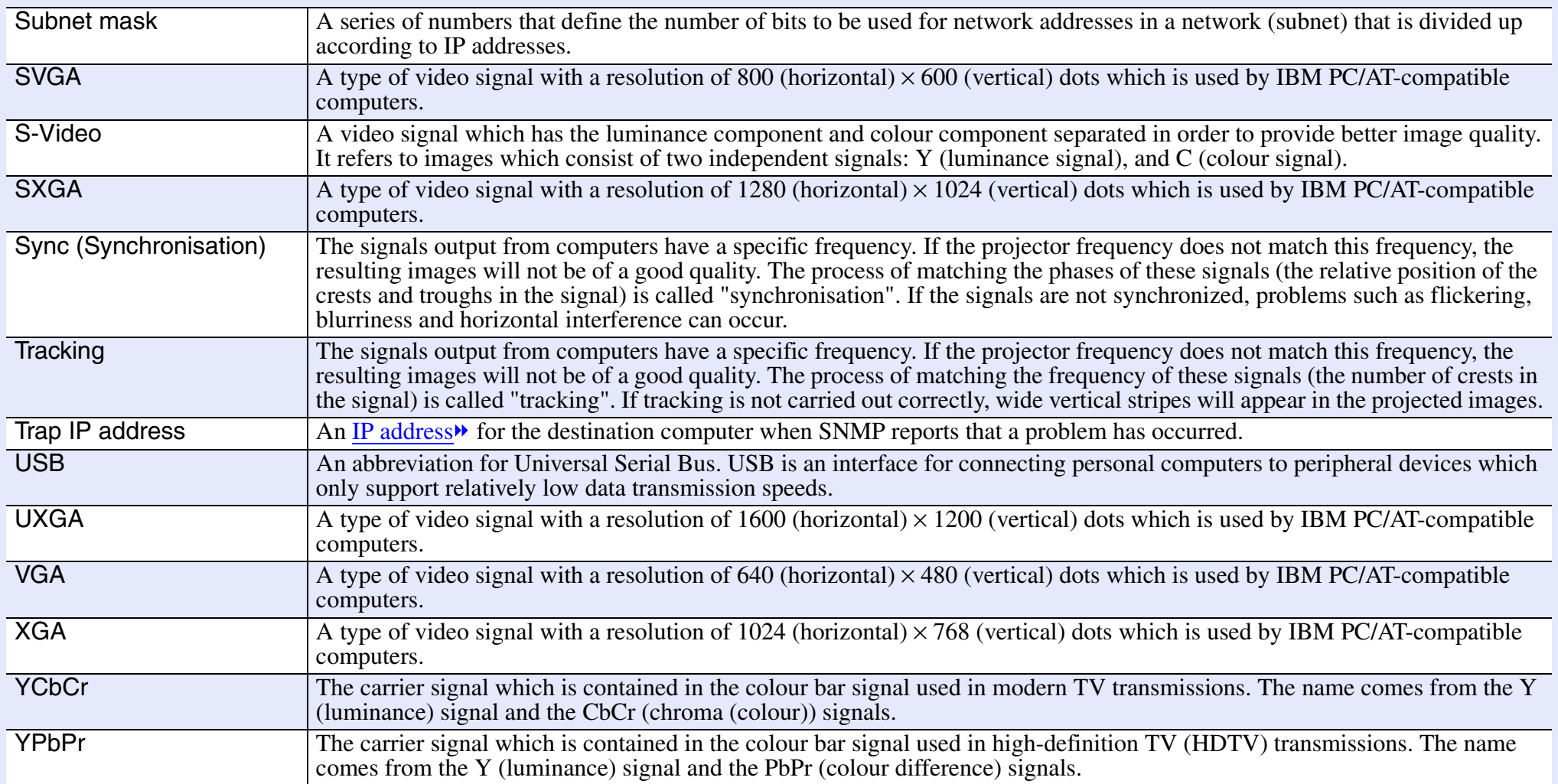

### <span id="page-139-0"></span>**List of ESC/VP21 Commands**

#### <span id="page-139-1"></span>**Command List**

When a power on command is sent to the projector, the power will turn on and the projector will change to warm-up mode. When the power has turned on, a colon ":" will be returned.

When the projector executes a command, it returns a ":" and waits for the next command to be sent.

If command processing terminates with an error, an error message is output and then the ":" code is sent.

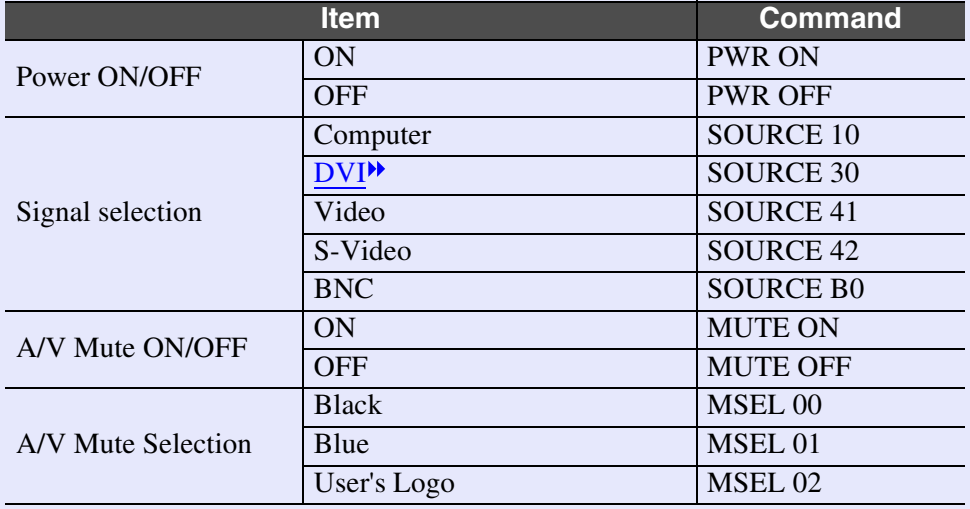

#### <span id="page-139-2"></span>**Communication Protocol**

•

•

•

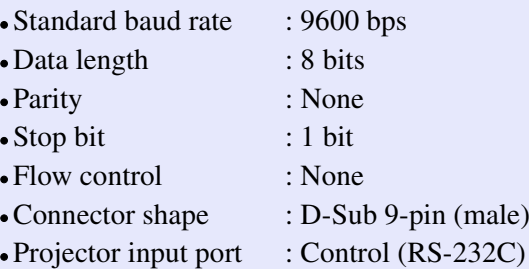

#### **List of ESC/VP21 Commands**

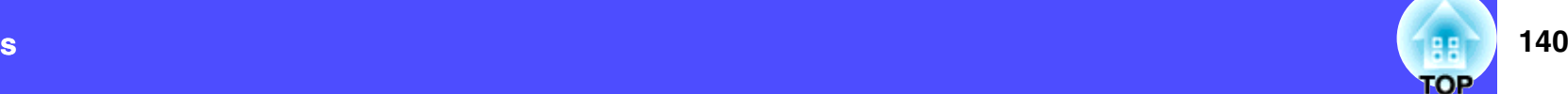

#### <span id="page-140-0"></span>**Cable Layouts**

#### <span id="page-140-1"></span>**Serial connection**

- Connector shape
- : D-Sub 9-pin (male) • Projector input : Control (RS-232C)
- connector

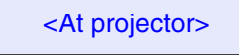

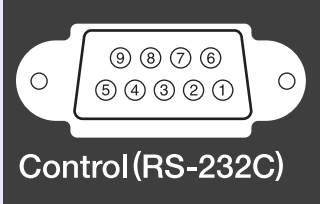

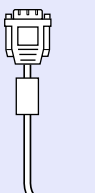

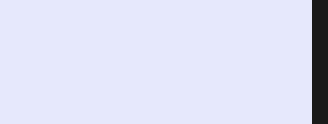

<At computer>

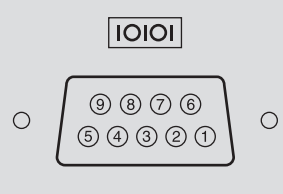

Q

<span id="page-140-2"></span>**USB connection**

• Connector shape : USB(type B)

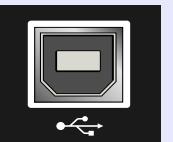

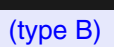

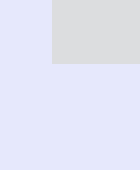

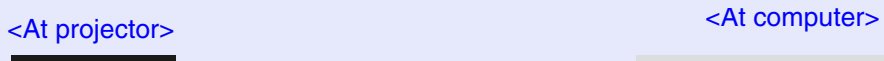

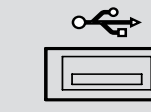

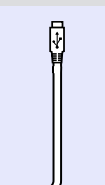

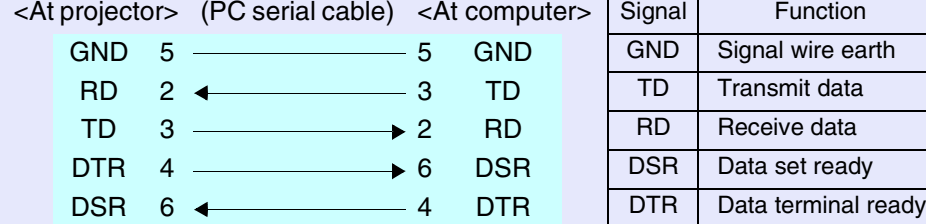

## **141**

#### <span id="page-141-0"></span>**USB Connection Setup**

In order to control the projector using ESC/VP21 commands via a USB connection, the following preparations must be carried out.

#### **PROCEDURE**

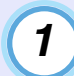

#### Download the **EMP Link21L<sup>\*</sup>** utility software from the **EPSON website to the computer being used.**

For details on acquiring the software, please visit the Web site <http://www.epson.co.uk/support/download/projector.htm>.

**2**

#### **The USB driver (USB-COM Driver) will be downloaded together with the utility software, so install this USB driver on the computer that is to be used.**

Refer to the EMP Link21L User's Guide that is downloaded together with the utility software for instructions on installing the USB driver.

**Change the "COM Port" setting in the "Advanced2" menu to "USB".**

**Turn the projector off.**

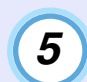

**3**

**4**

#### After the **cool-down**<sup>»</sup> period has finished, turn the **projector's power back on.**

Once the projector's power has turned back on, communication via a USB connection will then be possible.

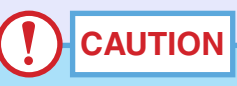

*If the power cable is disconnected before cool-down has finished, the communication port will not be changed.*

#### <span id="page-142-2"></span><span id="page-142-1"></span><span id="page-142-0"></span>**Computer/RGB Video**

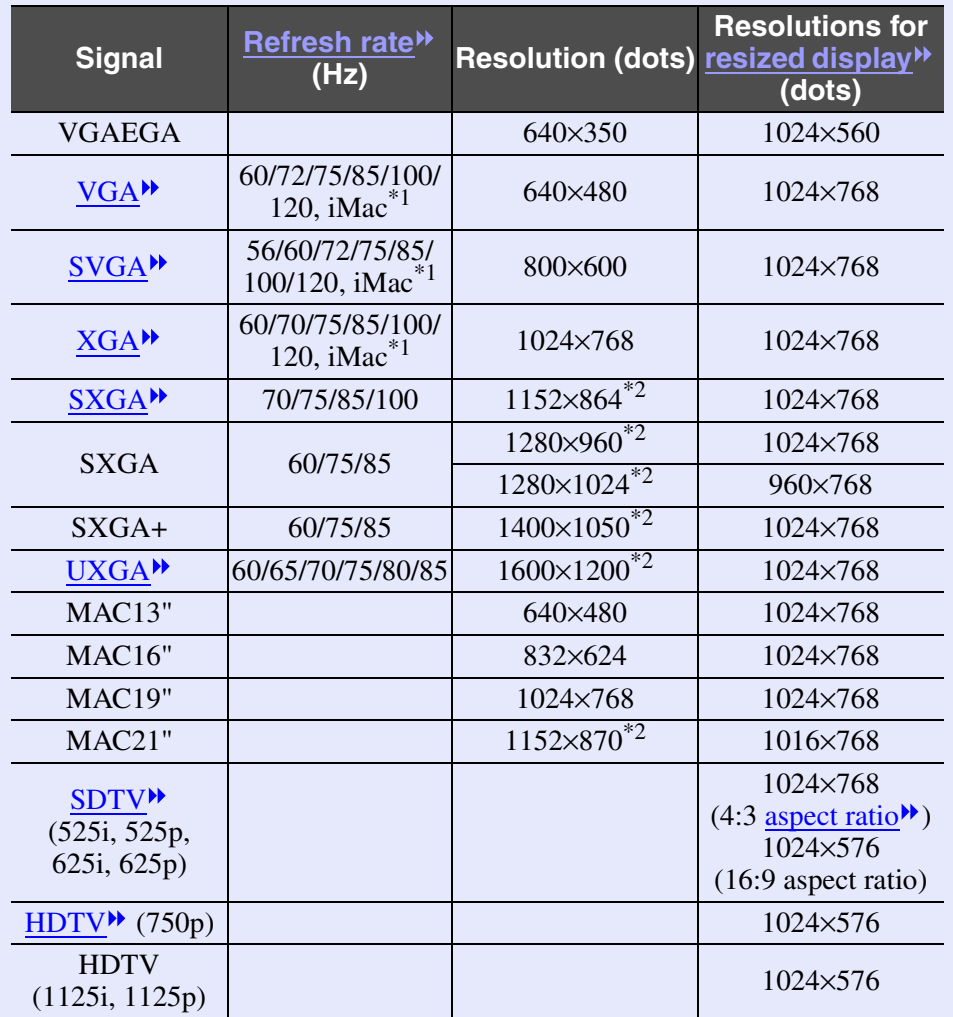

\*1 Connection is not possible if the equipment does not have a VGA output port.

\*2 The resolution for real display is the virtual (window) display resolution.

It may be possible to project signals which are not listed in the above table. However, not all functions may be supportable with such signals.

#### <span id="page-142-3"></span>**Component Video**

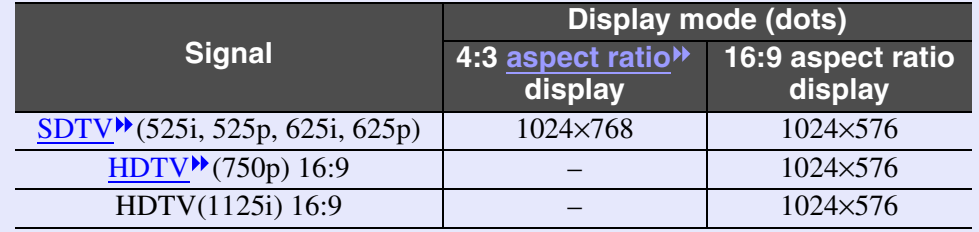

#### <span id="page-142-4"></span>**Composite Video/S-Video**

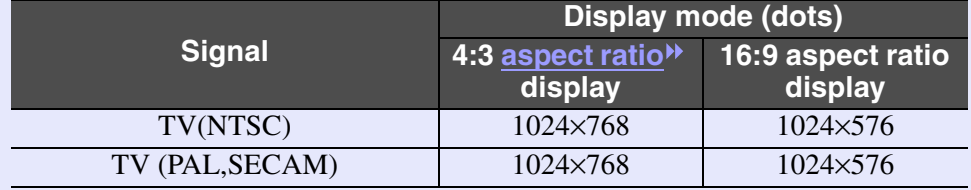

### <span id="page-143-0"></span>**Specifications 143**

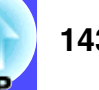

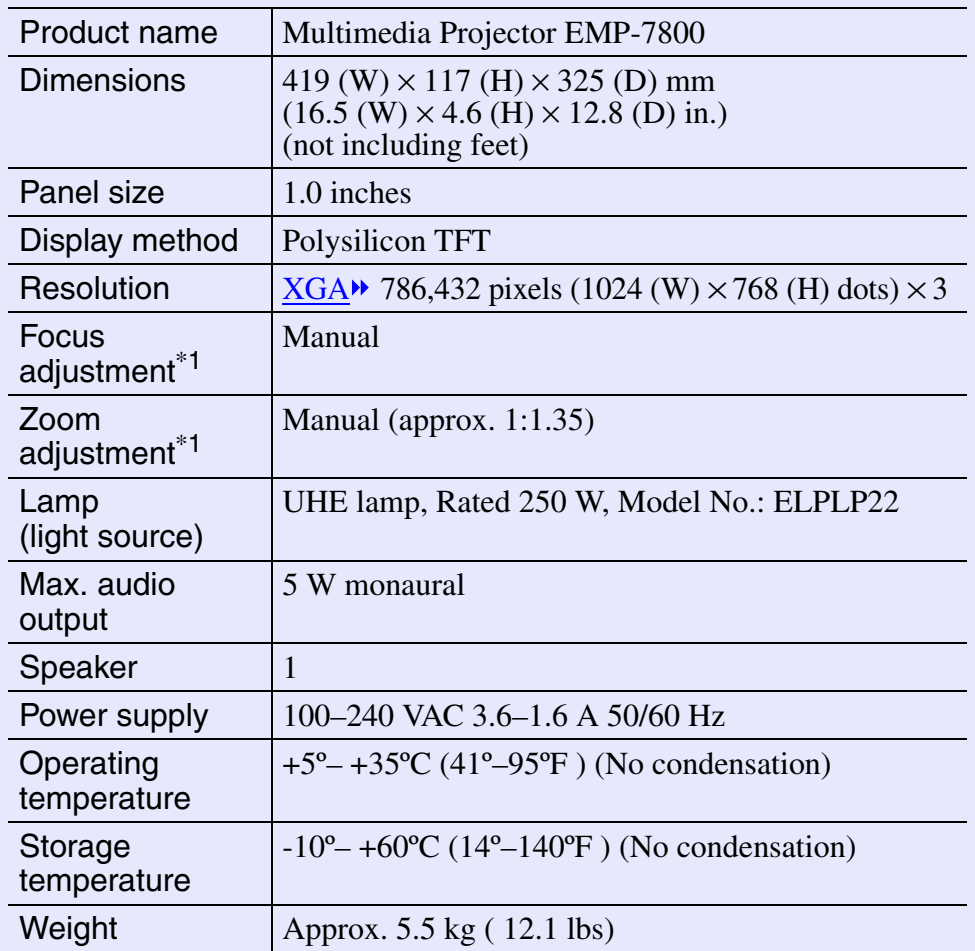

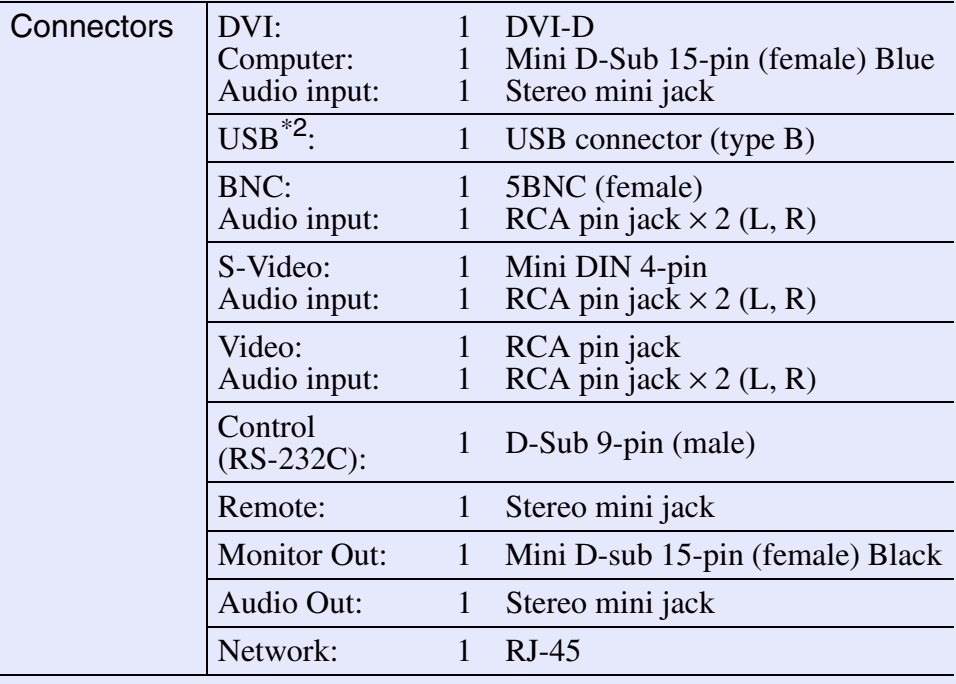

\*1 These values are for when the standard lens is fitted. Refer to the

documentation supplied with optional lenses for details on those lenses.

\*2 The USB connector is not guaranteed to operate correctly with all USBcompatible devices.

### $\widetilde{\text{dnx}}$

 $\overrightarrow{\text{pixels}}$  Pixelworks DNX<sup>TM</sup> ICs are used in this Projector.
#### **Specifications 144**

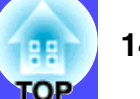

#### Safety

USAUL1950 3<sup>rd</sup> Edition CanadaCSA C22.2 No.950-95 (cUL) European Community The Low Voltage Directive (73/23/EEC) IEC60950  $2^{nd}$  Edition, +Amd.1, +Amd.2, +Amd.3, +Amd.4

#### EMC

USA FCC 47CFR Part15B Class B (DoC) CanadaICES-003 Class B

European Community The EMC Directive (89/336/EEC) EN55022, 1998 Class B EN55024, 1998 IEC61000-4-2, IEC61000-4-3, IEC61000-4-4, IEC61000-4-5, IEC61000-4-6, IEC61000-4-8, IEC61000-4-11, IEC61000-3-2, IEC61000-3-3

Australia/New Zealand AS/NZS 3548:1995, A1:1997, A2:1997 Class B CISPR Pub.22:1993, A1:1995, A2:1996, Class B **Appearance 145** 

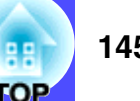

<span id="page-145-0"></span>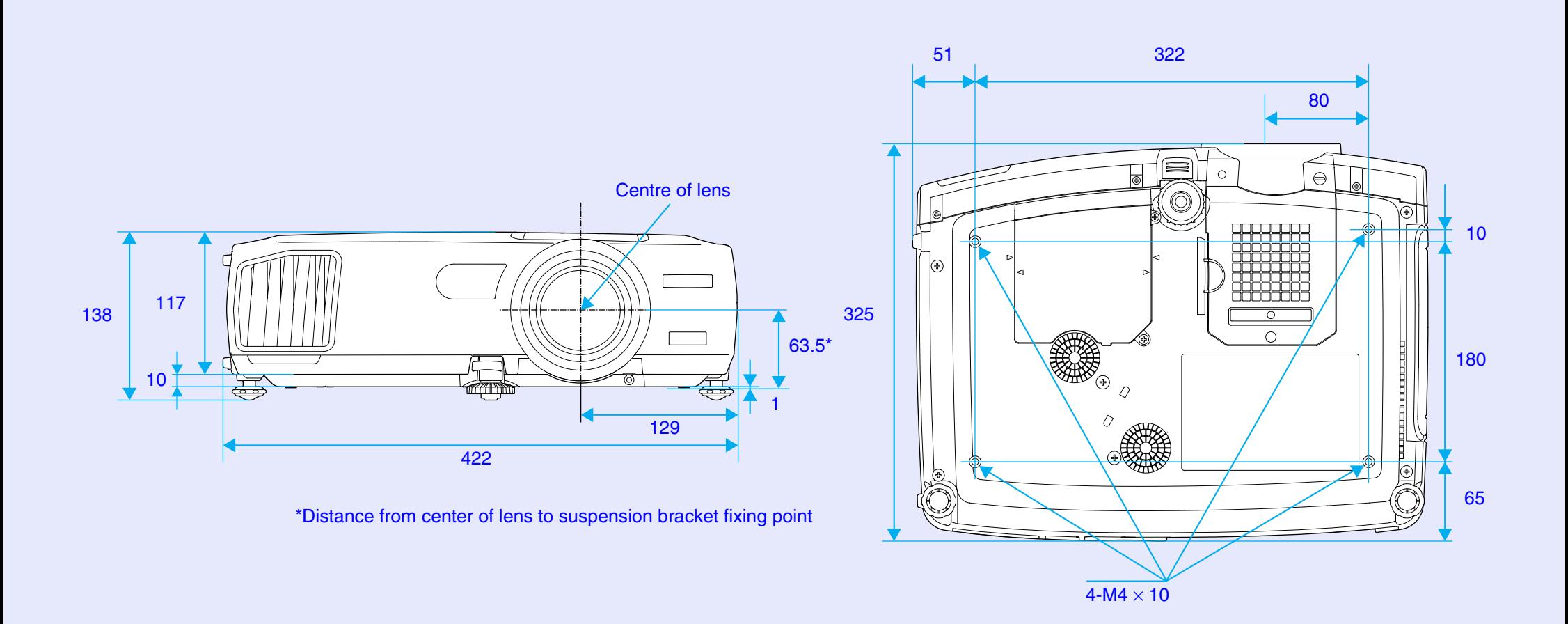

Units: mm

#### **Index**Index

#### **General Terms**

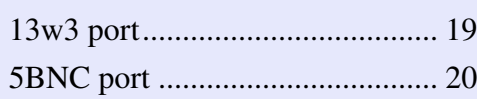

# **A**

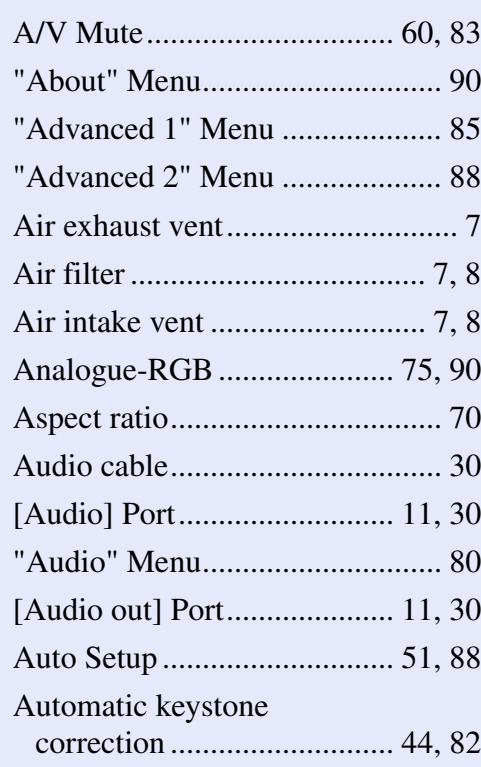

#### **B**

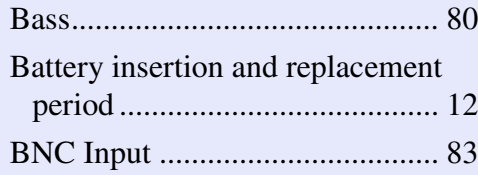

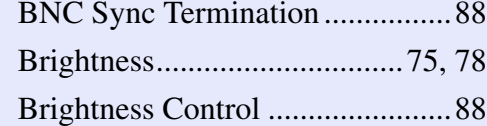

**C**

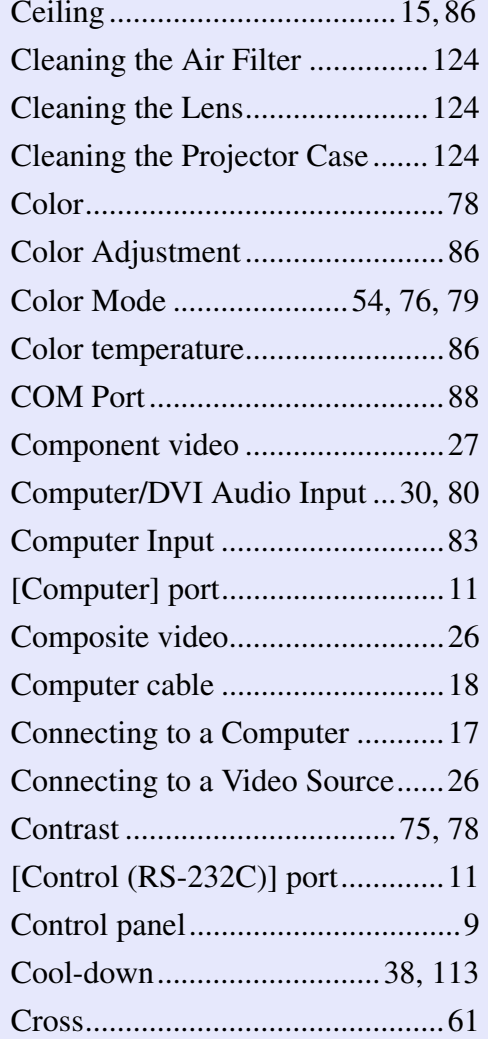

# Curved Line ................................. [65](#page-65-0) DHCP........................................... [97](#page-97-0) Digital-RGB........................... [75](#page-75-3), [90](#page-90-2) Dynamic........................... [54](#page-54-1), [76](#page-76-1), [79](#page-79-1) **D**

## **E**

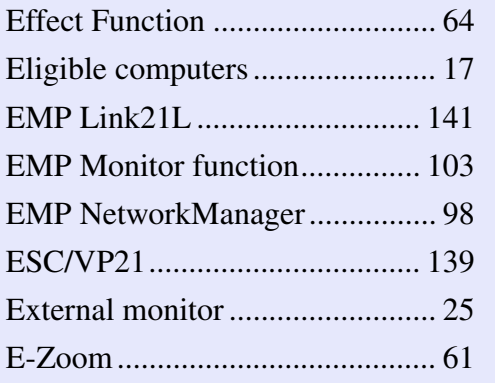

## **F**

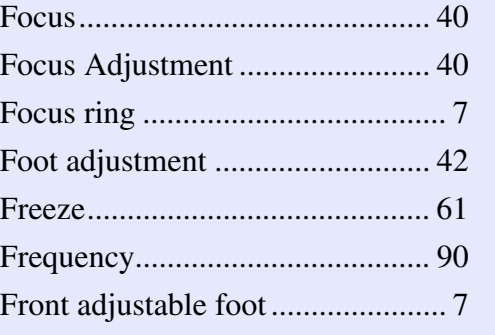

## **G**

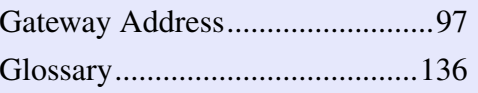

## **H**

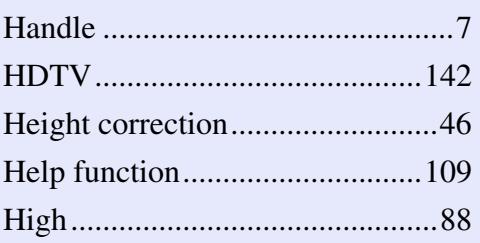

## **I**

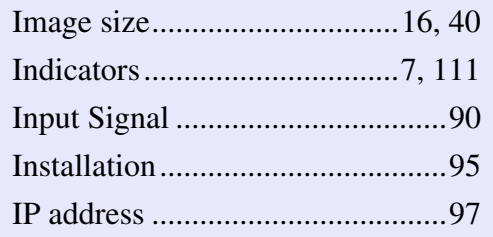

# **K**

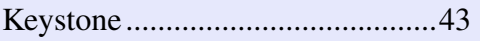

# **L**

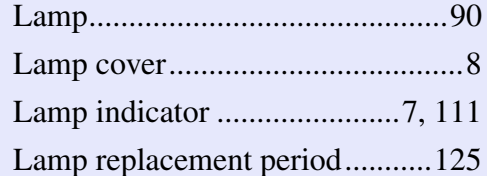

# **146**

**TOP** 

#### **Index**

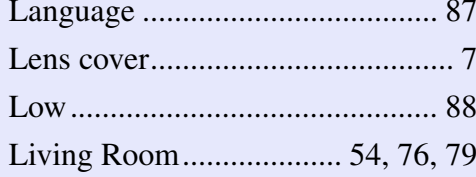

## **M**

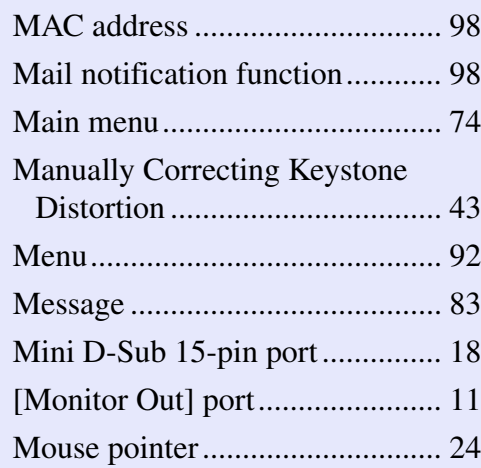

## **N**

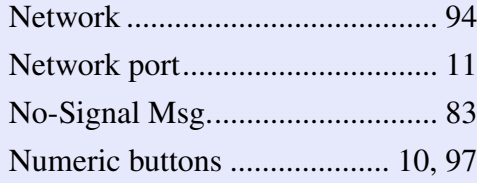

## **O**

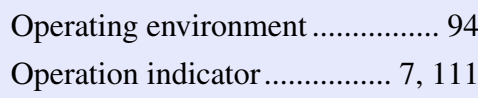

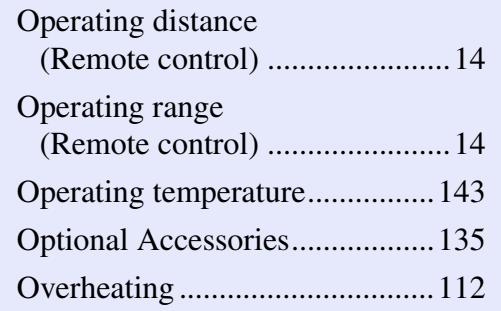

## **P**

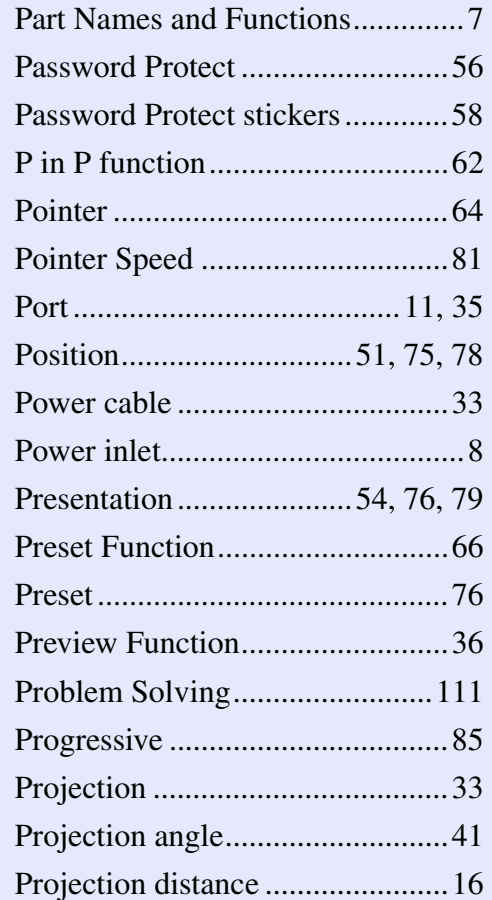

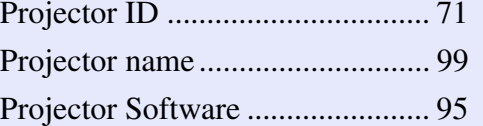

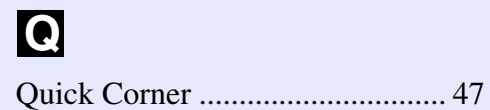

## **R**

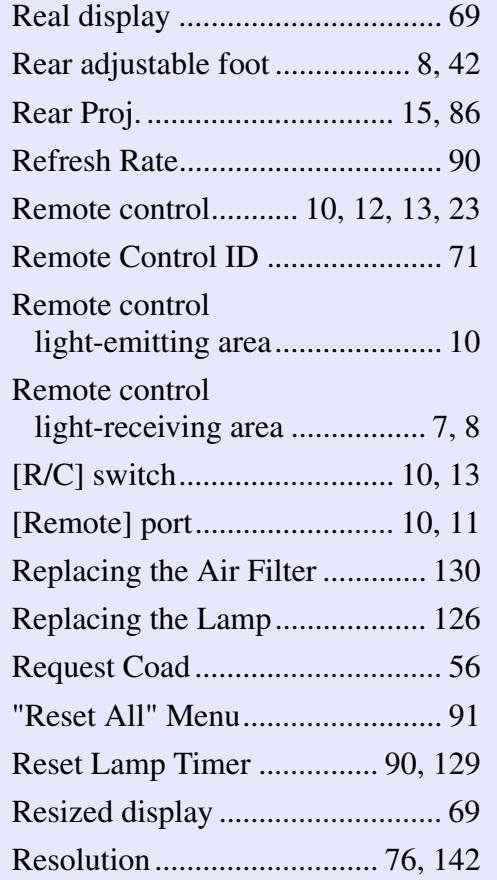

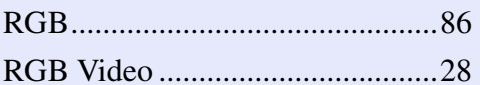

# **S**

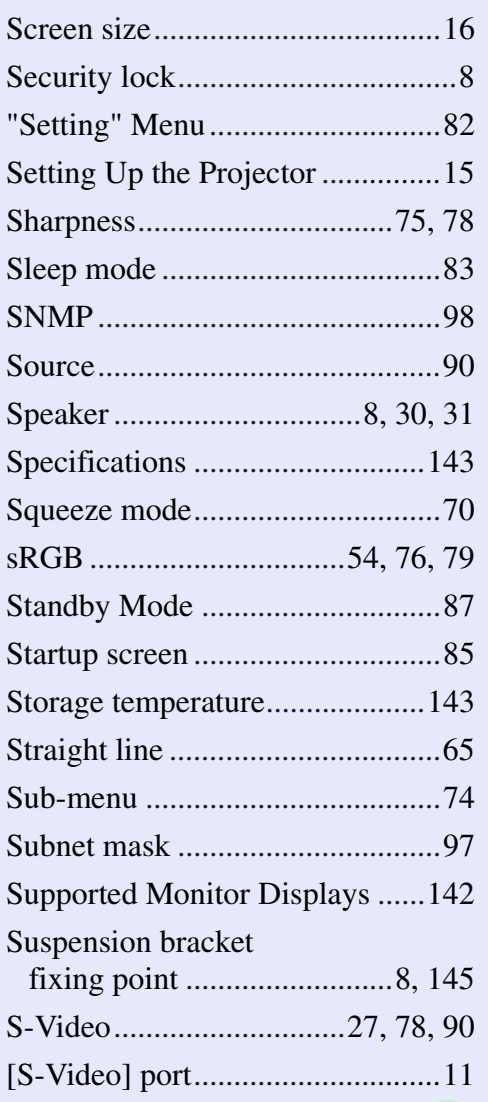

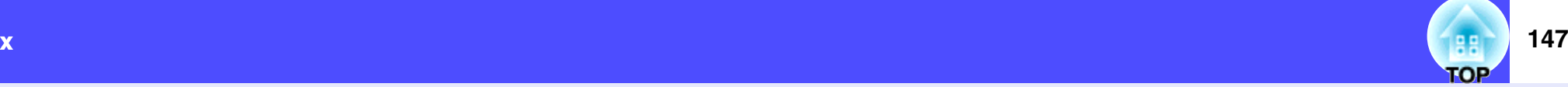

#### **Index**

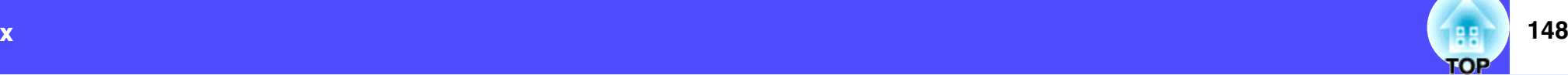

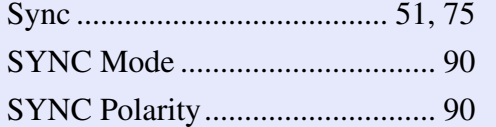

## **T**

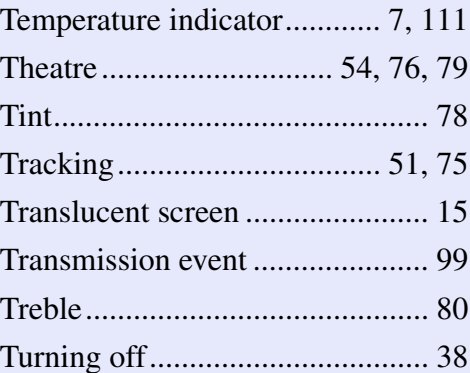

# **U**

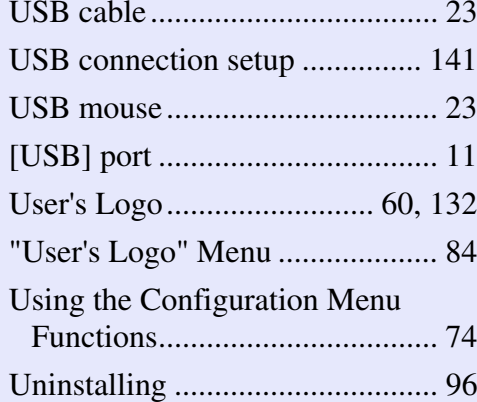

## **V**

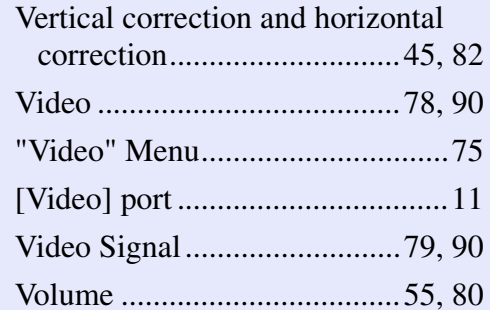

#### **W**

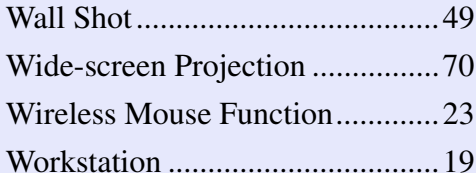

## **Y**

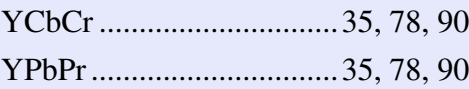

# **Z**

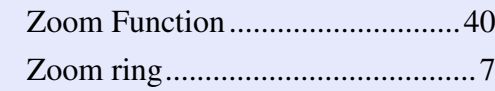

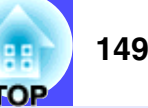

#### **DECLARATION of CONFORMITY**

According to 47CFR, Part 2 and 15 Class B Personal Computers and Peripherals; and/or CPU Boards and Power Supplies used with Class B Personal Computers

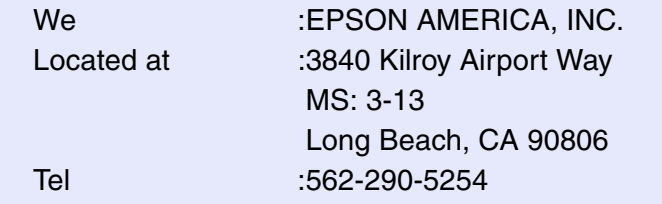

Declare under sole responsibility that the product identified herein, complies with 47CFR Part 2 and 15 of the FCC rules as a Class B digital device. Each product marketed, is identical to the representative unit tested and found to be compliant with the standards. Records maintained continue to reflect the equipment being produced can be expected to be within the variation accepted, due to quantity production and testing on a statistical basis as required by 47CFR 2.909. Operation is subject to the following two conditions : (1) this device may not cause harmful interference, and (2) this device must accept any interference received, including interference that may cause undesired operation.

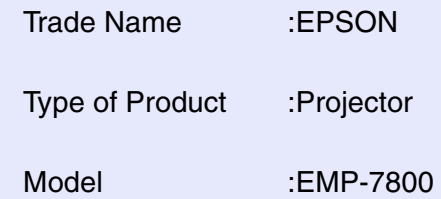

#### **FCC Compliance Statement For United States Users**

This equipment has been tested and found to comply with the limits for a Class B digital device, pursuant to Part 15 of the FCC Rules. These limits are designed to provide reasonable protection against harmful interference in a residential installation. This equipment generates, uses, and can radiate radio frequency energy and, if not installed and used in accordance with the instructions, may cause harmful interference to radio or television reception. However, there is no guarantee that interference will not occur in a particular installation. If this equipment does cause interference to radio and television reception, which can be determined by turning the equipment off and on, the user is encouraged to try to correct the interference by one or more of the following measures.

- Reorient or relocate the receiving antenna.
- Increase the separation between the equipment and receiver.
- Connect the equipment into an outlet on a circuit different from that to which the receiver is connected.
- Consult the dealer or an experienced radio/TV technician for help.

#### **WARNING**

The connection of a non-shielded equipment interface cable to this equipment will invalidate the FCC Certification or Declaration of this device and may cause interference levels which exceed the limits established by the FCC for this equipment. It is the responsibility of the user to obtain and use a shielded equipment interface cable with this device. If this equipment has more than one interface connector, do not leave cables connected to unused interfaces. Changes or modifications not expressly approved by the manufacturer could void the user's authority to operate the equipment.

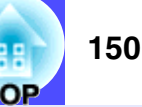

All rights reserved. No part of this publication may be reproduced, stored in a retrieval system, or transmitted in any form or by any means, electronic, mechanical, photocopying, recording, or otherwise, without the prior written permission of SEIKO EPSON CORPORATION. No patent liability is assumed with respect to the use of the information contained herein. Neither is any liability assumed for damages resulting from the use of the information contained herein.

Neither SEIKO EPSON CORPORATION nor its affiliates shall be liable to the purchaser of this product or third parties for damages, losses, costs, or expenses incurred by purchaser or third parties as a result of: accident, misuse, or abuse of this product or unauthorized modifications, repairs, or alterations to this product, or (excluding the U.S.) failure to strictly comply with SEIKO EPSON CORPORATION's operating and maintenance instructions.

SEIKO EPSON CORPORATION shall not be liable against any damages or problems arising from the use of any options or any consumable products other than those designated as Original EPSON Products or EPSON Approved Products by SEIKO EPSON CORPORATION.

#### **General Notice:**

EPSON is a registered trademark of SEIKO EPSON CORPORATION. Macintosh, Mac, and iMac are registered trademarks of Apple Computer, Inc.

IBM is a registered trademark of International Business Machines Corporation.

Windows and Windows NT are trademarks of Microsoft Corporation in the United States of America.

Dolby is registered trademarks of Dolby Laboratories. Pixelworks and DNX are trademarks of Pixelworks, Inc.

Other product names used herein are also for identification purposes only and may be trademarks of their respective owners. EPSON disclaims any and all rights in those marks.